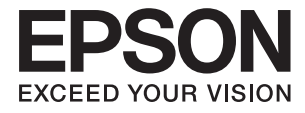

# **DS-530 II Korisnički vodič**

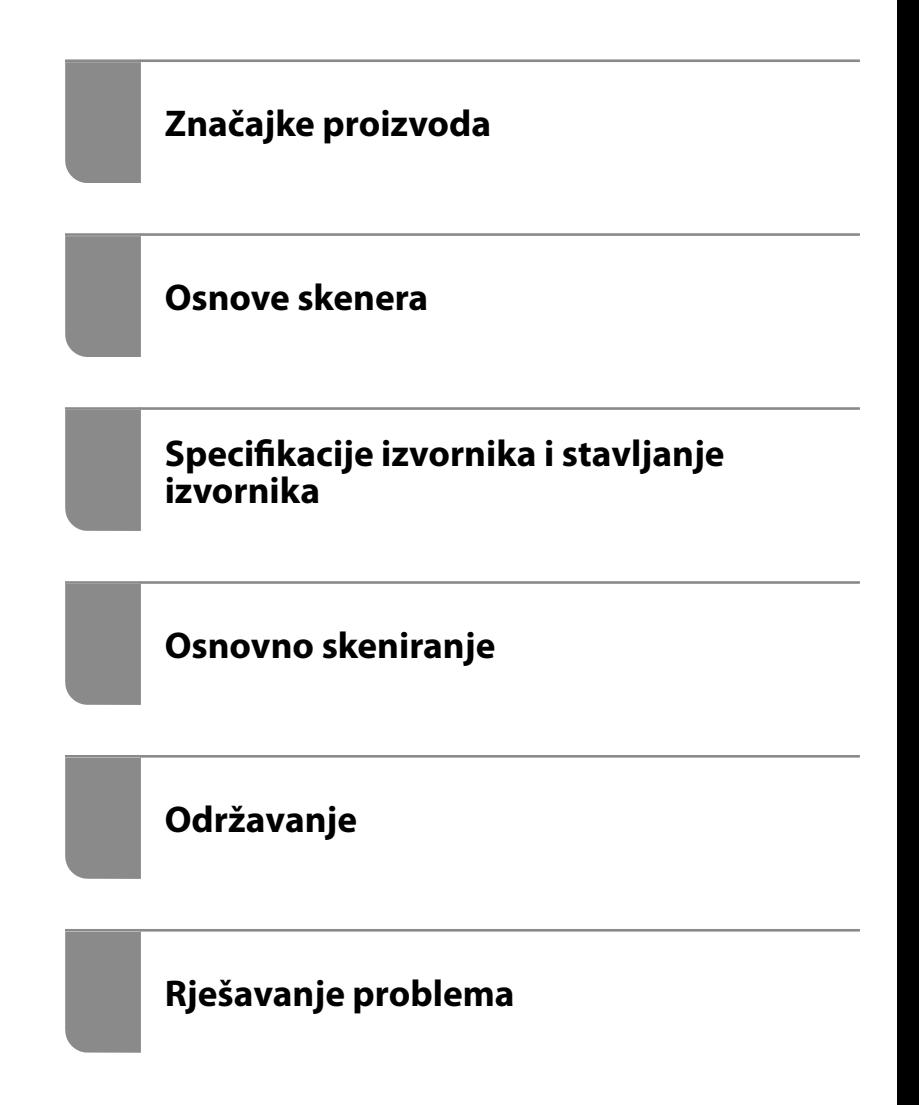

# <span id="page-1-0"></span>**AutorksaAutorska prava**

Nije dopušteno reproducirati, pohraniti u sustavu za ponovno korištenje ili prenositi u bilo kojem obliku ili bilo kojim putem, elektroničkim ili mehaničkim, fotokopirano, snimljeno ili na bilo koji drugi način nijedan dio ovog izdanja bez prethodnog pismenog dopuštenja Seiko Epson Corporation. Ne podrazumijeva se nikakva odgovornost za patent u pogledu upotrebe ovdje sadržanih informacija. Ne prihvaća se nikakva odgovornost za štete proizašle iz upotrebe ovdje sadržanih informacija. Ovdje sadržane informacije namijenjene su isključivo za upotrebu s proizvodom Epson. Epson nije odgovoran za upotrebu ovih informacija i primjenu na drugim proizvodima.

Ni Seiko Epson Corporation, ni njezine pridružene tvrtke nisu odgovorne prema kupcu ovog proizvoda ili trećim stranama za štete, gubitke, troškove ili izdatke kupca ili treće strane kao posljedica nezgode, neispravne upotrebe ili zloupotrebe proizvoda ili izvođenja neovlaštenih promjena, popravaka ili izmjena na proizvodu, ili (što isključuje SAD) uslijed nepoštivanja uputa za upotrebu i održavanje koje navodi Seiko Epson Corporation.

Seiko Epson Corporation i njezine pridružene tvrtke nisu odgovorne za štete ili probleme nastale uslijed upotrebe bilo koje mogućnosti ili potrošačkog proizvoda koji nije označen kao originalan Epson proizvod ili odobreni Epson proizvod od strane Seiko Epson Corporation.

Seiko Epson Corporation nije odgovorna za bilo kakve štete nastale uslijed elektromagnetske interferencije koja se pojavljuje zbog upotrebe kabela koje Seiko Epson Corporation nije označila kao odobrene Epson proizvode.

© 2020 Seiko Epson Corporation

Sadržaj ovog priručnika i specifikacije proizvoda podliježu izmjenama bez prethodne najave.

# <span id="page-2-0"></span>**Zaštitni znakovi**

- ❏ EPSON, EPSON EXCEED YOUR VISION, EXCEED YOUR VISION i njihovi logotipi registrirane su trgovačke oznake kompanije Seiko Epson.
- ❏ Microsoft®, Windows®, and Windows Vista® are registered trademarks of Microsoft Corporation.
- ❏ Apple, macOS, and OS X are registered trademarks of Apple, Inc.
- ❏ Adobe, Adobe Reader, and Acrobat are either registered trademarks or trademarks of Adobe Systems Incorporated in the United States and/or other countries.
- ❏ Intel® is a registered trademark of Intel Corporation.
- ❏ The SuperSpeed USB Trident Logo is a registered trademark of USB Implementers Forum, Inc.
- ❏ Opća napomena: Svi ostali nazivi proizvoda iz priručnika koriste se samo za potrebe identifikacije i mogu biti trgovačke marke njihovih vlasnika. Epson se odriče bilo kakvih i svih prava na te zaštitne znakove.

# *Sadržaj*

### *[AutorksaAutorska prava](#page-1-0)*

### *[Zaštitni znakovi](#page-2-0)*

### *[O ovom priručniku](#page-6-0)*

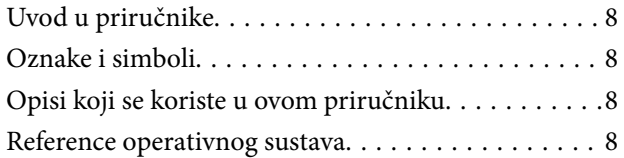

### *[Važne upute](#page-9-0)*

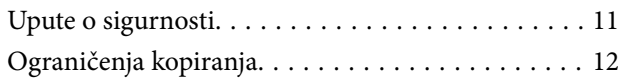

# *[Značajke proizvoda](#page-12-0)*

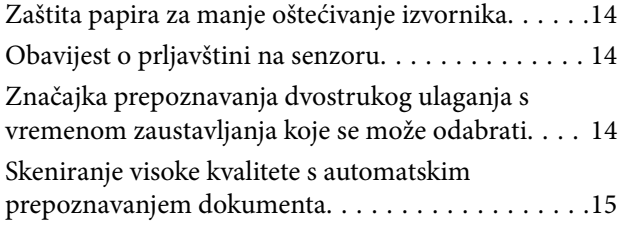

### *[Osnove skenera](#page-16-0)*

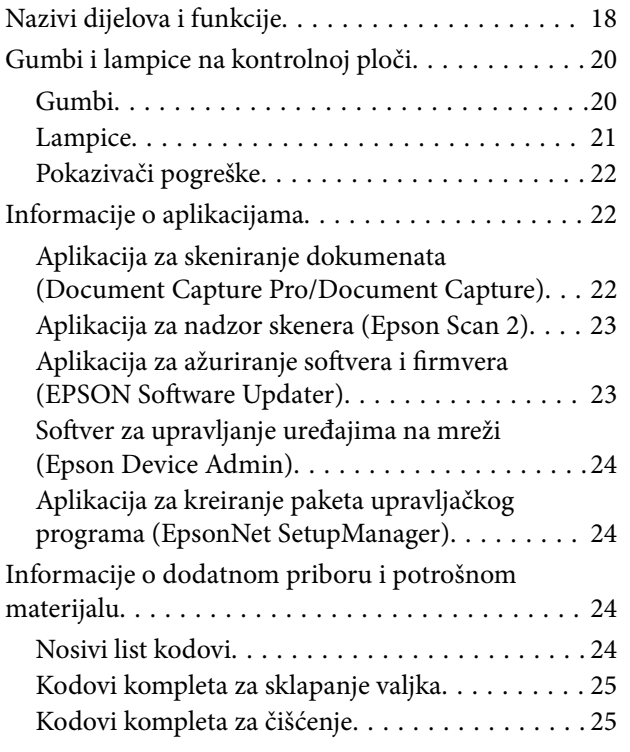

[Kodovi postolja plošnog skenera. . . . . . . . . . . . . 26](#page-25-0)

## *[Specifikacije izvornika i stavljanje](#page-26-0)  [izvornika](#page-26-0)*

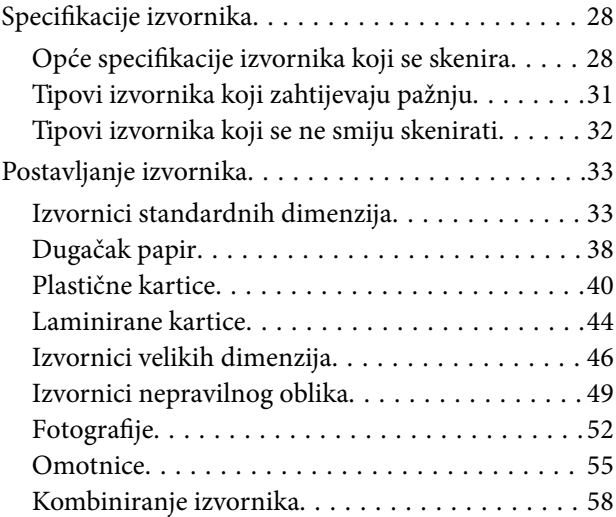

### *[Osnovno skeniranje](#page-60-0)*

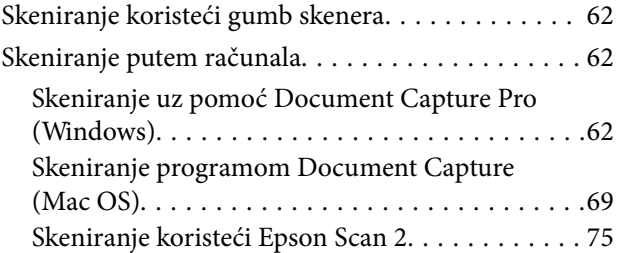

### *[Napredno skeniranje](#page-80-0)*

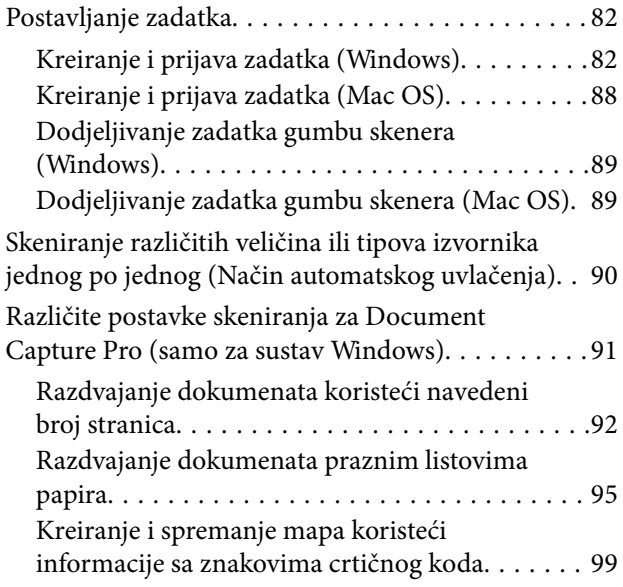

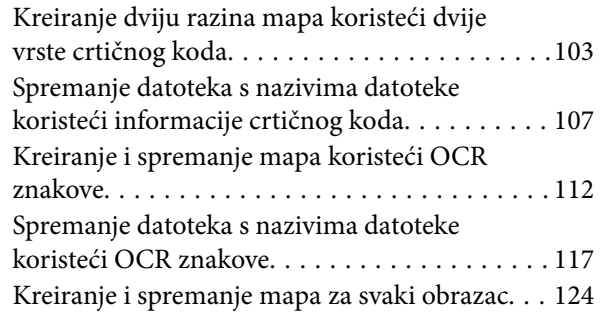

# *[Korisne značajke](#page-129-0)*

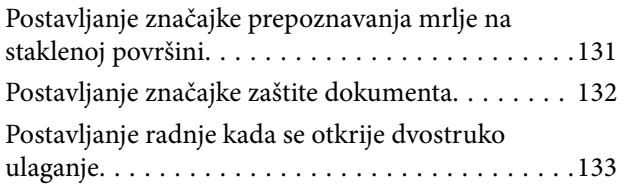

# *[Uporaba postolja plošnog skenera](#page-134-0)*

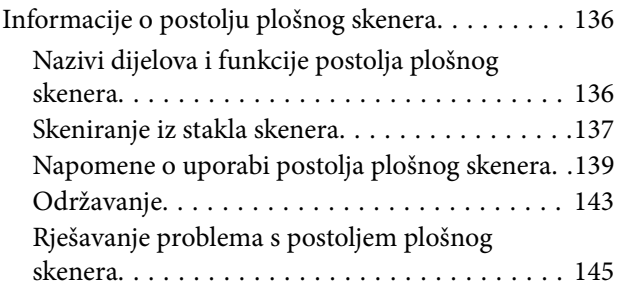

# *[Održavanje](#page-146-0)*

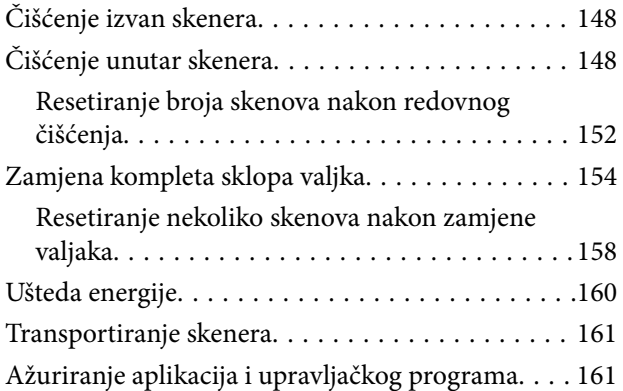

# *[Rješavanje problema](#page-162-0)*

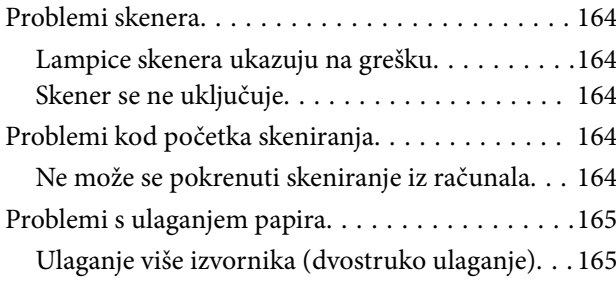

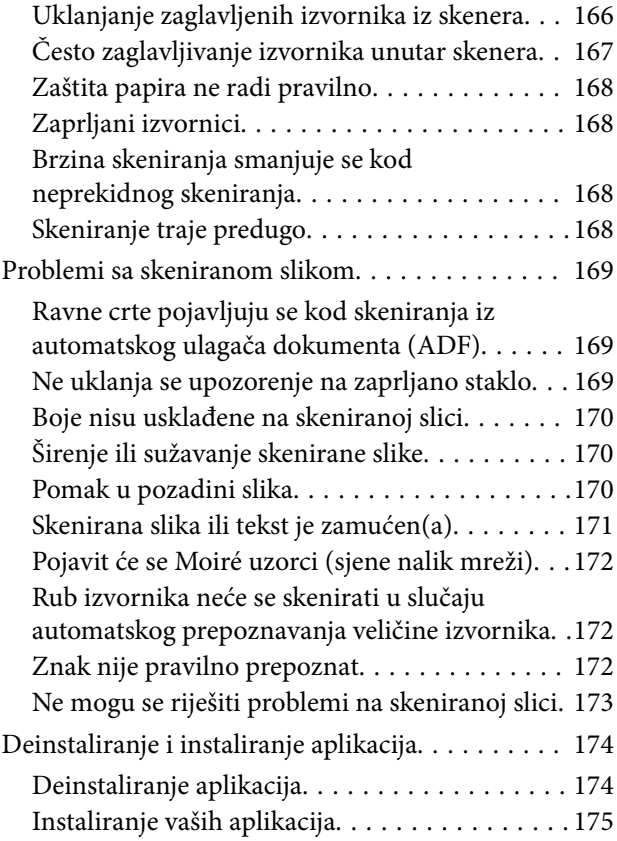

# *[Tehničke specifikacije](#page-175-0)*

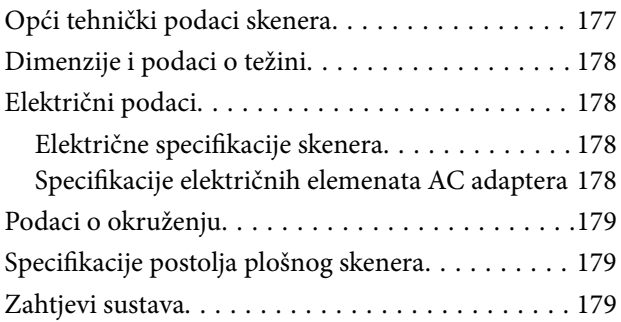

# *[Standardi i odobrenja](#page-180-0)*

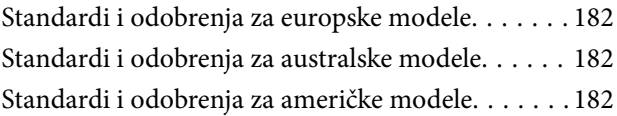

# *[Gdje potražiti pomoć](#page-183-0)*

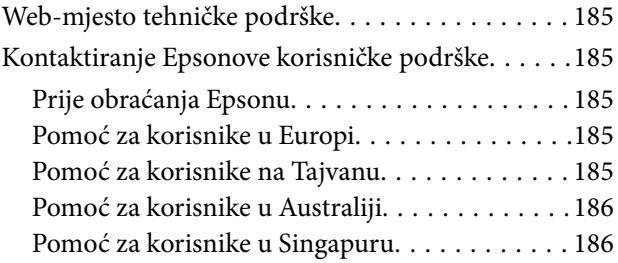

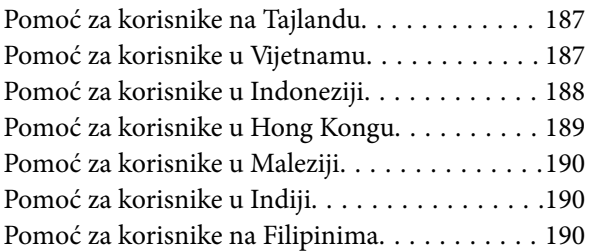

# <span id="page-6-0"></span>**O ovom priručniku**

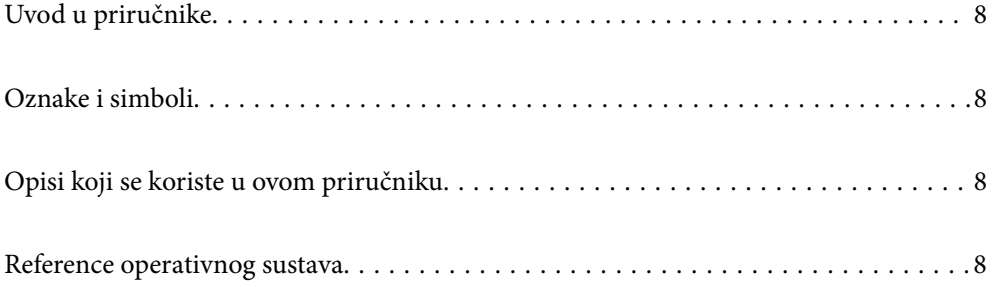

# <span id="page-7-0"></span>**Uvod u priručnike**

Najnovije inačice sljedećih priručnika dostupne su na Epsonovom web-mjestu za podršku.

<http://www.epson.eu/support> (Europa)

<http://support.epson.net/> (izvan Europe)

❏ Počnite ovdje (papirni priručnik)

Donosi podatke o podešavanju proizvoda i instaliranju aplikacije.

❏ Korisnički vodič (digitalni priručnik)

Navodi upute o uporabi proizvoda, održavanju i rješavanju problema.

Osim u gornjim priručnicima, pomoć potražite u pomoći koja dolazi s Epsonovim aplikacijama.

# **Oznake i simboli**

#### !*Pozor:*

Upute koje treba pozorno slijediti kako bi se izbjegle tjelesne ozljede.

c*Važno:*

Upute koje treba poštivati kako bi se izbjegla oštećenja na opremi.

#### *Napomena:*

Pruža dodatne i referentne informacije.

#### **Povezane informacije**

 $\blacktriangleright$  Poveznice s povezanim dijelovima.

# **Opisi koji se koriste u ovom priručniku**

- ❏ Snimke zaslona za aplikacije su iz Windows 10 ili macOS High Sierra. Sadržaj prikazan na zaslonima ovisi o modelu i situaciji.
- ❏ Prikazi u ovom odjeljku služe samo kao referenca. Premda one mogu izgledati nešto drukčije od stvarnog proizvoda, načini rada su jednaki.

# **Reference operativnog sustava**

#### **Windows**

U ovom priručniku se izrazi "Windows 10", "Windows 8.1", "Windows 8" i "Windows 7" koriste za sljedeće operativne sustave. Osim toga, izraz "Windows" koristi se za sve verzije.

❏ Operativni sustav Microsoft® Windows® 10

- ❏ Operativni sustav Microsoft® Windows® 8.1
- ❏ Operativni sustav Microsoft® Windows® 8
- ❏ Operativni sustav Microsoft® Windows® 7

#### **Mac OS**

U ovom priručniku izraz "Mac OS" koristi se za macOS Catalina, macOS Mojave, macOS High Sierra, macOS Sierra, OS X El Capitan i OS X Yosemite.

# <span id="page-9-0"></span>**Važne upute**

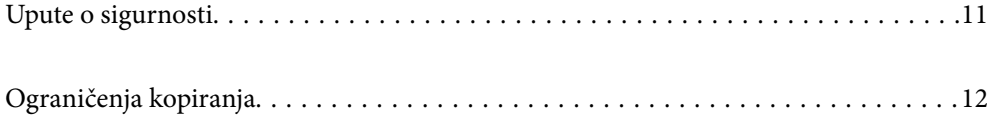

# <span id="page-10-0"></span>**Upute o sigurnosti**

Pročitajte i slijedite ove upute kako biste osigurali sigurnu uporabu ovog proizvoda i dodataka. Sačuvajte ovaj priručnik za buduću uporabu. Svakako slijedite sva upozorenja i upute navedene na proizvodu i dodacima.

❏ Neki simboli korišteni na vašem proizvodu pružaju sigurnost i omogućavaju pravilan rad proizvoda i dodataka. Posjetite sljedeću web-stranicu kako biste saznali značenje simbola.

<http://support.epson.net/symbols>

- ❏ Proizvod i dodatke postavite na ravnu, stabilnu površinu koja je sa svih strana veća od samog proizvoda i dodataka. Ako proizvod i dodatke montirate na zid, ostavite više od 10 cm između stražnje strane proizvoda i dodataka i zida.
- ❏ Postavite proizvod i dodatke dovoljno blizu računalu kako bi ga lako dosegli kabelom za sučelje. Ne postavljajte i ne čuvajte proizvod i dodatke ili adapter električnog napajanja na otvorenom, u blizini prekomjerne prljavštine ili prašine, vode, izvora topline ili na mjestima koja su izložena udarima, vibracijama, visokoj temperaturi ili vlažnosti, izravnoj sunčevoj svjetlosti, jakim izvorima svjetlosti ili naglim promjenama temperature ili vlažnosti.
- ❏ Pri uporabi uređaja ruke vam ne smiju biti vlažne.
- ❏ Proizvod i dodatke stavite u blizinu zidne utičnice iz koje se može lako izvući utikač adaptera.
- ❏ Kabel adaptera električnog napajanja treba biti smješten tako da se ne izgrebe, prereže, istroši, zategne ili zapetlja. Ne postavljajte predmete na kabel i nemojte dopustiti da se na adapter ili kabel staje ili da se preko njega gazi. Osobito pazite da kabel na završetku bude ravan.
- ❏ Upotrijebite isključivo kabel za napajanje isporučen uz proizvod i ne koristite ga s drugom opremom. Korištenje drugih kabela s ovim proizvodom i korištenje isporučenog kabela za napajanje s drugom opremom može uzrokovati požar ili električni udar.
- ❏ Koristite samo adapter električnog napajanja koji ste dobili s proizvodom. Uporaba bilo kojeg drugog adaptera može izazvati požar, električni udar ili ozljedu.
- ❏ Ovaj adapter električnog napajanja namijenjen je za uporabu samo s proizvodom s kojim je dostavljen. Ne pokušavajte ga koristiti s drugim elektroničkim uređajima ukoliko to nije navedeno.
- ❏ Koristite samo izvor električne energije koji je naveden na naljepnici adaptera električnog napajanja i dovod električne energije mora biti uvijek izravno iz standardne domaće električne utičnice koja udovoljava bitnim lokalnim sigurnosnim standardima.
- ❏ Prilikom spajanja ovog proizvoda i dodataka s računalom ili nekim drugim uređajem putem kabela osigurajte ispravno usmjeravanje spojnika. Svaki spojnik ima samo jedno ispravno usmjerenje. Umetanje spojnika u pogrešno usmjerenje može oštetiti oba uređaja povezana kabelom.
- ❏ Izbjegavajte korištenje utičnica u istom strujnom krugu u kojem se nalaze fotokopirni uređaji ili sustavi za rashlađivanje zraka koji se redovito uključuju i isključuju.
- ❏ Ako s proizvodom koristite produžni kabel, vodite računa da ukupna nazivna struja svih uređaja spojenih na produžni kabel ne prijeđe dopuštenu nazivnu struju produžnog kabela. Vodite računa također da ukupna struja svih uređaja spojenih na zidnu utičnicu ne prekorači dopuštenu struju zidne utičnice.
- ❏ Nikada ne rastavljajte, ne mijenjajte i ne pokušavajte sami popraviti adapter električnog napajanja, proizvod ili dodatke proizvoda osim kada je to posebno navedeno u vodiču proizvoda.
- ❏ Nemojte stavljati predmete u bilo koji otvor jer bi mogli dotaknuti opasne naponske točke ili izazvati kratki spoj. Pripazite na opasnost od električnog udara.
- ❏ Ukoliko dođe do oštećenja utikača, zamijenite kabel ili se posavjetujte s kvalificiranim električarom. Ako u utikaču ima osigurača, pobrinite se da ih zamijenite s osiguračima odgovarajuće veličine i vrijednosti.
- <span id="page-11-0"></span>❏ Isključite proizvod, dodatke i AC adapter i zatražite servis od kvalificiranog osoblja za servisiranje ako se dogodi sljedeće: oštećen je AC adapter ili utikač; u proizvod ili AC adapter je ušla voda, proizvod, dodatke ili AC adapter izmjeničnog napajanja je ispao ili kućište se oštetilo; proizvod, dodaci ili AC adapter ne radi normalno ili pokazuje značajne promjene u radu. (Ne prilagođavajte upravljačke uređaje o kojima se ne govori u uputama za rukovanje.)
- ❏ Isključite proizvod i adapter izmjeničnog napajanja prije čišćenja. Čistite samo suhom krpom. Nemojte koristiti tekućinu ili sredstva za čišćenje na bazi aerosola ako to posebno nije navedeno u uputama za proizvod.
- ❏ Ako proizvod ne namjeravate koristiti tijekom dužeg razdoblja, svakako isključite adapter izmjeničnog napajanja iz električne utičnice.
- ❏ Nakon zamjene potrošnih dijelova, zbrinite ih na propisani način u skladu s propisima lokalnih vlasti. Nemojte ih rastavljati.

# **Ograničenja kopiranja**

Pregledajte sljedeća ograničenja kako biste osigurali odgovornu i zakonitu uporabu vašega proizvoda.

Kopiranje sljedećih predmeta je zabranjeno zakonom:

- ❏ Novčanice, kovanice, vladini tržišni vrijednosni papiri, vladine obveznice i općinski vrijednosni papiri
- ❏ Nekorištene poštanske marke, razglednice s unaprijed otisnutom poštanskom markom i drugi službeni poštanski predmeti koji nose valjanu poštarinu
- ❏ Vladini biljezi i obveznice izdani u skladu sa zakonskom procedurom

Budite pažljivi prilikom kopiranja sljedećih predmeta:

- ❏ Osobni tržišni vrijednosni papiri (potvrde o dionicama, vrijednosni papiri, čekovi itd.), mjesečne karte, karte za olakšice itd.
- ❏ Putovnice, vozačke dozvole, jamstva valjanosti, potvrde o cestarini, markice za hranu, ulaznice itd.

#### *Napomena:*

Kopiranje ovih predmeta može također biti i zakonom zabranjeno.

Odgovorna uporaba materijala zaštićenih autorskim pravima:

Proizvodi se mogu zloupotrebljavati nepropisnim kopiranjem materijala zaštićenih autorskim pravima. Izuzev djelovanja prema savjetu upućenog odvjetnika, budite odgovorni u pribavljanju dopuštenja nositelja autorskih prava prije kopiranja objavljenog materijala.

# <span id="page-12-0"></span>**Značajke proizvoda**

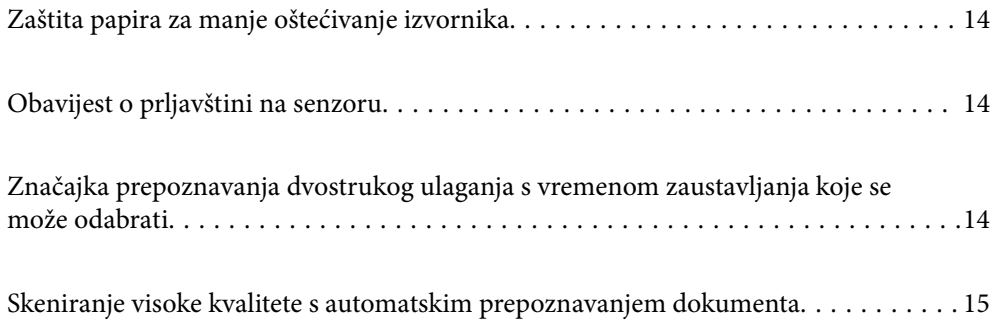

# <span id="page-13-0"></span>**Zaštita papira za manje oštećivanje izvornika**

Ovaj skener isporučuje se sa značajkom zaštite papira. Ova značajka smanjuje oštećenje izvornika zaustavljanjem skeniranja kada otkrije greško pri ulaganju, primjerite kod skeniranja naslaganih dokumenata uslijed greške.

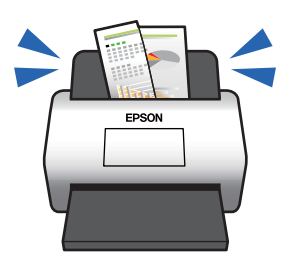

### **Povezane informacije**

& ["Postavljanje značajke zaštite dokumenta" na strani 132](#page-131-0)

# **Obavijest o prljavštini na senzoru**

Ovaj skener može prepoznati prljavštinu na senzoru skeniranja i obavještava vas da trebate očistiti senzor prije nego prljavština uzrokuje crte na skeniranim slikama.

Možete lako održavati senzor čistim i izbjeći slabiju kvalitetu slike.

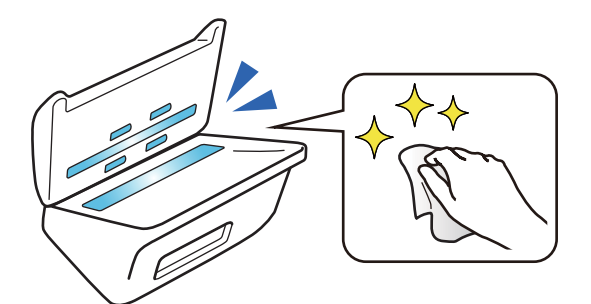

### **Povezane informacije**

& ["Postavljanje značajke prepoznavanja mrlje na staklenoj površini" na strani 131](#page-130-0)

# **Značajka prepoznavanja dvostrukog ulaganja s vremenom zaustavljanja koje se može odabrati**

Kada se više dokumenata ulaže tijekom skeniranja, značajka prepoznavanja dvostrukog provlačenja zaustavit će skeniranje. Kada se otkrije dvostruko ulaganje, možete odabrati između hitnog zaustavljanja skena ili zaustavljanja nakon izbacivanja dokumenta.

<span id="page-14-0"></span>Primjerice, kada ulošci za skeniranje stavljeni na listove papira uz odabir opcije **Nakon izbacivanja** prepozna dvostruko ulaganje i zaustavi se nakon izbacivanja, no dozvoljava vam nastavak skeniranja.

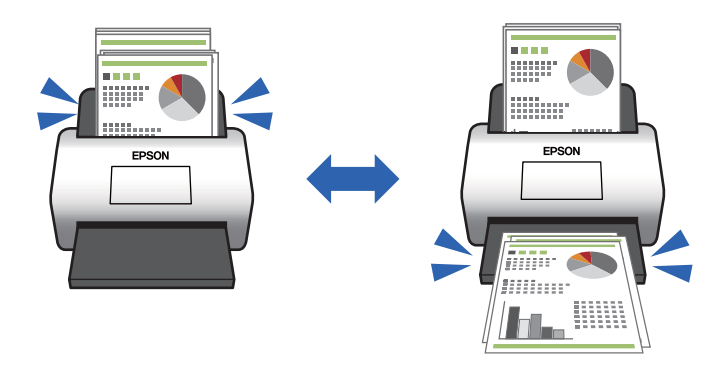

#### **Povezane informacije**

& ["Postavljanje radnje kada se otkrije dvostruko ulaganje" na strani 133](#page-132-0)

# **Skeniranje visoke kvalitete s automatskim prepoznavanjem dokumenta**

Možete postaviti Boja / Crno-bijelo automatsko prepoznavanje i Boja / Sivi tonovi automatsko prepoznavanje sukladno dokumentu i korištenoj aplikaciji.

Kada se postavi na Boja / Sivi tonovi automatsko prepoznavanje, možete dobiti vrlo kvalitetne slike skeniranjem crno-bijelih dokumenata koji sadrže slike i tablice u sivim nijansama.

Boja / Crno-bijelo

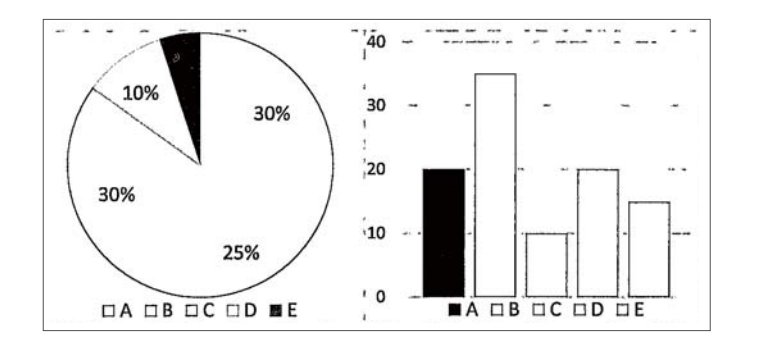

Boja / Sivi tonovi

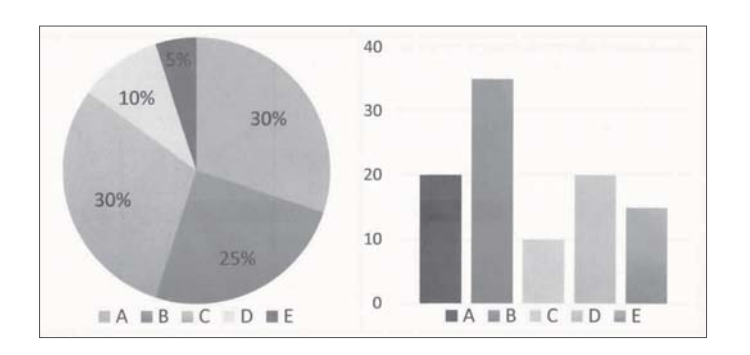

### **Povezane informacije**

 $\blacktriangleright$ ["Aplikacija za nadzor skenera \(Epson Scan 2\)" na strani 23](#page-22-0)

# <span id="page-16-0"></span>**Osnove skenera**

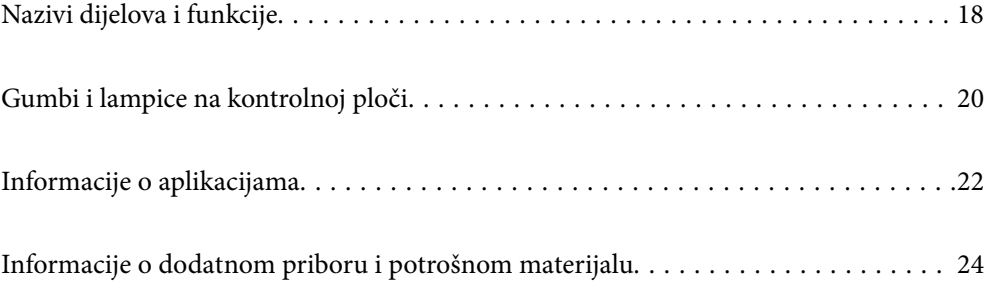

# <span id="page-17-0"></span>**Nazivi dijelova i funkcije**

### **Sprijeda**

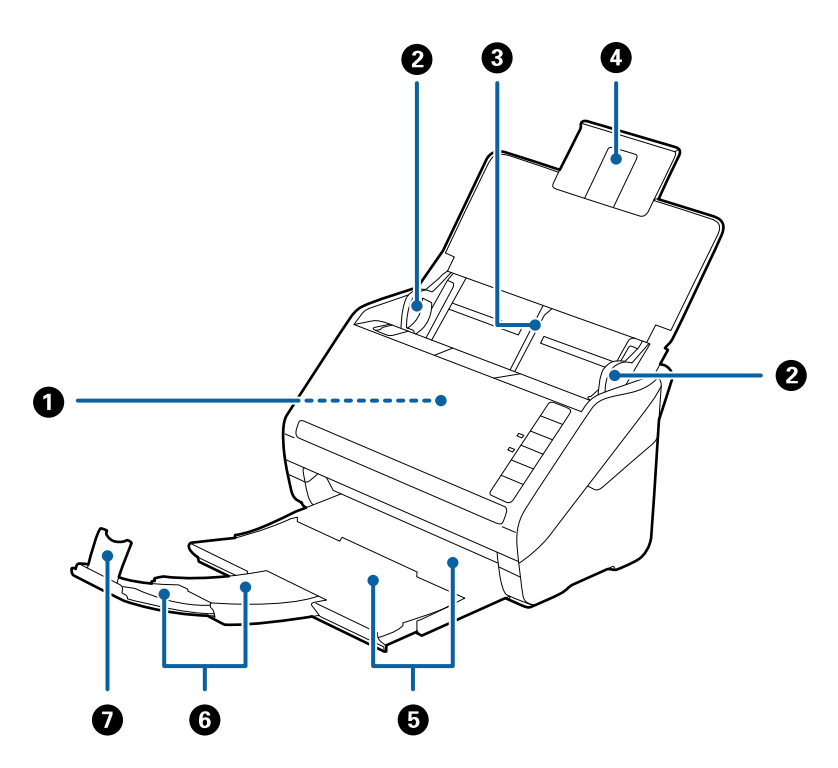

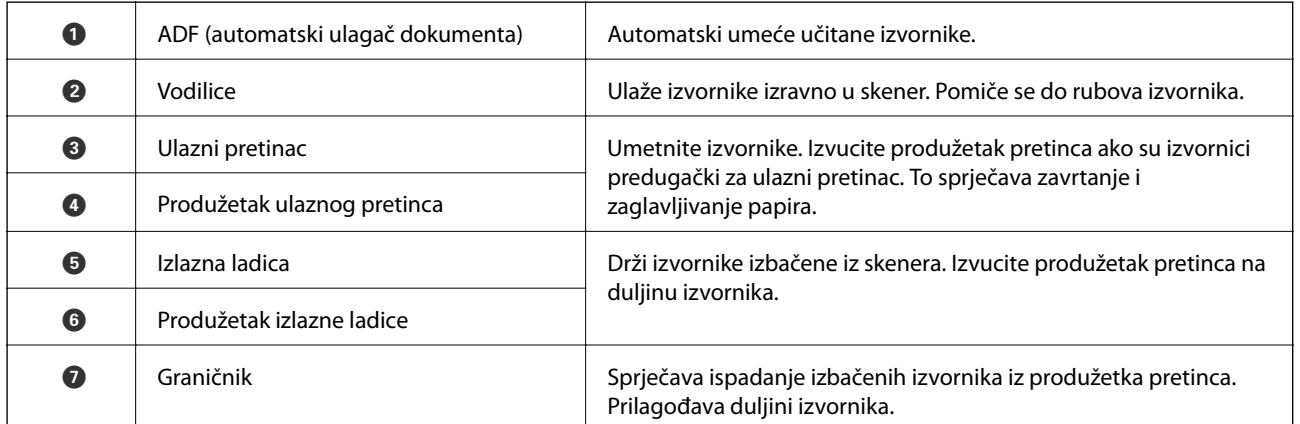

### **Straga**

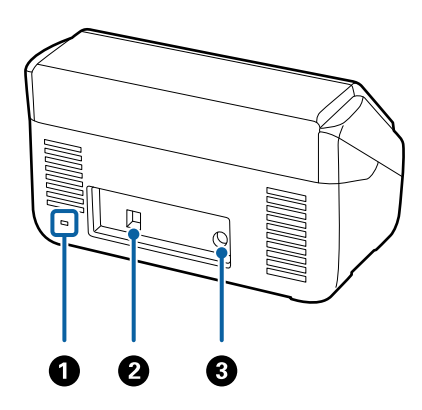

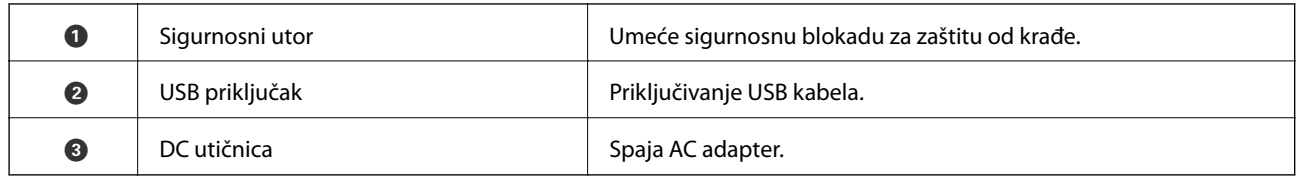

### **Unutar**

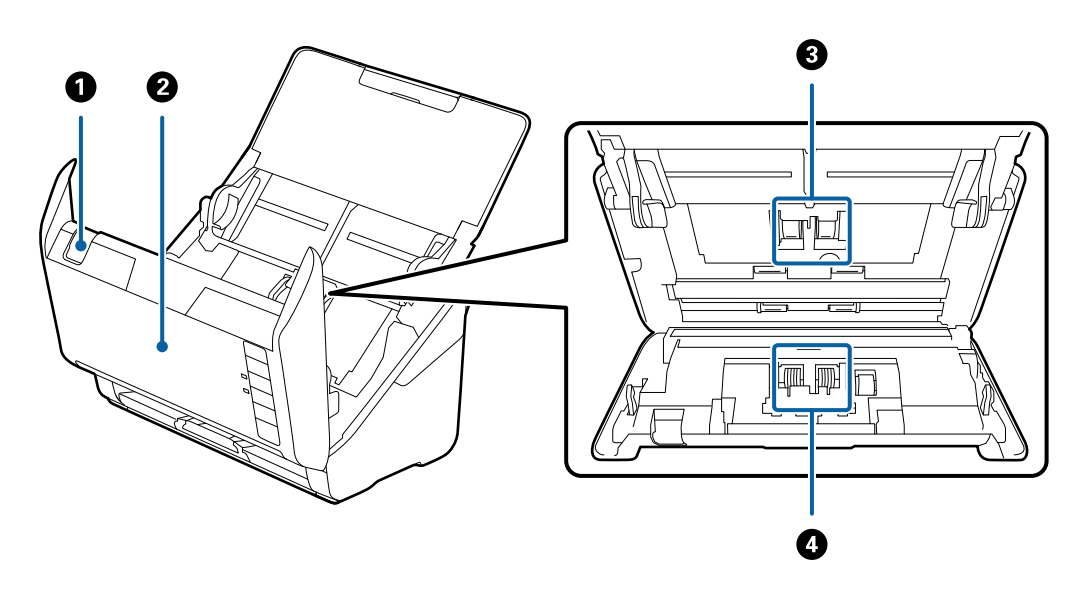

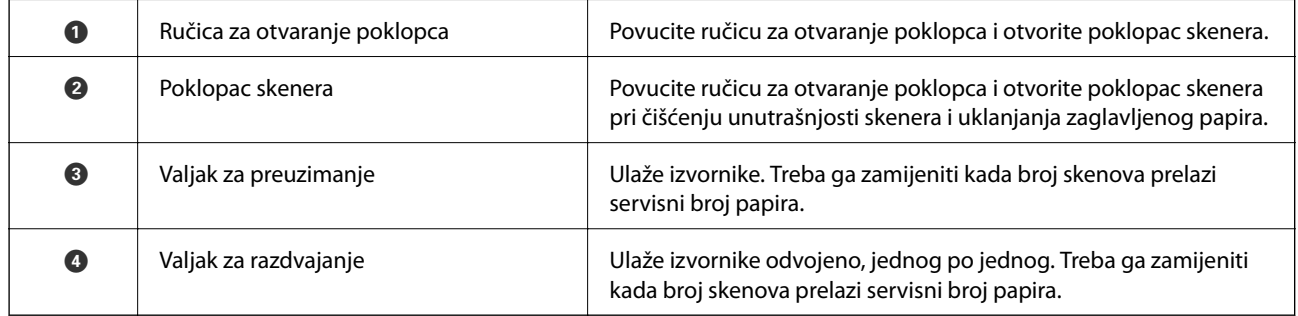

### **Povezane informacije**

- $\blacktriangleright$ ["Čišćenje unutar skenera" na strani 148](#page-147-0)
- $\blacktriangleright$  ["Zamjena kompleta sklopa valjka" na strani 154](#page-153-0)

# <span id="page-19-0"></span>**Gumbi i lampice na kontrolnoj ploči**

# **Gumbi**

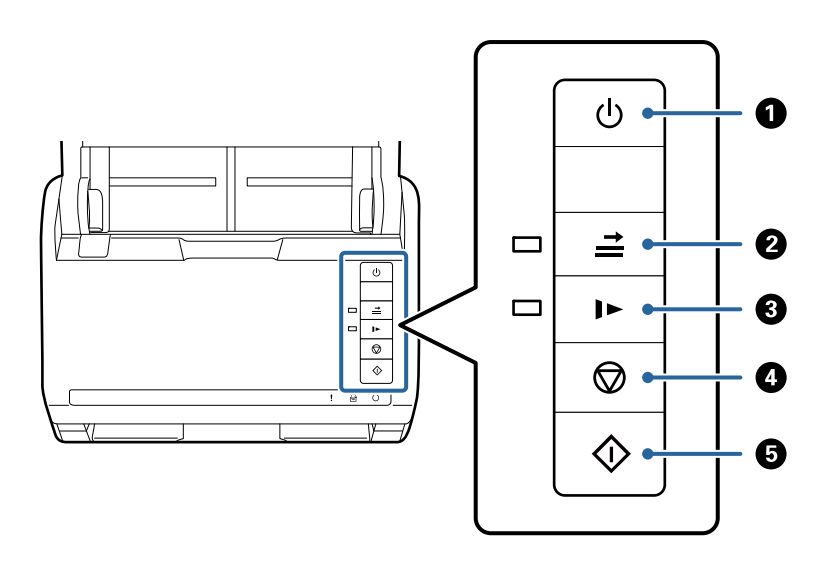

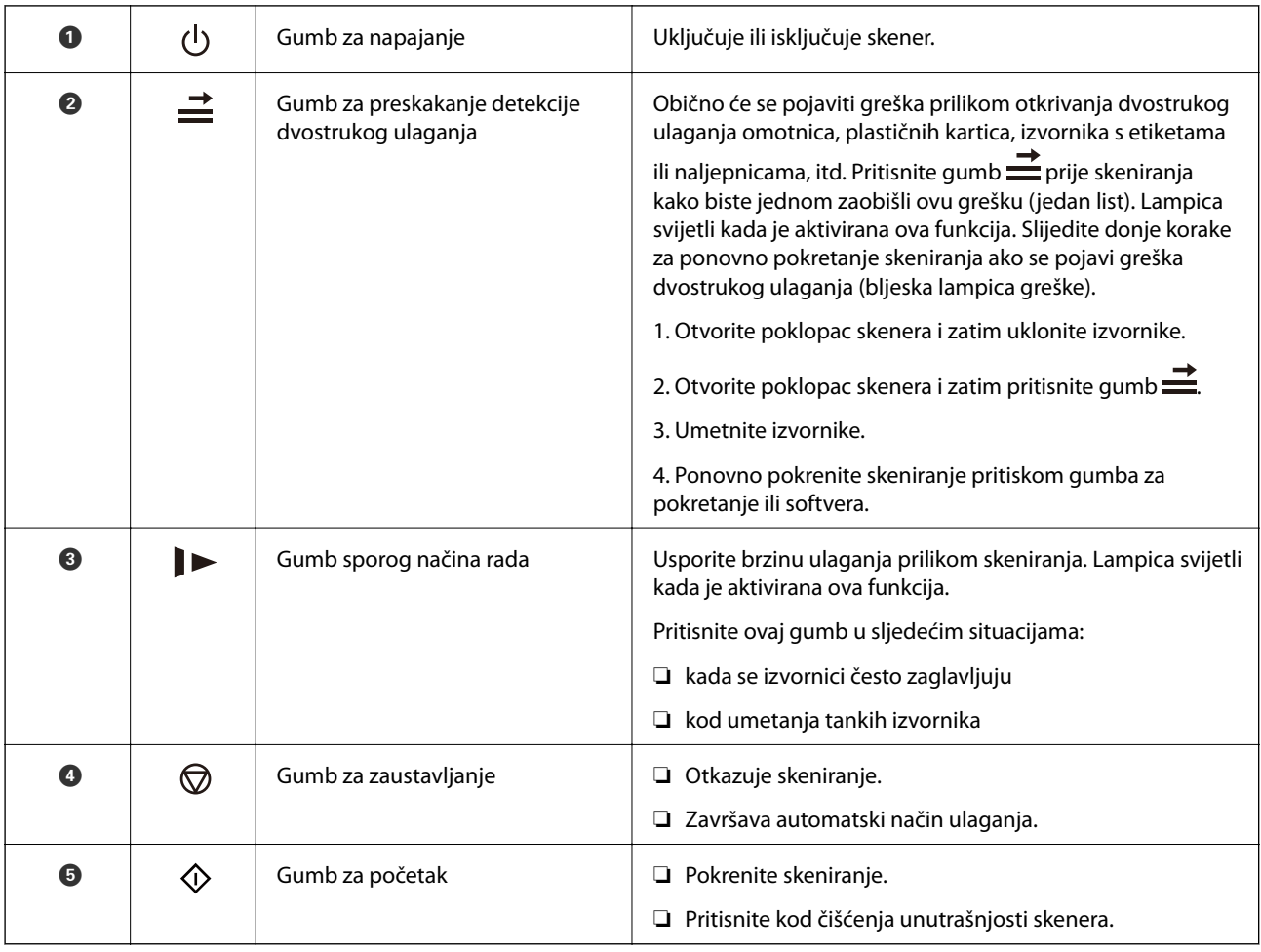

### <span id="page-20-0"></span>**Povezane informacije**

- & ["Stavljanje plastičnih kartica" na strani 41](#page-40-0)
- $\blacktriangleright$  ["Stavljanje laminiranih kartica" na strani 44](#page-43-0)
- & ["Stavljanje omotnica" na strani 56](#page-55-0)
- & ["Čišćenje unutar skenera" na strani 148](#page-147-0)

# **Lampice**

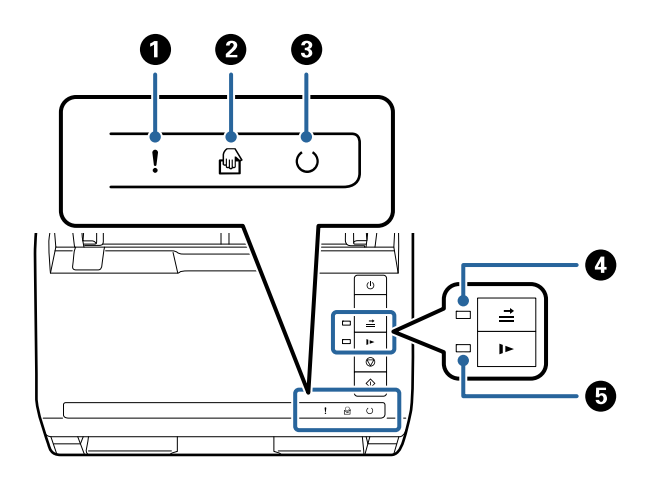

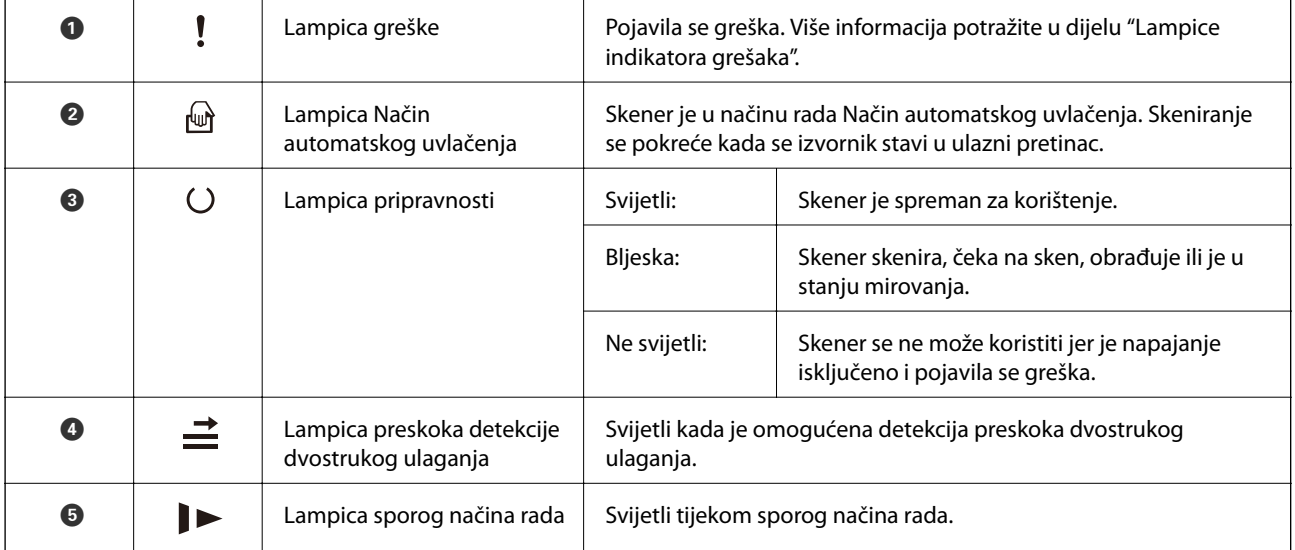

### **Povezane informacije**

& ["Pokazivači pogreške" na strani 22](#page-21-0)

& ["Skeniranje različitih veličina ili tipova izvornika jednog po jednog \(Način automatskog uvlačenja\)" na](#page-89-0) [strani 90](#page-89-0)

# <span id="page-21-0"></span>**Pokazivači pogreške**

### **Pogreške skenera**

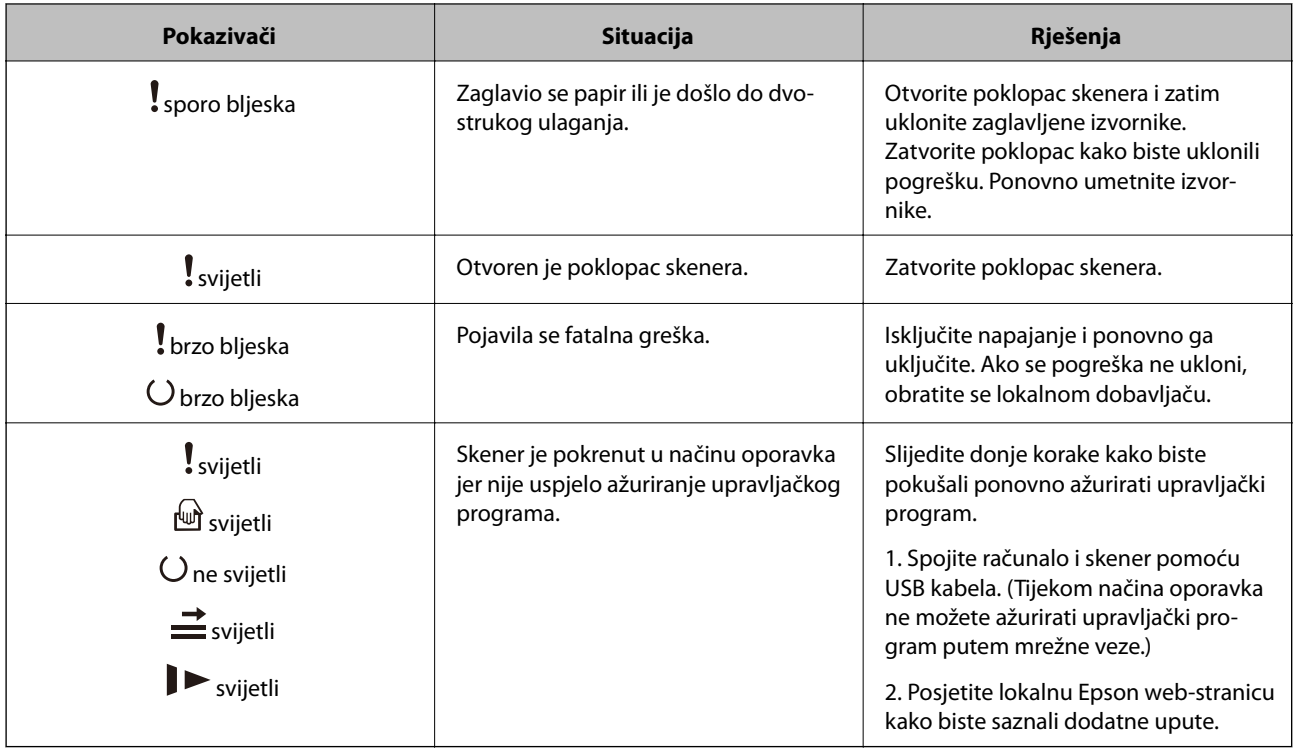

### **Povezane informacije**

& ["Uklanjanje zaglavljenih izvornika iz skenera" na strani 166](#page-165-0)

# **Informacije o aplikacijama**

Ovaj dio predstavlja u aplikaciji proizvode dostupne za vaš skener. Najnovija aplikacija može se instalirati na webstranici tvrtke Epson.

# **Aplikacija za skeniranje dokumenata (Document Capture Pro/ Document Capture)**

Document Capture Pro\* je aplikacija koja vam omogućava uspješno skeniranje izvornika, primjerice dokumenata.

Možete registrirati skup radnji, kao što su Scan — Save — Send, kao "zadatak". Prethodnom prijavom niza radnji kao zadatak, možete izvršiti sve radnje odabirom zadatka. Dodjeljivanjem zadatka gumbu upravljačke ploče skenera možete pokrenuti zadatak pritiskom na gumb.

Više pojedinosti o upotrebi aplikacije potražite u pomoći programa Document Capture Pro (Windows) ili Document Capture (Mac OS).

\* Naziv je za sustav Windows. Za Mac OS naziv je Document Capture.

### <span id="page-22-0"></span>**Pokretanje u sustavu Windows**

❏ Windows 10

Kliknite na gumb za pokretanje, a zatim odaberite **Epson Software** > **Document Capture Pro**.

❏ Windows 8.1/Windows 8

Unesite naziv aplikacije u gumbić za pretraživanje i zatim odaberite prikazanu ikonu.

❏ Windows 7

Kliknite na gumb za pokretanje, a zatim odaberite **Svi programi** > **Epson Software** > **Document Capture Pro**.

### **Pokretanje u sustavu Mac OS**

Odaberite **Idi** > **Aplikacije** > **Epson Software** > **Document Capture**.

## **Aplikacija za nadzor skenera (Epson Scan 2)**

Epson Scan 2 je upravljački program skenera koji vam omogućava upravljanje skenerom. Možete podesiti veličinu, rezoluciju, svjetlinu, kontrast i kvalitetu skenirane slike. Ovu aplikaciju možete pokrenuti i iz kompatibilnog sučelja za skeniranje TWAIN.

Više pojedinosti o upotrebi aplikacije potražite u pomoći za Epson Scan 2.

### **Pokretanje u sustavu Windows**

❏ Windows 10

Kliknite na gumb Start i odaberite **EPSON** > **Epson Scan 2**.

❏ Windows 8.1/Windows 8

Unesite naziv aplikacije u gumbić za pretraživanje i zatim odaberite prikazanu ikonu.

❏ Windows 7

Kliknite na gumb Start i odaberite **Svi programi** > **EPSON** > **Epson Scan 2**.

### **Pokretanje u sustavu Mac OS**

Odaberite **Idi** > **Aplikacije** > **Epson Software** > **Epson Scan 2**.

# **Aplikacija za ažuriranje softvera i firmvera (EPSON Software Updater)**

EPSON Software Updater je aplikacija koja instalira novi softver te ažurira firmver i priručnike preko interneta. Ako želite redovito provjeravati informacije ažuriranja, možete odrediti interval provjere ažuriranja u postavkama automatskog ažuriranja postavki za EPSON Software Updater.

### **Pokretanje u sustavu Windows**

❏ Windows 10

Kliknite na gumb Start i odaberite **Epson Software** > **EPSON Software Updater**.

❏ Windows 8.1/Windows 8

Unesite naziv aplikacije u gumbić za pretraživanje i zatim odaberite prikazanu ikonu.

#### <span id="page-23-0"></span>❏ Windows 7

Kliknite na gumb Start i odaberite **Svi programi** > **Epson Software** > **EPSON Software Updater**.

### **Pokretanje u sustavu Mac OS**

Odaberite **Idi** > **Aplikacije** > **Epson Software** > **EPSON Software Updater**.

## **Softver za upravljanje uređajima na mreži (Epson Device Admin)**

Epson Device Admin je multifunkcionalni aplikacijski softver koji upravlja uređajem na mreži.

Dostupne su sljedeće funkcije.

- ❏ Nadzirite ili upravljajte do 2 000 pisača ili skenera preko segmenta
- ❏ Kreirajte detaljno izvješće, primjerice za status potrošnog materijala ili proizvoda
- ❏ Ažurirajte upravljački program proizvoda
- ❏ Uvedite uređaj na mrežu
- ❏ Primijenite usklađene postavke na višestruke uređaje.

Možete preuzeti Epson Device Admin s internetske stranice Epson podrške. Za više informacija pogledajte dokumentaciju ili datoteke pomoći aplikacije Epson Device Admin.

# **Aplikacija za kreiranje paketa upravljačkog programa (EpsonNet SetupManager)**

EpsonNet SetupManager je softver za kreiranje paketa za jednostavnu instalaciju skenera, poput instaliranja upravljačkog programa skenera, itd. Ovaj softver administratoru omogućuje stvaranje jedinstvenih softverskih paketa i njihovo distribuiranje među grupama.

Kako biste saznali više, posjetite naše regionalno Epson web-mjesto.

[http://www.epson.com](http://www.epson.com/)

# **Informacije o dodatnom priboru i potrošnom materijalu**

## **Nosivi list kodovi**

Koristeći Nosivi list možete skenirati izvornike nepravilnog oblika ili fotografije koje se mogu lako zagrepsti. Možete skenirati izvornike veće od A4 s folijom za skeniranje tako da je preklopite na pola.

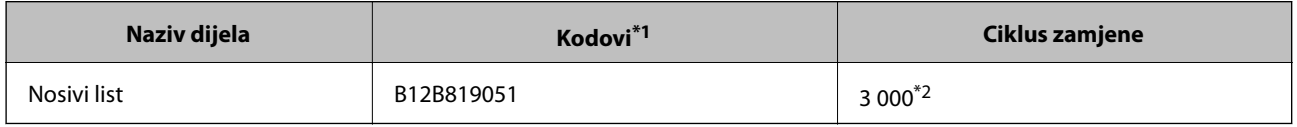

\*1 Možete upotrijebiti samo foliju za skeniranje s kodom.

\*2 Ovaj broj je smjernica ciklusa zamjene. Nemojte koristiti izgrebani Nosivi list.

#### <span id="page-24-0"></span>**Povezane informacije**

- & ["Opće specifikacije izvornika koji se skenira" na strani 28](#page-27-0)
- $\rightarrow$  ["Stavljanje izvornika velikih dimenzija" na strani 47](#page-46-0)
- $\rightarrow$  ["Stavljanje izvornika nepravilnog oblika" na strani 50](#page-49-0)
- & ["Stavljanje fotografija" na strani 53](#page-52-0)

## **Kodovi kompleta za sklapanje valjka**

Dijelovi (valjak za preuzimanje i valjak za odvajanje) se trebaju zamijeniti kada broj skenova prekorači servisni broj. Možete provjeriti najnoviji broj skenova u programu Epson Scan 2 Utility.

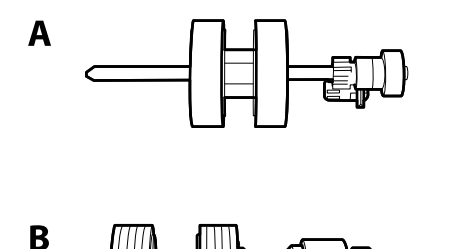

A: valjak za preuzimanje, B: valjak za odvajanje

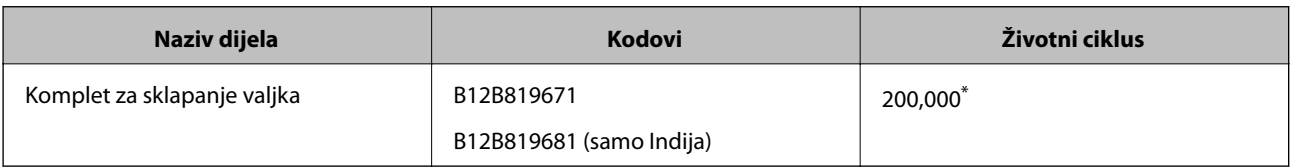

\* Ovaj broj je dostignut uzastopnim skeniranjem koristeći originalne probne Epson papire te je smjernica za ciklus zamjene. Ciklus zamjene može se mijenjati ovisno o različitim tipovima papira, kao što je papir koji stvara mnogo prašine papira ili papir hrapave površine koji može skratiti životni ciklus.

### **Povezane informacije**

- & ["Zamjena kompleta sklopa valjka" na strani 154](#page-153-0)
- & ["Resetiranje nekoliko skenova nakon zamjene valjaka" na strani 158](#page-157-0)

### **Kodovi kompleta za čišćenje**

Upotrijebite pri čišćenju unutrašnjosti skenera. Ovaj komplet sadrži tekućinu i krpicu za čišćenje.

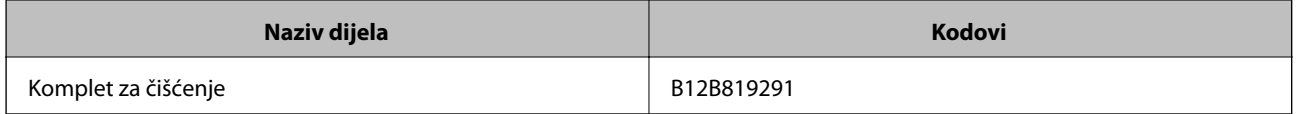

### **Povezane informacije**

& ["Čišćenje unutar skenera" na strani 148](#page-147-0)

# <span id="page-25-0"></span>**Kodovi postolja plošnog skenera**

Postolje kombinira proizvod (skener s ulaganjem listova) i plošni skener omogućujući vam da ga koristite kao jedini skener. Tako ćete moći skenirati karton, knjižice i drugo što ne možete umetati koristeći ADF.

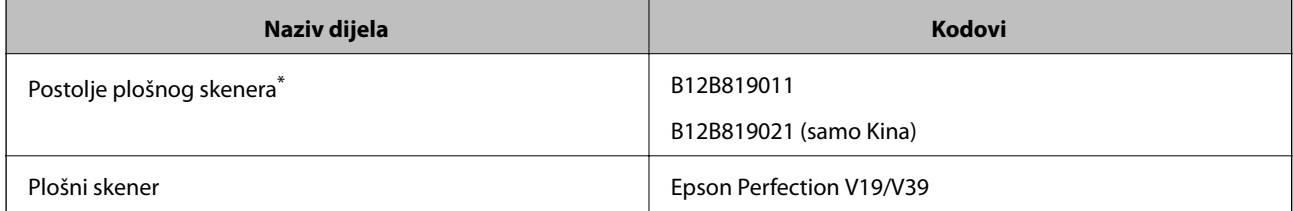

\* Samo Windows

# <span id="page-26-0"></span>**Specifikacije izvornika i stavljanje izvornika**

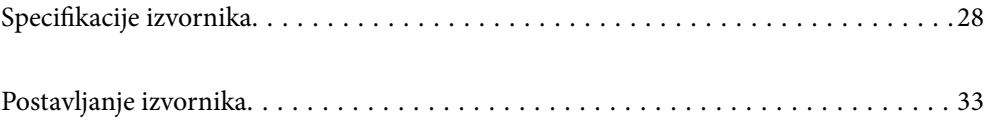

# <span id="page-27-0"></span>**Specifikacije izvornika**

Ovaj dio objašnjava specifikacije i uvjete izvornika koji se mogu umetnuti u ADF.

# **Opće specifikacije izvornika koji se skenira**

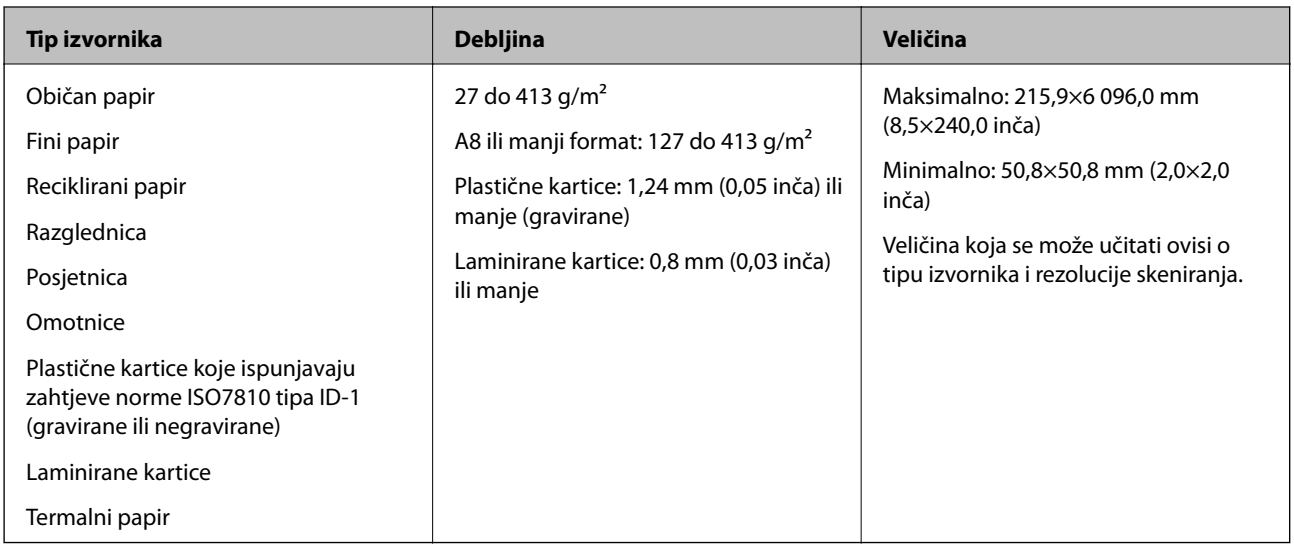

### *Napomena:*

- ❏ Svi izvornici moraju biti ravni na vodećem rubu.
- ❏ Pobrinite se da su preklopi vodećeg ruba izvornika unutar sljedećeg raspona.
	- A mora biti najviše 3 mm.
	- $\bullet$  mora biti najviše 1 mm dok je  $\bullet$  najviše  $\bullet$ . Kada je  $\bullet$  najviše 10-erostruko od  $\bullet$ ,  $\bullet$  može biti preko 1 mm.

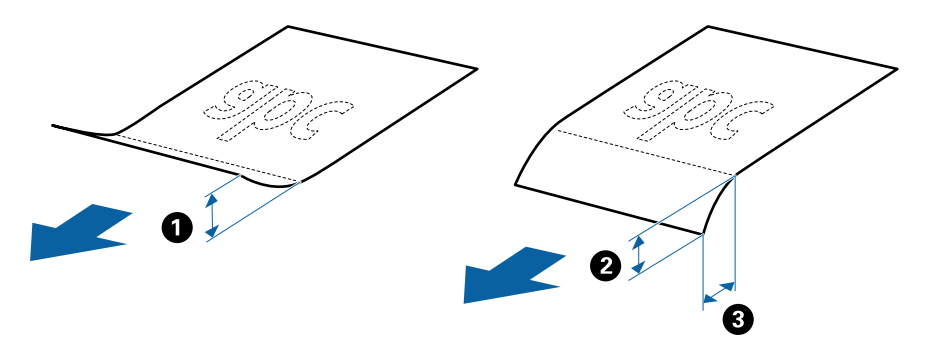

❏ Čak i kada izvornici udovoljavaju specifikacijama za izvornike koji se mogu staviti u ADF, možda se neće dovesti iz jedinice ADF ili se kvaliteta skeniranja može smanjiti ovisno o svojstvima ili kvaliteti papira.

### **Specifikacije izvornika standardnih dimenzija**

Popis izvornika standardnih veličina možete učitati na skeneru.

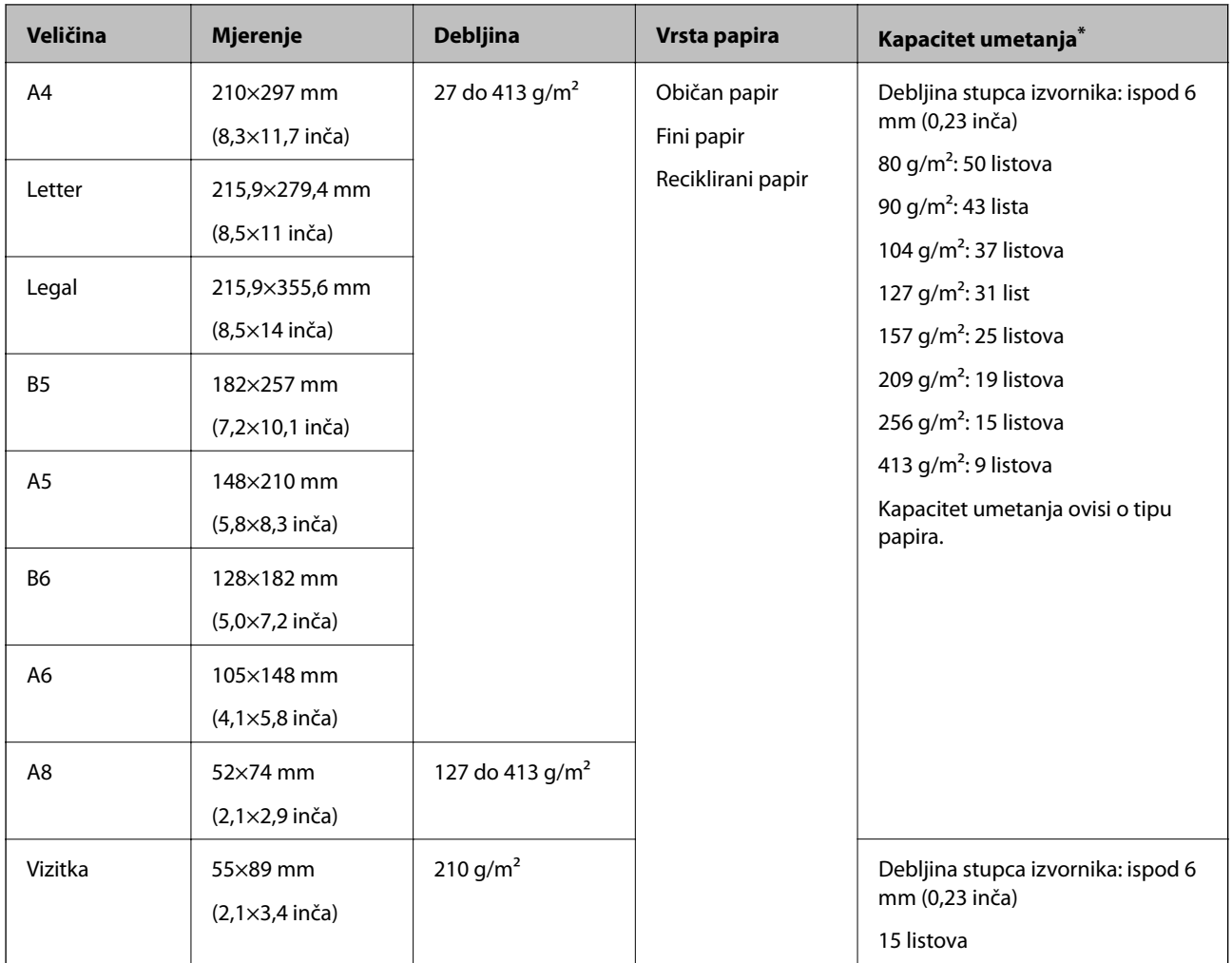

\* Možete napuniti izvornike do maksimalnog kapaciteta tijekom skeniranja.

# **Specifikacije dugačkog papira**

Specifikaciju dugačkog papira možete učitati u skener.

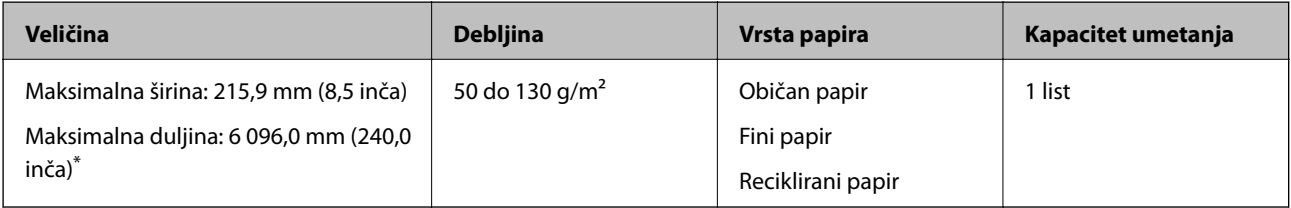

\* U nastavku su prikazane maksimalne duljine u skladu s rezolucijom skeniranja.

❏ 50 do 200 dpi: 6 096,0 mm (240,0 inča)

❏ 201 do 300 dpi: 5 461,0 mm (215,0 inča)

❏ 301 do 600 dpi: 1 346,0 mm (53,0 inča)

### **Specifikacije plastičnih kartica**

Specifikaciju plastičnih kartica možete učitati u skener.

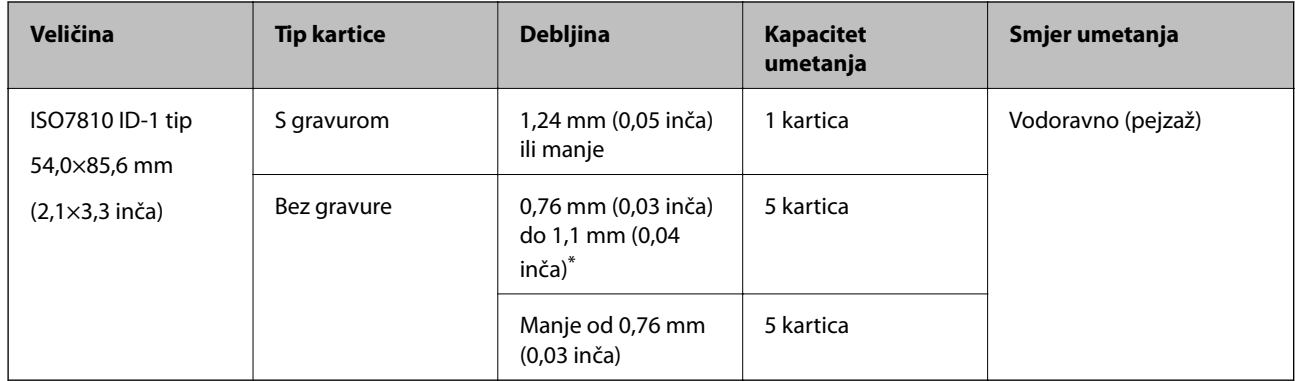

\* Možete skenirati ove kartice samo kada je rezolucija 300 dpi ili manja te možete onemogućiti način rada **Sporo**.

### **Specifikacije laminiranih kartica**

Specifikaciju laminiranih kartica možete učitati u skener.

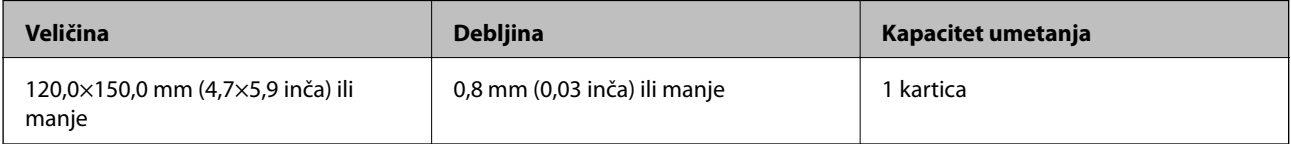

## **Specifikacije izvornika koji koriste Nosivi list**

Dodatni Nosivi list je folija namijenjena prijenosu izvornika kroz skener. Možete skenirati izvornike veće od A4/ Letter, važne dokumente ili fotografije koje se ne smiju oštetiti, tanak papir, nepravilno oblikovane izvornike, itd.

Sljedeća tablica pruža uvjete za primjenu Nosivi list.

<span id="page-30-0"></span>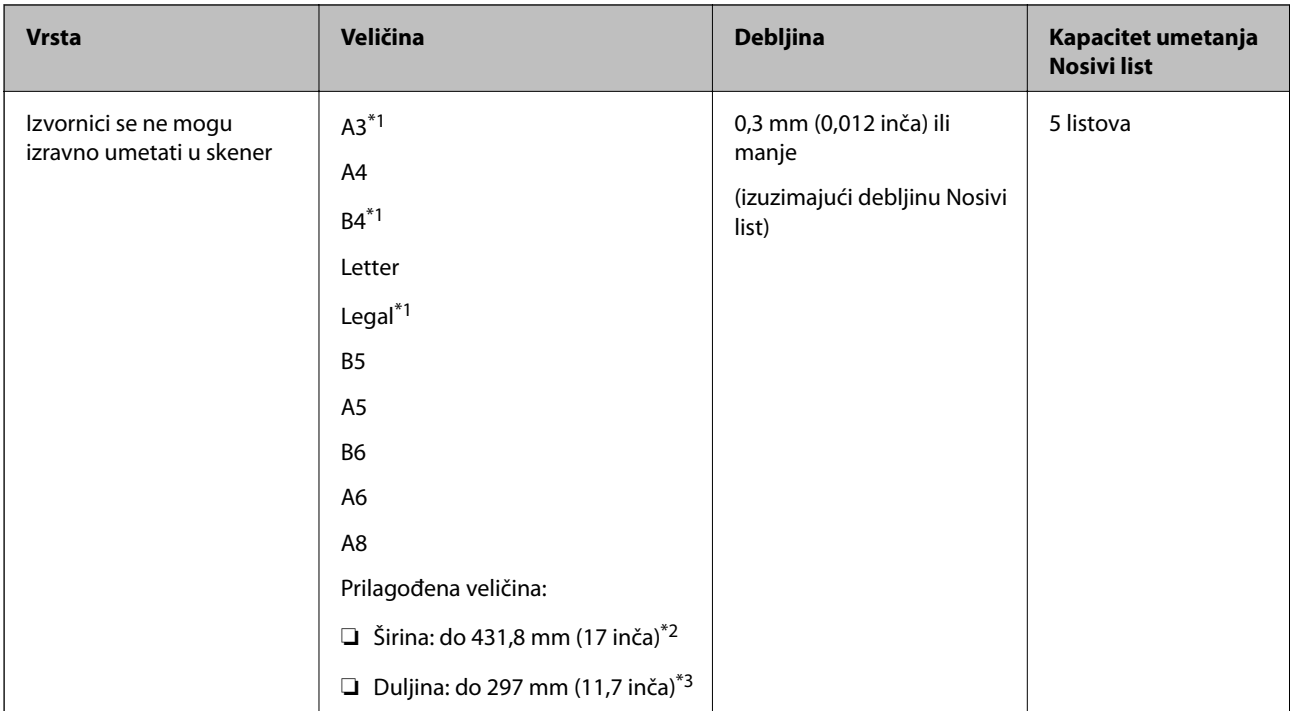

- \*1 Preklopite na pola kod namještanja.
- \*2 Izvornici širi od 215,9 mm (8,5 inča) moraju se preklopiti na pola.
- \*3 Vodeći rub izvornika mora se namjestiti na spojni dio Nosivi list kod skeniranja izvornika duljine otpr. 297 mm (11,7 inča). U protivnom, duljina skenirane slike može biti dulja od predviđene dok skener skenira do kraja Nosivi list kada odaberete **Automatsko otkrivanje** kao postavku **Veličina dokumenta** u aplikaciji.

### **Povezane informacije**

& ["Nosivi list kodovi" na strani 24](#page-23-0)

## **Specifikacije omotnica**

Specifikaciju omotnica možete učitati u skener.

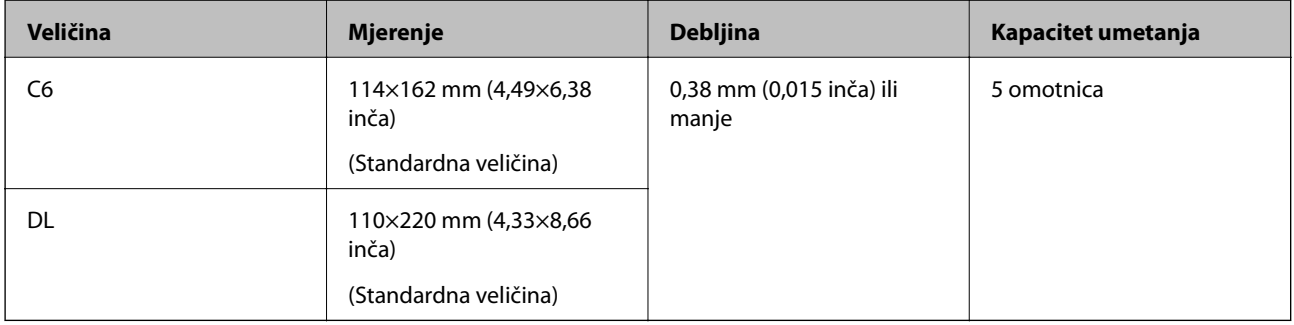

# **Tipovi izvornika koji zahtijevaju pažnju**

Sljedeći tipovi izvornika možda neće biti pravilno skenirani.

- ❏ Izvornici neravne površine, kao što je papir s poslovnim zaglavljem
- ❏ Izvornici s naborima ili preklopima
- <span id="page-31-0"></span>❏ Probušeni izvornici
- ❏ Izvornik s naljepnicama ili ljepljivim sličicama
- ❏ Nekarbonski papir
- ❏ Izgužvani izvornici
- ❏ Obloženi papir

#### *Napomena:*

- ❏ Budući da nekarbonski papir sadrži kemikalije koje mogu oštetiti valjke, ako se papir često zaglavljuje, očistite valjak za preuzimanje i valjak za odvajanje.
- ❏ Zgužvani izvornici mogu se bolje skenirati sporijim ulaganjem papira tijekom skeniranja ili izravnavanjem zgužvanih dijelova prije umetanja.
- ❏ Kod skeniranja osjetljivih izvornika ili izvornika koji se mogu lako zgužvati, upotrijebite Nosivi list (prodaje se zasebno).
- ❏ Za skeniranje izvornika koji su nepravilno prepoznati kao dvostruka ulaganja pritisnite gumb (preskoči prepoznavanje dvostrukog ulaganja) prije skeniranja ili odaberite *Isključeno* pod *Otkrij dvostruko uvlačenje* na kartici *Glavne postavke* u prozoru Epson Scan 2.

Kada koristite Document Capture Pro, možete otvoriti prozor Epson Scan 2 pritiskom na gumb *Detailed Settings* na zaslonu *Scan Settings*.

- ❏ Naljepnice ili ljepljive sličice moraju se čvrsto nalijepiti na izvornike bez prodiranja ljepila.
- ❏ Pokušajte izravnati izgužvane izvornike prije skeniranja.

### **Povezane informacije**

- ◆ ["Osnove skenera" na strani 17](#page-16-0)
- ◆ ["Održavanje" na strani 147](#page-146-0)

# **Tipovi izvornika koji se ne smiju skenirati**

Sljedeći tip izvornika se ne smije skenirati.

- ❏ Fotografije
- ❏ Knjižice
- ❏ Bankovne knjižice
- ❏ Putovnice
- ❏ Nepapirnati izvornici (kao što su prozirni dokumenti, metalne folije ili folije od tkanine)
- ❏ Izvornici sa spojnicama i kvačicama za papir
- ❏ Izvornici s ljepilom
- ❏ Rebrasti izvornici
- ❏ Jako iskrivljeni ili zgužvani izvornici
- ❏ Prozirni izvornici poput OHP folije
- ❏ Izvornici s indigo papirom na poleđini
- ❏ Izvornici s vlažnom tintom
- ❏ Izvornici s ljepljivim papirićima

#### <span id="page-32-0"></span>*Napomena:*

- ❏ Nemojte izravno u skener umetati fotografije, dragocjena originalna umjetnička djela ili važne dokumente koje ne želite oštetiti ili izbrisati. Pogrešno umetanje moglo bi zgužvati ili oštetiti izvornik. Kod skeniranja takvih izvornika obvezno koristite Nosivi list (prodaje se zasebno).
- ❏ Rebrasti, zgužvani ili zakrivljeni izvornici mogu se skenirati i kada koristite Nosivi list (prodaje se zasebno).

#### **Povezane informacije**

 $\blacktriangleright$  ["Fotografije" na strani 52](#page-51-0)

# **Postavljanje izvornika**

## **Izvornici standardnih dimenzija**

### **Specifikacije izvornika standardnih dimenzija**

Popis izvornika standardnih veličina možete učitati na skeneru.

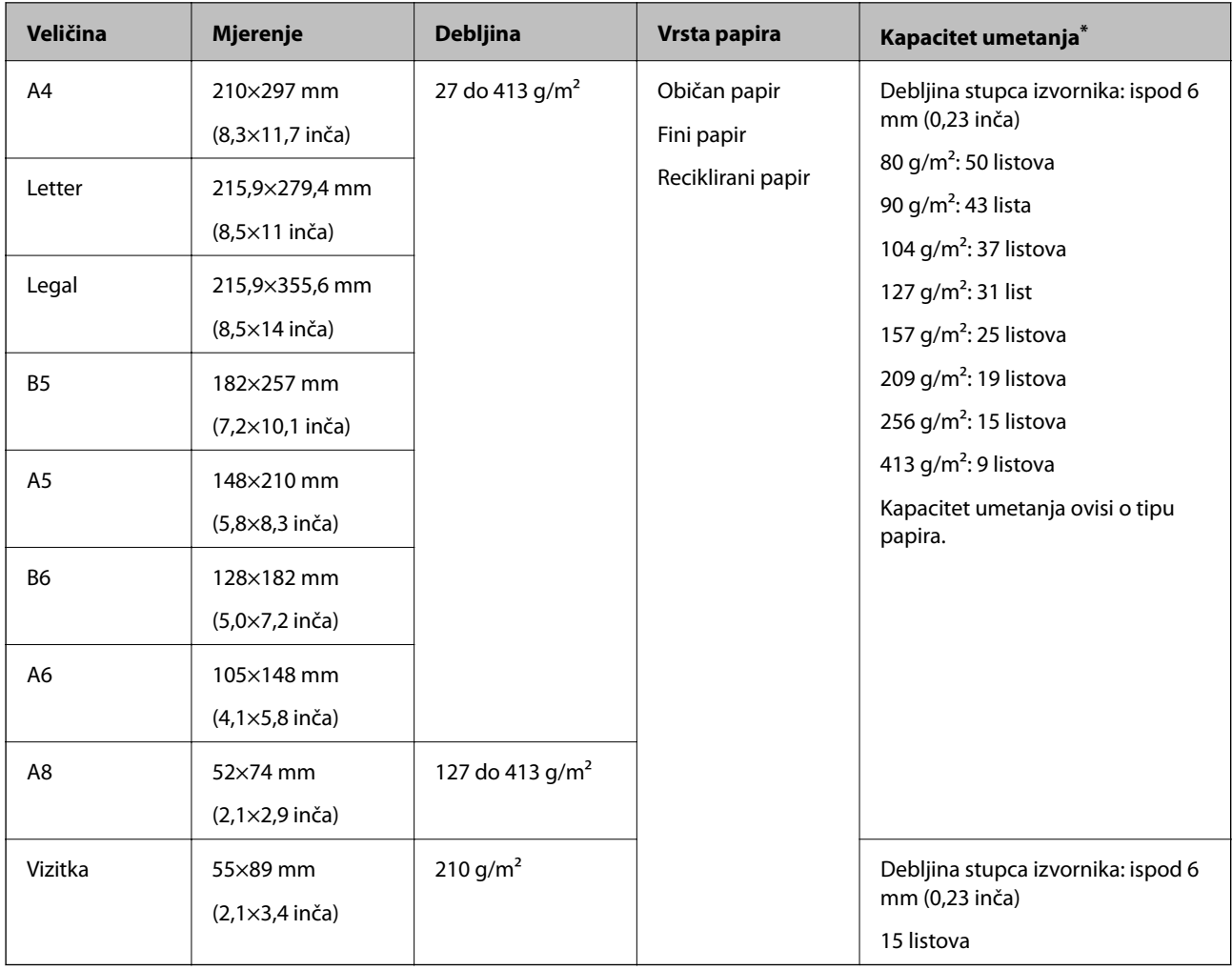

\* Možete napuniti izvornike do maksimalnog kapaciteta tijekom skeniranja.

### **Stavljanje izvornika standardnih dimenzija**

1. Otvorite ulazni pretinac i izvucite produžetak ulaznog pretinca. Izvucite izlazni pretinac, izvucite produžetak izlaznog pretinca i zatim podignite graničnik.

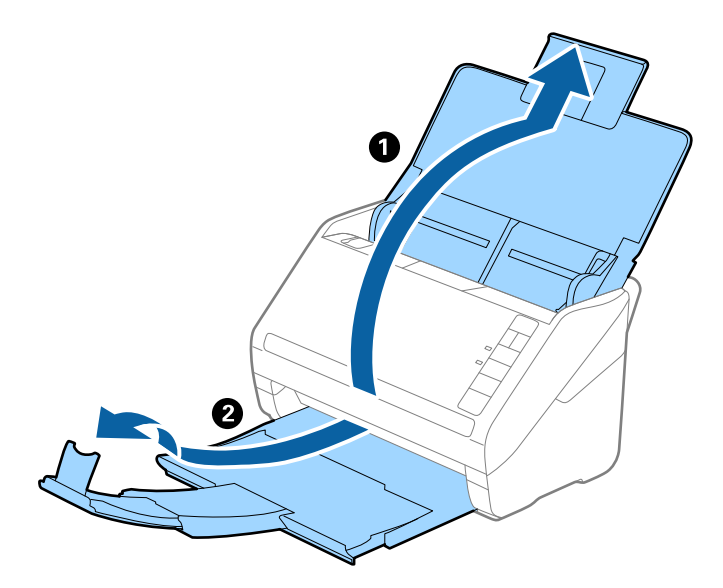

### *Napomena:*

- ❏ Kod izvornika veličine A4 ili većih, obavezno izvucite produžetak ulaznog pretinca.
- ❏ Obavezno izvucite produžetak izlaznog pretinca kako bi bili malo dulji od izvornika i podignite graničnik tako da se izbačeni izvornici lako mogu slagati na izlaznom pretincu.
- ❏ Graničnik se može pomicati prema naprijed i natrag na produžetku izlaznog pretinca tako da lako možete prilagoditi položaj graničnika u idealan položaj za originale koje se skenira.
- ❏ Ako deblji izvornici udare o izlazni pretinac i njihovo ispadnu iz njega, odložite izlazni pretinac i nemojte ga koristiti za slaganje izbačenih izvornika.
- ❏ Ako na skenirane slike i dalje utječu izbačeni izvornici koji udaraju o dio ispod skenera, preporučujemo stavljanje skenera na rub stola tako da izbačeni izvornici mogu slobodo ispasti i kako biste ih lako uhvatili.
- 2. Gurnite rubne vodilice na ulaznom pretincu do kraja.

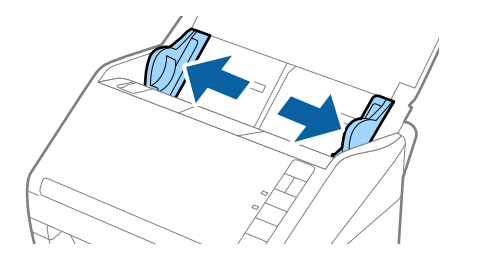

3. Mahnite izvornicima.

Držite oba kraja originala i mahnite njima nekoliko puta.

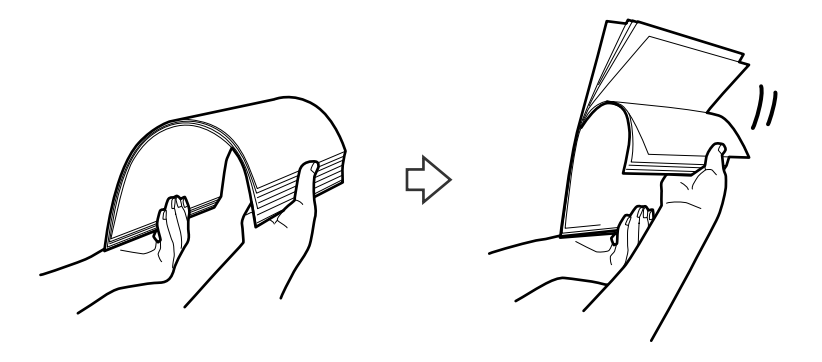

4. Centrirajte rubove oslikanom stranom koja je okrenuta dolje i gurnite vodeći rub u klinastom obliku.

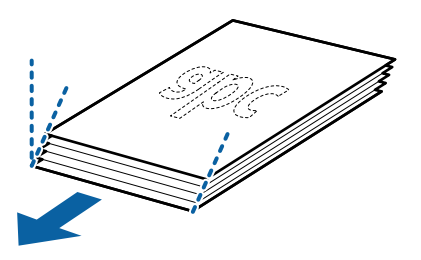

5. Umetnite izvornike u ulazni pretinac koji je okrenut dolje s gornjim rubom usmjerenim u ADF. Gurnite izvornike u ADF dok ne naiđu na otpor.

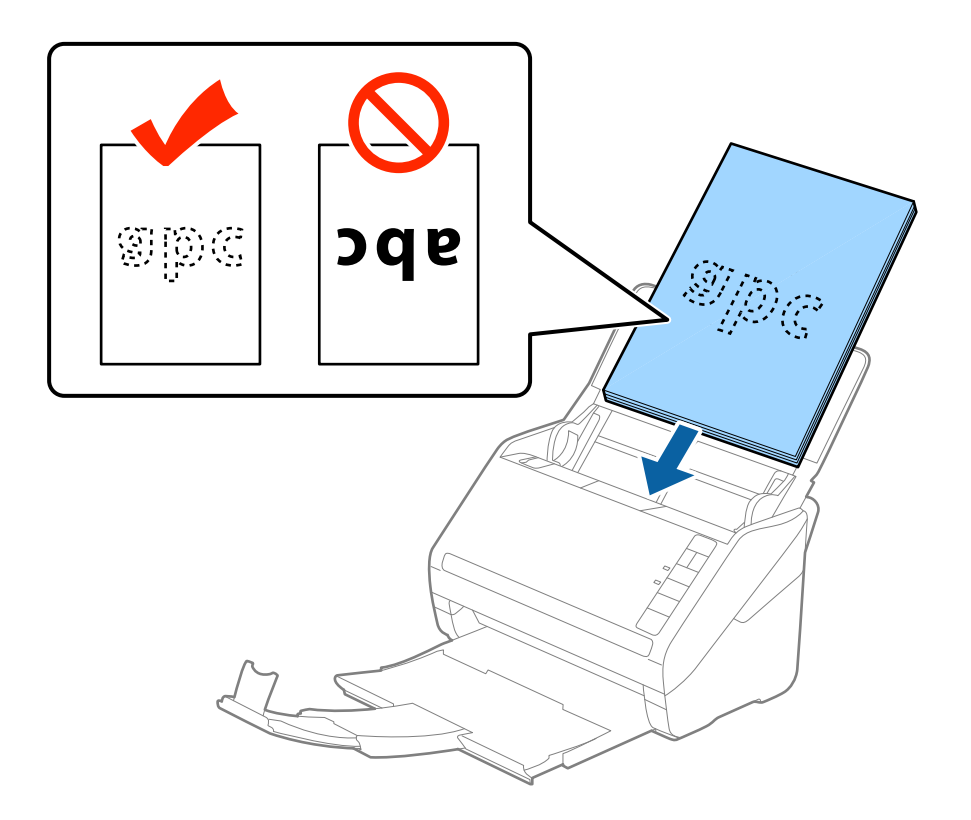

6. Gurnite rubne vodilice tako da odgovaraju rubu izvornika i pritom se pobrinite da nema razmaka između omotnica i vodilica. U protivnom će se izvornici možda umetnuti zavrnuti.

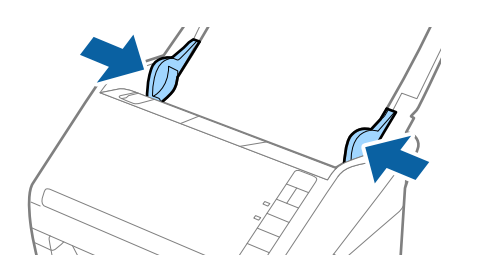
❏ Kod skeniranja izvornika s probijenim rupama, kao što su pojedinačni listovi papira, umetnite izvornike tako da rupe pokazuju u stranu ili prema dolje. Ne smije biti rupa unutar trake od 30 mm (1,2 inča) po sredini izvornika. Međutim, može biti rupa unutar 30 mm (1,2 inča) od vodećeg ruba izvornika. Uvjerite se da rubovi probijenih rupa nemaju nikakvih izbočina ni savijanja.

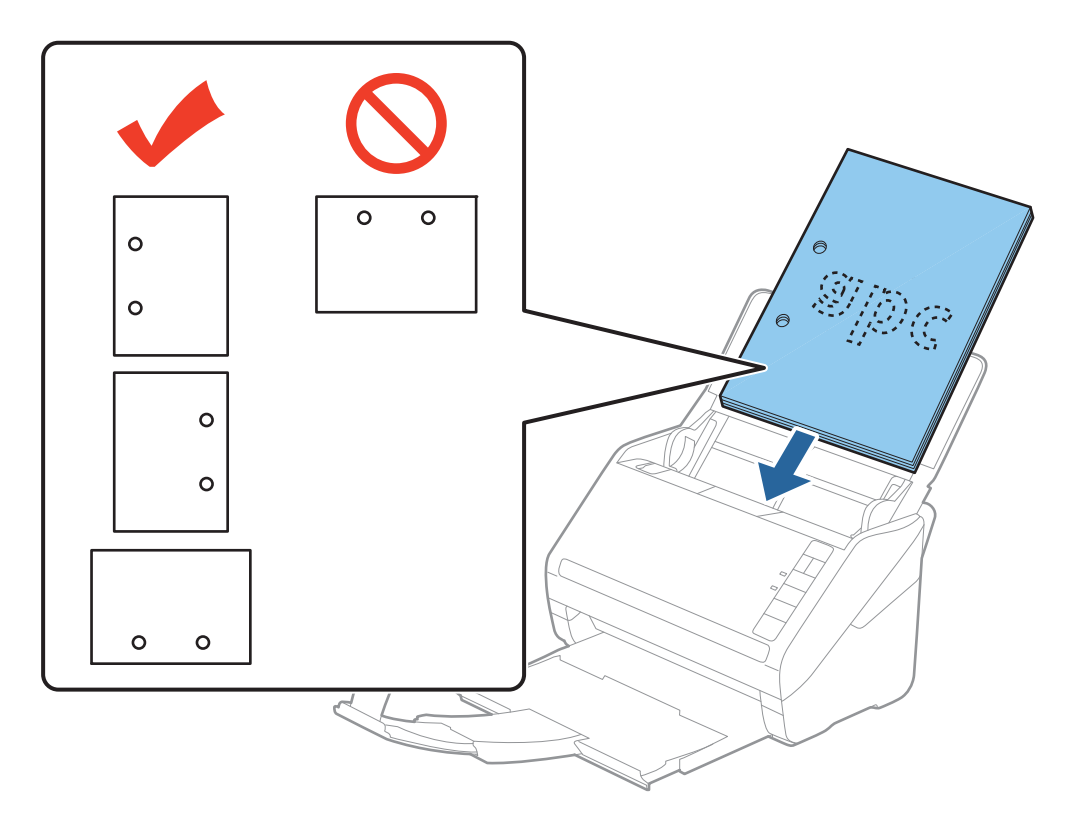

❏ Kod skeniranja tankog papira s naborima koji uzrokuju zaglavljivanje papira ili dvostruko ulaganje, možete poboljšati situaciju pritiskom gumba (spori način rada) kako biste usporili brzinu ulaganja. Jedno pritiskanje gumba  $\blacktriangleright$  (spori način rada) usporava brzinu ulaganja papira, a ponovno pritiskanje vraća na normalnu brzinu.

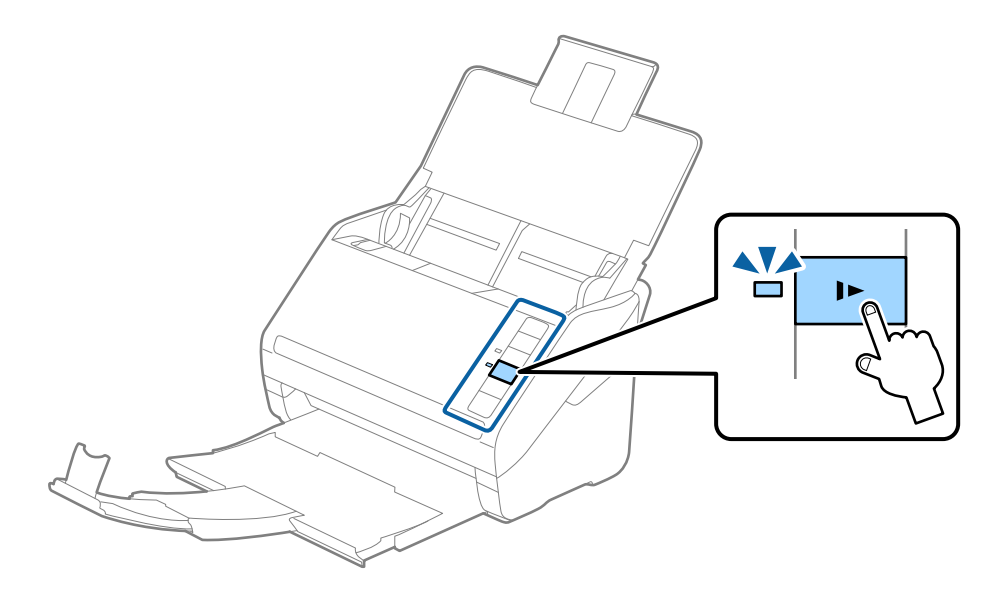

# <span id="page-37-0"></span>**Dugačak papir**

# **Specifikacije dugačkog papira**

Specifikaciju dugačkog papira možete učitati u skener.

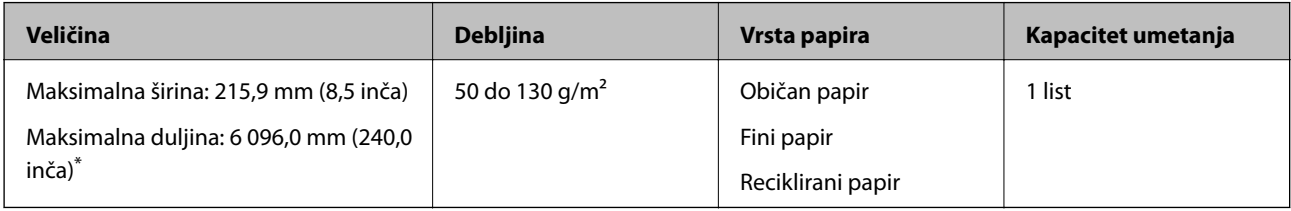

- \* U nastavku su prikazane maksimalne duljine u skladu s rezolucijom skeniranja.
- ❏ 50 do 200 dpi: 6 096,0 mm (240,0 inča)
- ❏ 201 do 300 dpi: 5 461,0 mm (215,0 inča)
- ❏ 301 do 600 dpi: 1 346,0 mm (53,0 inča)

# **Stavljanje dugačkog papira**

1. Otvorite ulazni pretinac i zatim izvucite izlazni pretinac.

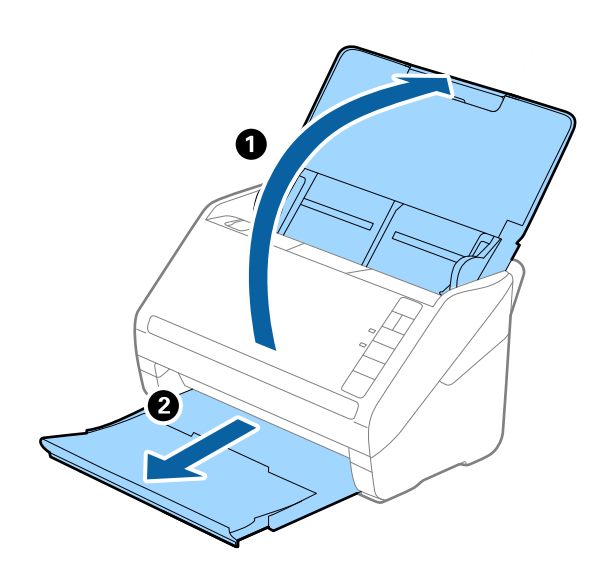

*Napomena:* Nemojte izvlačiti produžetke ulaznog i izlaznog pretinca i nemojte podizati graničnik. 2. Gurnite rubne vodilice na ulaznom pretincu do kraja.

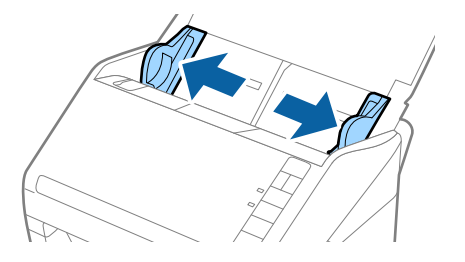

3. Umetnite izvornik u ulazni pretinac koji je okrenut dolje s gornjim rubom usmjerenim u ADF. Gurnite izvornik u ADF dok ne naiđe na otpor.

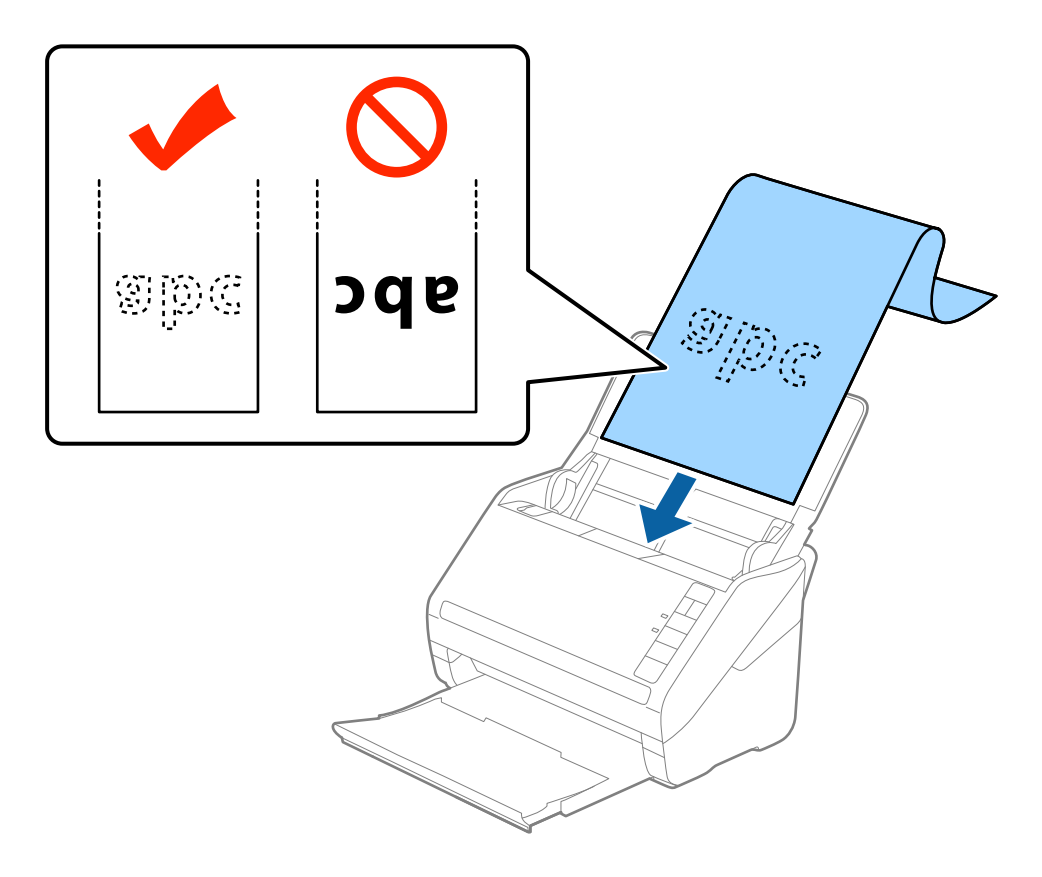

4. Podesite rubne vodilice tako da odgovaraju rubu dugačkog papira i pritom se pobrinite da nema razmaka između ruba papira i vodilica. U protivnom će se izvornici možda umetnuti zavrnuti.

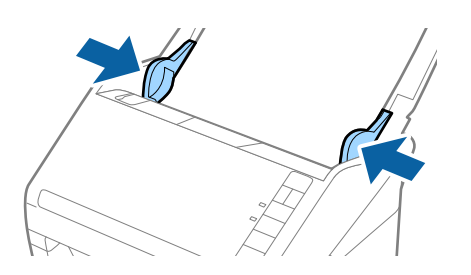

- <span id="page-39-0"></span>❏ U nastavku su prikazane maksimalne duljine u skladu s rezolucijom skeniranja.
	- · 50 do 200 dpi: 6 096 mm (240 inča)
	- · 201 do 300 dpi: 5 461 mm (215 inča)
	- · 301 do 600 dpi: 1 346 mm (53 inča)
- ❏ Veličinu papira odredite u prozoru Epson Scan 2.

Kada koristite Document Capture Pro, možete otvoriti prozor Epson Scan 2 pritiskom na gumb *Detailed Settings* na zaslonu *Scan Settings*.

Postoje tri načina navođenja veličine papira u programu Epson Scan 2, a ako je duljina papira 3 048 mm (120 inča) ili manje, možete odabrati *Auto otkr. (dugi papir)* kako bi se automatski otkrila veličina.

Ako je duljina papira preko 3 048 mm (120 inča), trebate odabrati *Prilagodi* i unijeti veličinu papira. Ako je duljina papira najviše 5 461 mm (215 inča), možete koristiti *Otkrij duljinu papira* umjesto unosa visine papira. Ako je duljina papira preko 5 461 mm (215 inča), trebate unijeti i širinu i visinu papira.

- ❏ Za jamstvo kvalitete skeniranja automatski se usporava skeniranje dugačkog papira.
- ❏ Poduprite dugačak papir na ulaznoj strani tako da ne ispadne iz jedinice ADF, a izlaznu stranu tako da izbačeni papir ne ispadne iz izlaznog pretinca.

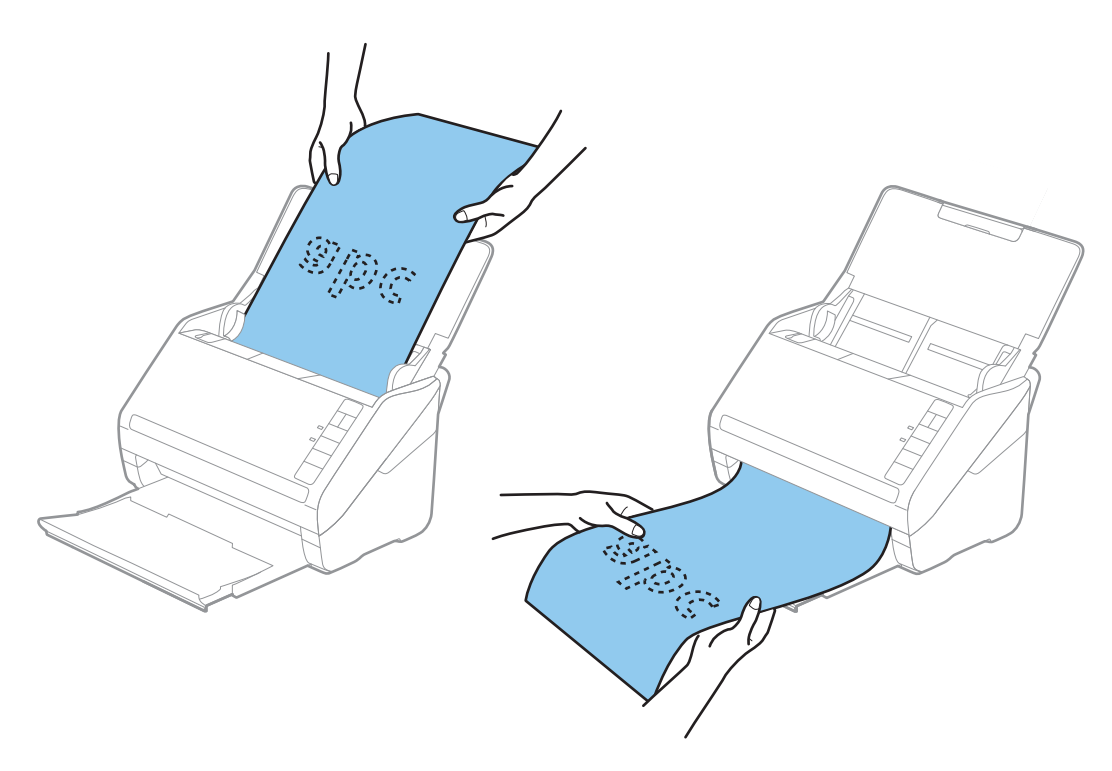

#### **Povezane informacije**

& ["Potrebne postavke posebnih izvornika u prozoru Epson Scan 2" na strani 79](#page-78-0)

# **Plastične kartice**

## **Specifikacije plastičnih kartica**

Specifikaciju plastičnih kartica možete učitati u skener.

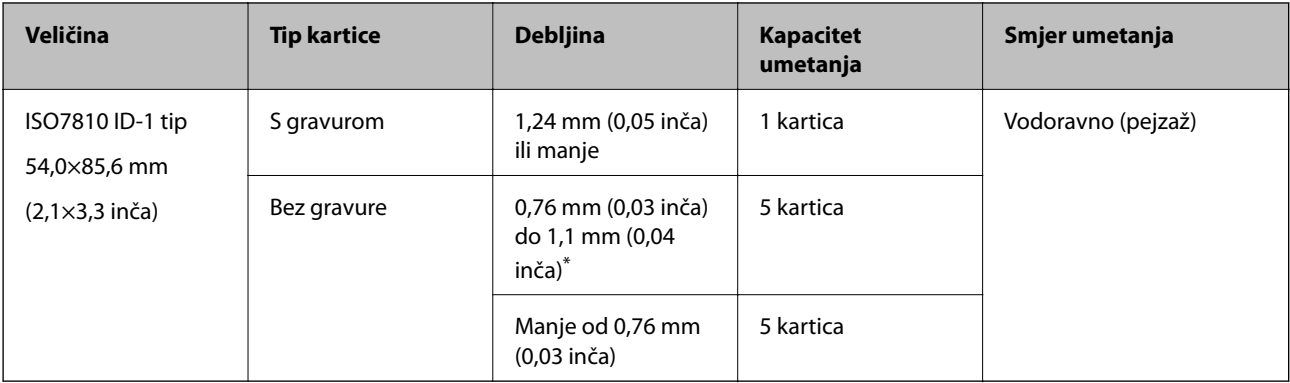

\* Možete skenirati ove kartice samo kada je rezolucija 300 dpi ili manja te možete onemogućiti način rada **Sporo**.

# **Stavljanje plastičnih kartica**

1. Otvorite ulazni pretinac i zatim izvucite izlazni pretinac, a zatim podignite graničnik.

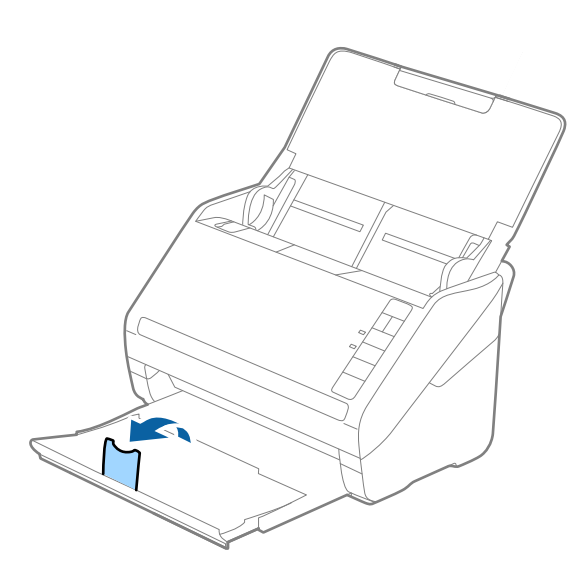

2. Gurnite rubne vodilice na ulaznom pretincu do kraja.

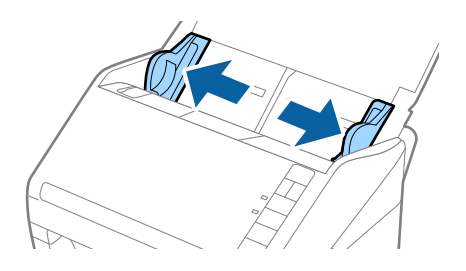

3. Umetnite plastične kartice u ulazni pretinac koji je okrenut dolje s gornjim rubom usmjerenim u ADF. Gurajte plastične kartice u ADF dok ne naiđu na otpor.

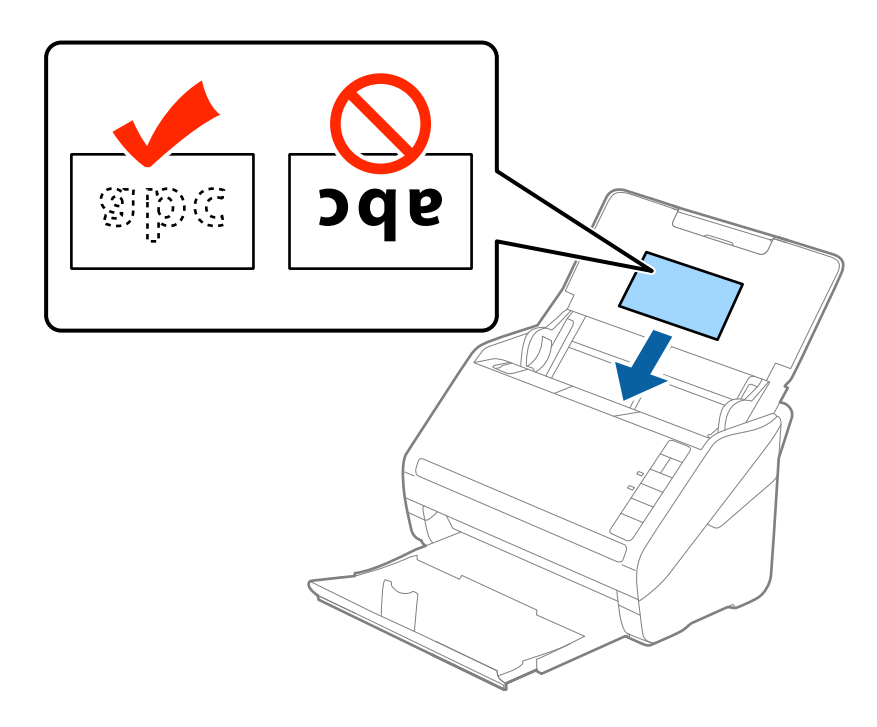

### c*Važno:*

Ne umećite okomito plastične kartice.

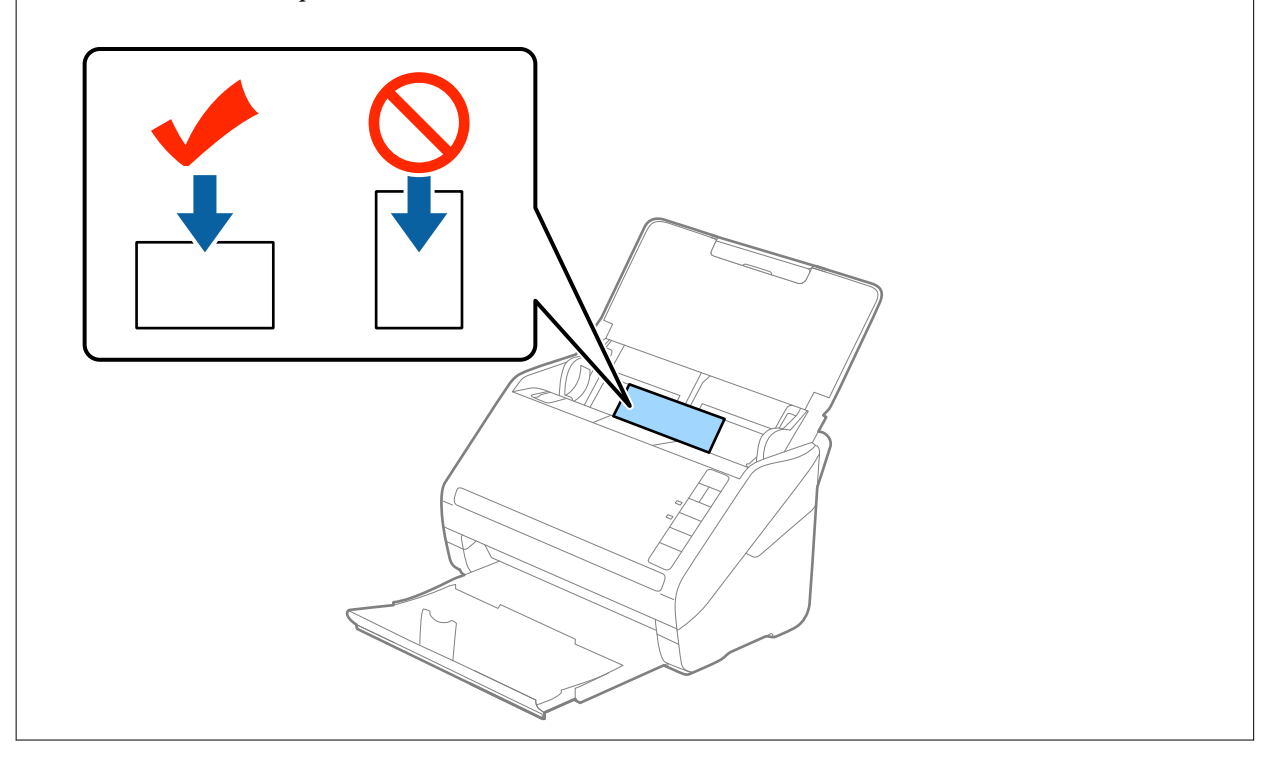

4. Gurnite rubne vodilice tako da pristaju rubu plastičnih kartica.

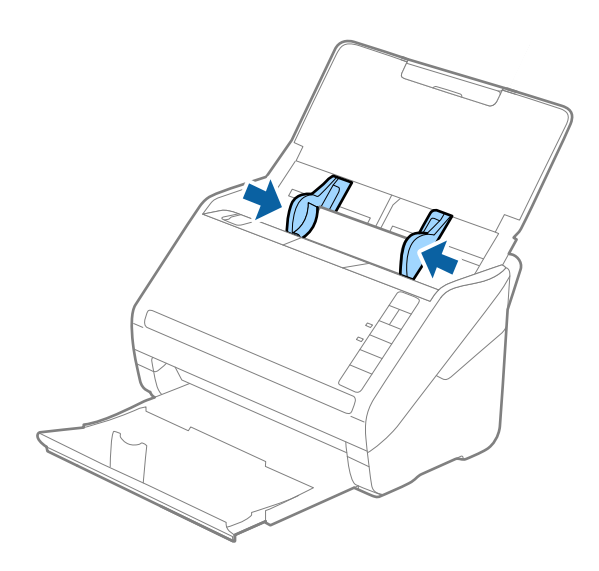

#### *Napomena:*

Za skeniranje plastičnih kartica odaberite odgovarajuću postavku u prozoru Epson Scan 2.

Kada koristite Document Capture Pro, možete otvoriti prozor Epson Scan 2 pritiskom na gumb *Detailed Settings* na zaslonu *Scan Settings*.

Odaberite *Plastična kartica* pod stavkom *Veličina dokumenta* ili odaberite *Isključeno* pod stavkom *Otkrij dvostruko uvlačenje* na kartici *Glavne postavke* u programu Epson Scan 2. Pogledajte pomoć programa Epson Scan 2 s više pojedinosti.

Ako zaboravite onemogućiti *Otkrij dvostruko uvlačenje* u programu Epson Scan 2 i pojavi se greška dvostrukog ulaganja, uklonite karticu iz jedinice ADF i zatim je ponovno umetnite, pritisnite gumb  $\equiv$  (preskakanje detekcije dvostrukog ulaganja) na skeneru na dolje prikazani način kako biste onemogućili *Otkrij dvostruko uvlačenje* za sljedeći sken i zatim ponovno skenirajte. Gumb (preskakanje detekcije dvostrukog ulaganja) onemogućuje *Otkrij dvostruko uvlačenje* samo za jedan list.

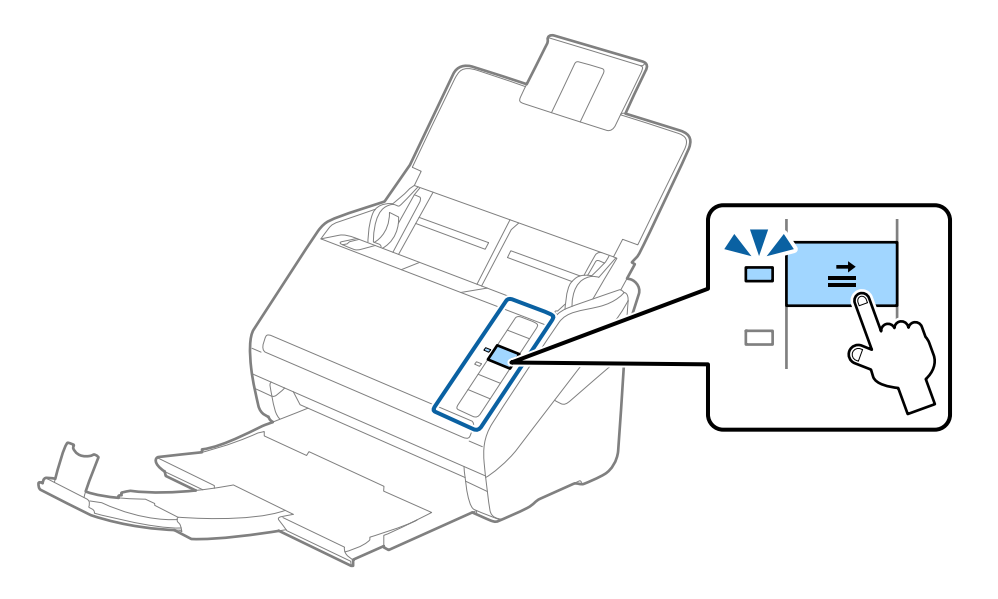

#### **Povezane informacije**

& ["Potrebne postavke posebnih izvornika u prozoru Epson Scan 2" na strani 79](#page-78-0)

# <span id="page-43-0"></span>**Laminirane kartice**

# **Specifikacije laminiranih kartica**

Specifikaciju laminiranih kartica možete učitati u skener.

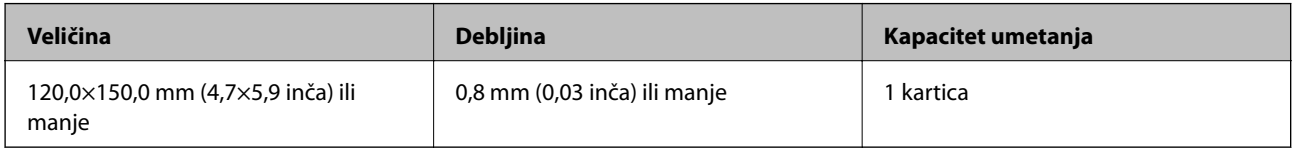

# **Stavljanje laminiranih kartica**

1. Otvorite ulazni pretinac i zatim izvucite izlazni pretinac, a zatim podignite graničnik.

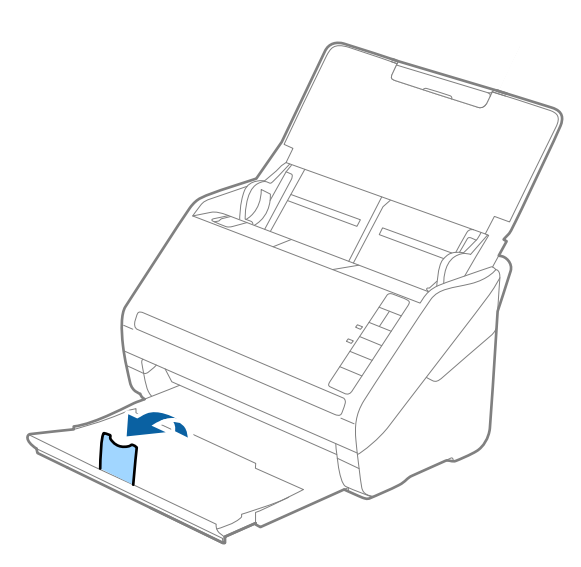

2. Gurnite rubne vodilice na ulaznom pretincu do kraja.

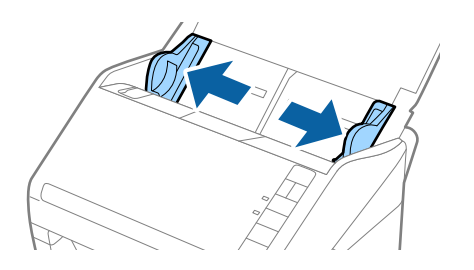

3. Umetnite laminirane kartice u ulazni pretinac koji je okrenut dolje s gornjim rubom usmjerenim u ADF. Gurajte laminirane kartice u ADF dok ne naiđu na otpor.

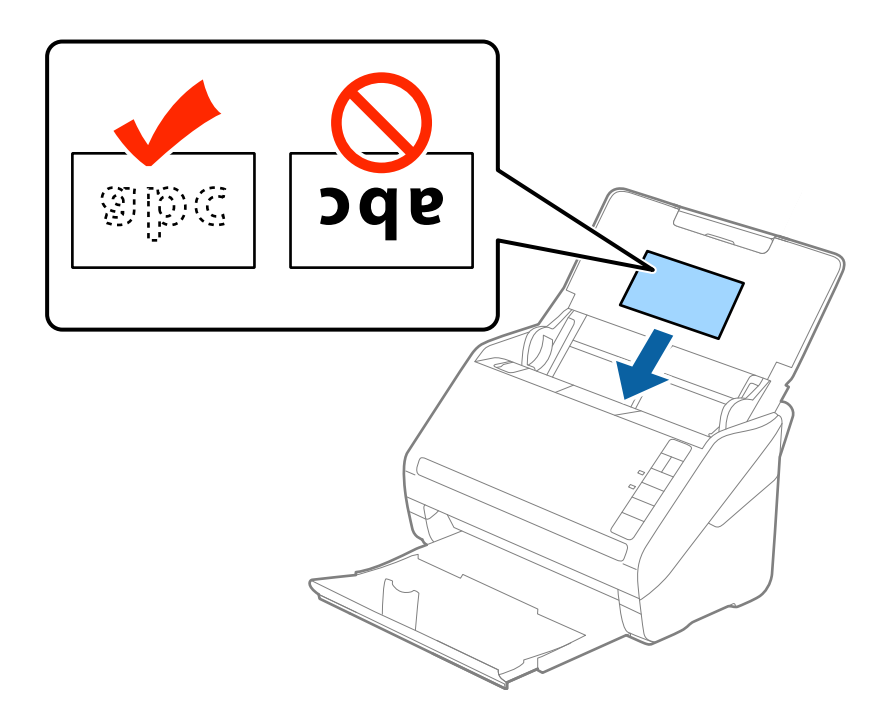

4. Gurnite rubne vodilice tako da pristaju rubu laminiranih kartica.

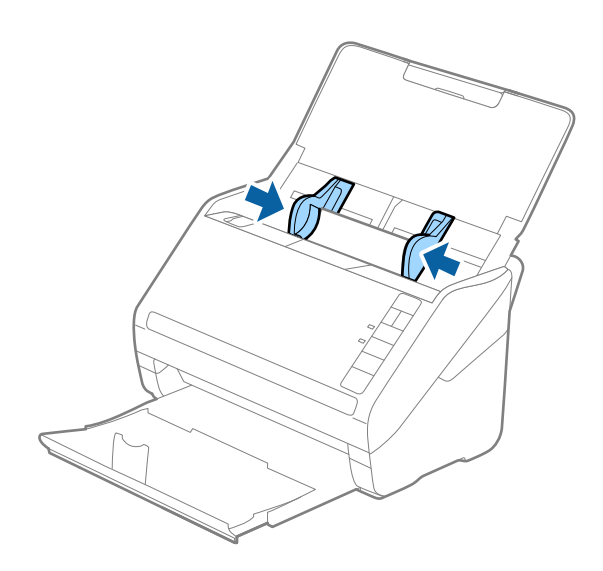

<span id="page-45-0"></span>Za skeniranje laminiranih kartica odaberite odgovarajuću postavku u prozoru Epson Scan 2.

Kada koristite Document Capture Pro, možete otvoriti prozor Epson Scan 2 pritiskom na gumb *Detailed Settings* na zaslonu *Scan Settings*.

- ❏ Odaberite *Skeniraj plastificiranu karticu* u prozoru *Postavke* na kartici *Glavne postavke* u programu Epson Scan 2 da bi se povećala točnost automatskog prepoznavanja veličine. Pogledajte pomoć programa Epson Scan 2 s više pojedinosti.
- ❏ Odaberite *Isključeno* pod *Otkrij dvostruko uvlačenje* na kartici *Glavne postavke* u programu Epson Scan 2. Pogledajte pomoć programa Epson Scan 2 s više pojedinosti.

Ako zaboravite onemogućiti *Otkrij dvostruko uvlačenje* u programu Epson Scan 2 i pojavi se greška dvostrukog ulaganja, uklonite karticu iz jedinice ADF i zatim je ponovno umetnite, pritisnite gumb  $\equiv$  (preskakanje detekcije dvostrukog ulaganja) na skeneru na dolje prikazani način kako biste onemogućili *Otkrij dvostruko uvlačenje* za

sljedeći sken i zatim ponovno skenirajte. Gumb  $\Rightarrow$  (preskakanje detekcije dvostrukog ulaganja) onemogućuje **Otkrij** *dvostruko uvlačenje* samo za jedan list.

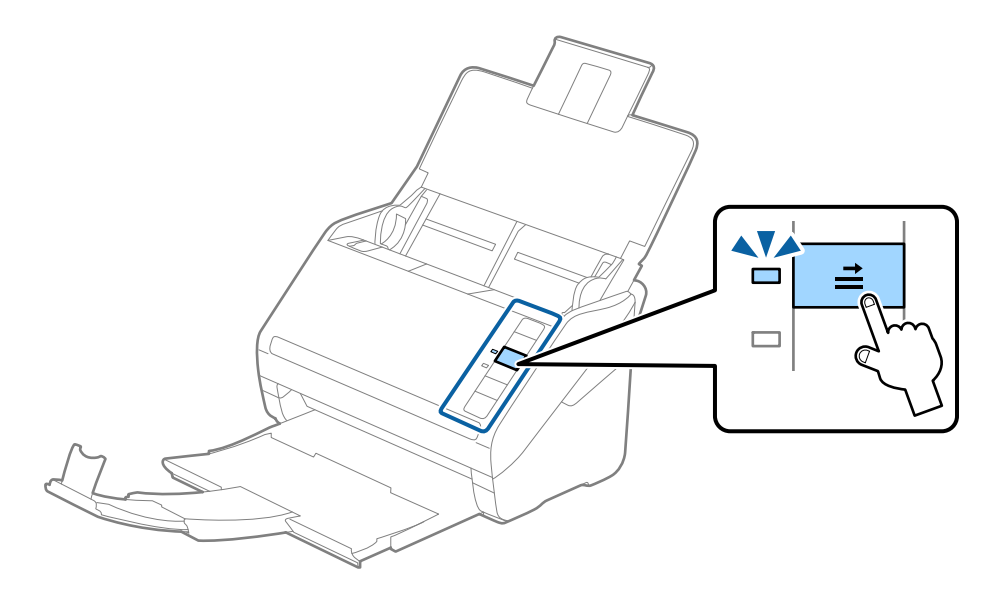

#### **Povezane informacije**

& ["Potrebne postavke posebnih izvornika u prozoru Epson Scan 2" na strani 79](#page-78-0)

# **Izvornici velikih dimenzija**

## **Specifikacije izvornika velikih dimenzija**

Koristeći Nosivi list koji se prodaje zasebno i preklapanjem izvornika na pola možete skenirati izvornike veće od A4, primjerice A3 ili B4.

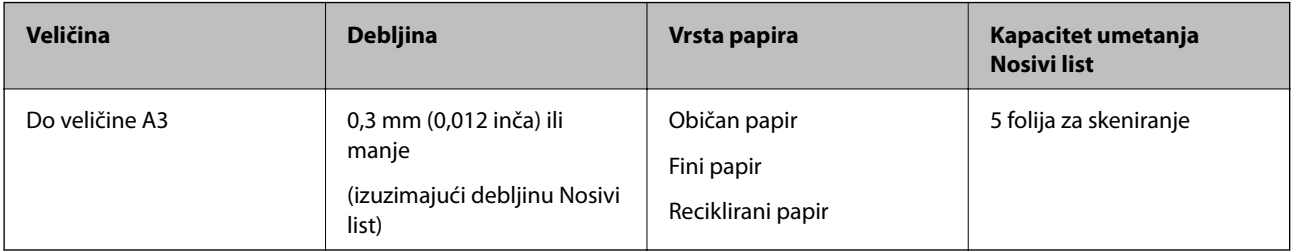

# **Stavljanje izvornika velikih dimenzija**

1. Otvorite ulazni pretinac i izvucite produžetak ulaznog pretinca. Izvucite izlazni pretinac, izvucite produžetak izlaznog pretinca i zatim podignite graničnik.

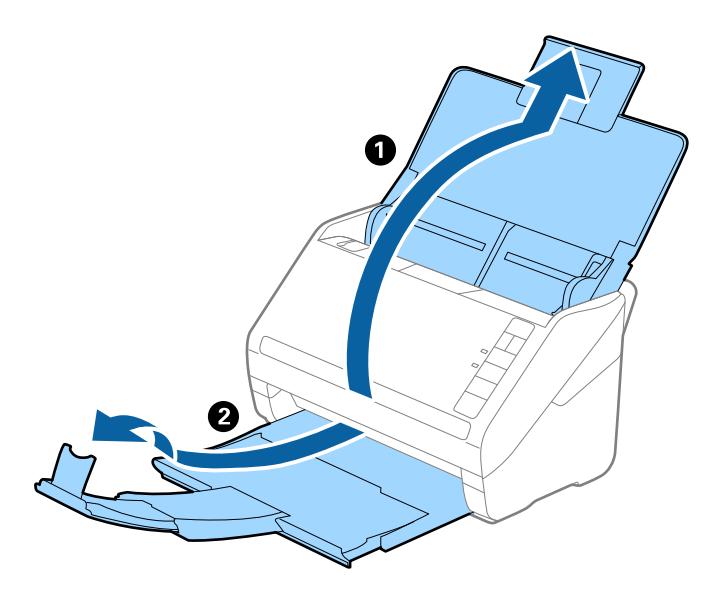

2. Gurnite rubne vodilice na ulaznom pretincu do kraja.

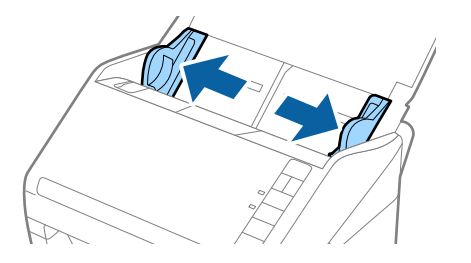

3. Stavite Nosivi list sa slikom na prednjem rubu koja je okrenuta prema gore i stavite izvornik u foliju za skeniranje tako da je preklopite na pola na način da strana koju se skenira bude okrenuta prema van, a desna strana sprijeda.

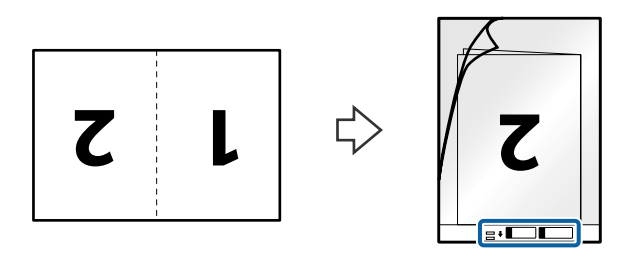

4. Umetnite Nosivi list u ulazni pretinac koji je gornjim rubom okrenut prema jedinici ADF. Gurnite Nosivi list u ADF dok ne naiđe na otpor.

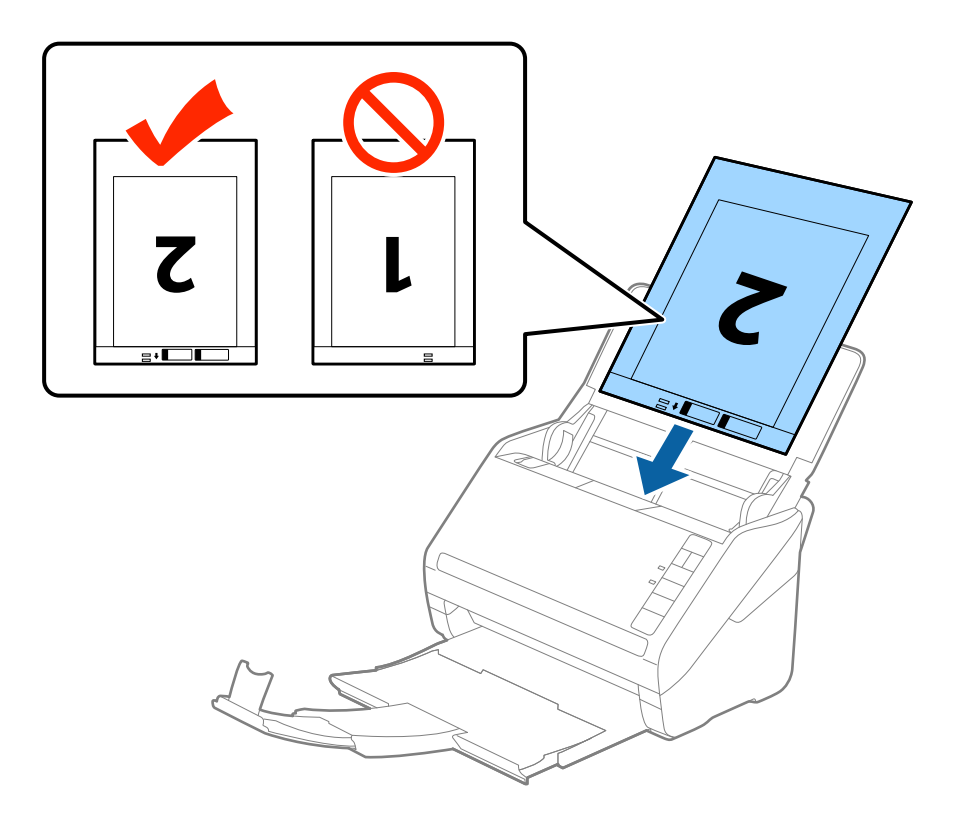

5. Gurnite rubne vodilice tako da odgovaraju rubu Nosivi list i pritom se pobrinite da nema razmaka između Nosivi list i vodilica. U protivnom će se folija za skeniranje možda uložiti u zavrnutom stanju.

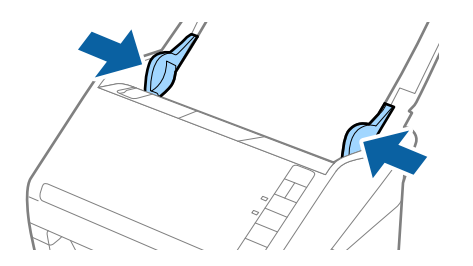

- <span id="page-48-0"></span>❏ Možda ćete trebati prekinuti koristiti a Nosivi list koji je ogreban ili skeniran preko 3 000 puta.
- ❏ Kod skeniranja i spajanja obaju strana odaberite *Dvostrano* pod stavkom *Strana skeniranja* i odaberite *Lijevo i desno* pod stavkom *Spoj. Slike* u programu Epson Scan 2. Pogledajte pomoć programa Epson Scan 2 s više pojedinosti.
- ❏ Kod skeniranja Nosivi list odabirom *Automatsko otkrivanje* kao postavke *Veličina dokumenta* slika se automatski skenira primjenom opcije *Nakošenost papira* u postavki *Ispravi nakošenost dokumenta*.
- ❏ Vodeći rub izvornika mora se namjestiti na spojni dio Nosivi list kod skeniranja izvornika duljine otpr. 297 mm. U protivnom, duljina skenirane slike može biti dulja od predviđene dok skener skenira do kraja Nosivi list kada odaberete *Automatsko otkrivanje* kao postavku *Veličina dokumenta* u programu Epson Scan 2.
- ❏ Upotrijebite samo Nosivi list predviđen za vaš skener. Skener automatski prepoznaje Nosivi list otkrivanjem dviju pravokutnih rupica na prednjem rubu. Pobrinite se da su rupe čiste i da nisu prekrivene.

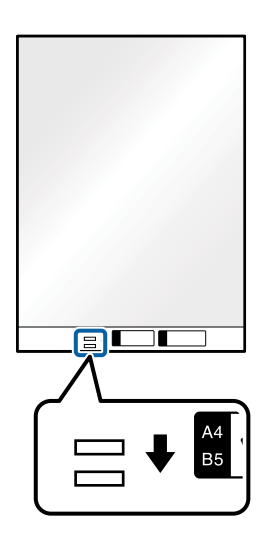

#### **Povezane informacije**

- & ["Nosivi list kodovi" na strani 24](#page-23-0)
- & ["Potrebne postavke posebnih izvornika u prozoru Epson Scan 2" na strani 79](#page-78-0)

# **Izvornici nepravilnog oblika**

## **Specifikacije izvornika nepravilnog oblika**

Koristeći Nosivi list koji se zasebno prodaje, možete skenirati izvornike koji su savijeni, zgužvani, vrlo tanki ili nepravilnog oblika.

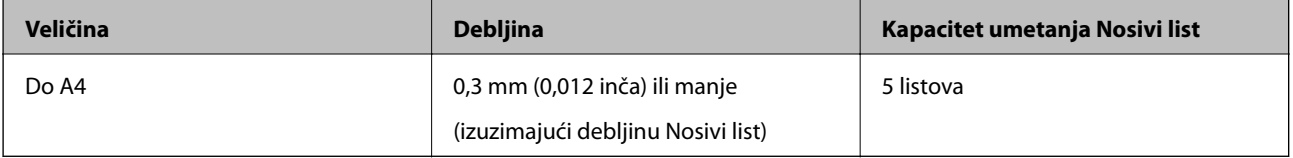

## **Stavljanje izvornika nepravilnog oblika**

1. Otvorite ulazni pretinac i izvucite produžetak ulaznog pretinca. Izvucite izlazni pretinac, izvucite produžetak izlaznog pretinca i zatim podignite graničnik.

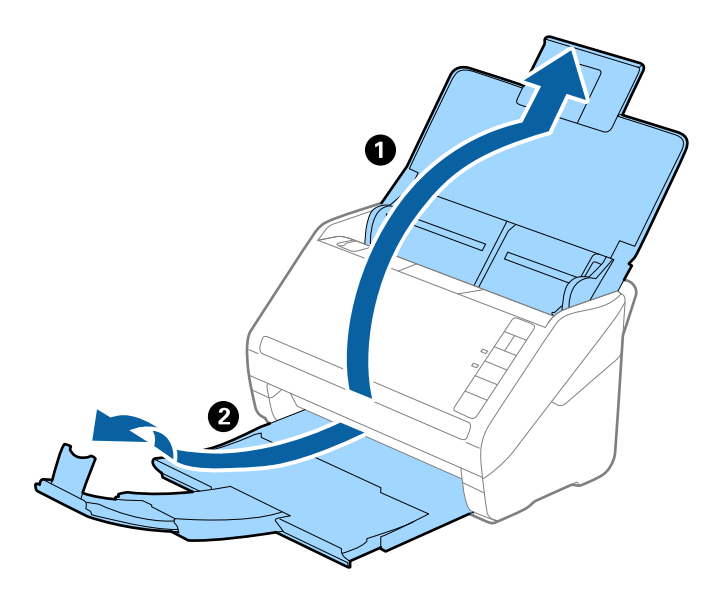

2. Gurnite rubne vodilice na ulaznom pretincu do kraja.

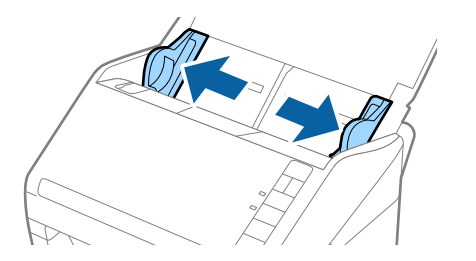

3. Stavite Nosivi list sa slikom na prednjem rubu koja je okrenuta prema gore i stavite izvornik u sredinu Nosivi list stranom koju treba skenirati prema dolje.

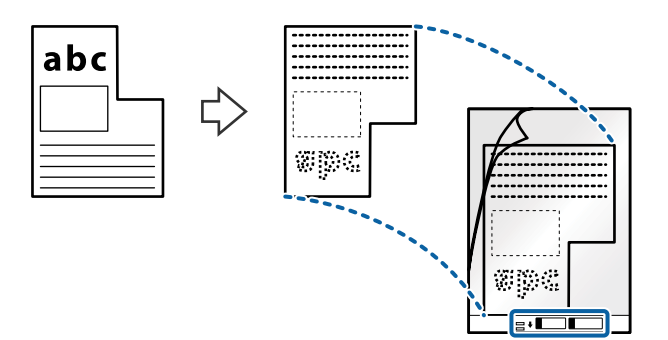

4. Umetnite Nosivi list u ulazni pretinac koji je gornjim rubom okrenut prema jedinici ADF. Gurnite Nosivi list u ADF dok ne naiđe na otpor.

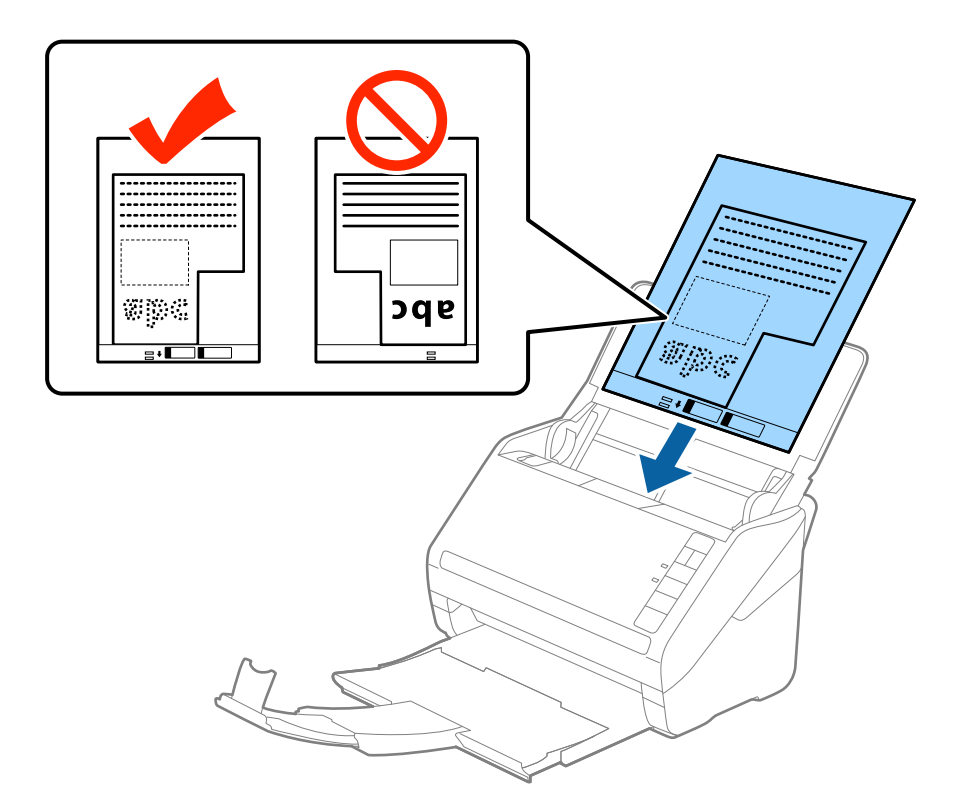

5. Gurnite rubne vodilice tako da odgovaraju rubu Nosivi list i pritom se pobrinite da nema razmaka između Nosivi list i vodilica. U protivnom će se folija za skeniranje možda uložiti u zavrnutom stanju.

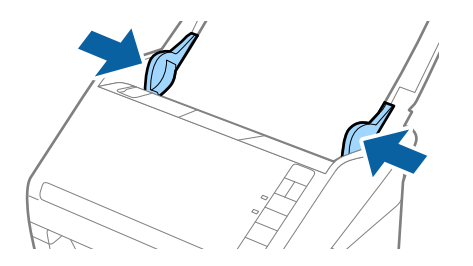

- <span id="page-51-0"></span>❏ Možda ćete trebati prekinuti koristiti a Nosivi list koji je ogreban ili skeniran preko 3 000 puta.
- ❏ Ako ne možete pronaći odgovarajuću veličinu izvornika koji želite skenirati na popisu *Veličina dokumenta* u programu Epson Scan 2, odaberite *Automatsko otkrivanje* ili *Prilagodi* kako biste kreirali prilagođenu veličinu dokumenta.

Kod skeniranja Nosivi list odabirom *Automatsko otkrivanje* kao postavke *Veličina dokumenta* slika se automatski skenira primjenom opcije *Nakošenost papira* u postavki *Ispravi nakošenost dokumenta*.

❏ Upotrijebite samo Nosivi list predviđen za vaš skener. Skener automatski prepoznaje Nosivi list otkrivanjem dviju pravokutnih rupica na prednjem rubu. Pobrinite se da su rupe čiste i da nisu prekrivene.

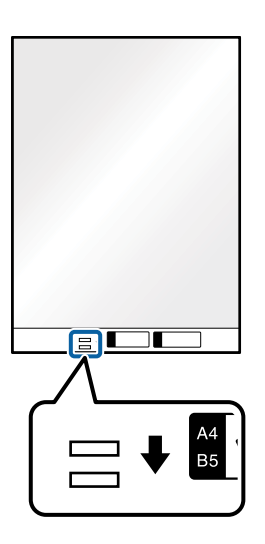

#### **Povezane informacije**

- & ["Nosivi list kodovi" na strani 24](#page-23-0)
- & ["Potrebne postavke posebnih izvornika u prozoru Epson Scan 2" na strani 79](#page-78-0)

# **Fotografije**

## **Specifikacije fotografija**

Koristeći Nosivi list koji se prodaje zasebno možete skenirati fotografije bez straha da će se oštetiti.

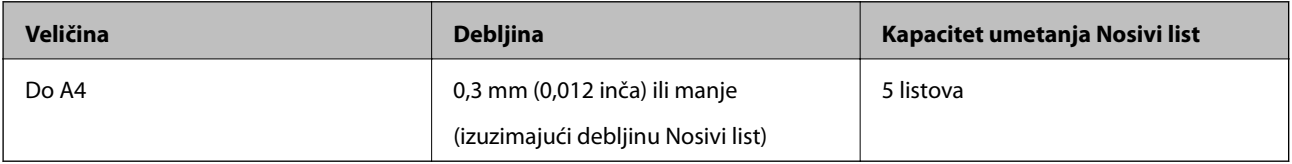

# **Stavljanje fotografija**

1. Otvorite ulazni pretinac i izvucite produžetak ulaznog pretinca. Izvucite izlazni pretinac, izvucite produžetak izlaznog pretinca i zatim podignite graničnik.

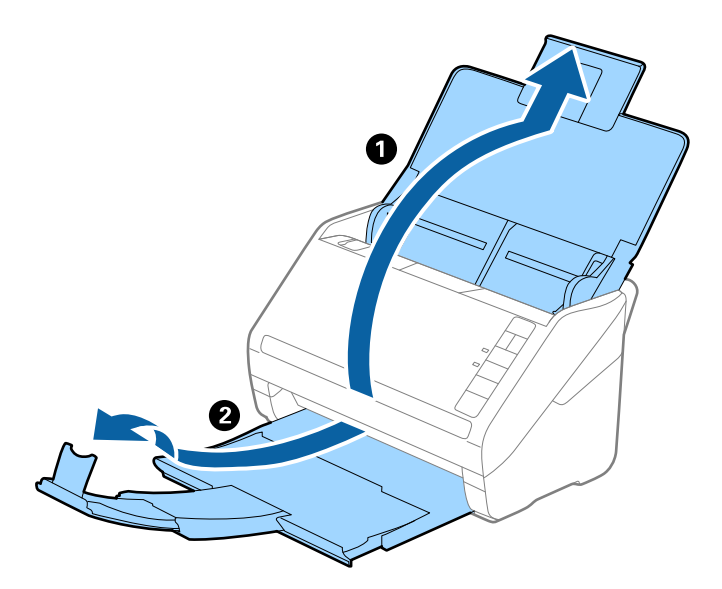

2. Gurnite rubne vodilice na ulaznom pretincu do kraja.

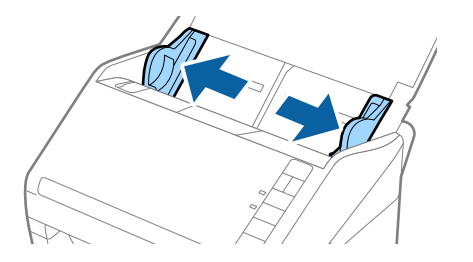

3. Stavite Nosivi list sa slikom na prednjem rubu koja je okrenuta prema gore i stavite fotografiju u sredinu Nosivi list stranom koju treba skenirati prema dolje.

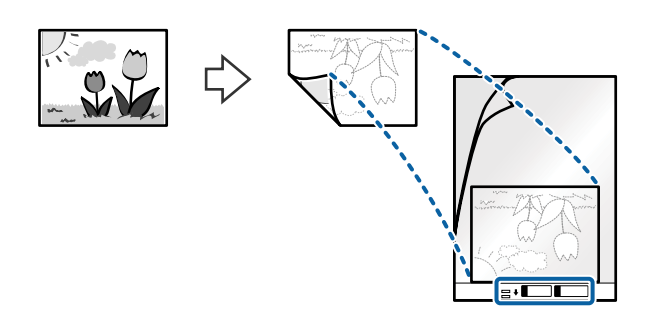

4. Umetnite Nosivi list u ulazni pretinac koji je gornjim rubom okrenut prema jedinici ADF. Gurnite Nosivi list u ADF dok ne naiđe na otpor.

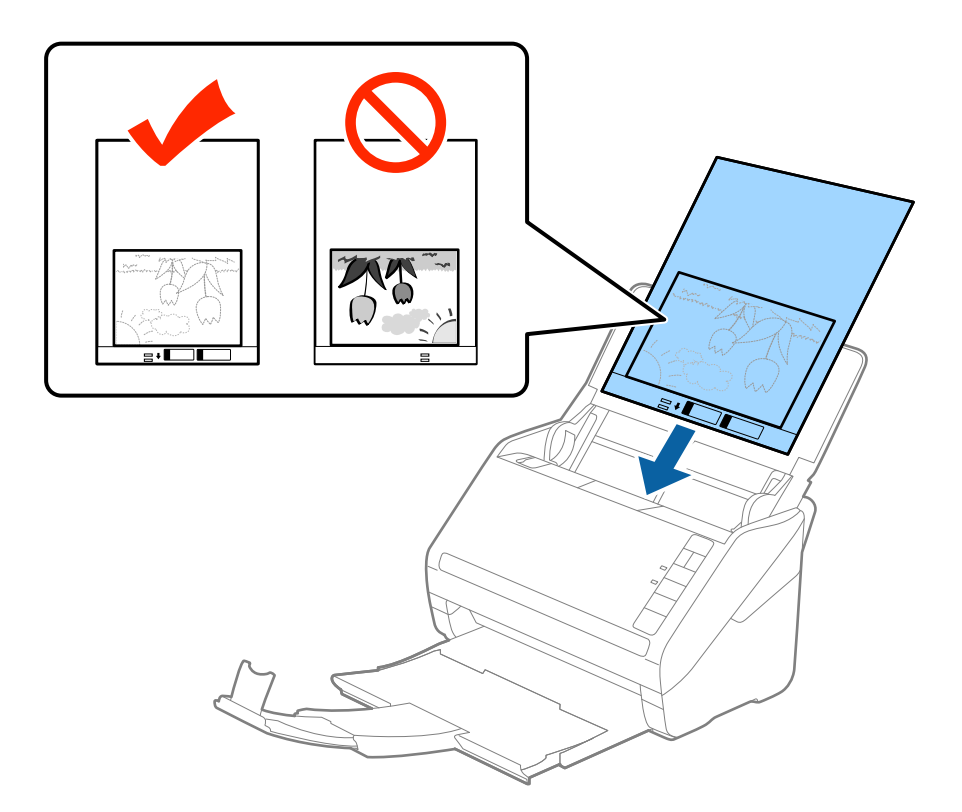

5. Gurnite rubne vodilice tako da odgovaraju rubu Nosivi list i pritom se pobrinite da nema razmaka između Nosivi list i vodilica. U protivnom će se folija za skeniranje možda uložiti u zavrnutom stanju.

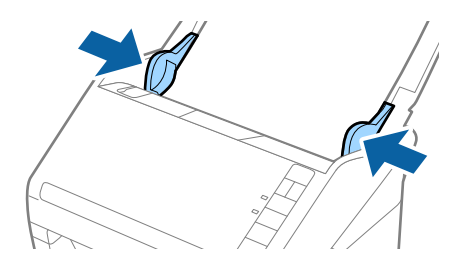

- <span id="page-54-0"></span>❏ Možda ćete trebati prekinuti koristiti a Nosivi list koji je ogreban ili skeniran preko 3 000 puta.
- ❏ Ako ne možete pronaći odgovarajuću veličinu izvornika koji želite skenirati na popisu *Veličina dokumenta* u programu Epson Scan 2, odaberite *Automatsko otkrivanje* ili *Prilagodi* kako biste kreirali prilagođenu veličinu dokumenta.

Kod skeniranja Nosivi list odabirom *Automatsko otkrivanje* kao postavke *Veličina dokumenta* slika se automatski skenira primjenom opcije *Nakošenost papira* u postavki *Ispravi nakošenost dokumenta*.

- ❏ Ne ostavljajte fotografije unutar Nosivi list dulje vrijeme.
- ❏ Upotrijebite samo Nosivi list predviđen za vaš skener. Skener automatski prepoznaje Nosivi list otkrivanjem dviju pravokutnih rupica na prednjem rubu. Pobrinite se da su rupe čiste i da nisu prekrivene.

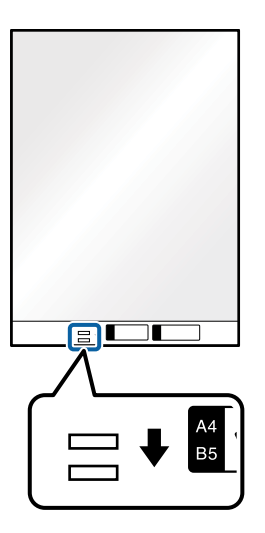

#### **Povezane informacije**

- & ["Nosivi list kodovi" na strani 24](#page-23-0)
- & ["Potrebne postavke posebnih izvornika u prozoru Epson Scan 2" na strani 79](#page-78-0)

# **Omotnice**

## **Specifikacije omotnica**

Specifikaciju omotnica možete učitati u skener.

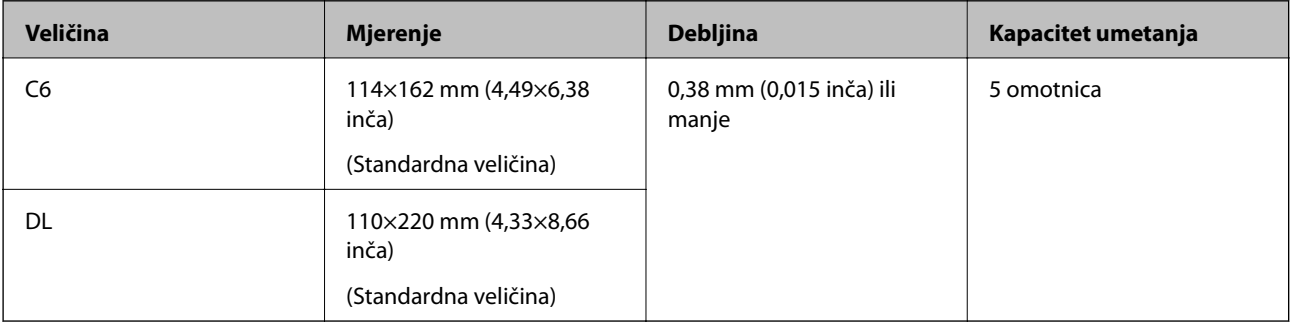

# **Stavljanje omotnica**

1. Otvorite ulazni pretinac i izvucite produžetak ulaznog pretinca. Izvucite izlazni pretinac, izvucite produžetak izlaznog pretinca i zatim podignite graničnik.

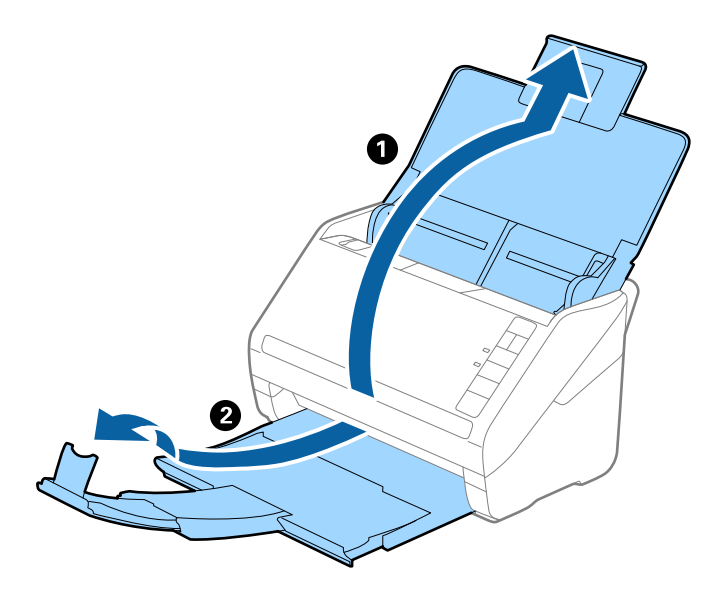

2. Gurnite rubne vodilice na ulaznom pretincu do kraja.

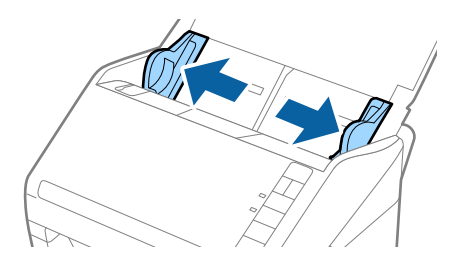

3. Umetnite omotnice u ulazni pretinac tako da su okrenute dolje i da otvoreni rub (strana s preklopom) omotnice bude okrenuta u stranu. Kod omotnica otvorenog ruba (strana s preklopom) na kraćoj strani, možete umetnuti omotnicu otvorenog ruba (strana s preklopom) prema gore.

Gurnite omotnice u ADF dok ne naiđu na otpor.

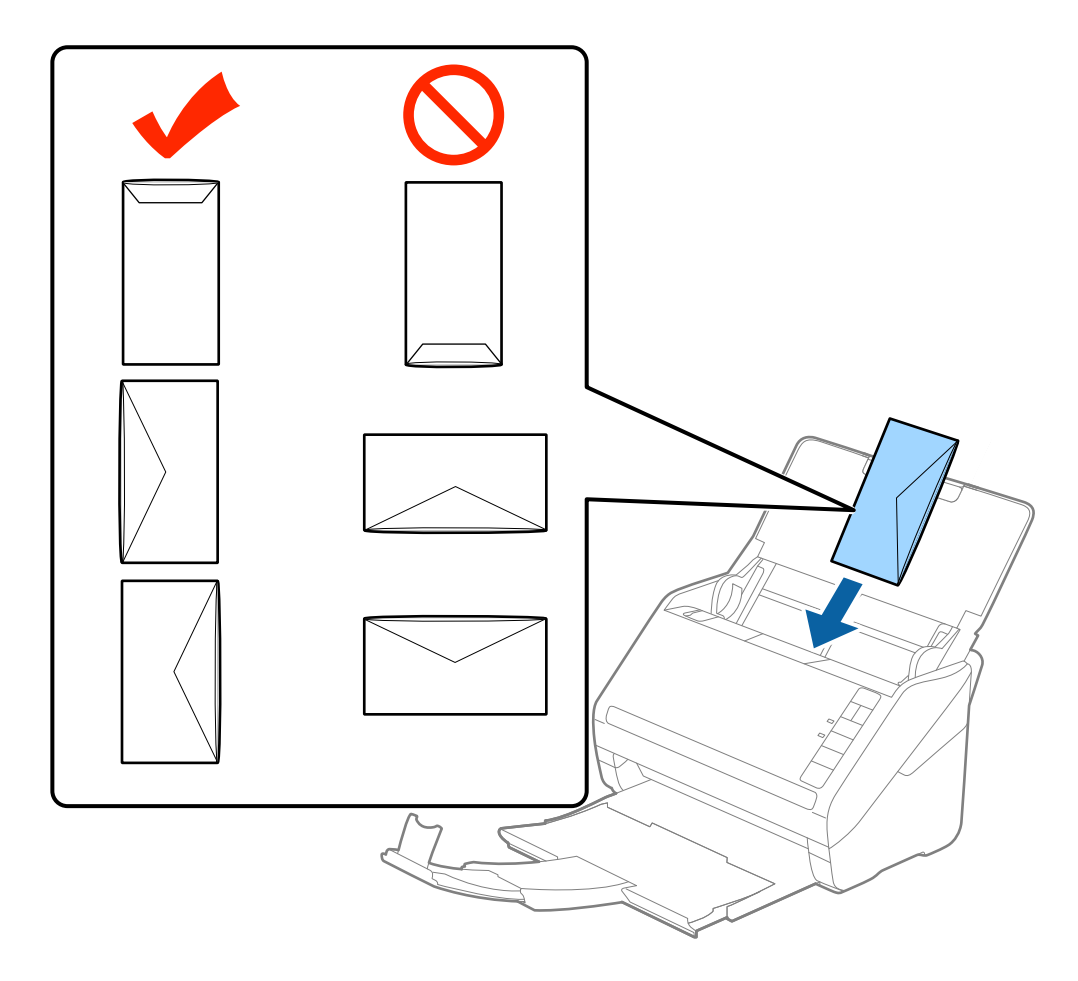

#### c*Važno:*

Ne umećite omotnice ako imaju ljepljivu površinu.

#### *Napomena:*

- ❏ Omotnice koje se ne otvaraju oštrim zarezivanjem na rubu s preklopom možda neće biti pravilno skenirane.
- ❏ Omotnice koje još nisu zatvorene mogu se umetnuti s otvorenim preklopom i okrenute gore.
- 4. Gurnite rubne vodilice tako da odgovaraju rubu omotnica i pritom se pobrinite da nema razmaka između omotnica i vodilica. U protivnom će se omotnice možda umetnuti zavrnute.

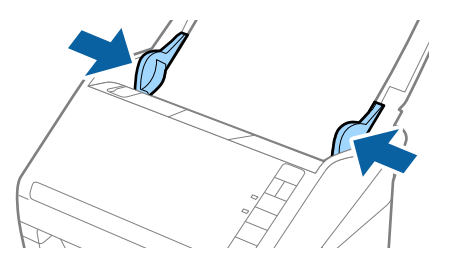

- <span id="page-57-0"></span>❏ Kod skeniranja omotnica preporučujemo da se odabere odgovarajući kut okretanja ili *Automatski* pod stavkom *Zaokreni* na kartici *Glavne postavke* u prozoru programa Epson Scan 2 prije skeniranja. Pogledajte pomoć programa Epson Scan 2 s više pojedinosti.
- ❏ Za skeniranje omotnica odaberite odgovarajuću postavku u prozoru Epson Scan 2.

Kada koristite Document Capture Pro, možete otvoriti prozor Epson Scan 2 pritiskom na gumb *Detailed Settings* na zaslonu *Scan Settings*.

Odaberite *Isključeno* u dijelu *Otkrij dvostruko uvlačenje* na kartici *Glavne postavke*. Pogledajte pomoć programa Epson Scan 2 s više pojedinosti.

Ako zaboravite onemogućiti *Otkrij dvostruko uvlačenje* u programu Epson Scan 2 i pojavi se greška dvostrukog ulaganja, uklonite omotnicu iz jedinice ADF i zatim je ponovno umetnite, pritisnite gumb $\equiv$  (preskakanje detekcije dvostrukog ulaganja) na skeneru na dolje prikazani način kako biste onemogućili *Otkrij dvostruko uvlačenje* za sliedeći sken i zatim ponovno skenirajte. Gumb  $\Rightarrow$  (preskakanje detekcije dvostrukog ulaganja) onemogućuje **Otkrij** 

*dvostruko uvlačenje* samo za jedan list.

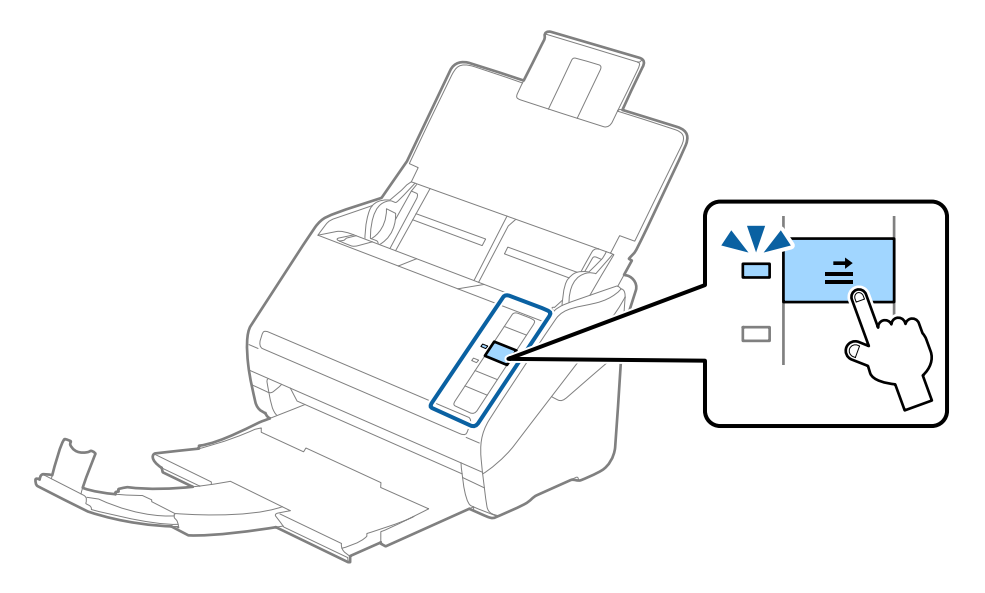

#### **Povezane informacije**

& ["Potrebne postavke posebnih izvornika u prozoru Epson Scan 2" na strani 79](#page-78-0)

# **Kombiniranje izvornika**

## **Specifikacije izvornika kao kombinacija različitih veličina**

Možete učitati kombinaciju izvornika veličine od 50,8×50,8 mm (2,0×2,0 inča) do A4 (ili Letter). Također možete učitati kombinaciju tipova i debljina papira.

c*Važno:*

- ❏ Kod stavljanja i skeniranja izvornika koji su kombinacija različitih veličina, izvornici bi se mogli umetnuti izvrnuto jer rubne vodilice ne pridržavaju sve izvornike.
- ❏ Izvornici se mogu zaglaviti ili umetnuti izvrnuto ako odaberete različite vrste vrlo različitih veličina izvornika, primjerice u sljedećim slučajevima.

· Tanak i debeo papir

· Papir veličine A4 i papir veličine kartice

Ako se izvornici se umeću izvrnuti, provjerite je li dostupna skenirana slika.

#### *Napomena:*

- ❏ Ako su izvornici pogrešno umetnuti, omogućavanje načina rada *Sporo* moglo bi poboljšati ulaganje.
- ❏ Također možete skenirati izvornike različitih veličina i tipova papira tako da ih umećete jedan po jedan koristeći *Način automatskog uvlačenja*.

# **Stavljanje kombinacije izvornika različitih veličina**

1. Otvorite ulazni pretinac i izvucite produžetak ulaznog pretinca. Izvucite izlazni pretinac, izvucite produžetak izlaznog pretinca i zatim podignite graničnik.

#### *Napomena:*

Ako među izvornicima postoje deblji izvornici, kako biste zaustavili udaranje debljih izvornika o izlazni pretinac i njihovo ispadanje, odložite izlazni pretinac i nemojte ga koristiti za slaganje izbačenih izvornika.

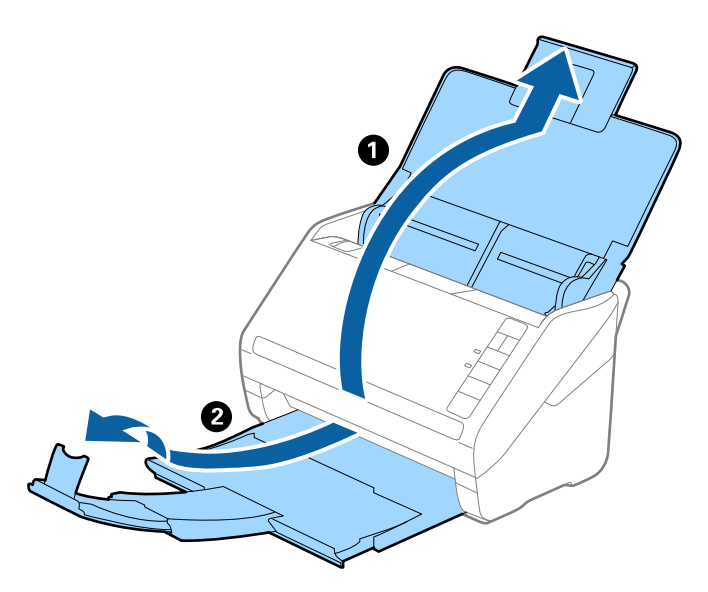

2. Gurnite rubne vodilice na ulaznom pretincu do kraja.

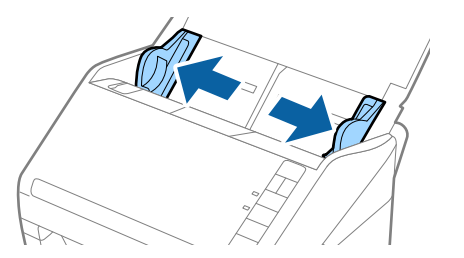

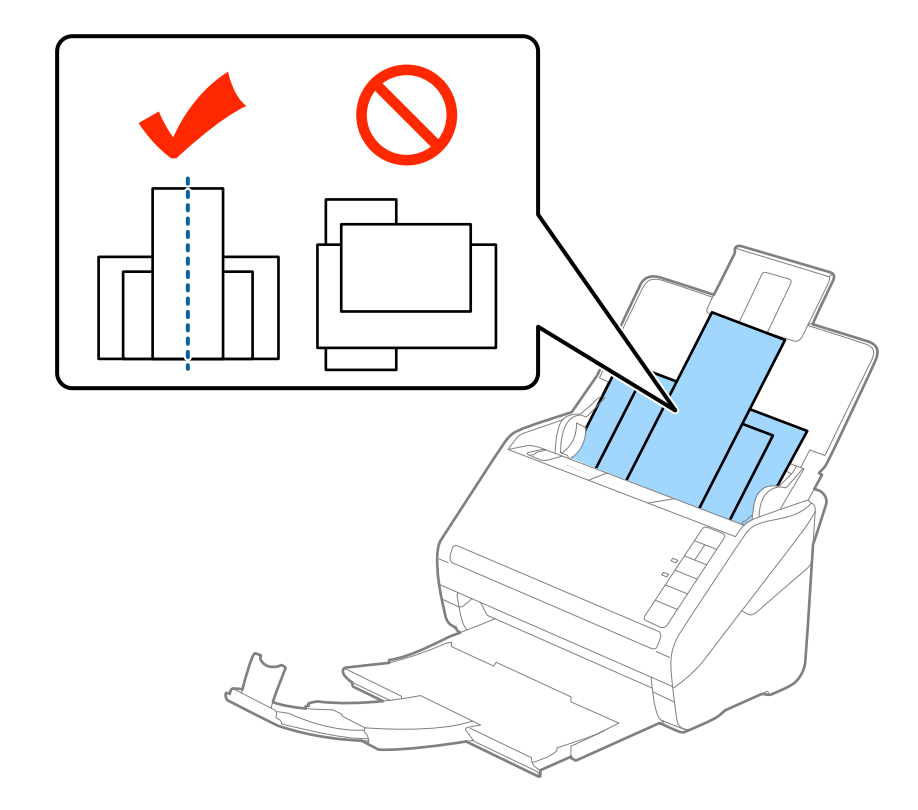

3. Umetnite izvornike po sredini ulaznog pretinca silaznim slijedom veličine papira, od najužeg do najšireg.

#### *Napomena:*

- ❏ Umetnite izvornike u ulazni pretinac koji je usmjeren dolje i malo pomaknite gornje rubove pod kutom tako da su usmjereni prema automatskom ulagaču dokumenata (ADF).
- ❏ Gurnite izvornike u ADF dok ne naiđu na otpor.
- ❏ Možete naslagati izvornike do 8 mm (0,31 inča).
- 4. Gurnite rubne vodilice tako da pristaju rubovima najšireg izvornika.

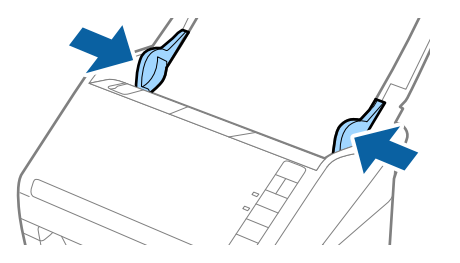

#### **Povezane informacije**

& ["Skeniranje različitih veličina ili tipova izvornika jednog po jednog \(Način automatskog uvlačenja\)" na](#page-89-0) [strani 90](#page-89-0)

# <span id="page-60-0"></span>**Osnovno skeniranje**

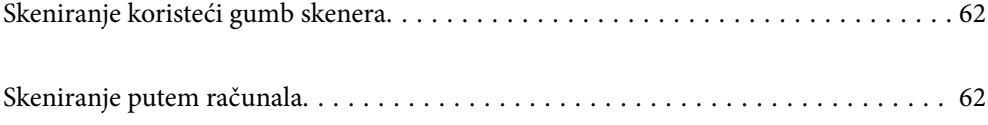

# <span id="page-61-0"></span>**Skeniranje koristeći gumb skenera**

Možete skenirati koristeći gumb na vašem skeneru.

#### *Napomena:*

- ❏ Uvjerite se da je program Epson Scan 2 instaliran na vašem računalu i da je skener ispravno spojen na vaše računalo.
- ❏ Kada je na vašem računalu instaliran program Document Capture Pro (Windows) ili Document Capture (Mac OS), zadatak možete dodijeliti gumbu na skeneru i zatim pokrenite zadatak pritiskom na taj gumb.
- 1. Stavite izvornik.
- 2. Pritisnite gumb  $\hat{\mathcal{Q}}$ .

#### *Napomena:*

Pogledajte Document Capture Pro (Windows) ili Document Capture (Mac OS) pomoć s pojedinostima o dodjelama gumba.

#### **Povezane informacije**

- ◆ ["Gumbi" na strani 20](#page-19-0)
- & ["Aplikacija za skeniranje dokumenata \(Document Capture Pro/Document Capture\)" na strani 22](#page-21-0)
- & ["Postavljanje izvornika" na strani 33](#page-32-0)
- & ["Postavljanje zadatka" na strani 82](#page-81-0)
- & ["Dodjeljivanje zadatka gumbu skenera \(Windows\)" na strani 89](#page-88-0)

# **Skeniranje putem računala**

# **Skeniranje uz pomoć Document Capture Pro (Windows)**

Document Capture Pro vam omogućava lako i učinkovito digitaliziranje izvornika i obrazaca koji odgovaraju vašim potrebama.

Sljedeće funkcije dostupne su u programu Document Capture Pro.

- ❏ Možete upravljati i izvršiti skup radnji, kao što su skeniranje i spremanje, kao "zadatak".
- ❏ Možete konfigurirati "zadatak" da biste spremili skenirane slike u različitim formatima (PDF/BMP/JPEG/ JPEG2000/TIFF/Multi-TIFF/PNG/DOCX/XLSX/PPTX).
- ❏ Možete automatski sortirati zadatke umetanjem papira koji odvaja izvornike ili korištenjem informacija crtičnog koda na izvornicima.
- ❏ Možete prikazati informacije skeniranja ili stavke potrebne za skenirani sadržaj kao indeksne podatke.
- ❏ Možete postaviti višestruka odredišta.
- ❏ Možete skenirati primjenom jednostavnih radnji bez kreiranja zadatka.

Uporabom ovih funkcija možete učinkovitije digitalizirati papirnate dokumente, primjerice skeniranjem velikog broja dokumenata ili njihovim korištenjem putem mreže.

- ❏ Detaljne informacije o načinu uporabe Document Capture Pro potražite na sljedećem URL-u: <https://support.epson.net/dcp/>
- ❏ Document Capture Pro ne podržava poslužitelj sustava Windows.

#### **Povezane informacije**

- & ["Aplikacija za skeniranje dokumenata \(Document Capture Pro/Document Capture\)" na strani 22](#page-21-0)
- & ["Postavljanje izvornika" na strani 33](#page-32-0)
- & ["Postavljanje razlučivost koja odgovara namjeni skeniranja" na strani 80](#page-79-0)

# **Što je sken zadatka?**

Registriranjem niza često korištenih operacija kao zadatka te operacije možete izvršiti odabirom zadatka. Dodjeljivanjem zadatka gumbu skenera također možete izvršiti zadatak preko upravljačke ploče.

## **Izvođenje skeniranja sa zadatkom**

Ovaj dio objašnjava tijek rada skeniranja primjenom postojećeg zadatka.

1. Odaberite skener koji želite koristiti u gornjem zaslonu programa Document Capture Pro. Kada pokrenete softver, automatski se spaja na posljednji skener kojim se koristite.

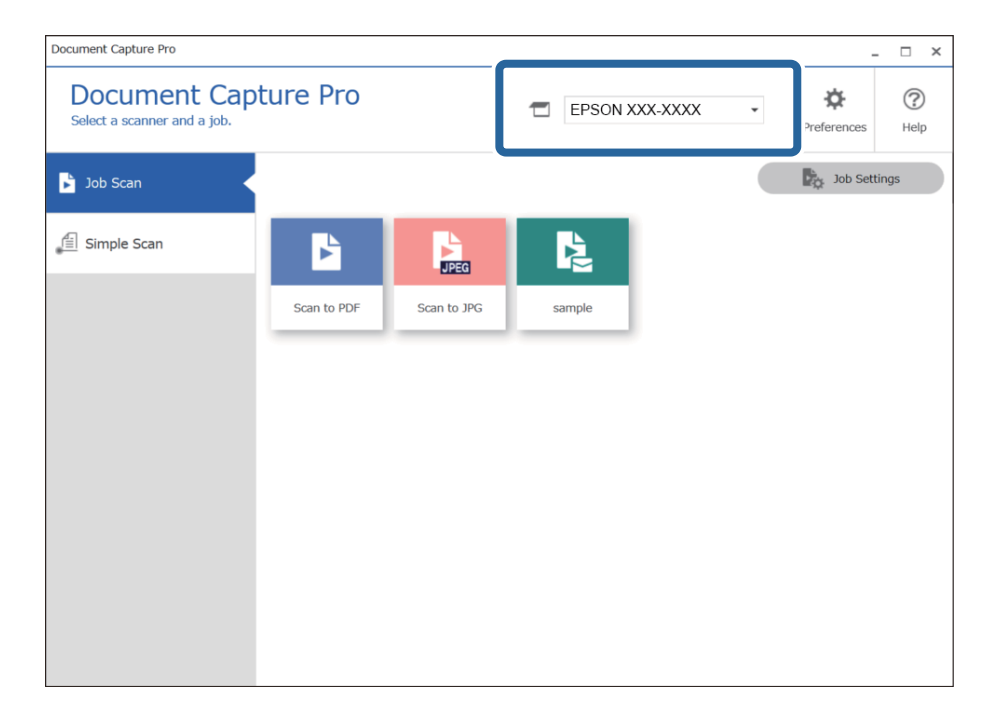

2. Kliknite na karticu **Job Scan**, a zatim kliknite na ikonu zadatka koji želite izvršiti.

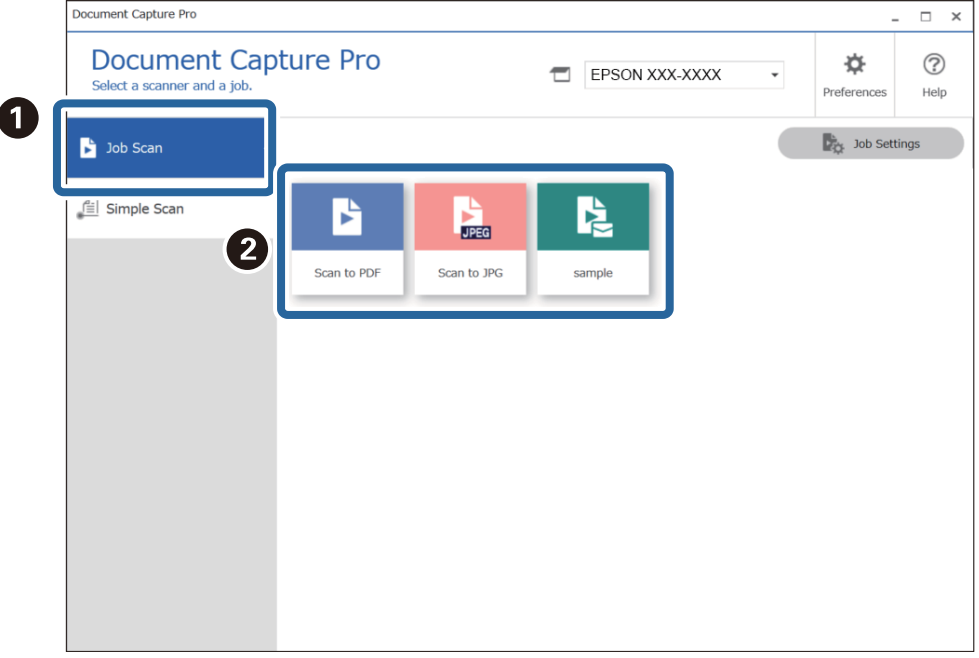

Izvršava se odabrani zadatak.

Kada izvršite zadatak za koji je odabran **Show the preview while scanning** u postavkama skeniranja, tijekom skeniranja prikazan je zaslon pretpregleda.

- 3. Ako izvršite zadatak koji sadrži sljedeće elemente u postavkama naziva datoteke ili postavkama odvajanja unutar postavki spremanja, a elementi se prepoznaju na skeniranoj slici, područje prepoznavanja prikazano je na slici kao točkasti okvir. Prema potrebi ručno ispravite rezultate prepoznavanja ili promijenite područje i ponovno pokrenite prepoznavanje.
	- ❏ OCR
	- ❏ Crtični kod

#### ❏ Obrazac

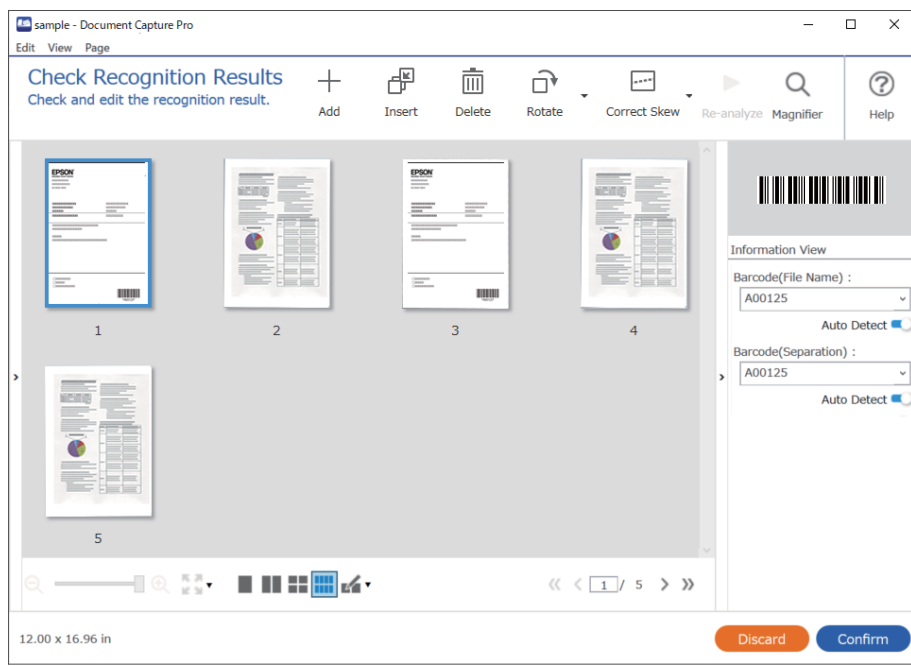

4. Za zadatke za koje je odabrano **Show Edit Page dialog before saving** u postavkama skeniranja provjerite rezultate skeniranja na zaslonu **Edit Scanned Results** nakon skeniranja i zatim izvršite potrebne izmjene.

Možete provjeriti i mijenjati sljedeće na zaslonu **Edit Scanned Results**.

- ❏ Rezultati odvajanja
- ❏ Skenirane slike
- ❏ Indeksni podaci

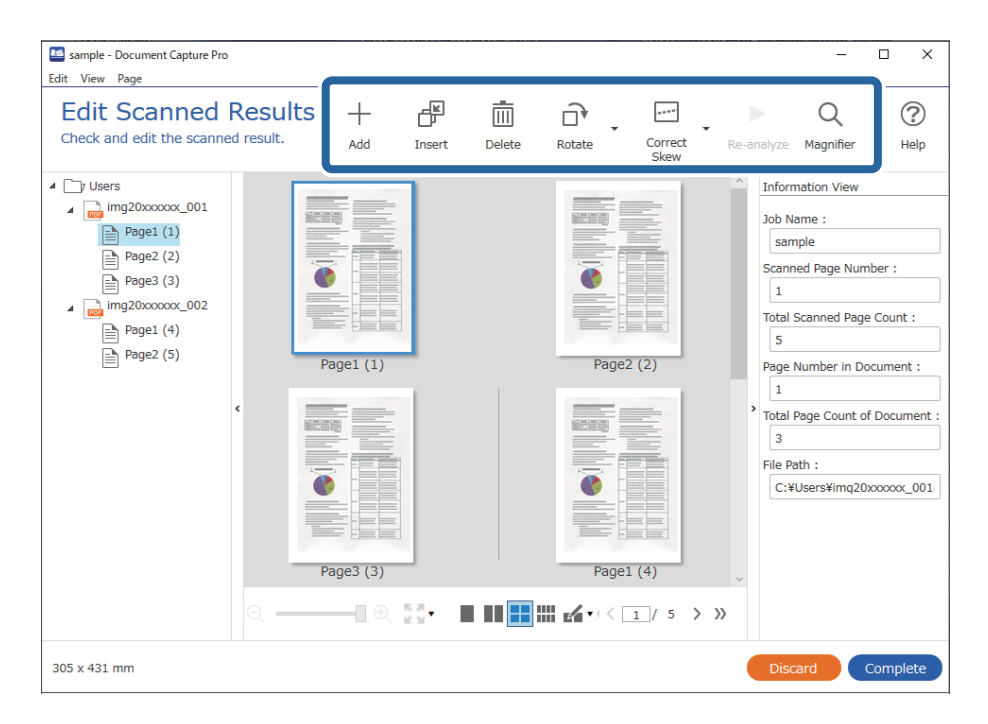

5. Kliknite na **Complete** da biste završili izvođenje skeniranja sa zadatkom.

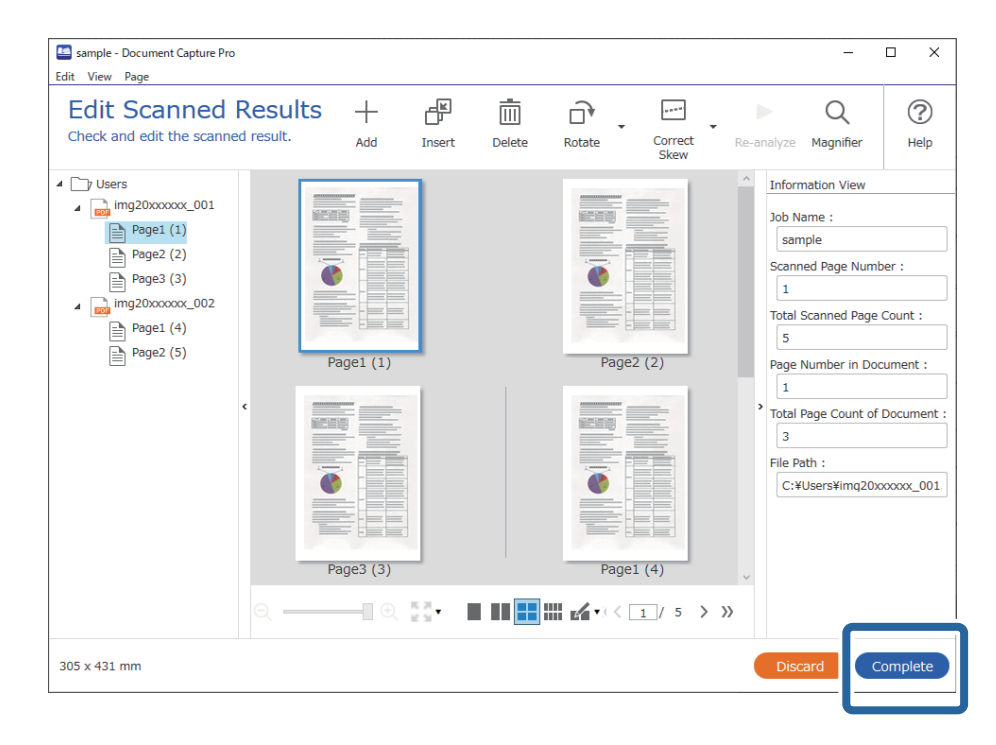

# **Što je jednostavan sken?**

Možete skenirati dokumente bez kreiranja zadatka. Provjerite rezultate nakon skeniranja i zatim spremite ili postavite odredište.

Dodjeljivanjem postavki jednostavnog skena gumbu skenera također možete izvršiti jednostavan sken preko upravljačke ploče.

# **Izvođenje jednostavnog skena**

Ovaj dio objašnjava tijek rada skeniranja bez primjene zadatka.

1. Odaberite skener koji želite koristiti u gornjem zaslonu programa Document Capture Pro. Kada pokrenete softver, automatski se spaja na posljednji skener kojim se koristite.

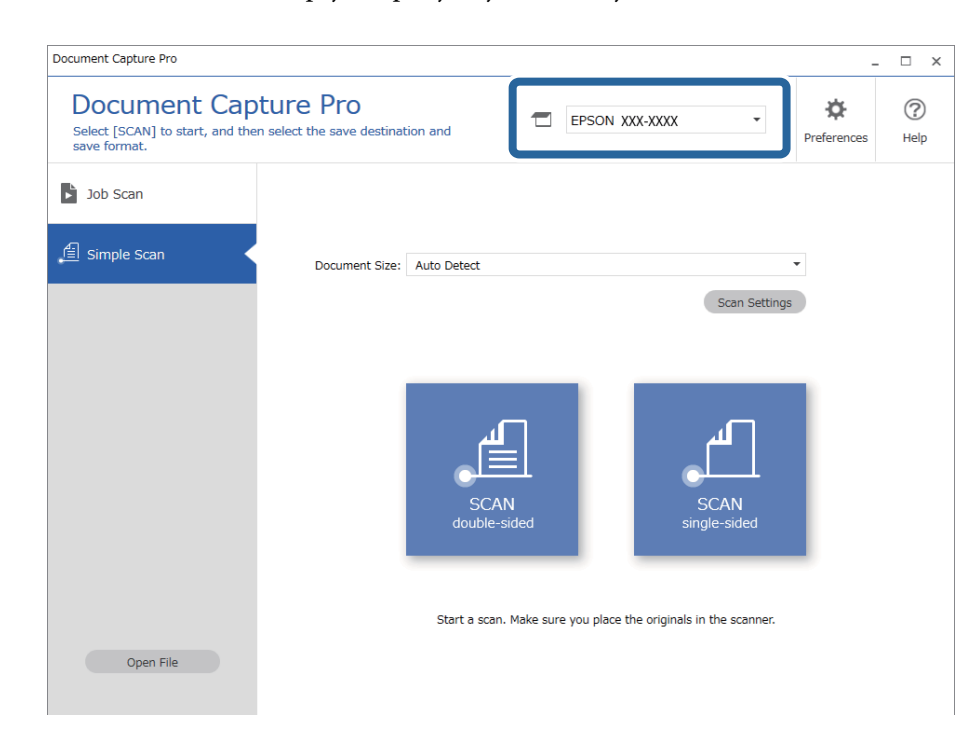

2. Kliknite na karticu **Simple Scan**, odaberite **Document Size** i zatim kliknite na ikonu **SCANdouble-sided** ili **SCANsingle-sided**.

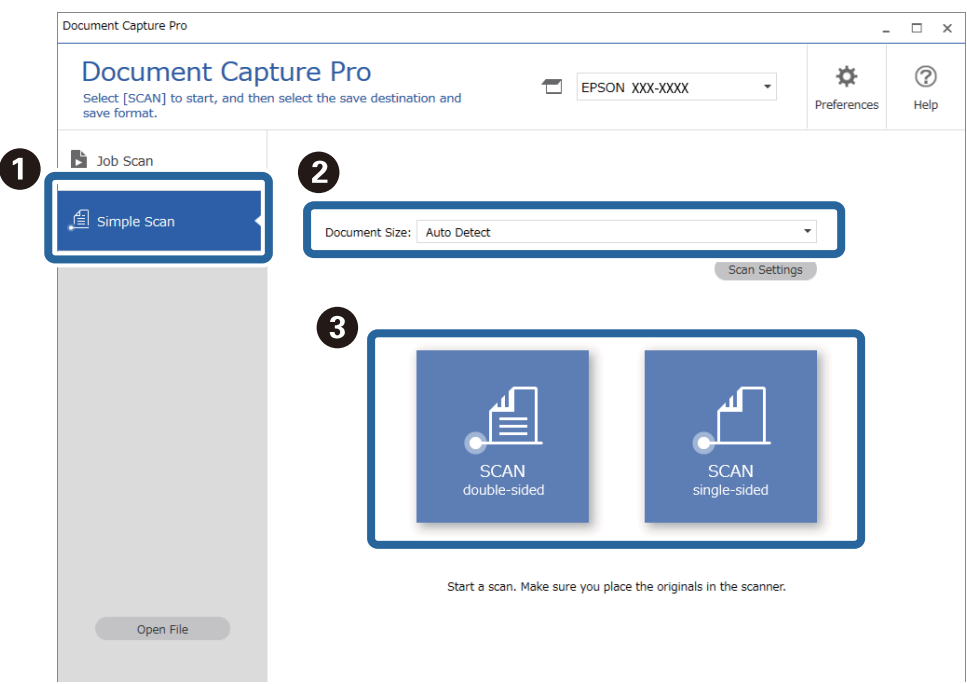

#### *Napomena:*

Kliknite na *Scan Settings* kako biste postavili rezoluciju. Možete odabrati detaljnije postavke u programu Epson Scan 2.

Prikazana je slika koju se skenira.

3. Provjerite rezultate skeniranja na zaslonu **Edit Scanned Results**, izvršite potrebne izmjene i zatim kliknite na **Next**.

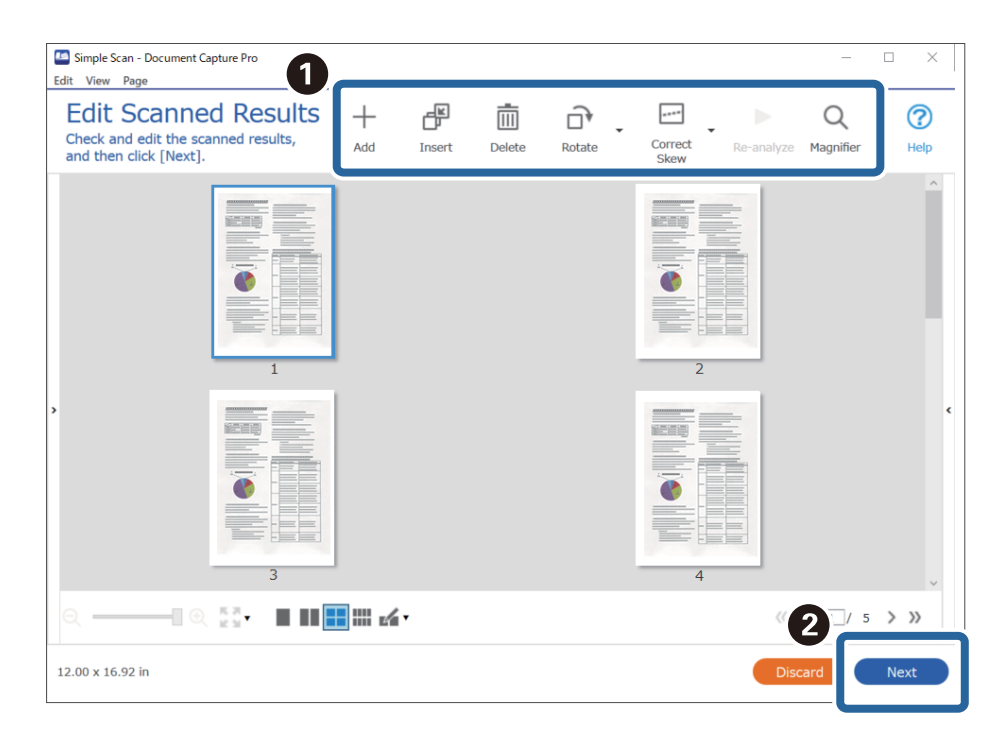

4. Odaberite odredište skeniranih podataka na zaslonu **Select Destination**.

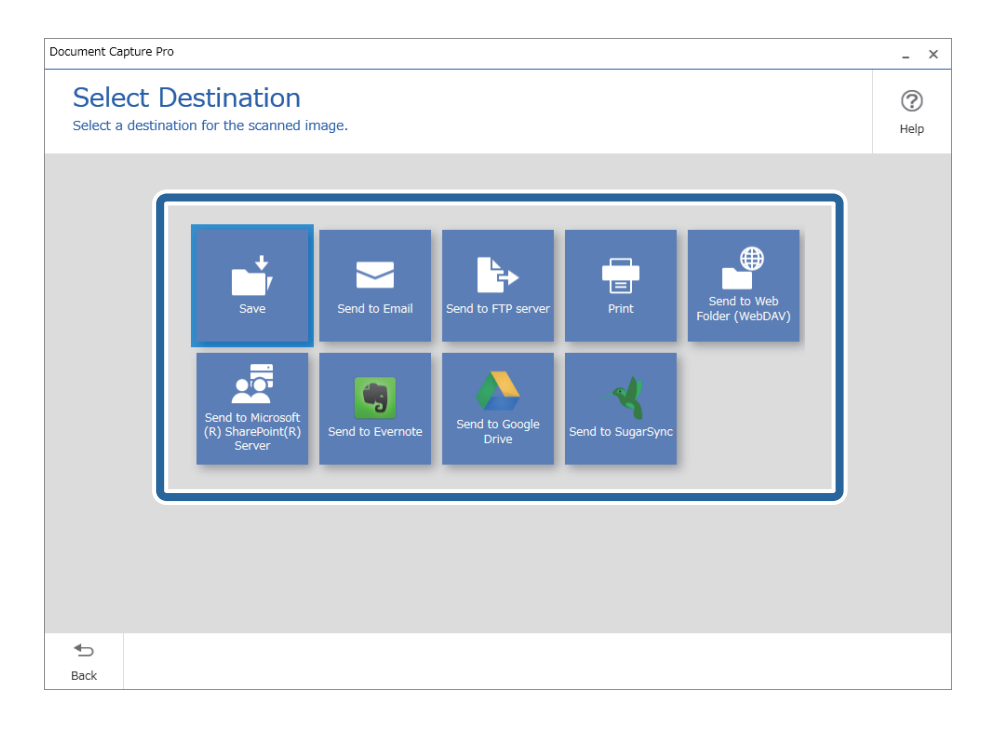

<span id="page-68-0"></span>5. Postavite datoteku koju želite spremiti i zatim spremite format na zaslonu **Destination Settings**. Također možete odabrati detaljnije postavke sukladno odredištu.

Prikazane stavke ovise o odredištu. Prikazan je sljedeći zaslon kada se odabere **Save**.

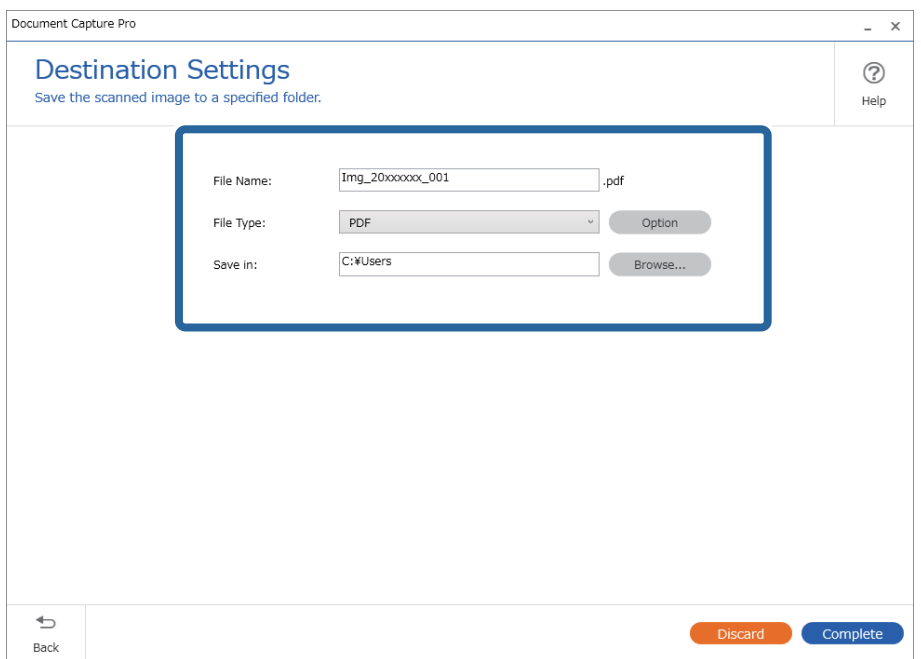

6. Kliknite na **Complete** da bi se dovršilo izvršenje jednostavnog skena.

# **Skeniranje programom Document Capture (Mac OS)**

Ova aplikacija omogućuje izvođenje raznih zadataka kao što je spremanje slike na računalu, slanje slike putem epošte, ispis i učitavanje na poslužitelj ili oblak. Možete registrirati i postavke skeniranja za zadatak kako biste pojednostavnili operacije skeniranja.

Više pojedinosti o značajkama potražite u pomoći programa Document Capture.

#### *Napomena:*

Nemojte koristiti funkciju brze promjene korisnika za vrijeme upotrebe skenera.

1. Pokrenite Document Capture.

Odaberite **Finder** > **Prijelaz** > **Aplikacije** > **Epson Software** > **Document Capture**.

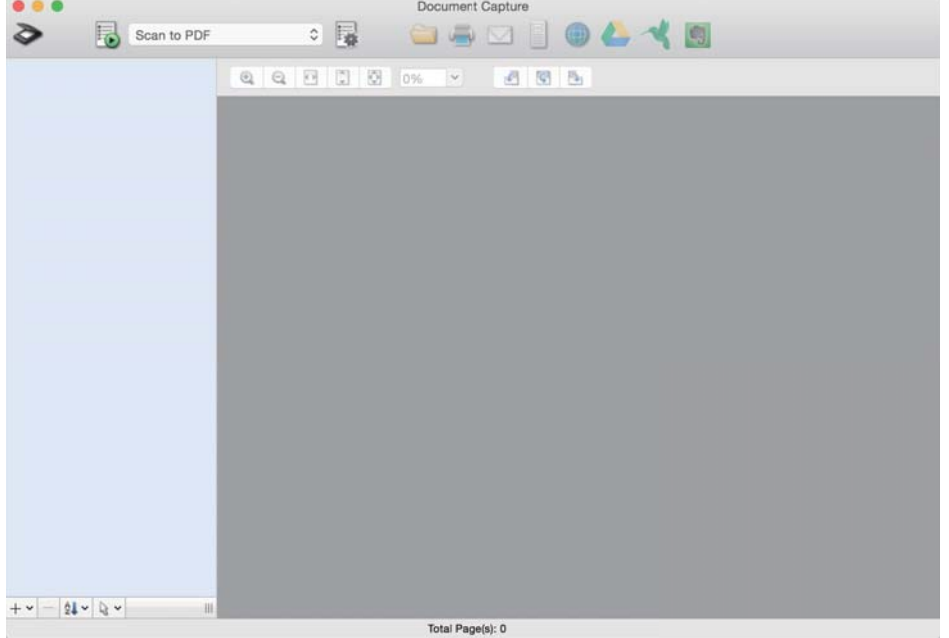

#### *Napomena:*

Možda ćete na popisu skenera trebati odabrati skener koji želite koristiti.

2. Kliknite  $\overline{\mathbb{R}}$ .

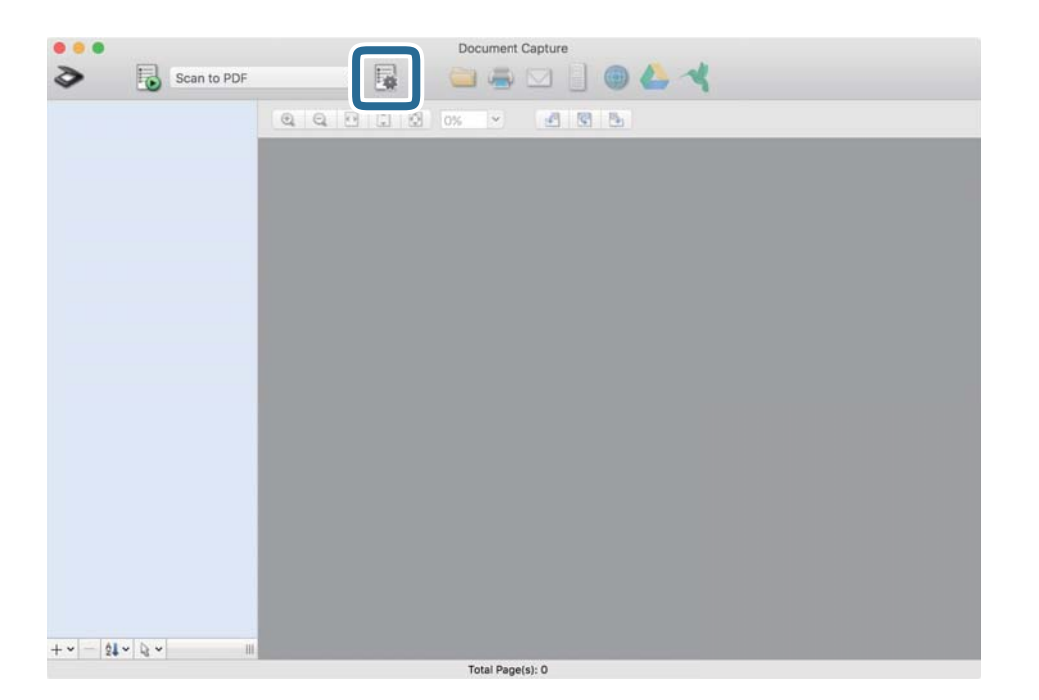

Prikazan je zaslon **Job List**.

#### *Napomena:*

Dostupan je definirani zadatak koji vam omogućava spremanje skeniranih slika u PDF-formatu. Kod korištenja ovog zadatka, preskočite ovaj postupak i prijeđite na postupak 10.

3. Kliknite ikonu +.

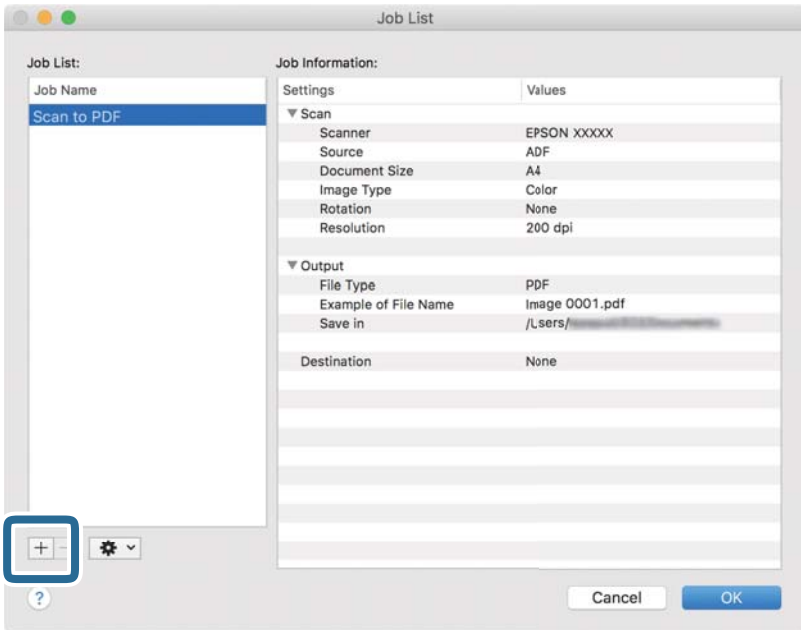

Prikazan je zaslon s postavkama zadatka.

4. Odaberite postavku za **Job Name**.

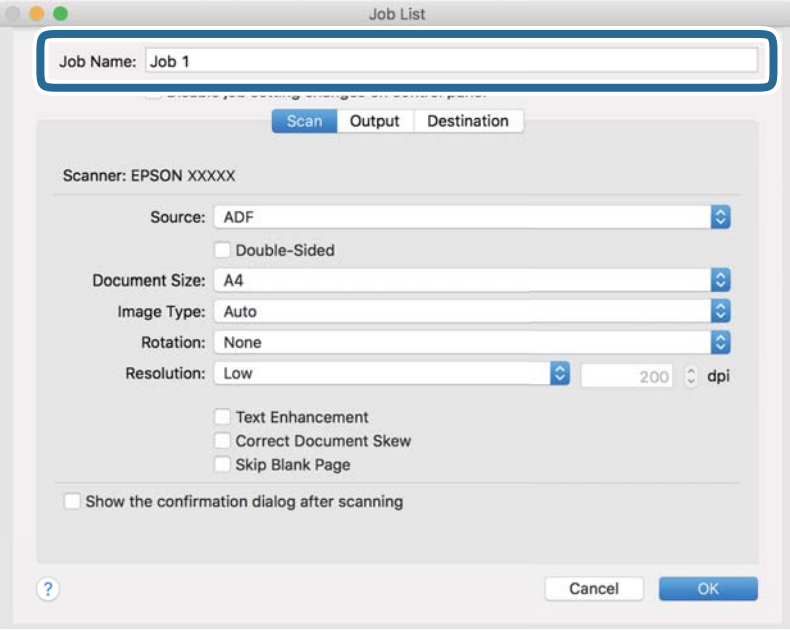

5. Odaberite postavke skeniranja na kartici **Scan**.

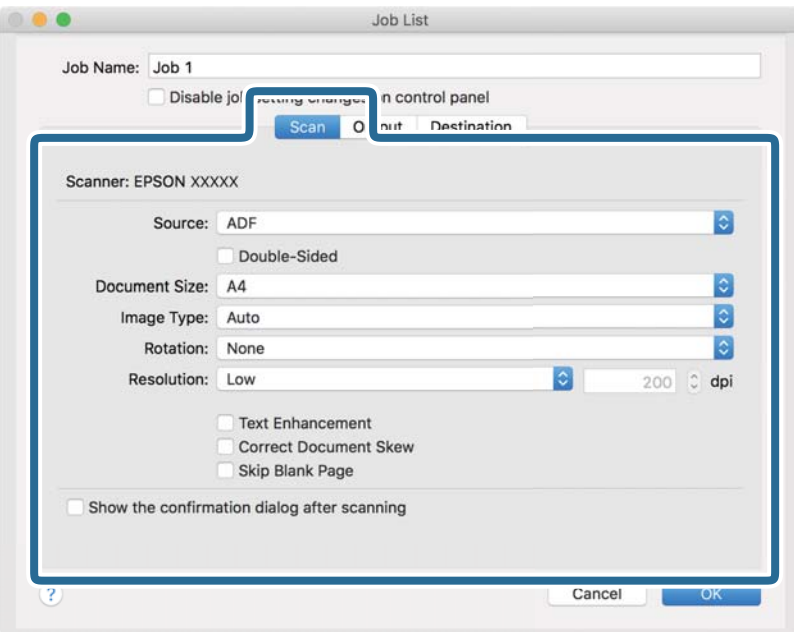

- ❏ **Source**: Odaberite izvor u kojem se nalaze izvornici. Odaberite dvostrano kako biste skenirali obje strane izvornika.
- ❏ **Document Size**: Odaberite veličinu izvornika koji ste stavili.
- ❏ **Image Type**: Odaberite boju koju želite koristiti za spremanje skeniranih slika.
- ❏ **Rotation**: Odaberite kut okretanja ovisno o izvorniku koji želite skenirati.
- ❏ **Resolution**: Odaberite razlučivost.

#### *Napomena:*

Također možete podesiti sliku koristeći sljedeće stavke.

- ❏ *Text Enhancement*: Odaberite kako biste pojasnili i pooštrili zamagljena slova.
- ❏ *Correct Document Skew*: Odaberite kako biste ispravili kosi izvornik.
- ❏ *Skip Blank Page*: Odaberite za preskakanje praznih stranica ako postoje u izvornicima.
6. Kliknite **Output** i odaberite postavke izlaznih datoteka.

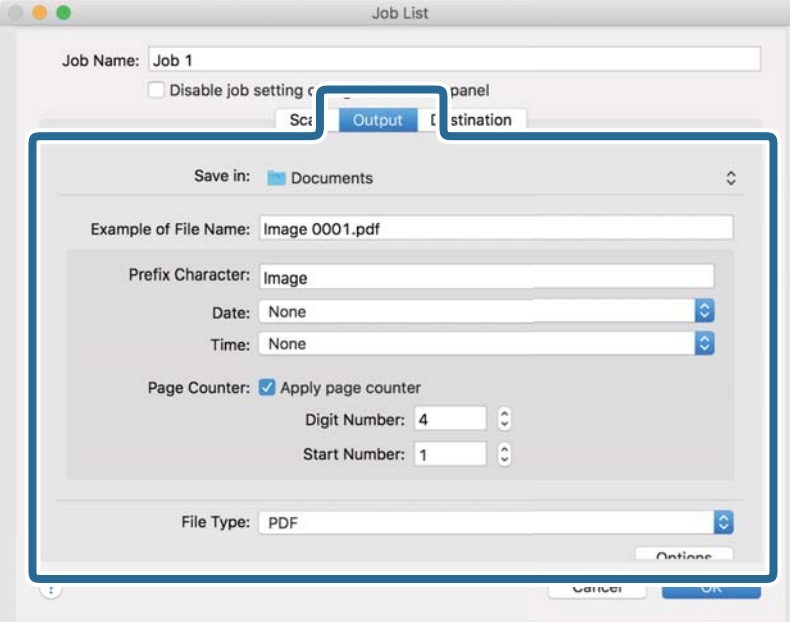

- ❏ **Save in**: Odaberite mapu za spremanje skenirane slike.
- ❏ **Example of File Name**: Prikaz primjera naziva datoteke s aktualnim postavkama.
- ❏ **Prefix Character**: Odaberite prefiks u nazivu datoteke.
- ❏ **Date**: Dodajte datum nazivu datoteke.
- ❏ **Time**: Dodajte vrijeme nazivu datoteke.
- ❏ **Page Counter**: Dodajte stranicu u naziv datoteke.
- ❏ **File Type**: Odaberite format za spremanje datoteke s popisa. Kliknite **Options** kako biste odabrali detaljne postavke datoteke.

7. Kliknite **Destination** i odaberite **Destination**.

Postavke odredišta prikazuju se u skladu s odredištem koje ste odabrali. Po potrebi izvršite detaljne postavke. Kliknite ikonu ? (Help) kako biste vidjeli pojedinosti o svakoj stavci.

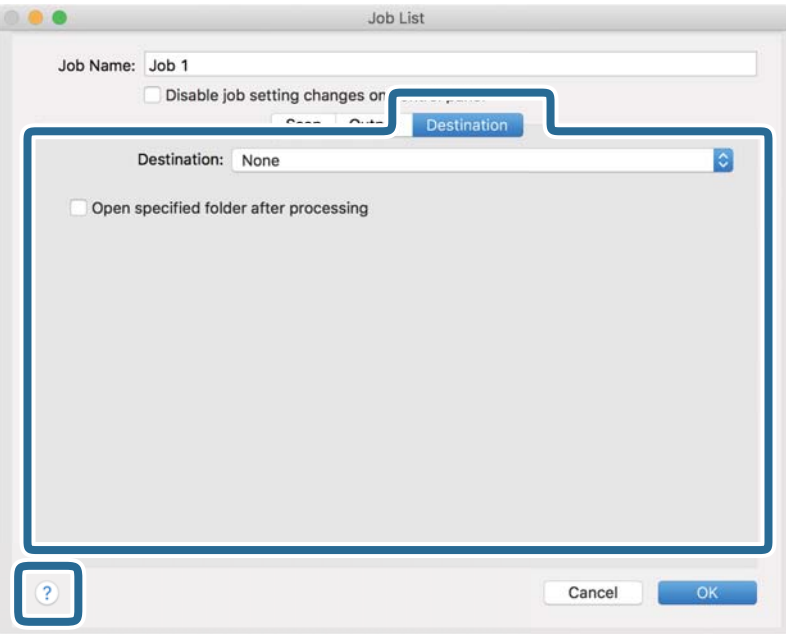

#### *Napomena:*

❏ Ako želite poslati u oblak, prije toga morate otvoriti račun za uslugu oblaka.

- ❏ Ako kao odredište želite koristiti Evernote, preuzmite aplikaciju Evernote s web-mjesta Evernote Corporation i instalirajte je prije korištenja ove značajke.
- 8. Kliknite **OK** kako biste zatvorili zaslon s postavkama zadatka.
- 9. Kliknite **OK** kako biste zatvorili zaslon **Job List**.
- 10. Stavite izvornik.

<span id="page-74-0"></span>11. Odaberite zadatak s padajućeg popisa i kliknite ikonu  $\overline{\mathbb{B}}$ .

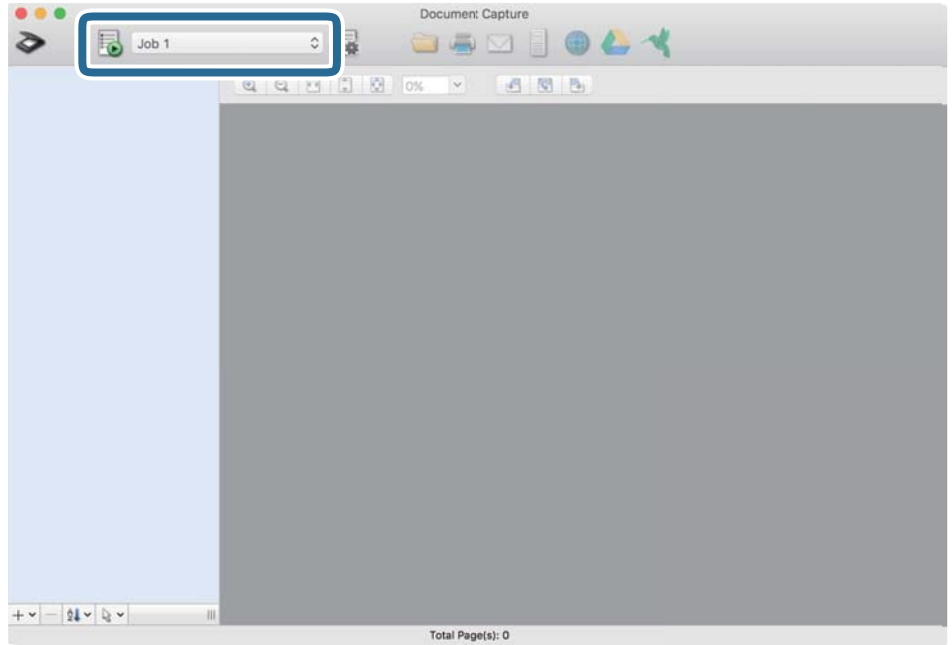

Izvršava se odabrani zadatak.

12. Slijedite upute na zaslonu.

Skenirana slika se sprema koristeći postavke koje ste odabrali za taj zadatak.

#### *Napomena:*

Možete skenirati izvornike i poslati skeniranu sliku bez korištenja zadatka. Kliknite  $\geq i$  odaberite postavke skeniranja, a zatim kliknite *Preview Scan*. Potom kliknite na odredište kamo želite poslati skeniranu sliku.

#### **Povezane informacije**

- & ["Aplikacija za skeniranje dokumenata \(Document Capture Pro/Document Capture\)" na strani 22](#page-21-0)
- & ["Postavljanje izvornika" na strani 33](#page-32-0)
- & ["Postavljanje razlučivost koja odgovara namjeni skeniranja" na strani 80](#page-79-0)

### **Skeniranje koristeći Epson Scan 2**

Možete skenirati izvornike koristeći detaljne postavke koje su prikladne za tekstne dokumente.

- 1. Stavite izvornik.
- 2. Pokrenite Epson Scan 2.
	- ❏ Windows 10

Kliknite na gumb za pokretanje, a zatim odaberite **EPSON** > **Epson Scan 2**.

❏ Windows 8.1/Windows 8

Unesite naziv aplikacije u gumbić za pretraživanje i zatim odaberite prikazanu ikonu.

❏ Windows 7/Windows Vista/Windows XP

Kliknite na gumb za pokretanje, a zatim odaberite **Svi programi** (ili **Programi**) > **EPSON** > **Epson Scan 2** > **Epson Scan 2**.

❏ Mac OS

Odaberite **Idi** > **Aplikacije** > **Epson Software** > **Epson Scan 2**.

3. Podesite sljedeće stavke unutar kartice **Glavne postavke**.

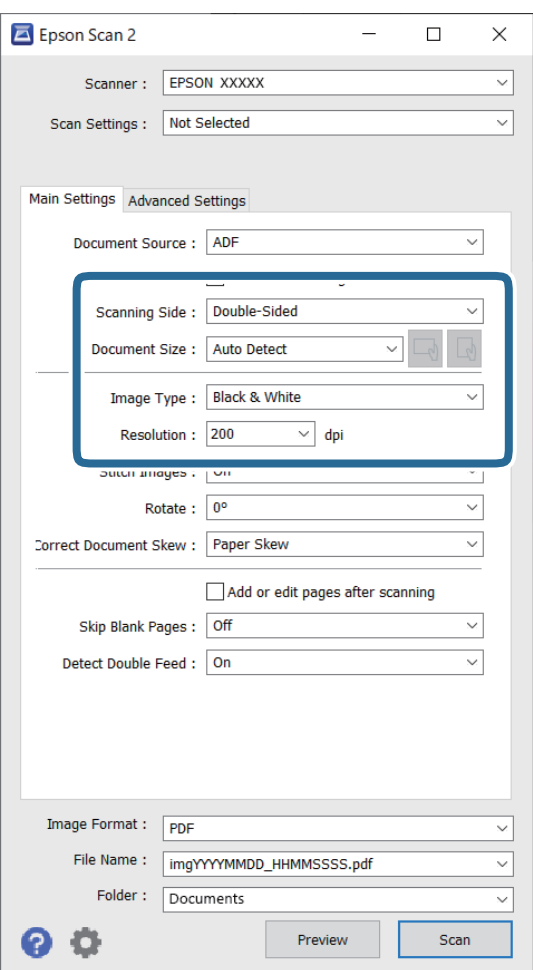

- ❏ **Strana skeniranja**: odaberite stranu izvornika koji želite skenirati. Odaberite **Dvostrano** za skeniranje obje strane izvornika.
- ❏ **Veličina dokumenta**: odaberite veličinu izvornika koji ste stavili.
- ❏ / (usmjerenje izvornika) gumbi: odaberite kako biste postavili usmjerenje izvornika koji ste postavili. Ovisno o veličini izvornika, ova stavka može postaviti automatski i ne može se mijenjati.
- ❏ **Vrsta slike**: odaberite boju za spremanje skenirane slike.
- ❏ **Razlučivost**: odaberite razlučivost.

#### *Napomena:*

- ❏ *AUD* je automatski postavljen kao *Izvor dokumenta*.
- ❏ Na kartici *Glavne postavke* također možete odabrati sljedeće postavke.
	- ❏ **Spoj. Slike**: odaberite za spajanje slika sprijeda i straga pri skeniranju obje strane izvornika.
	- ❏ **Zaokreni**: odaberite za okretanje izvornika u smjeru kazaljke sata i njegovo skeniranje.
	- ❏ **Ispravi nakošenost dokumenta**: odaberite kako biste ispravili kosi izvornik.
	- ❏ **Dod./ur. str. nakon skenir.**: odaberite za dodavanje različitih izvornika ili uređivanje (okretanje, pomicanje i brisanje) skeniranih stranica nakon skeniranja.
	- ❏ **Preskoči prazne stranice**: odaberite za preskakanje praznih stranica ako postoje u izvornicima.
	- ❏ **Otkrij dvostruko uvlačenje**: odaberite za prikaz upozorenja kada se istovremeno umetne više izvornika.
- 4. Po potrebi izvršite postavke skeniranja.
	- ❏ Možete pregledati skeniranu sliku na prvoj strani prve stranice izvornika. Umetnite samo prvu stranicu vaših izvornika u ulazni pretinac i kliknite na gumb **Pregled**. Otvara se prozor pretpregleda, a prikazuje se pretpregledana slika te se stranica izbacuje iz skenera.

Zamijenite izbačenu stranicu s preostalim izvornicima.

- ❏ Na karticu **Napredne postavke** možete izvršiti prilagodbe slike pomoću detaljnih postavki prikladnih za tekstne dokumente, primjerice sljedeće.
	- ❏ **Ukloni pozadinu**: odaberite kako biste uklonili pozadinu izvornika.
	- ❏ **Poboljšanje teksta**: odaberite kako biste pojasnili i pooštrili zamagljena slova.
	- ❏ **Automats. segmentiranje područja**: odaberite kako biste pojasnili slova i izgladili slike kod provođenja crno-bijelog skena dokumenta sa slikama.
	- ❏ **Ispusti**: odaberite kako biste uklonili boju navedenu na skeniranoj slici i zatim je spremite u sivoj ili crno-bijeloj nijansi. Primjerice, možete izbrisati oznake ili napomene koje se prilikom skeniranja zapisali na rubovima olovkom u boji.
	- ❏ **Poboljšanje boje**: odaberite kako biste poboljšali boju navedenu na skeniranoj slici i zatim je spremite u sivoj ili crno-bijeloj nijansi. Primjerice, možete poboljšati slova ili redove koji su u svijetlim bojama.

#### *Napomena:*

Neke stavke možda neće biti dostupne, ovisno o drugim postavkama koje ste odabrali.

5. Odaberite postavke za spremanje datoteke.

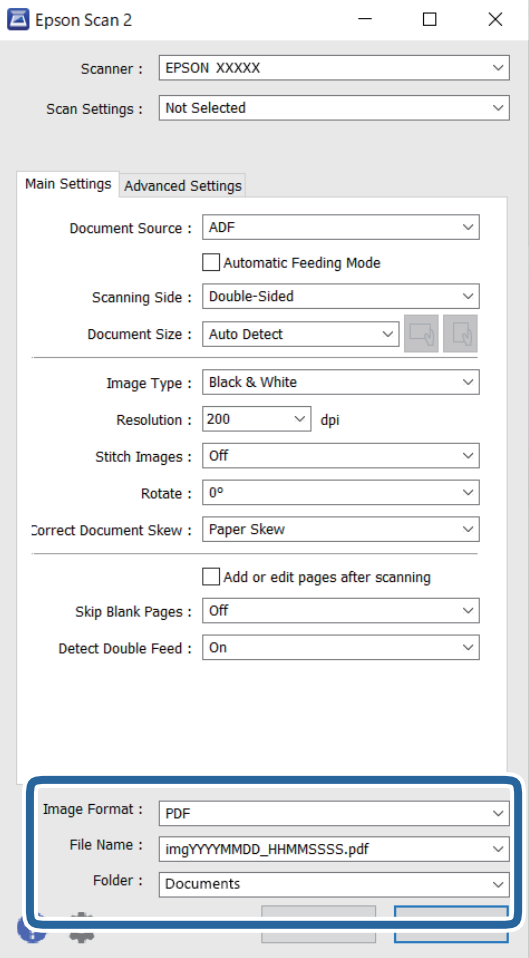

❏ **Format slike**: odaberite i spremite format od popisa.

Ožete izvršiti detaljnije postavke za svaki format spremanja osim BITMAP i PNG. Nakon odabira formata spremanja, odaberite **Mogućnosti** s popisa.

❏ **Naziv datoteke**: provjerite spremljeni naziv datoteke prikazan.

Možete promijeniti postavke naziva datoteke odabirom **Postavke** s popisa.

- ❏ **Mapa**: odaberite opciju za spremanje mape za skeniranu sliku s popisa. Možete odabrati drugu mapu ili izraditi novu odabirom **Odabir** s popisa.
- 6. Kliknite na **Skeniraj**.

#### *Napomena:*

- □ Možete početi skenirati pritiskom na gumb  $\lozenge$  na skeneru.
- ❏ Kako biste skenirali izvornike koji bi se mogli zaglaviti, primjerice tanak papir, omogućite *Sporo* pritiskanjem  $gumba \rightarrow kako biste usporili ulaganje.$

Jedno pritiskanje gumba  $\blacktriangleright$  (spori način rada) usporava brzinu ulaganja papira, a ponovno pritiskanje vraća na normalnu brzinu.

Skenirana slika spremljena je u mapi koju ste naveli.

#### **Povezane informacije**

- & ["Aplikacija za nadzor skenera \(Epson Scan 2\)" na strani 23](#page-22-0)
- & ["Postavljanje izvornika" na strani 33](#page-32-0)
- & ["Postavljanje razlučivost koja odgovara namjeni skeniranja" na strani 80](#page-79-0)
- & ["Postavljanje značajke zaštite dokumenta" na strani 132](#page-131-0)
- & ["Postavljanje značajke prepoznavanja mrlje na staklenoj površini" na strani 131](#page-130-0)
- & ["Postavljanje radnje kada se otkrije dvostruko ulaganje" na strani 133](#page-132-0)

### **Potrebne postavke posebnih izvornika u prozoru Epson Scan 2**

Morate postaviti određene stavke u prozoru **Glavne postavke** u programu Epson Scan 2 kod skeniranja posebnih izvornika.

Kada koristite Document Capture Pro, možete otvoriti prozor pritiskom na gumb **Detailed Settings** na zaslonu **Scan Settings**.

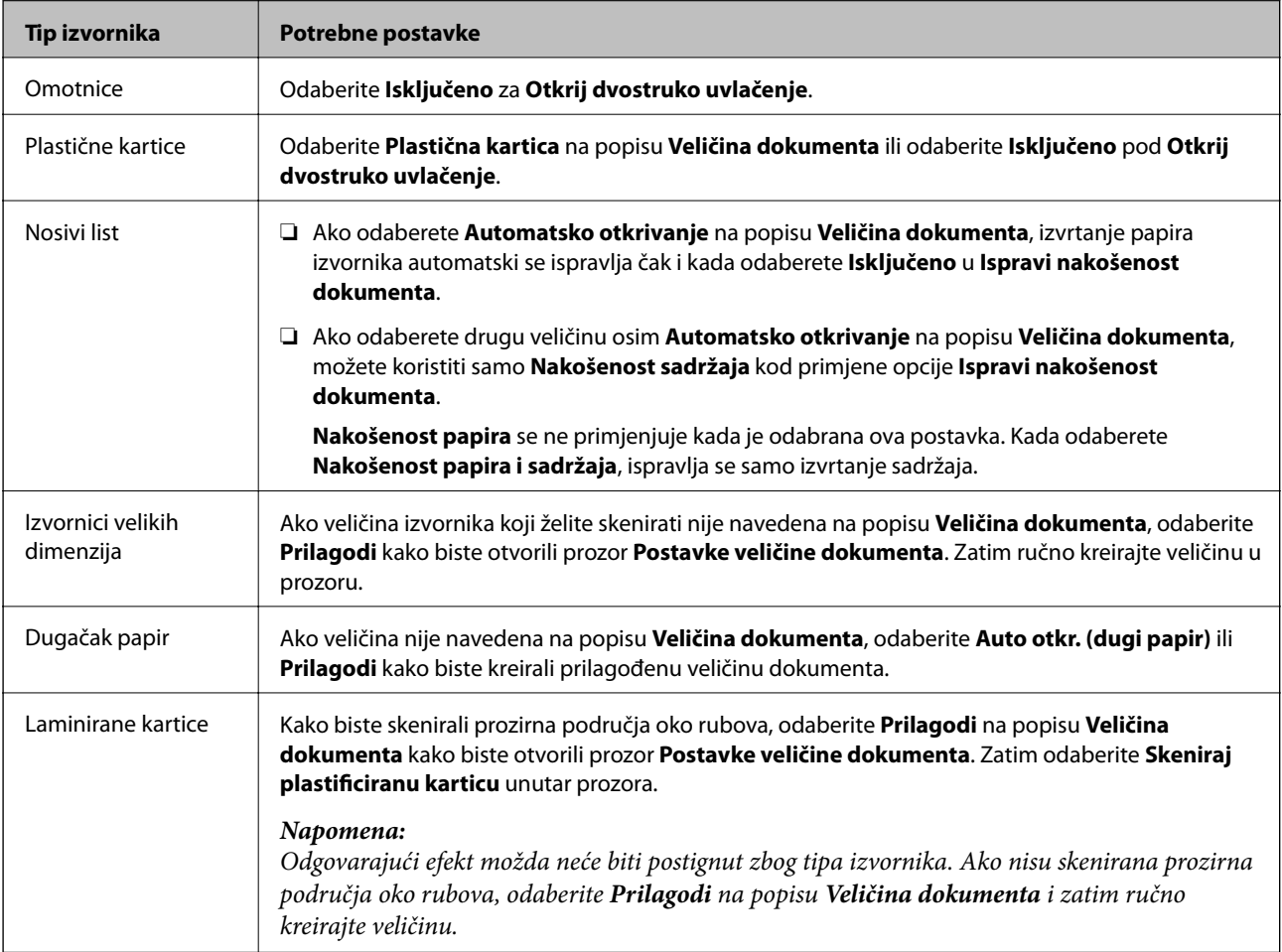

#### **Povezane informacije**

& ["Postavljanje izvornika" na strani 33](#page-32-0)

### <span id="page-79-0"></span>**Postavljanje razlučivost koja odgovara namjeni skeniranja**

#### *Prednosti i nedostaci povećavanja razlučivosti*

Razlučivost označava broj piksela (najmanjih dijelova slike) po svakom inču (25,4 mm), a mjeri se jedinicom dpi (broj točaka po inču). Prednost povećavanja razlučivosti jest bolja uočljivost detalja na slici. Nedostatak se ogleda u većoj veličini datoteke.

- ❏ Datoteke postaju veće
	- (Ako udvostručite razlučivost, datoteka postaje otprilike četiri puta veća.)
- ❏ Skeniranje, spremanje i čitanje slike traje dugo
- ❏ Slanje i primanje poruka e-pošte ili faksova traje dugo
- ❏ Slika postaje prevelika za zaslon ili ispis na papiru

#### *Popis preporučenih rješenja u skladu s vašom namjenom*

Pogledajte tablicu i odaberite prikladnu rezoluciju prema namjeni vaše skenirane slike.

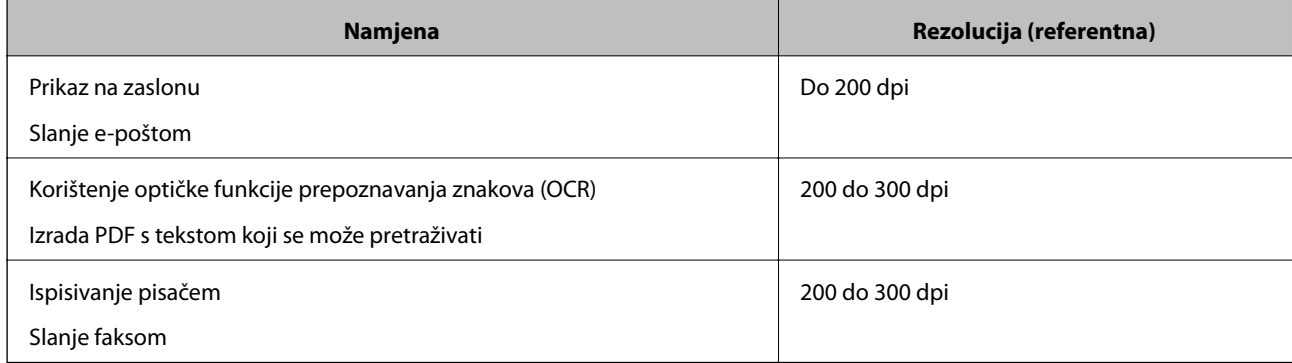

# <span id="page-80-0"></span>**Napredno skeniranje**

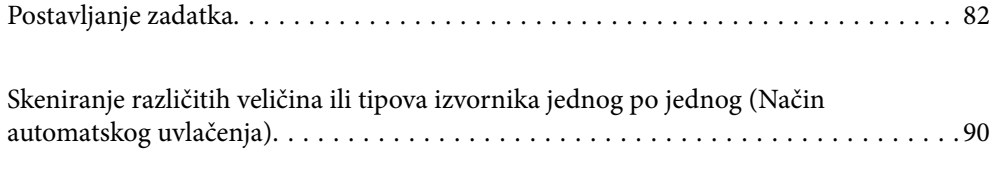

[Različite postavke skeniranja za Document Capture Pro \(samo za sustav Windows\). . 91](#page-90-0)

# <span id="page-81-0"></span>**Postavljanje zadatka**

Možete registrirati skup radnji, kao što su Scan — Save — Send, kao "zadatak".

Prethodnom prijavom niza radnji kao zadatak koristeći program Document Capture Pro (Windows) ili Document Capture (Mac OS), sve radnje možete izvršiti odabirom zadatka.

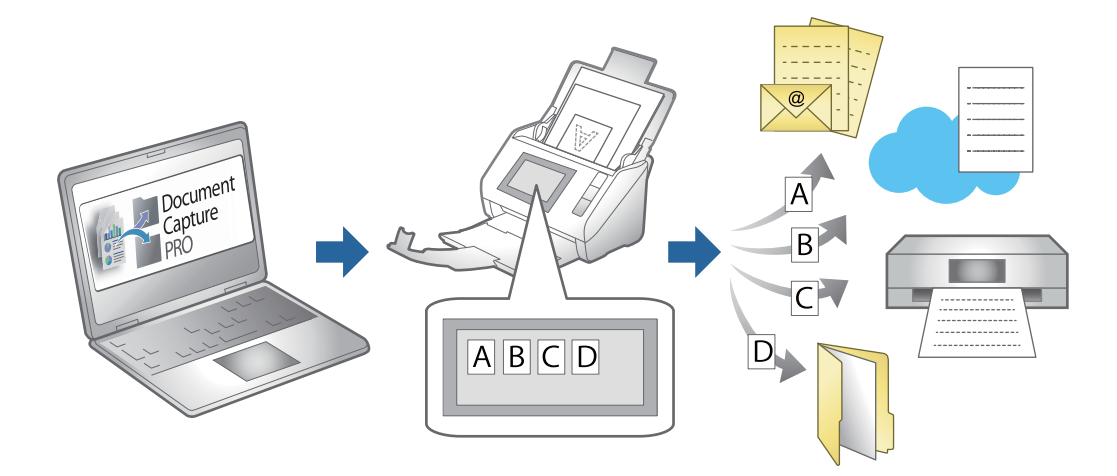

### **Kreiranje i prijava zadatka (Windows)**

Objašnjava način postavljanja zadatka u programu Document Capture Pro. Više pojedinosti o značajkama potražite u pomoći programa Document Capture Pro.

<https://support.epson.net/dcp/>

- 1. Pokrenite Document Capture Pro.
- 2. Kliknite na **Job Settings** na zaslonu **Job Scan**.

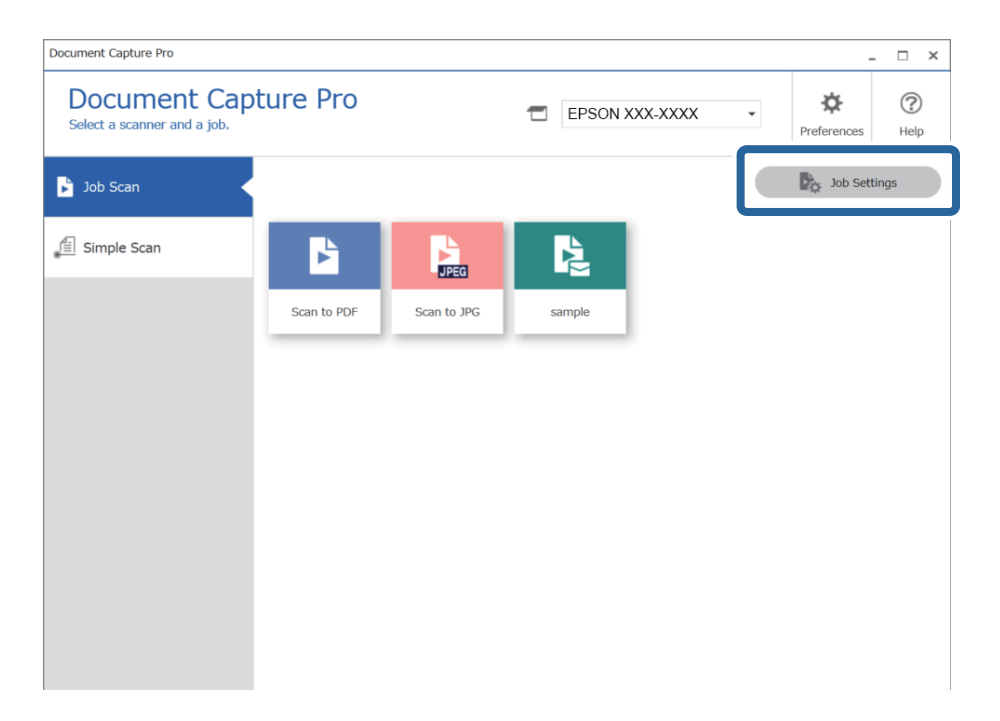

#### 3. Kliknite na **New Job**.

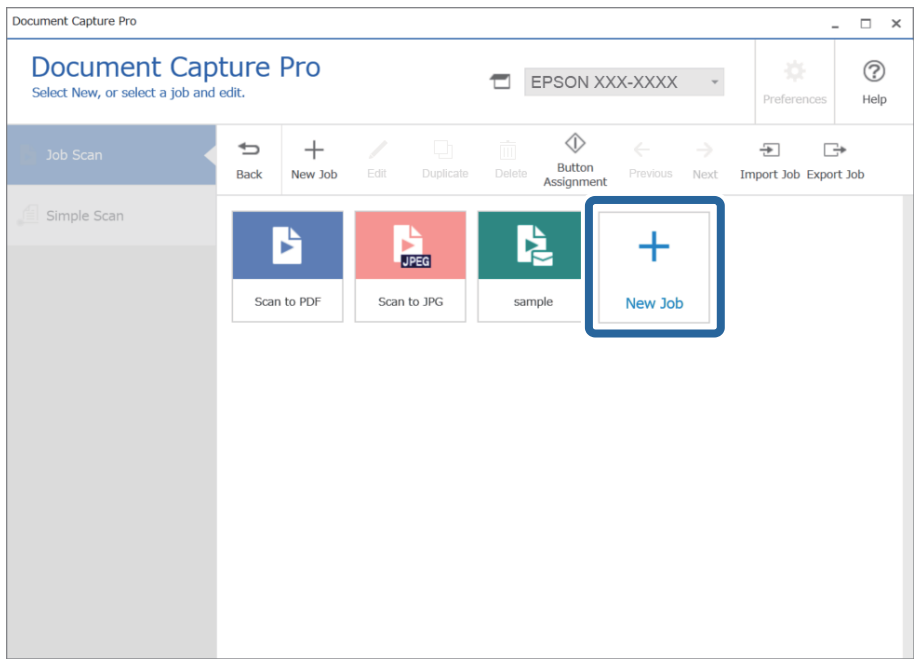

#### *Napomena:*

Za kreiranje novog zadatka na temelju drugog zadatka, kliknite na zadatak koji želite koristiti kao osnovu, a zatim kliknite na *Duplicate*.

Prikazat će se prozor **Job Settings**.

4. Unesite **Job Name**.

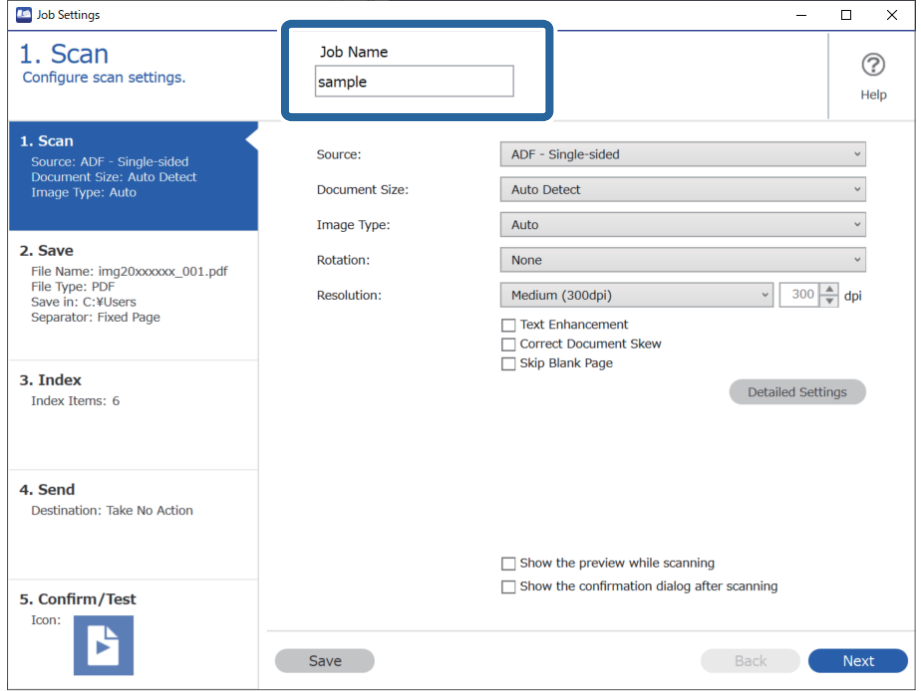

5. Na kartici **1. Scan** odredite radnje zadatka skeniranja koje želite kreirati.

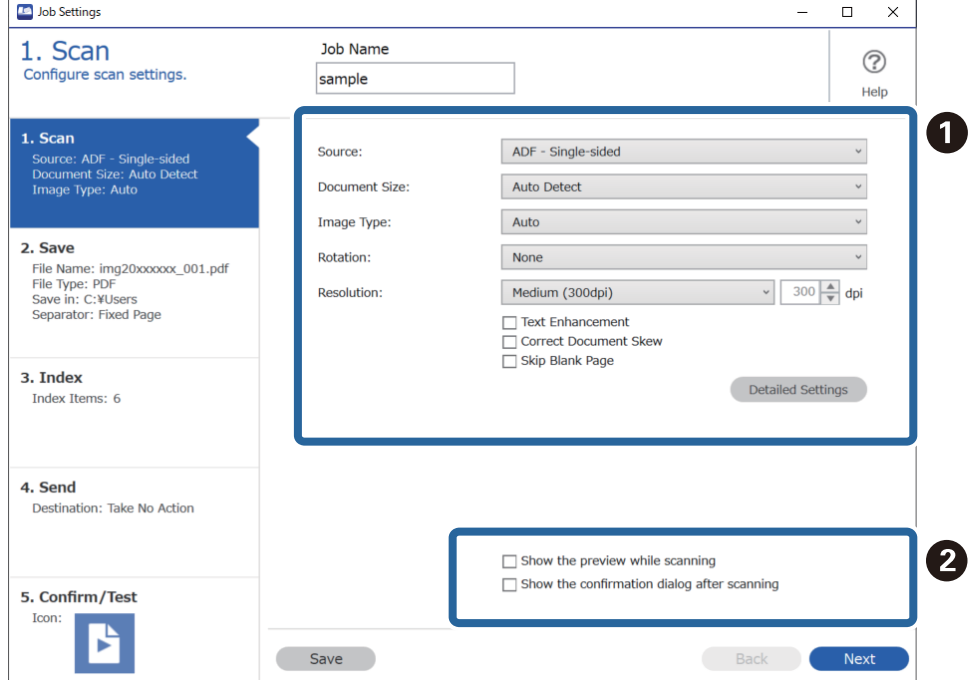

❏ A Odaberite osnovne postavke skeniranja.

Da biste odabrali više naprednih postavki, kliknite na **Detailed Settings** da biste otvorili zaslon s postavkama. Promijenite radnju skena i kliknite na **Save** za povratak na zaslon Document Capture Pro.

❏ B Ako je potrebno, promijenite postavke.

Odaberite **Show the preview while scanning** za prikaz slika tijekom skeniranja.

Odaberite **Show the confirmation dialog after scanning** za prikaz potvrdne poruke koja pita želite li nastaviti skeniranje nakon dovršenog skena.

Kada dovršite odabir postavki skeniranja, kliknite na karticu **Next** ili **2. Save**.

6. Na kartici **2. Save** možete odabrati postavke za spremanje rezultata skena.

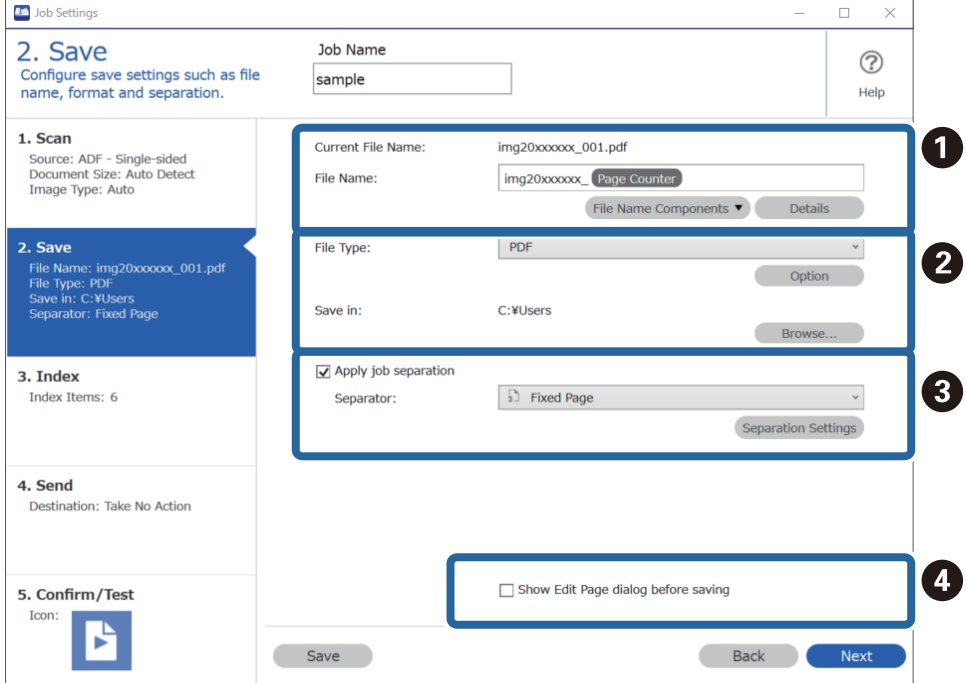

□ ● Postavite naziv datoteke.

Kada odaberete komponentu koju želite koristiti za naziv datoteke iz **File Name Components**, dodaje se nazivu datoteke. Također možete unijeti naziv izravno u **File Name**.

Ako želite dodati crtične kodove, OCR i obrasce, trebate unaprijed odabrati postavke. Kliknite na **Detailed Settings**.

Također možete promijeniti vremenski žig i format brojača stranica pod **Detailed Settings**.

❏ B Postavite format i lokaciju spremanja datoteke.

**Option** se može omogućiti ovisno o vrsti datoteke; kliknite da biste odabrali detaljne postavke.

❏ C Kada želite razdvojiti poslove, odaberite način razdvajanja i zatim odaberite **Separation Settings** za odabir detaljnih postavki.

❏ D Ako je potrebno, promijenite postavke.

Kada odaberete **Show Edit Page dialog before saving**, možete praviti izmjene na zaslonu **Edit Scanned Results** nakon skeniranja.

Kada dovršite odabir postavki spremanja, kliknite na karticu **Next** ili **3. Index**.

7. Možete odabrati postavke datoteke indeksa na kartici **3. Index**.

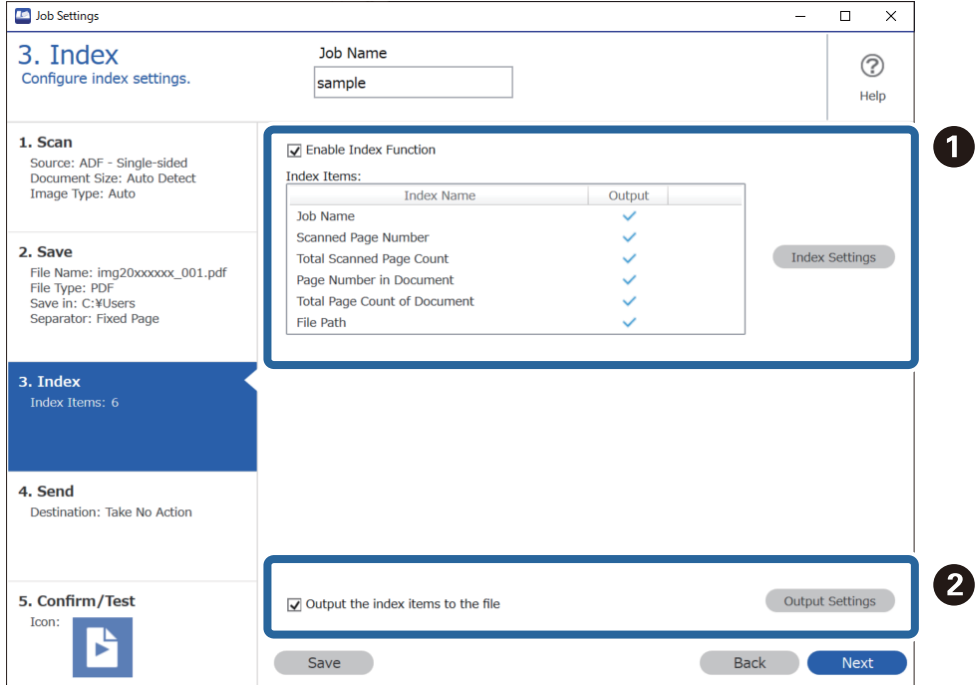

❏ A Kod kreiranja indeksne datoteke odaberite **Enable Index Function**.

Kliknite na **Index Settings** i odaberite stavke koje želite koristiti za indeks.

❏ B Odaberite **Output the index items to the file**, a zatim kliknite na **Output Settings** da biste postavili izlazne stavke i naziv datoteke korišten kod izlaza u datoteku.

Kada dovršite odabir postavki indeksiranja, kliknite na karticu **Next** ili **4. Send**.

8. Odaberite postavke odredišta na kartici **4. Send**.

Kada se odabere **Destination**, postavke su prikazane sukladno odredištu slanja.

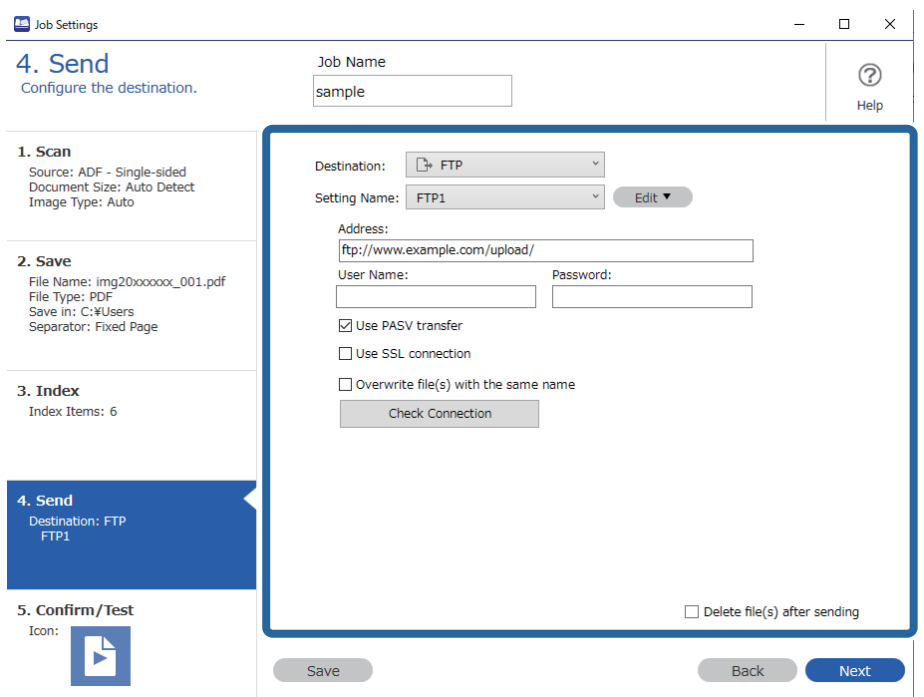

Kada dovršite odabir postavki transfera, kliknite na karticu **Next** ili **5. Confirm/Test**.

9. Provjerite postavke na kartici **5. Confirm/Test** i zatim izvršite probno skeniranje.

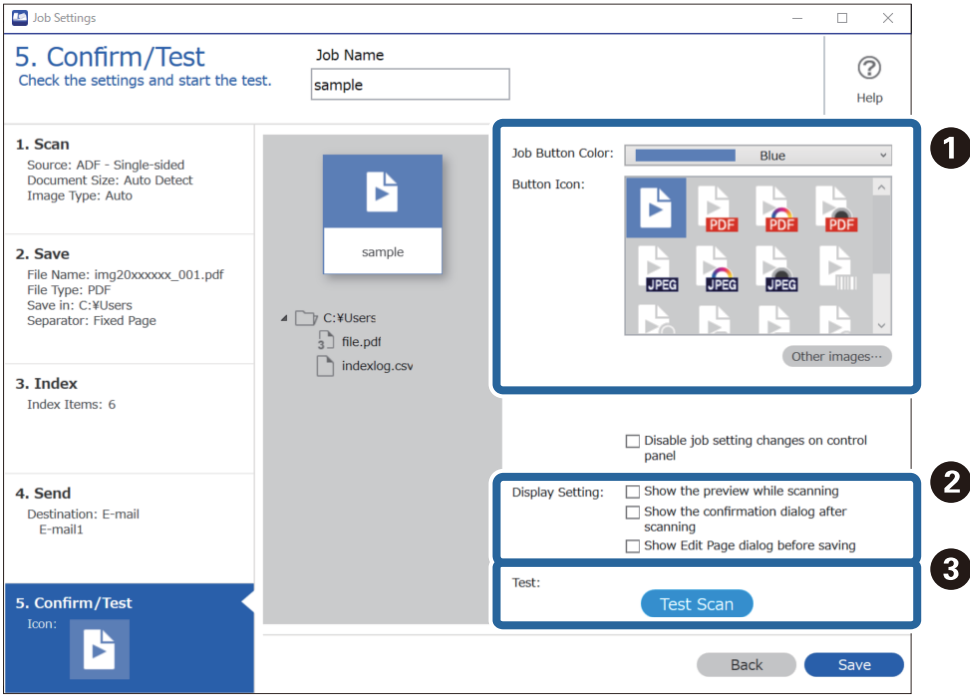

- ❏ A Promijenite boju ili ikonu gumba zadatka.
- ❏ B Promijenite postavke zaslona korištene tijekom i nakon skeniranja.
- ❏ C Izvršite probno skeniranje koristeći zadatak koji je trenutačno postavljen.
- 10. Kliknite na **Save** da biste završili kreiranje zadatka.

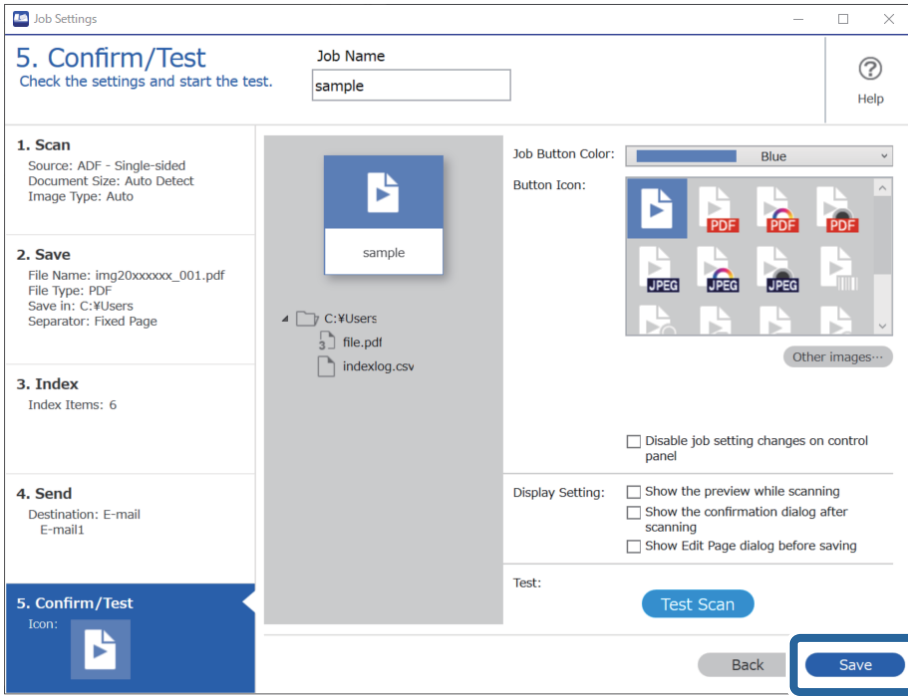

Ako nastavite kreirati novi zadatak, praviti izmjene, duplicirati, brisati, itd., nastavite birati postavke.

Da biste dovršili odabir postavki zadatka, kliknite na gumb **Back** lijevo od alatne trake za povratak na zaslon zadatka.

#### **Povezane informacije**

& ["Skeniranje koristeći gumb skenera" na strani 62](#page-61-0)

### **Kreiranje i prijava zadatka (Mac OS)**

Objašnjava način postavljanja zadatka u programu Document Capture. Više pojedinosti o značajkama potražite u pomoći programa Document Capture.

- 1. Pokrenite Document Capture.
- 2. Kliknite ikonu  $\overline{\mathbb{R}}$  na glavnom prozoru.

Prikazat će se prozor **Job List**.

3. Kliknite ikonu +.

Prikazat će se prozor **Job Settings**.

- 4. Izvršite postavke zadatka u prozoru **Job Settings**.
	- ❏ **Job Name**: unesite naziv zadatka koji želite prijaviti.
	- ❏ **Scan**: odaberite postavke skeniranja kao što su veličina izvornika ili rezolucija.
- ❏ **Output**: odaberite odredište spremanja, format spremanja, pravila nazivanja datoteka, itd.
- ❏ **Destination**: odaberite odredište skenirane slike. Možete ih poslati e-poštom ili ih proslijediti na FTP poslužitelj ili Web-poslužitelj.
- 5. Kliknite **OK** da biste se vratili na prozor **Job List**. Kreirani zadatak prijavljen je u dijelu **Job List**.
- 6. Kliknite **OK** da biste se vratili na glavni prozor.

#### **Povezane informacije**

& ["Skeniranje koristeći gumb skenera" na strani 62](#page-61-0)

### **Dodjeljivanje zadatka gumbu skenera (Windows)**

Možete dodijeliti zadatak gumbu skenera i pokrenuti zadatak pritiskom na gumb.

- 1. Pokrenite Document Capture Pro.
- 2. Kliknite na **Job Settings** > **Button Assignment** na zaslonu Job Scan.
- 3. Kliknite na naziv zadatka kako biste odabrali zadatak koji želite dodijeliti s padajućeg izbornika.
- 4. Kliknite na **OK** kako biste zatvorili zaslon Button Assignment.
- 5. Kliknite na **Back**.

### **Dodjeljivanje zadatka gumbu skenera (Mac OS)**

Možete dodijeliti zadatak gumbu skenera i pokrenuti zadatak pritiskom na gumb.

- 1. Pokrenite Document Capture.
- 2. Kliknite na ikonu (**Manage Job**) u glavnom prozoru. Prikazat će se prozor **Job Management**.
- 3. Kliknite na ikonu  $\mathbf{\ddot{*}}$   $\mathbf{\ddot{*}}$  pri dnu ekrana.
- 4. Kliknite na naziv zadatka kako biste odabrali zadatak koji želite dodijeliti s padajućeg izbornika.
- 5. Kliknite na **OK** u prozoru **Job Management**. Zadatak je dodijeljen gumbu skenera.

# <span id="page-89-0"></span>**Skeniranje različitih veličina ili tipova izvornika jednog po jednog (Način automatskog uvlačenja)**

Možete skenirati različite veličine ili tipove izvornika, jednog po jednog koristeći Način automatskog uvlačenja. U tom načinu rada skener počinje automatski skenirati kada se izvornici učitavaju u jedinici ADF.

Kod uporabe aplikacije Document Capture Pro, možete iskoristiti Način automatskog uvlačenja u vašem zadatku.

1. Pokrenite Epson Scan 2.

#### *Napomena:*

Kada koristite Document Capture Pro, možete otvoriti prozor Epson Scan 2 pritiskom na gumb *Detailed Settings* na zaslonu *Scan Settings*.

2. Odaberite **Način automatskog uvlačenja** na kartici **Glavne postavke**.

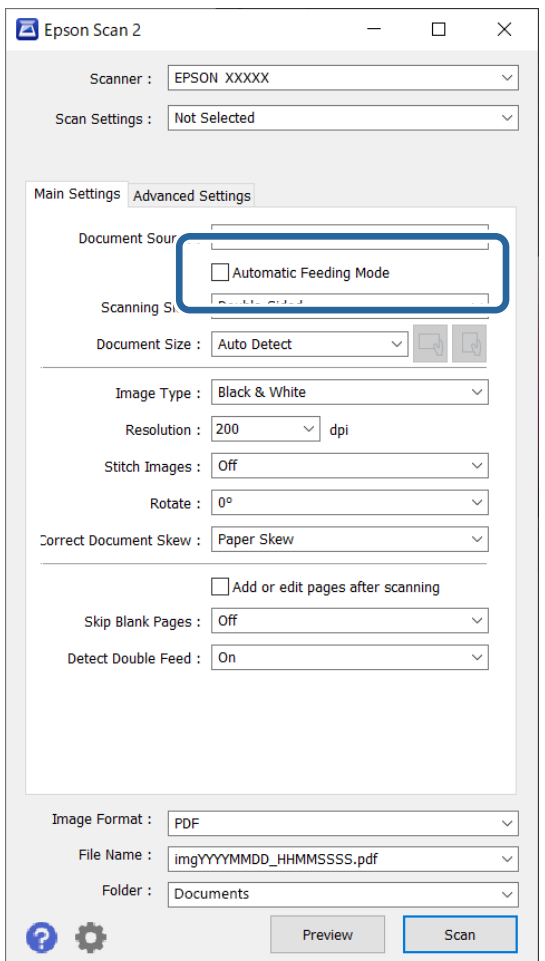

- 3. Izvršite druge postavke za skeniranje u glavnom prozoru Epson Scan 2.
- 4. Kliknite na **Skeniraj**.

#### *Napomena:*

Kada koristite Document Capture Pro, kliknite na *Spremi* za spremanje postavki skeniranja. Kada počnete skenirati, pokreće se Način automatskog uvlačenja.

<span id="page-90-0"></span>Pokrenut će se aplikacija Način automatskog uvlačenja.

Lampica na skeneru svijetli, a prozor **Način automatskog uvlačenja** prikazan je na vašem računalu.

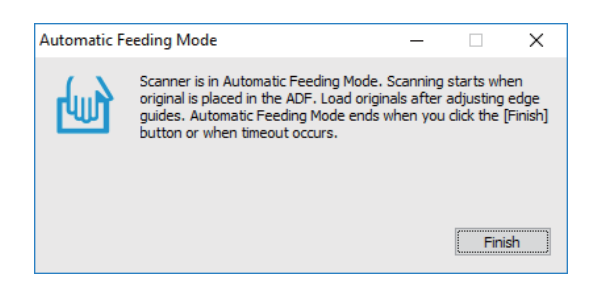

- 5. Podesite rubne vodilice i stavite izvornik u automatski ulagač dokumenata (ADF). Skeniranje se pokreće automatski.
- 6. Nakon zaustavljanja skeniranja, stavite sljedeći izvornik u ADF.

Ponavljajte ovaj postupak dok ne skenirate sve izvornike.

#### *Napomena:*

- ❏ Želite li skenirati izvornike koji su prepoznati kao dvostruko ulaganje, primjerice plastičnih kartica ili omotnica, pritisnite gumb  $\triangleq$  (preskakanje detekcije dvostrukog ulaganja) prije stavljanja izvornika kako bi se preskočila detekcija dvostrukog ulaganja.
- ❏ Ako želite skenirati izvornike koji bi se mogli zaglaviti, primjerice tanak papir, pritisnite gumb (spori način rada) prije stavljanja izvornika kako bi se usporilo skeniranje.
- 7. Nakon skeniranja svih izvornika, zatvorite Način automatskog uvlačenja.

Pritisnite gumb na skeneru ili pritisnite **Završi** na prozoru **Način automatskog uvlačenja** prikazanom na vašem računalu.

#### *Napomena:*

Možete odabrati postavke isteka vremena za završetak *Način automatskog uvlačenja*.

Odaberite *Postavke* s popisa *Izvor dokumenta* kako biste otvorili prozor *Postavke izvora dokumenta*. Postavite *Istek načina automatskog uvlačenja (u sekundama)* u prozoru.

Skenirana slika spremljena je u mapi koju ste naveli.

#### **Povezane informacije**

& ["Postavljanje izvornika" na strani 33](#page-32-0)

## **Različite postavke skeniranja za Document Capture Pro (samo za sustav Windows)**

Document Capture Pro vam omogućava lako skeniranje i spremanje dokumenata poput službenih izvješća i obrazaca koristeći optimalne postavke sukladno vašim potrebama. Ovaj dio objašnjava način odabira postavki zadataka koji koriste praktične funkcije poput sortiranja.

#### *Napomena:*

Ovo poglavlje objašnjava značajku Document Capture Pro u sustavu Windows. Kada koristite Document Capture na Mac OS, pogledajte pomoć softvera s pojedinostima.

#### <span id="page-91-0"></span>**Povezane informacije**

- & "Razdvajanje dokumenata koristeći navedeni broj stranica" na strani 92
- & ["Razdvajanje dokumenata praznim listovima papira" na strani 95](#page-94-0)
- & ["Kreiranje i spremanje mapa koristeći informacije sa znakovima crtičnog koda" na strani 99](#page-98-0)
- & ["Kreiranje dviju razina mapa koristeći dvije vrste crtičnog koda" na strani 103](#page-102-0)
- & ["Spremanje datoteka s nazivima datoteke koristeći informacije crtičnog koda" na strani 107](#page-106-0)
- & ["Kreiranje i spremanje mapa koristeći OCR znakove" na strani 112](#page-111-0)
- & ["Spremanje datoteka s nazivima datoteke koristeći OCR znakove" na strani 117](#page-116-0)
- & ["Kreiranje i spremanje mapa za svaki obrazac" na strani 124](#page-123-0)

### **Razdvajanje dokumenata koristeći navedeni broj stranica**

Možete odvojiti podatke na temelju navedenog broja skeniranih stranica i spremiti ih u datoteku ili mapu.

Ovaj dio objašnjava postavke zadatka za "Razdvajanje dokumenta svake tri stranice i spremanje kao PDF datoteka".

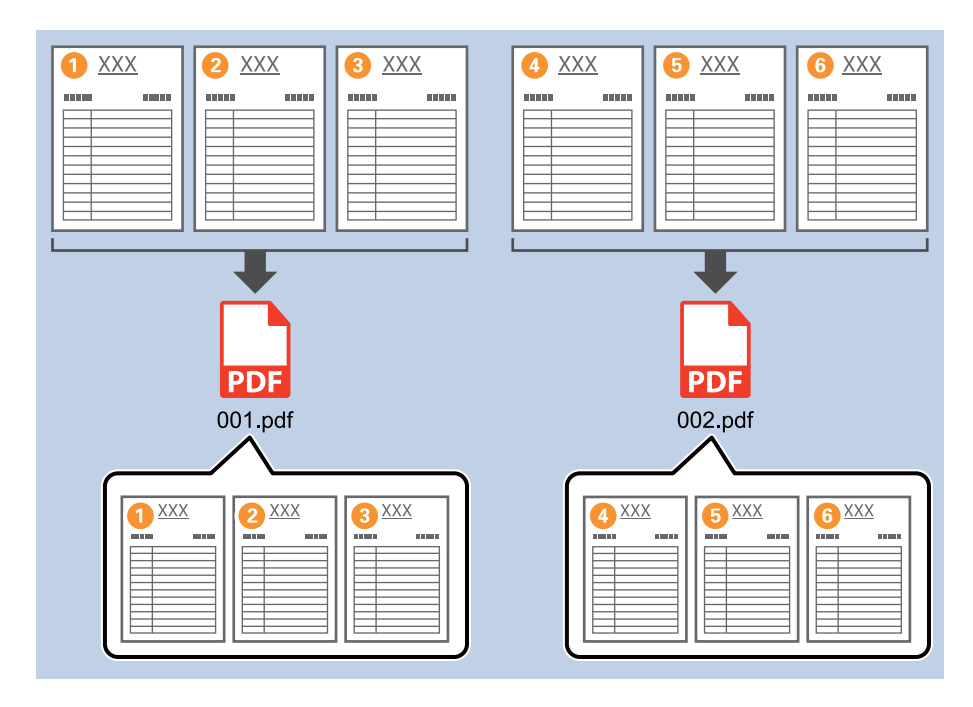

1. Prikažite zaslon **Job Settings**, a zatim kliknite na karticu **2. Save**.

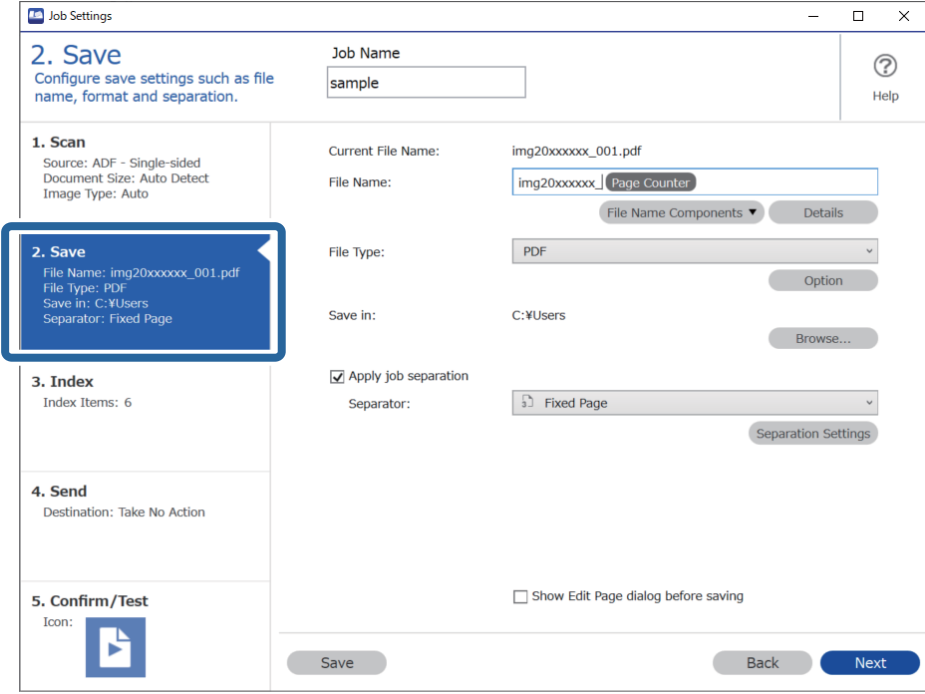

2. Postavite **File Type** da **PDF**.

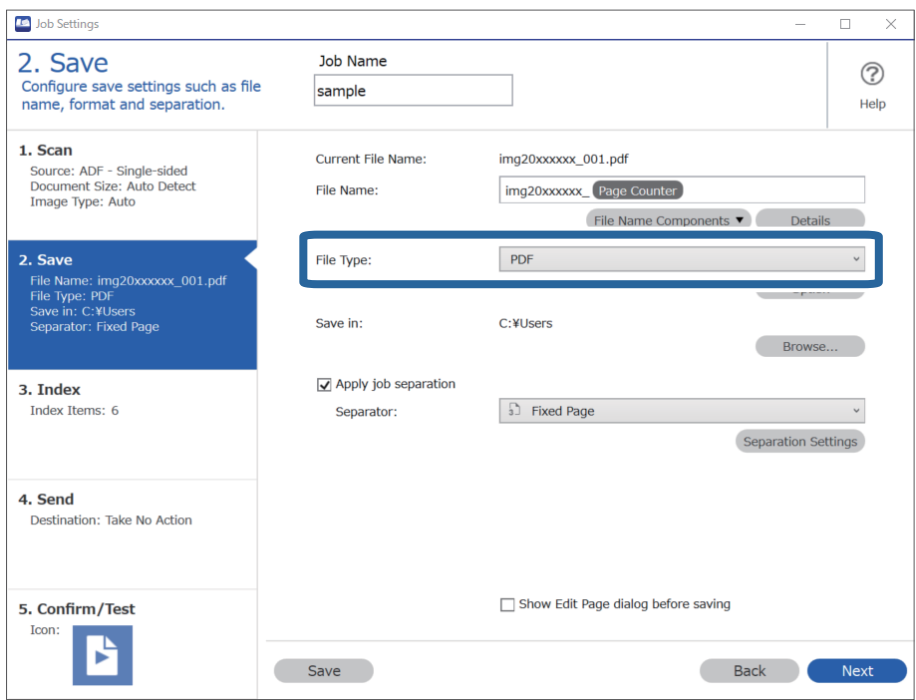

3. Odaberite **Apply job separation**, postavite **Separator** na **Fixed Page**, a zatim kliknite na **Separation Settings**.

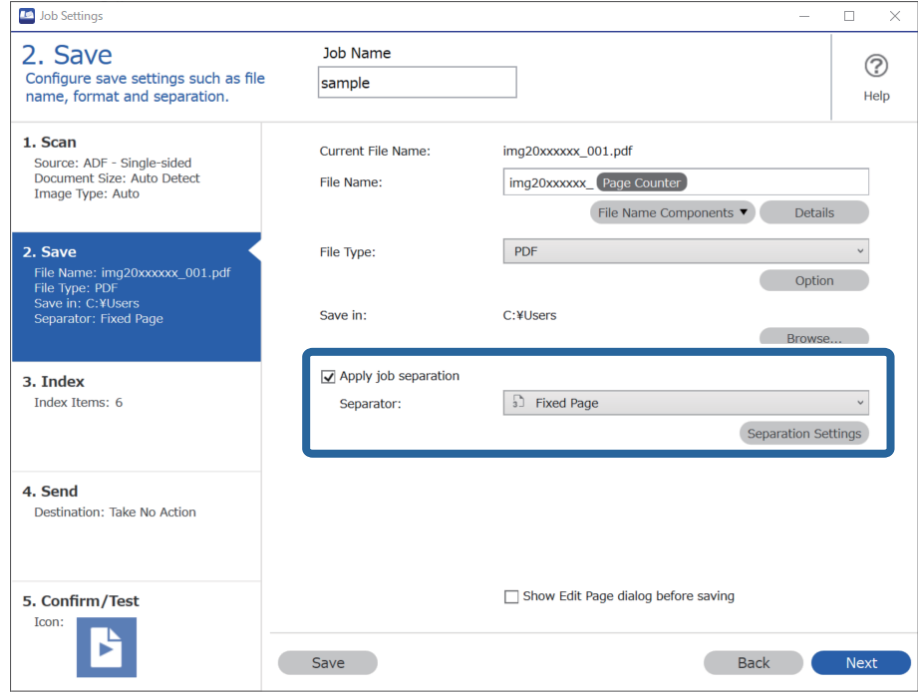

4. Na zaslonu **Job Separation Settings** postavite broj stranica na kojima želite razdvojiti dokument. Primjerice kada navedete "3", dokument se razdvaja nakon skeniranja svaku treću stranicu.

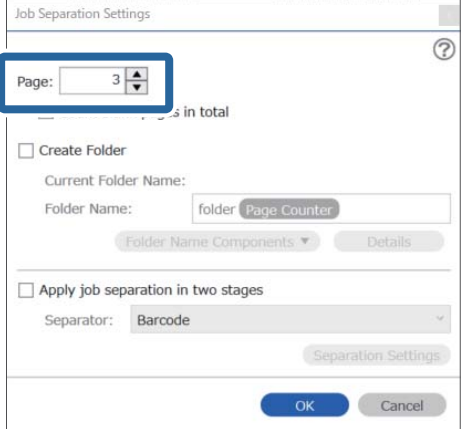

#### <span id="page-94-0"></span>*Napomena:*

Budući da nema formata spremanja (datoteke slike kao JPEG-ovi) koji podržavaju više stranica, ne možete kreirati datoteke s više stranica. Kada se odabere *Create Folder*, dokument se dijeli na stranici koju ste naveli (broj datoteka), a zatim spremljeni u mapu.

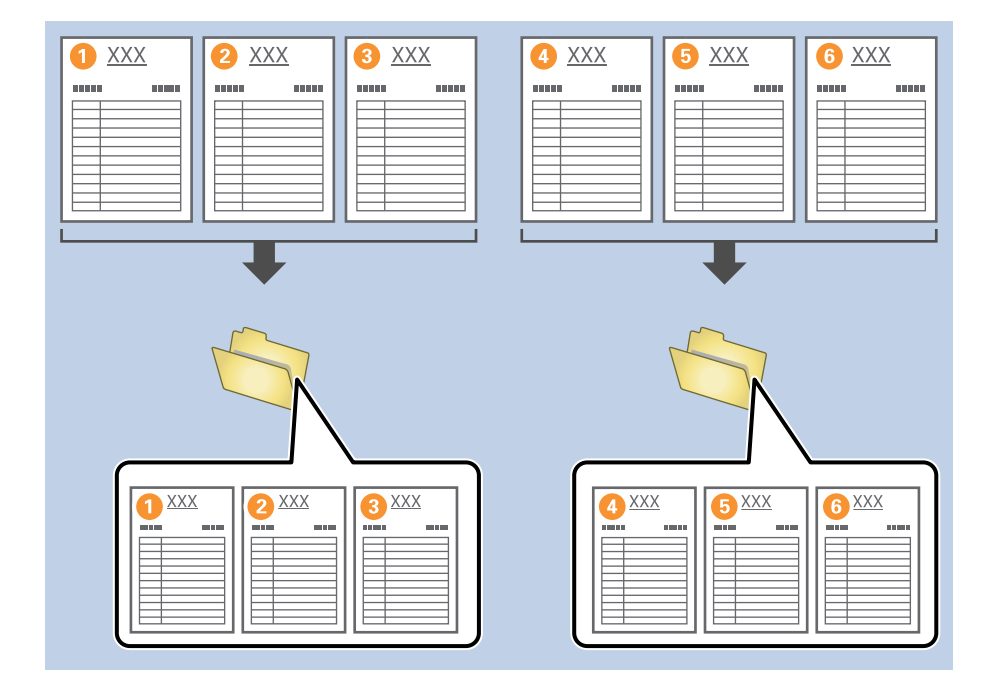

#### **Povezane informacije**

- & ["Postavljanje izvornika" na strani 33](#page-32-0)
- & ["Skeniranje uz pomoć Document Capture Pro \(Windows\)" na strani 62](#page-61-0)

### **Razdvajanje dokumenata praznim listovima papira**

Stavljanjem praznih listova papira između stranica dokumenta kojeg se skenira možete podijeliti skenirane podatke i spremiti ih u zasebne datoteke ili mape. Kod skeniranja obiju strana dokumenta, ako je bilo koja strana prazna, također će biti prepoznata kao prazna stranica. Nakon sortiranja možete ukloniti sve nepotrebne stranice i zatim ih spremiti.

Ovaj dio objašnjava postavke zadatka za "Razdvajanje dokumenata praznim listovima papira, i spremanje kao PDF datoteke" kada se prazna stranica umetne između trećeg i četvrtog komada papira.

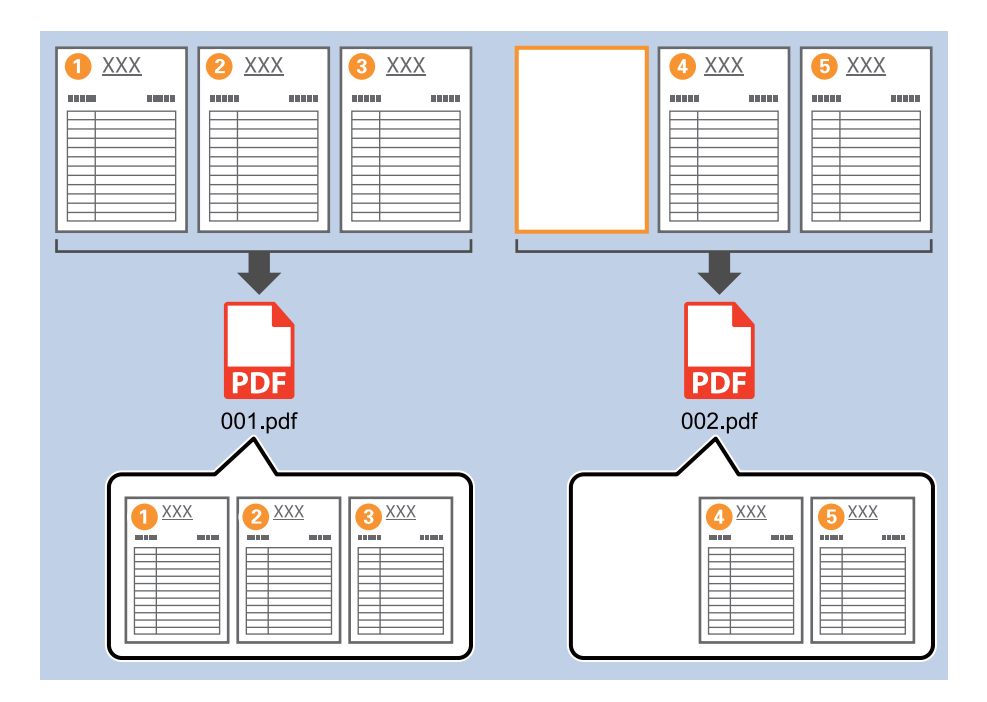

1. Prikažite zaslon **Job Settings**, a zatim kliknite na karticu **2. Save**.

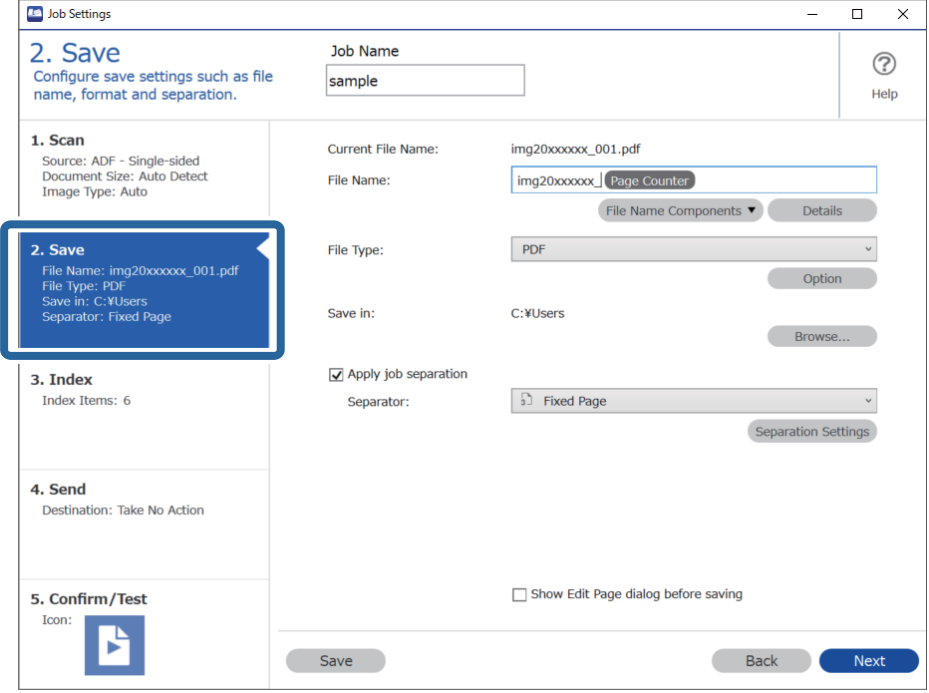

2. Postavite **File Type** da **PDF**.

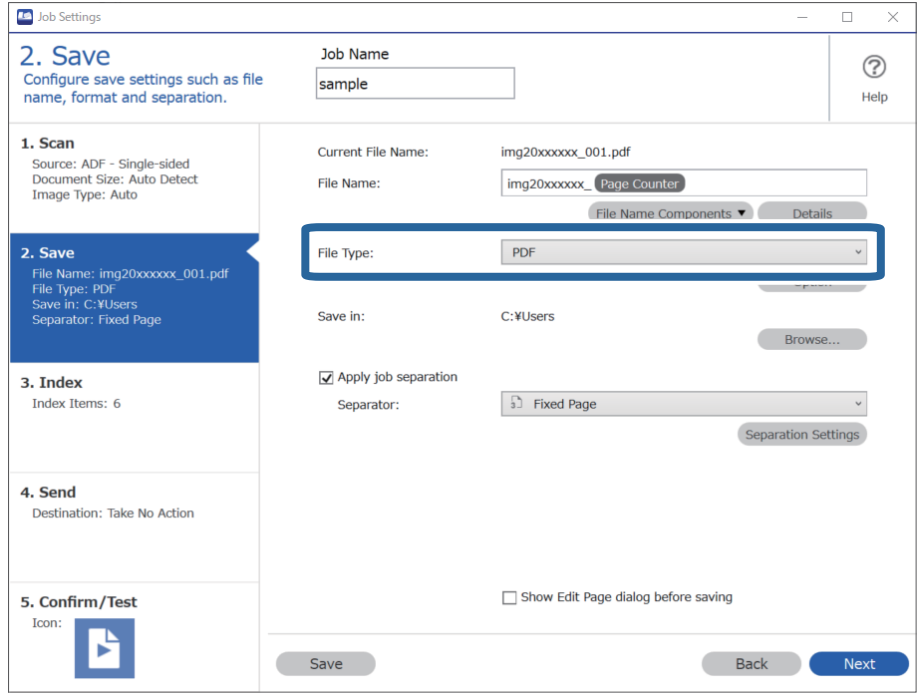

3. Odaberite **Apply job separation**, postavite **Separator** na **Blank Page**, a zatim kliknite na **Separation Settings**.

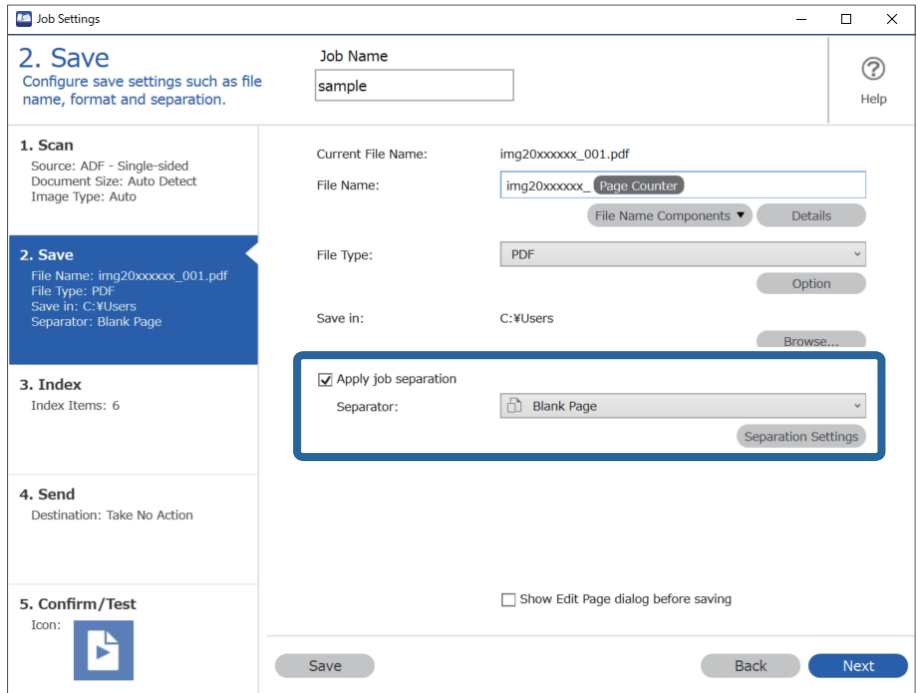

4. Na zaslonu **Job Separation Settings** odaberite **Delete a page for separator**.

Prazne stranice uklanjaju se nakon sortiranja.

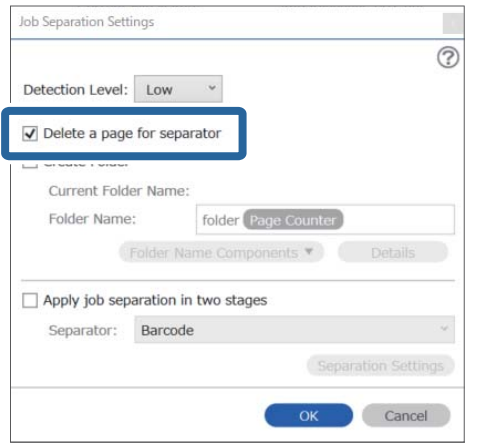

#### *Napomena:*

❏ Ako također trebate spremiti prazne stranice, uklonite *Delete a page for separator*. Međutim, prva stranica svake odvojene datoteke bit će prazna.

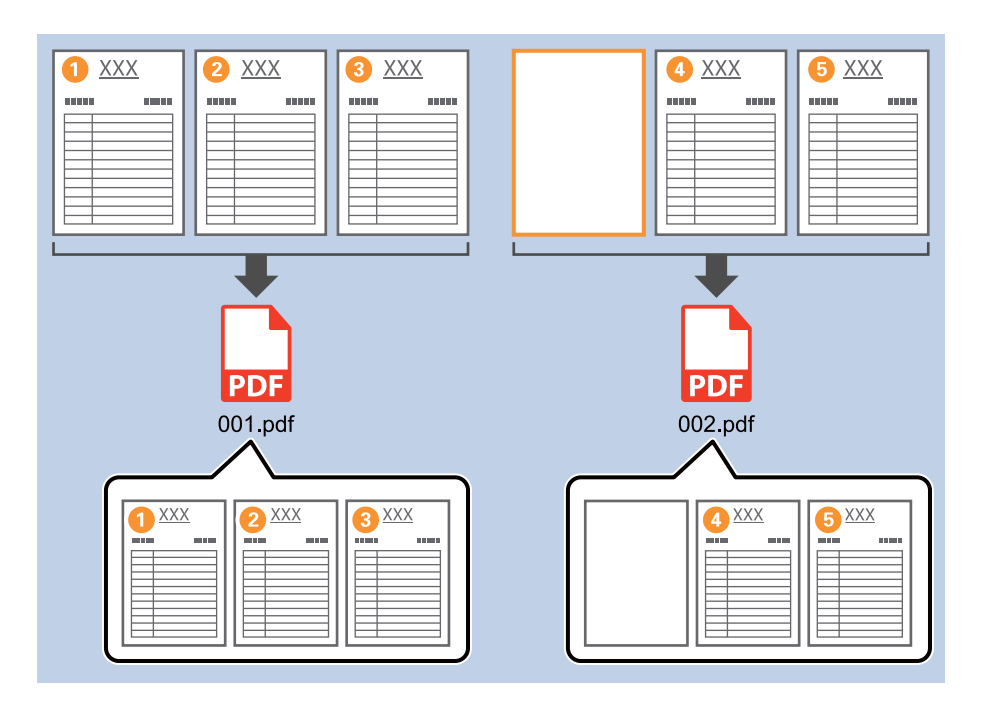

- ❏ Pod *Detection Level* možete odabrati razinu prepoznavanja iz *High*, *Medium* ili *Low*. Kada je razina visoka, dokumenti sa svijetlim bojama i prozirni dokumenti bit će prepoznati kao prazne stranice.
- ❏ Kada se *Source* postavi na Dvostrano u *Scan Settings*, prikazat će se stavka *Include the back page during duplex scanning*. Kada se to odabere, također možete razdvojiti koristeći poleđinu stranice ako je prazna prilikom skeniranja obiju strana dokumenta.

#### **Povezane informacije**

- & ["Postavljanje izvornika" na strani 33](#page-32-0)
- & ["Skeniranje uz pomoć Document Capture Pro \(Windows\)" na strani 62](#page-61-0)

### <span id="page-98-0"></span>**Kreiranje i spremanje mapa koristeći informacije sa znakovima crtičnog koda**

Uporabom informacija crtičnog koda možete podijeliti datoteke na svakoj stranici na kojoj je otkriven crtični kod, a također možete kreirati i spremiti mape koristeći tekstne informacije u crtičnom kodu.

Ovaj dio objašnjava postavke zadatka za "Sortiranje crtičnog koda i spremanje naziva mapa koristeći tekstualne informacije u crtičnom kodu".

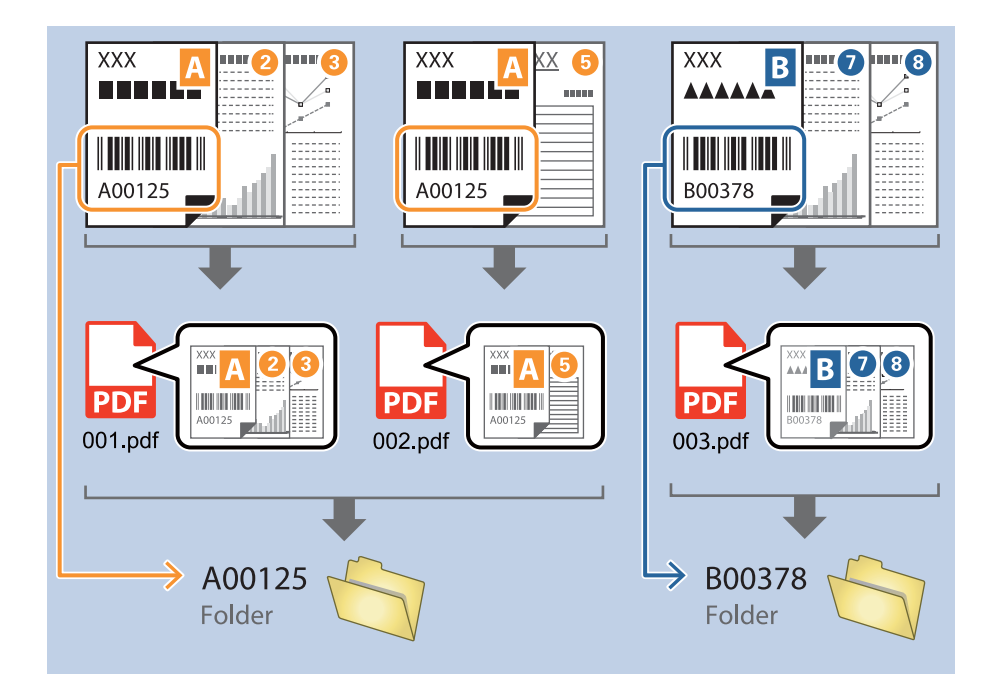

1. Prikažite zaslon **Job Settings**, a zatim kliknite na karticu **2. Save**.

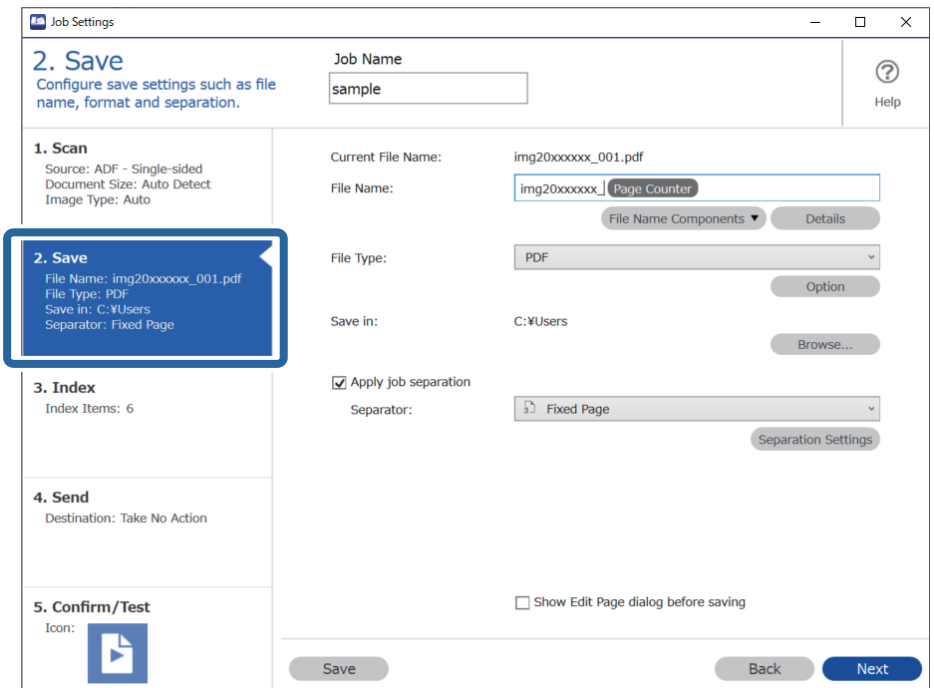

2. Odaberite **Apply job separation**, postavite **Separator** na **Barcode**, a zatim kliknite na **Separation Settings**.

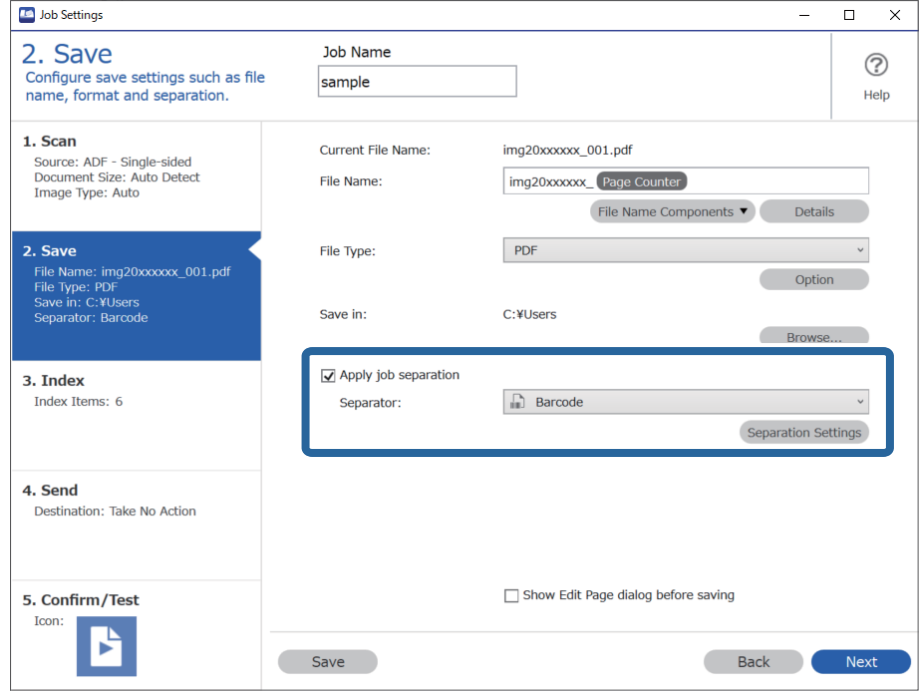

3. Na zaslonu **Job Separation Settings** odaberite vrstu crtičnog koda koji želite koristiti. Za odabir pojedinačnih vrsta crtičnih kodova uklonite **All Barcode Type**.

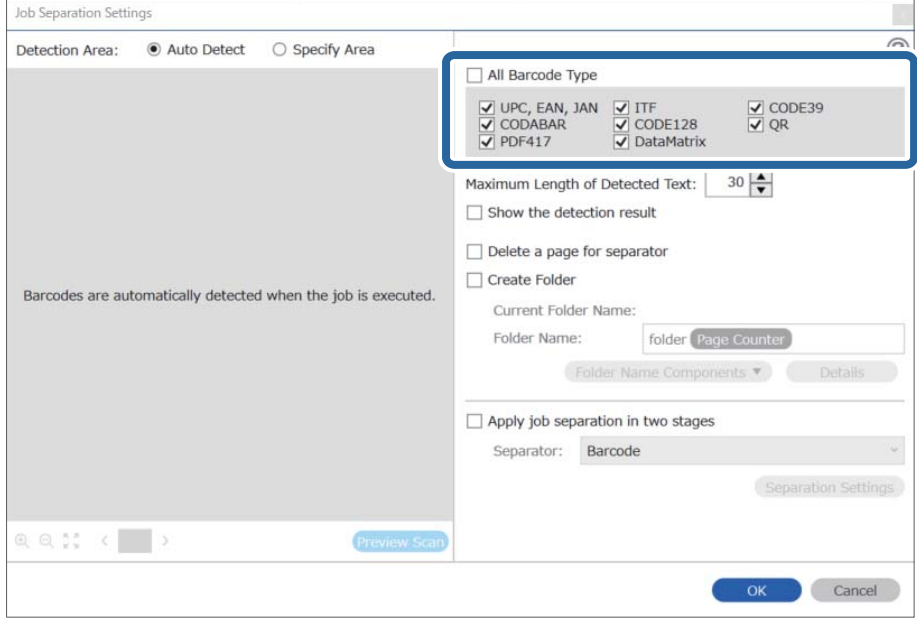

- $\vert x \vert$ Job Separation Settings Detection Area: ● Auto Detect ○ Specify Area ⊘ All Barcode Type  $\begin{array}{ll}\n\hline \text{C} & \text{UPC, EAN, JAN} & \text{C} & \text{ITF} \\
\hline\n\hline\n\text{C} & \text{CODABAR} & \text{C} & \text{CODE128} \\
\hline\n\text{C} & \text{PDF417} & \text{C} & \text{DataMatrix}\n\end{array}$  $\frac{1}{\sqrt{2}}$  CODE39 Maximum Length of Detected Text:  $30 -$ Show the detection result  $\Box$  Dalata a nana far an  $\blacksquare$ oarato √ Create Folder Barcodes are automatically detected when the job is executed. Current Folder Name: folder Folder I  $\mathbf 2$ iolder Name Components Details Job Name Apply jol Computer Name User Name Separat Barcode Time Stamp Page Counter  $Q Q_{K}^{R}$   $Q_{K}^{R}$ Preview Scan OK Cancel
- 4. Provjerite **Create Folder**, odaberite **Barcode** u **Folder Name Components**.

#### *Napomena:*

❏ Možete navesti točku u kojoj će Folder Name Components biti umetnut s vašim pokazivačem. Također možete povući i ispustiti dodane stavke za promjenu redoslijeda.

Za brisanje dodanih stavki odaberite odabranu stavku i izbrišite je koristeći tipku DEL na vašoj tipkovnici.

- ❏ Kod uporabe 2D crtičnog koda s velikim brojem informativnih stavki obvezno navedite maksimalnu duljinu teksta koji može biti prepoznat pod *Maximum Length of Detected Text*.
- ❏ Ako ne trebate spremiti stranice s crtičnim kodovima, odaberite *Delete a page for separator*. Stranice s crtičnim kodovima zatim se brišu prije spremanja podataka.

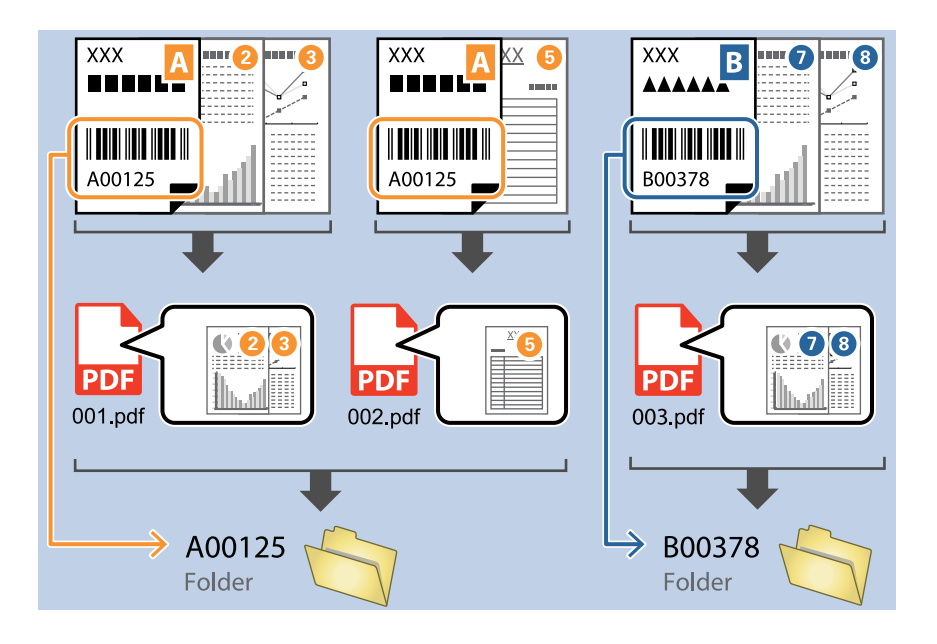

❏ Odaberite *Show the detection result* da biste provjerili je li pravilno prepoznat tekst crtičnog koda. Na zaslonu prikazanom nakon skeniranja možete provjeriti područje i tekst koji je prepoznat. Također možete ponovno navesti područje i ispraviti tekst.

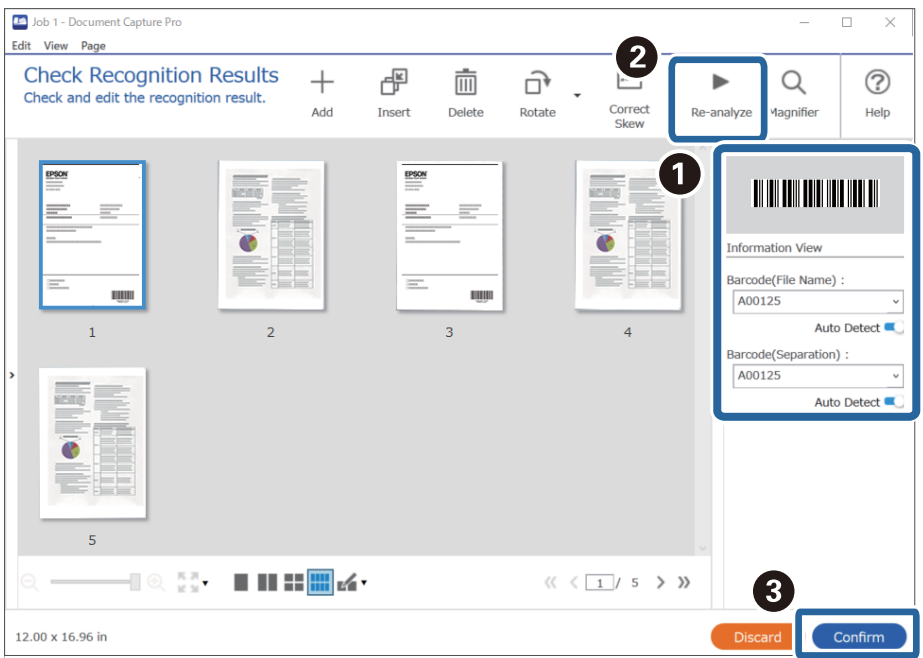

#### <span id="page-102-0"></span>**Povezane informacije**

- & ["Postavljanje izvornika" na strani 33](#page-32-0)
- & ["Skeniranje uz pomoć Document Capture Pro \(Windows\)" na strani 62](#page-61-0)

### **Kreiranje dviju razina mapa koristeći dvije vrste crtičnog koda**

Možete kreirati i spremiti dvije razine strukture mapa koristeći dvije vrste informacija crtičnog koda na dokumentima.

Ovaj dio objašnjava postavke zadatka za "Kreiranje mape koristeći informacije prvog crtičnog koda, a zatim kreiranjem mape na nižoj razini strukture mapa koristeći informacije nekog drugog crtičnog koda".

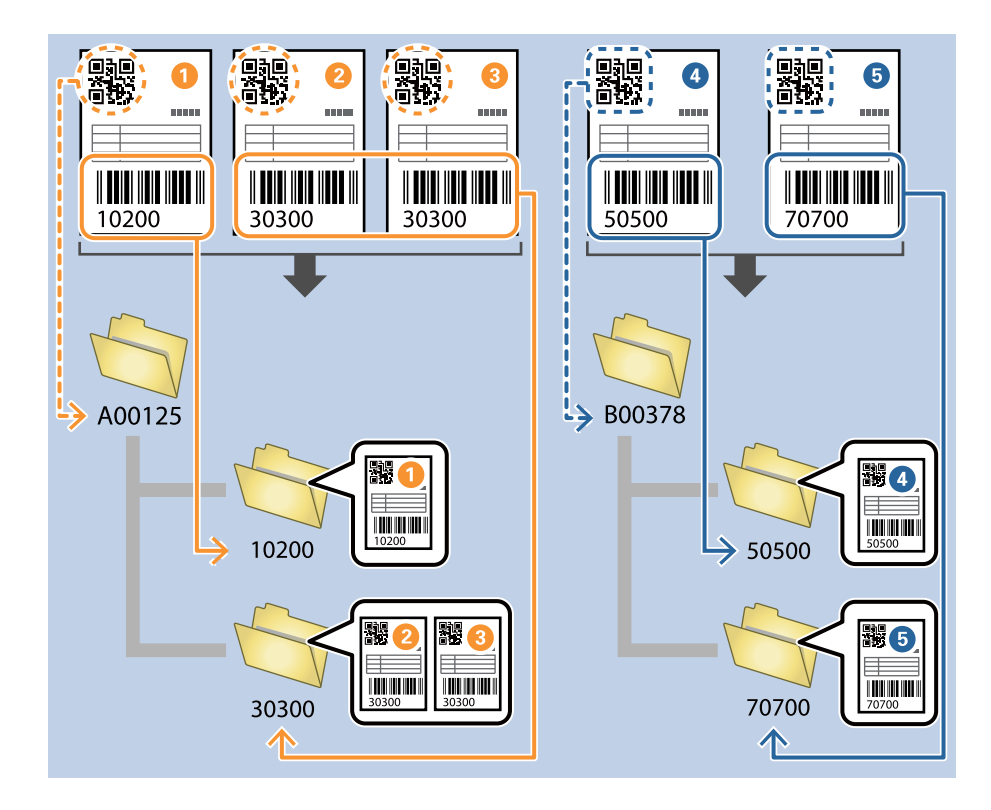

1. Prikažite zaslon **Job Settings**, a zatim kliknite na karticu **2. Save**.

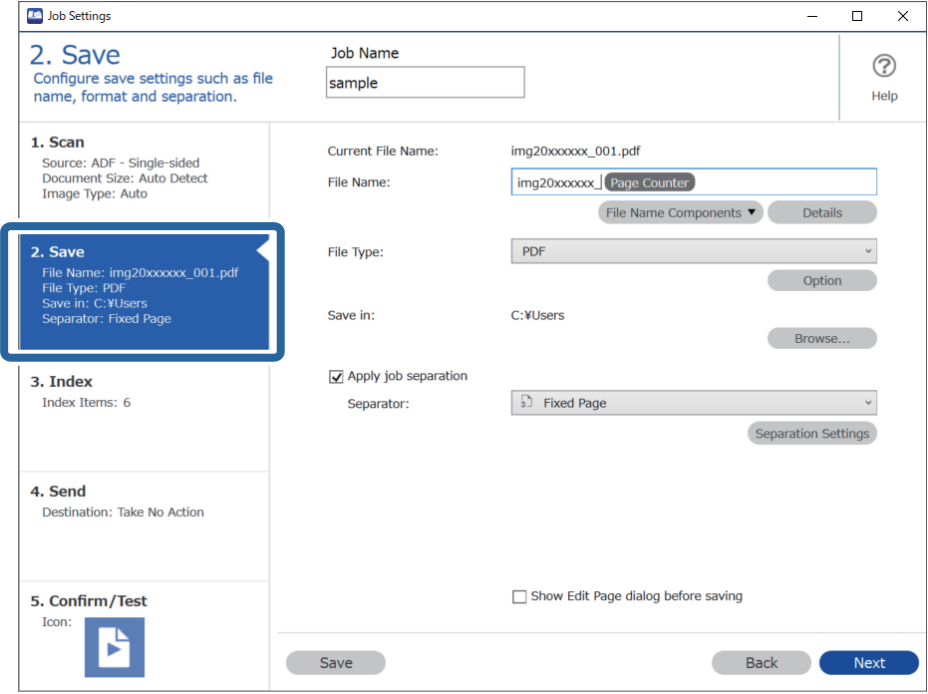

2. Odaberite **Apply job separation**, postavite **Separator** na **Barcode**, a zatim kliknite na **Separation Settings**.

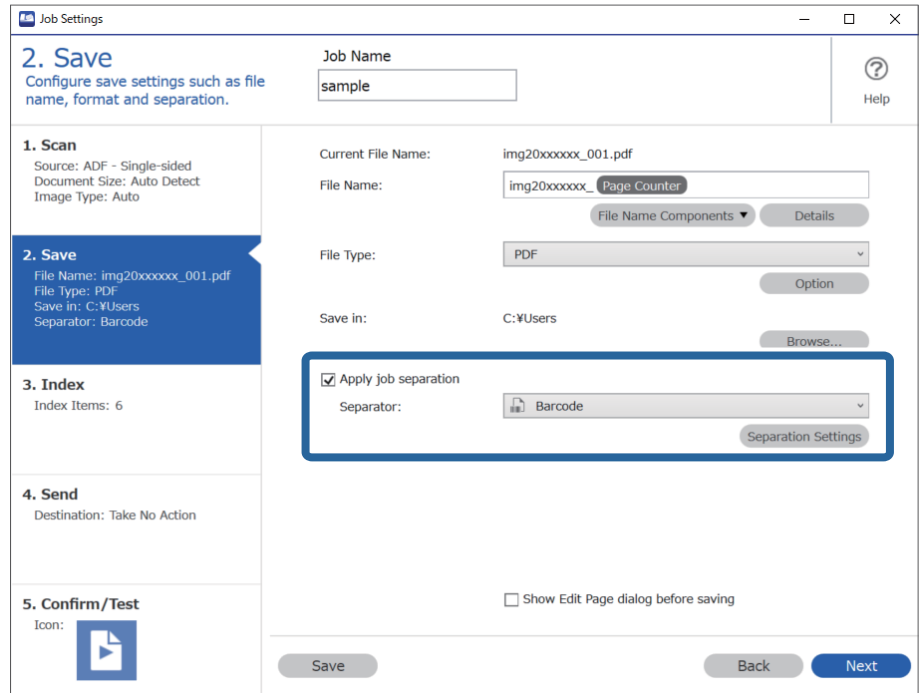

3. Na zaslonu **Job Separation Settings** odaberite vrstu crtičnog koda koji želite koristiti za prvu mapu. Za odabir pojedinačnih vrsta crtičnih kodova uklonite **All Barcode Type**.

Na ovom primjeru odabran je **QR** kod.

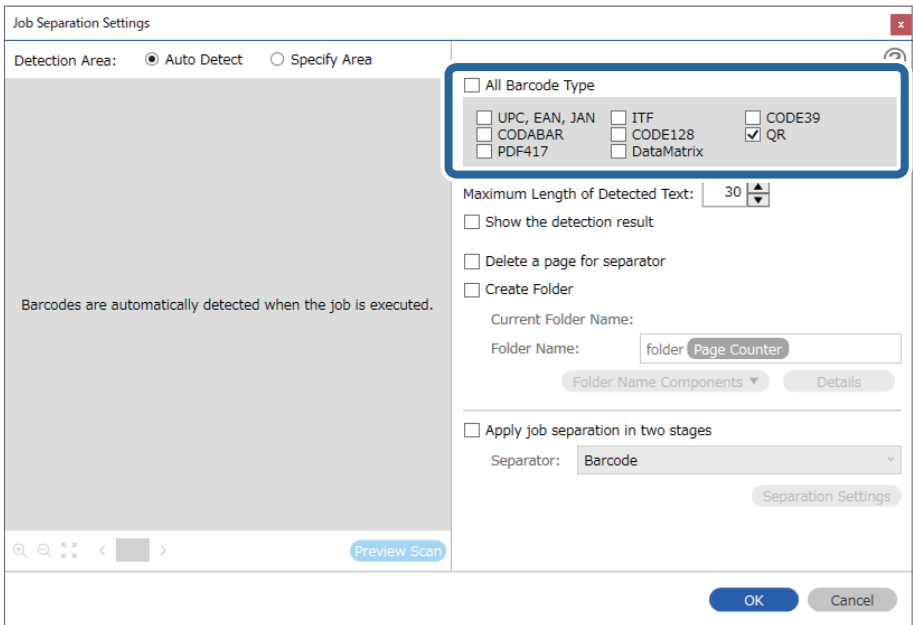

4. Provjerite **Create Folder**, odaberite **Barcode** u **Folder Name Components**.

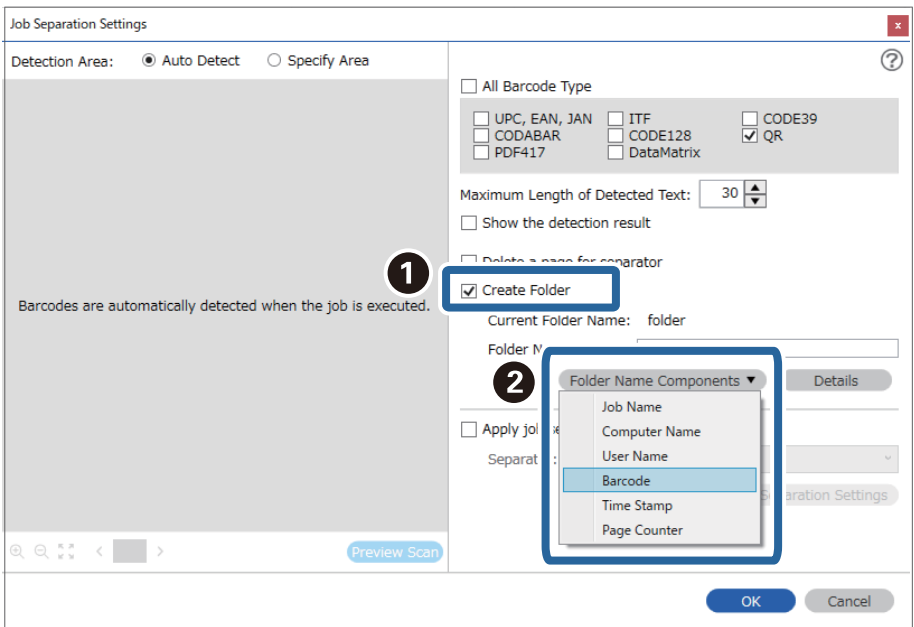

#### *Napomena:*

Možete navesti točku u kojoj će *Folder Name Components* biti umetnut s vašim pokazivačem.

Također možete povući i ispustiti dodane stavke za promjenu redoslijeda.

Za brisanje dodanih stavki odaberite odabranu stavku i izbrišite je koristeći tipku DEL na vašoj tipkovnici.

5. Odaberite **Apply job separation in two stages**, postavite **Separator** na **Barcode**, a zatim kliknite na **Separation Settings**.

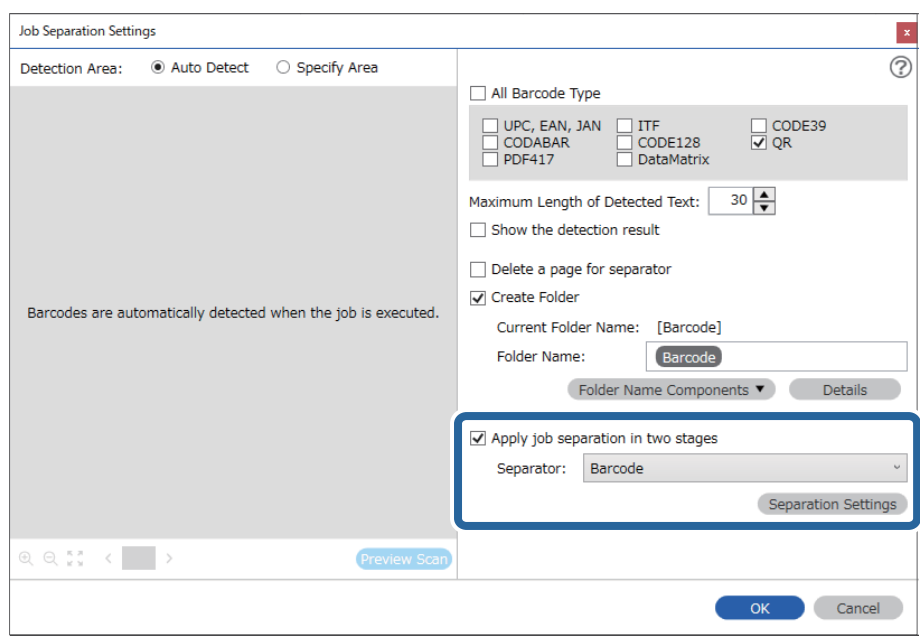

6. Dodatno na zaslonu **Job Separation Settings** odaberite vrstu crtičnog koda koji želite koristiti za drugu mapu, odaberite **Create Folder**, a zatim odaberite **Barcode** u **Folder Name Components** i dodajte na **Folder Name**.

Za odabir pojedinačnih vrsta crtičnih kodova uklonite **All Barcode Type**.

Na ovom primjeru odabran je **CODE128**.

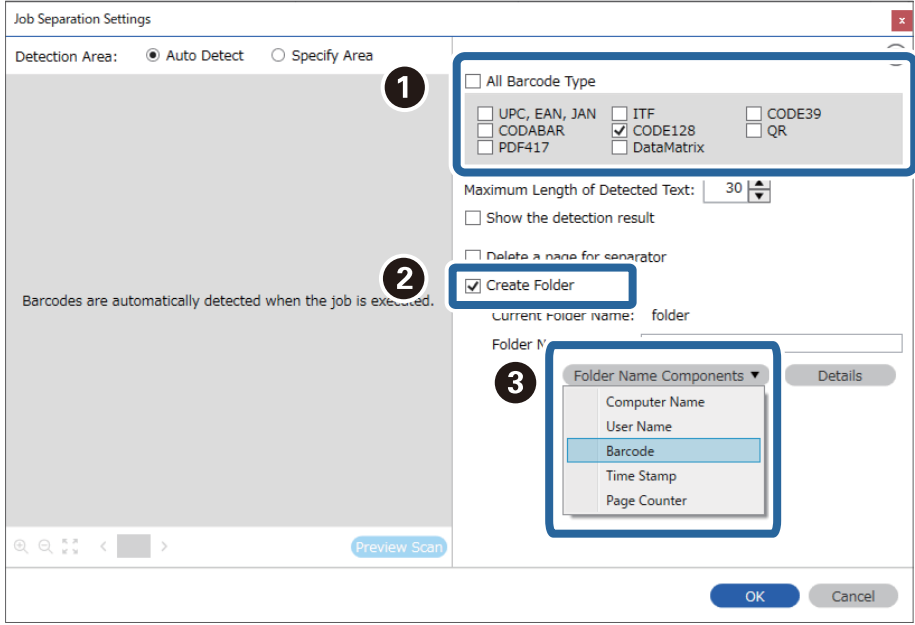

#### <span id="page-106-0"></span>*Napomena:*

❏ Možete navesti točku u kojoj će *Folder Name Components* biti umetnut s vašim pokazivačem.

Također možete povući i ispustiti dodane stavke za promjenu redoslijeda.

Za brisanje dodanih stavki odaberite odabranu stavku i izbrišite je koristeći tipku DEL na vašoj tipkovnici.

- ❏ Kod uporabe 2D crtičnog koda s velikim brojem informativnih stavki obvezno navedite maksimalnu duljinu teksta koji može biti prepoznat pod *Maximum Length of Detected Text*.
- ❏ Odaberite *Show the detection result* da biste provjerili je li pravilno prepoznat tekst crtičnog koda. Na zaslonu prikazanom nakon skeniranja možete provjeriti područje i tekst koji je prepoznat. Također možete ponovno navesti područje i ispraviti tekst.

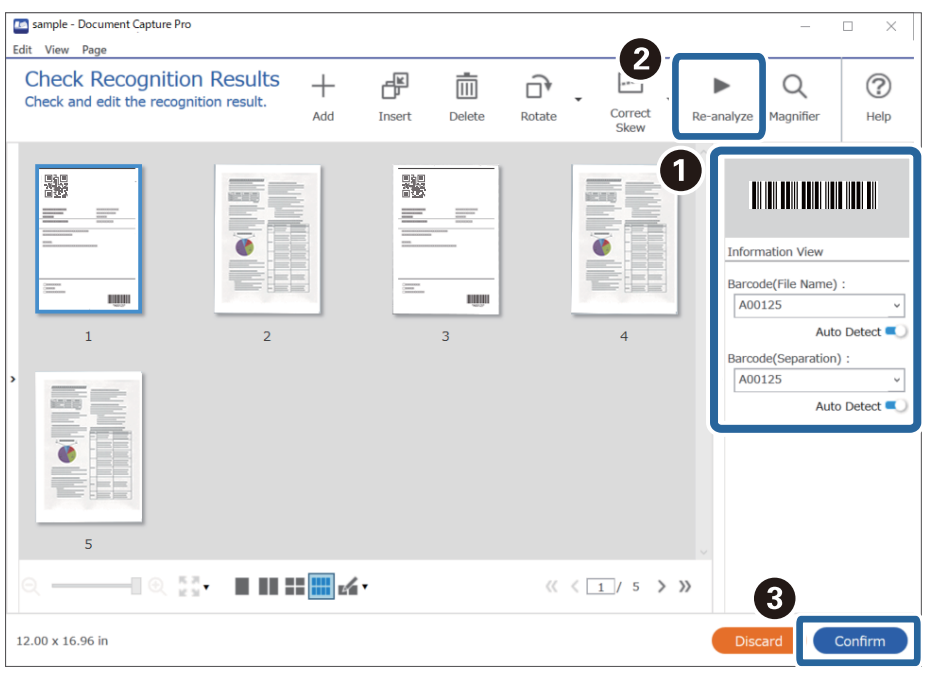

#### **Povezane informacije**

- & ["Postavljanje izvornika" na strani 33](#page-32-0)
- & ["Skeniranje uz pomoć Document Capture Pro \(Windows\)" na strani 62](#page-61-0)

### **Spremanje datoteka s nazivima datoteke koristeći informacije crtičnog koda**

Uporabom informacija crtičnog koda možete podijeliti datoteke na svakoj stranici na kojoj je otkriven crtični kod, a također možete kreirati i spremiti mape koristeći tekstne informacije u crtičnom kodu.

Ovaj dio objašnjava postavke zadatka za "Sortiranje prema crtičnom kodu i spremanje naziva mapa koristeći tekstualne informacije u crtičnom kodu".

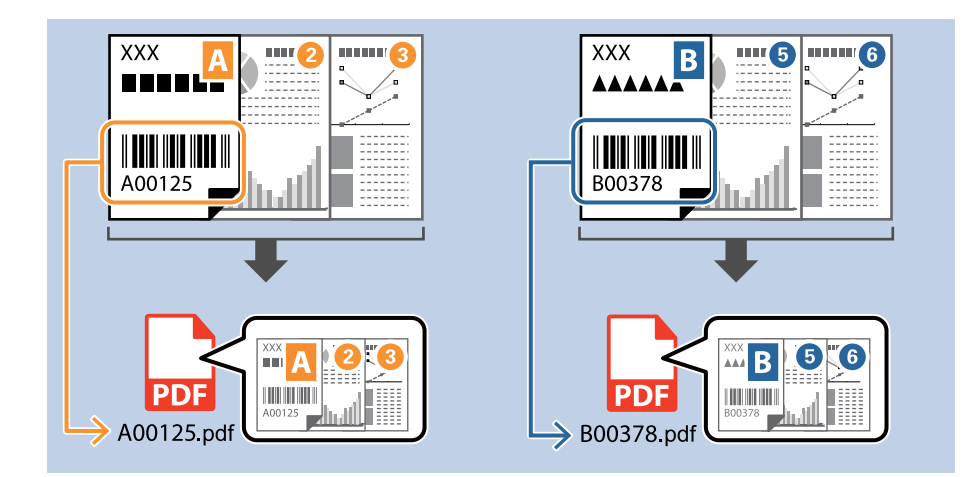

1. Prikažite zaslon **Job Settings**, a zatim kliknite na karticu **2. Save**.

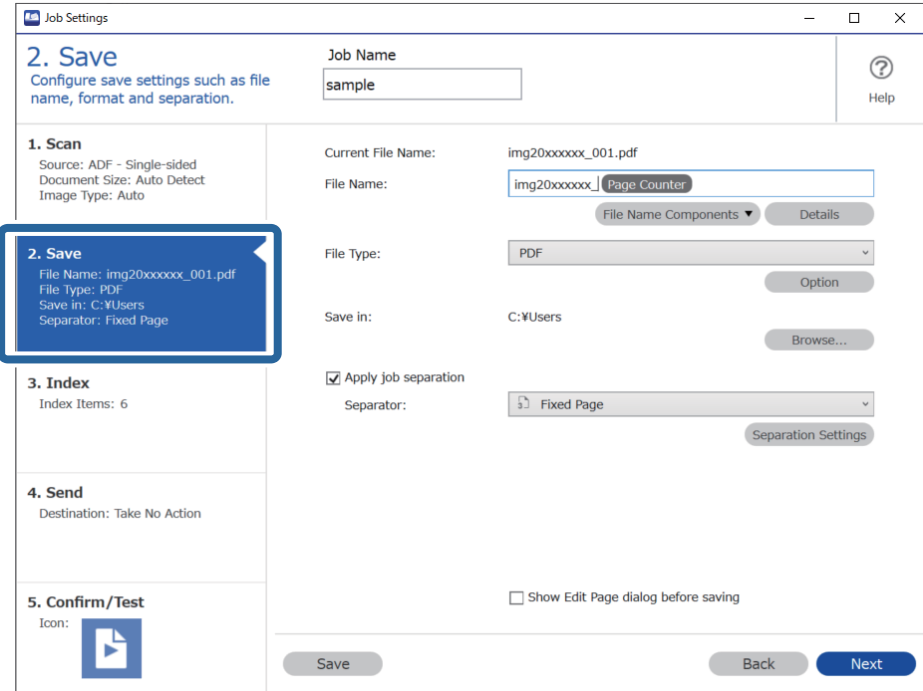
2. Odaberite **Apply job separation**, postavite **Separator** na **Barcode**, a zatim kliknite na **Separation Settings**.

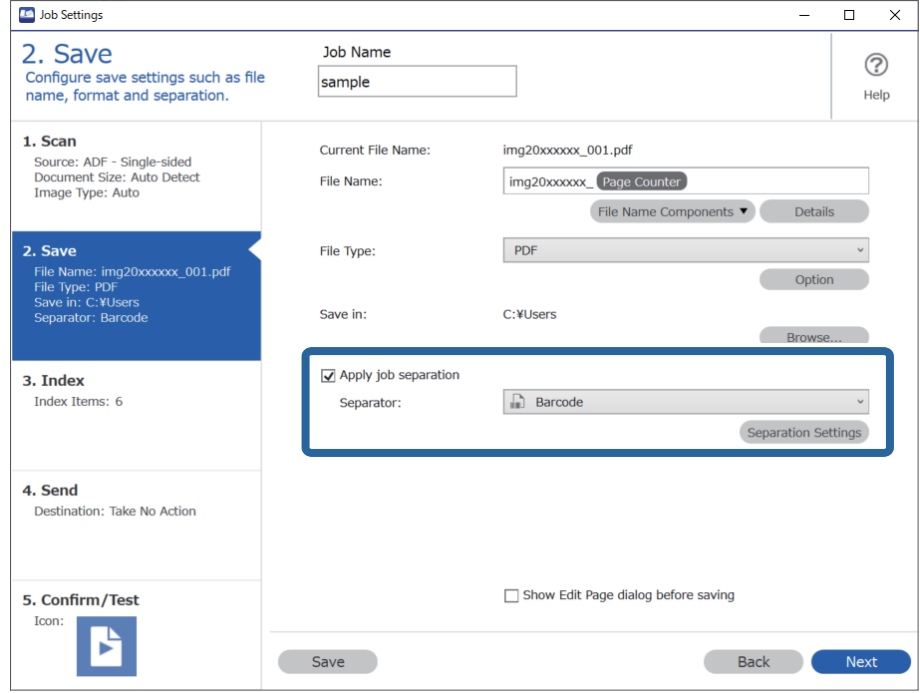

3. Na zaslonu **Job Separation Settings** odaberite vrstu crtičnog koda koji želite koristiti (smješten je u dokumentu). Kliknite na **OK** za povratak na zaslon **Job Settings**.

Za odabir pojedinačnih vrsta crtičnih kodova uklonite **All Barcode Type**.

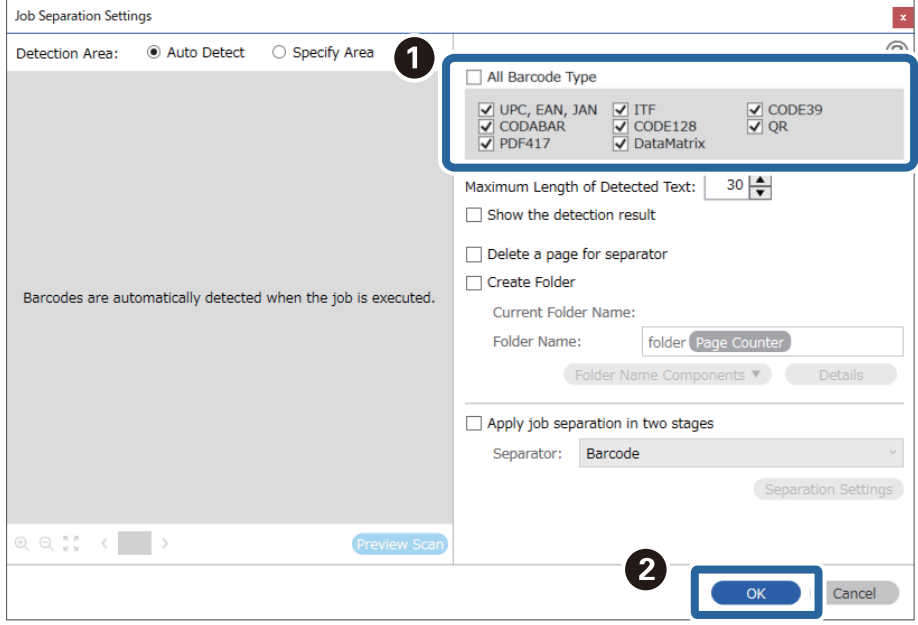

### 4. Kliknite na **Details**.

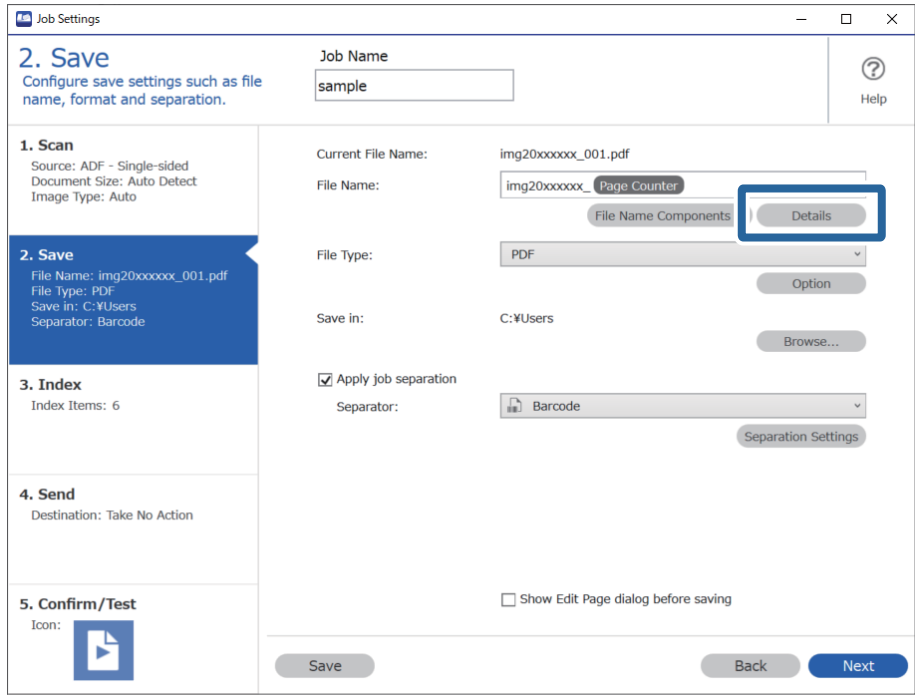

### *Napomena:*

Za odabir stavke *Barcode* pod *File Name Components*, odaberite postavku pod *Details* i zatim je odaberite.

5. Na zaslonu **Name Component Settings** kliknite na **Barcode**, a zatim odaberite vrstu crtičnog koda koji želite koristiti (koji se nalazi na izvorniku).

Postavite crtični kod u koraku 3.

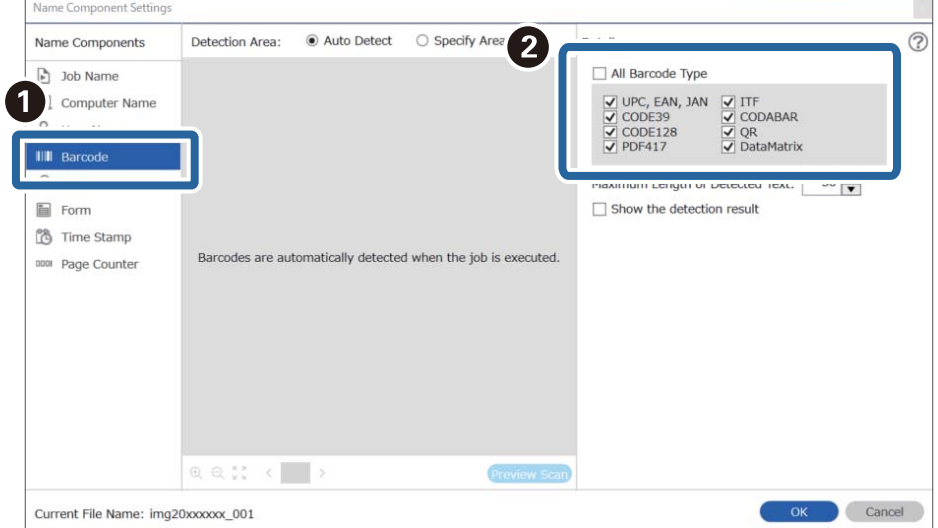

- ❏ Kod uporabe 2D crtičnog koda s velikim brojem informativnih stavki obvezno navedite maksimalnu duljinu teksta koji može biti prepoznat pod *Maximum Length of Detected Text*.
- ❏ Odaberite *Show the detection result* da biste provjerili je li pravilno prepoznat tekst crtičnog koda. Na zaslonu prikazanom nakon skeniranja možete provjeriti područje i tekst koji je prepoznat. Također možete ponovno navesti područje i ispraviti tekst.

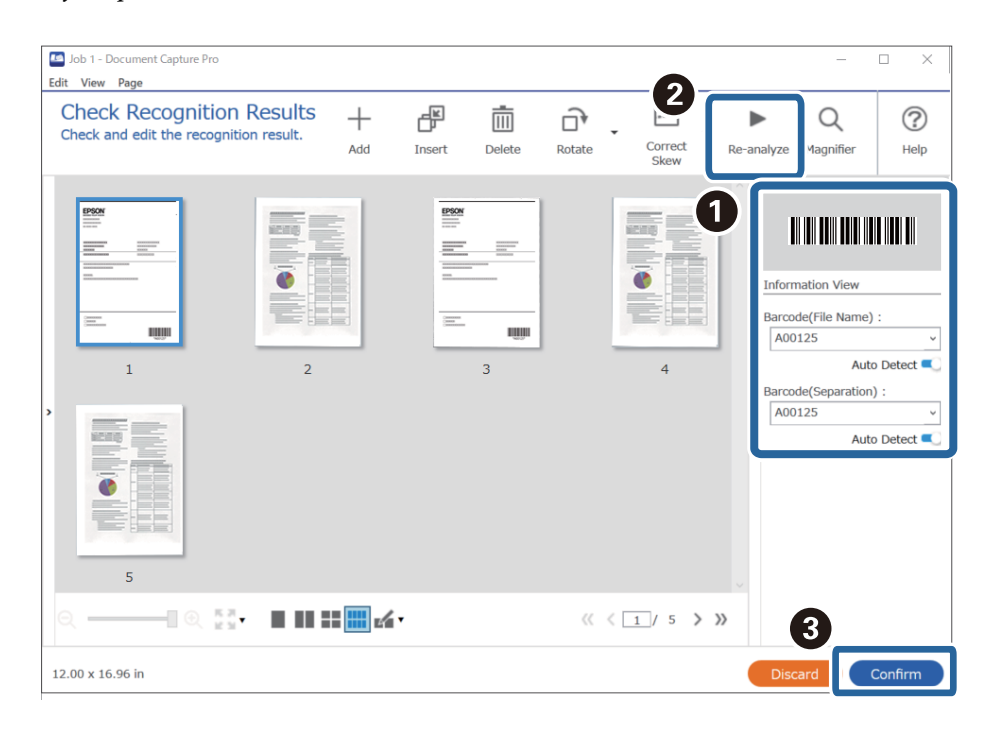

6. Odaberite **Barcode** pod **File Name Components**.

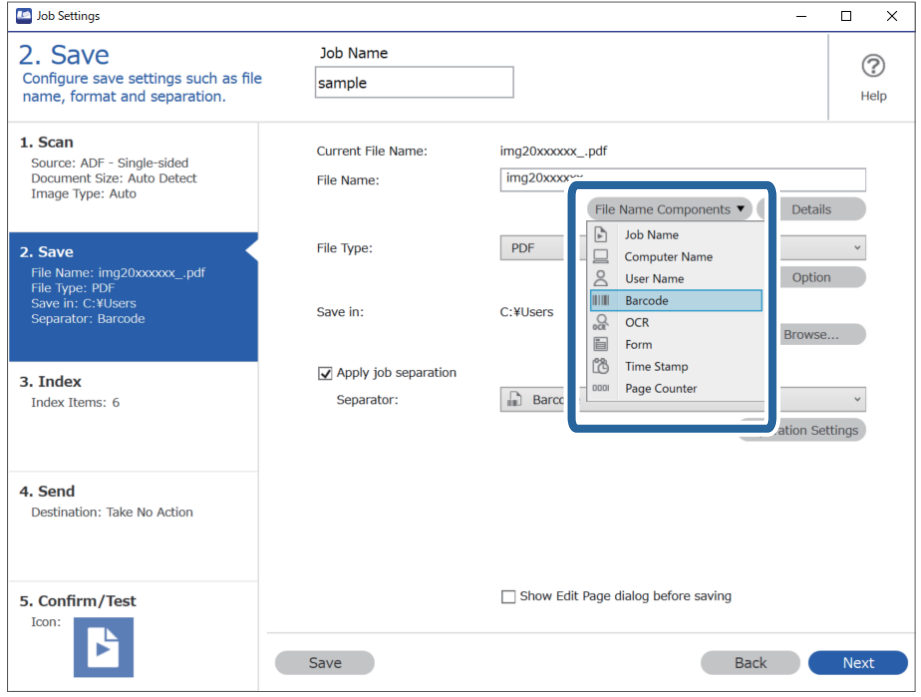

**Barcode** je dodan u **File Name**.

<span id="page-111-0"></span>Možete navesti točku u kojoj će *File Name Components* biti umetnut s vašim pokazivačem.

Također možete povući i ispustiti dodane stavke za promjenu redoslijeda.

Za brisanje dodanih stavki odaberite odabranu stavku i izbrišite je koristeći tipku DEL na vašoj tipkovnici.

### **Povezane informacije**

- & ["Postavljanje izvornika" na strani 33](#page-32-0)
- & ["Skeniranje uz pomoć Document Capture Pro \(Windows\)" na strani 62](#page-61-0)

## **Kreiranje i spremanje mapa koristeći OCR znakove**

Koristeći OCR (funkcija za otkrivanje teksta na skeniranim slikama i pretvaranje u čitljivi tekst) možete razdvojiti datoteke koristeći čitanje teksta iz određenog područja, a zatim kreirajte i spremite mape koristeći prepoznati tekst.

Ovaj dio objašnjava postavke zadatka za "Kreiranje i spremanje mapa koristeći čitanje teksta u OCR-u".

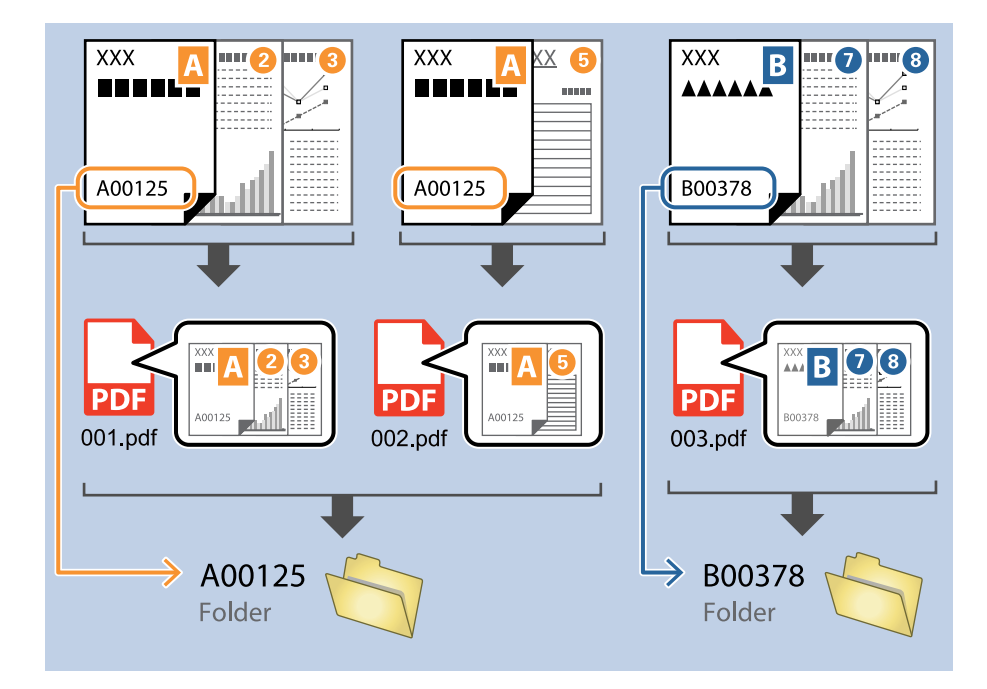

1. Prikažite zaslon **Job Settings**, a zatim kliknite na karticu **2. Save**.

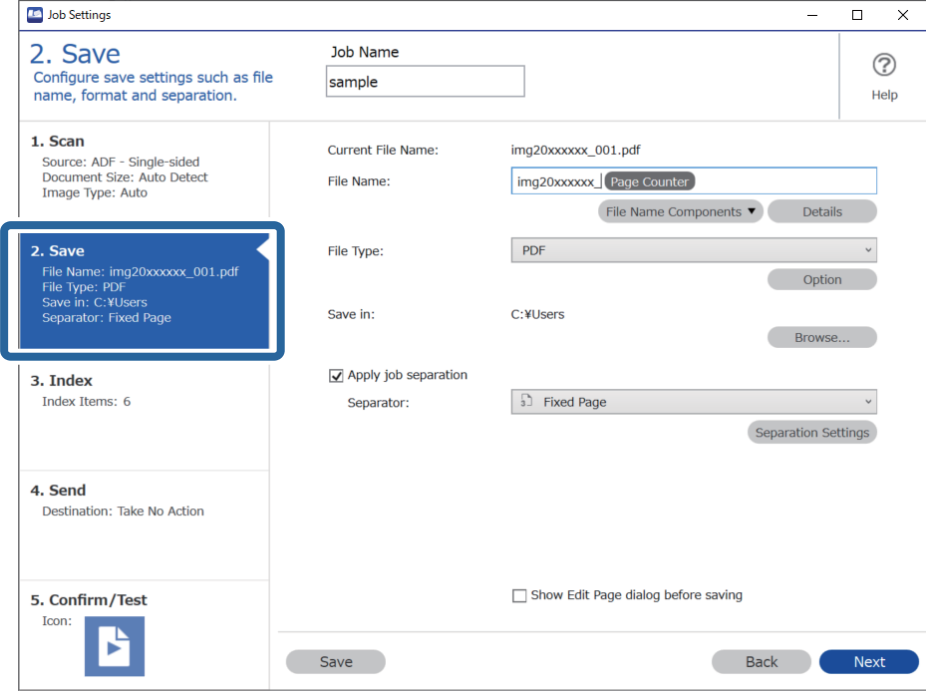

2. Odaberite **Apply job separation**, postavite **Separator** na **OCR**, a zatim kliknite na **Separation Settings**.

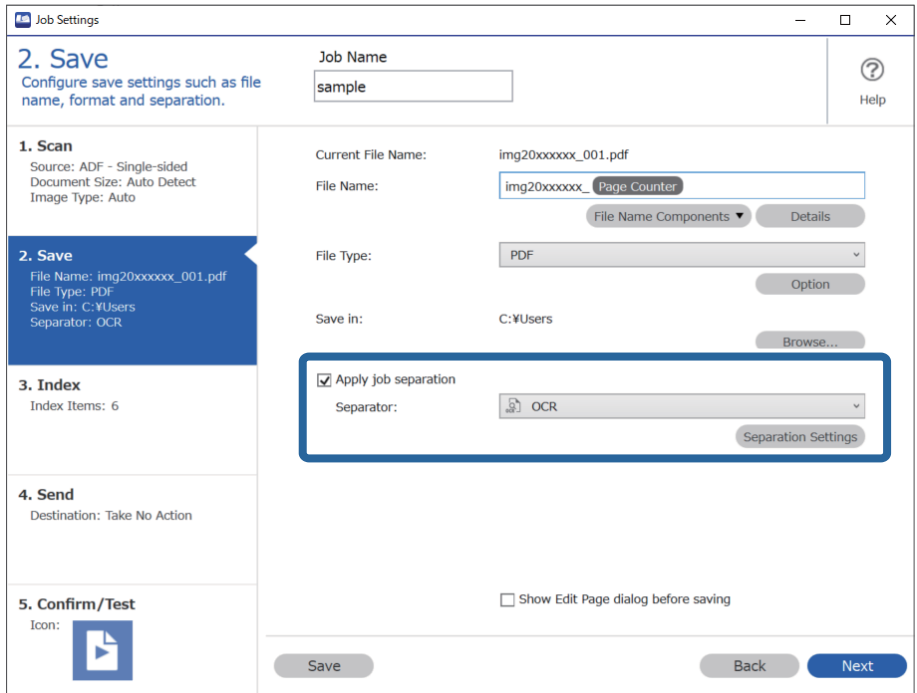

3. Na zaslonu **Job Separation Settings** odaberite jezik teksta koji se iščitava iz **Recognition Text**. Odaberite **Create Folder**, a zatim odaberite **OCR** iz **Folder Name Components**.

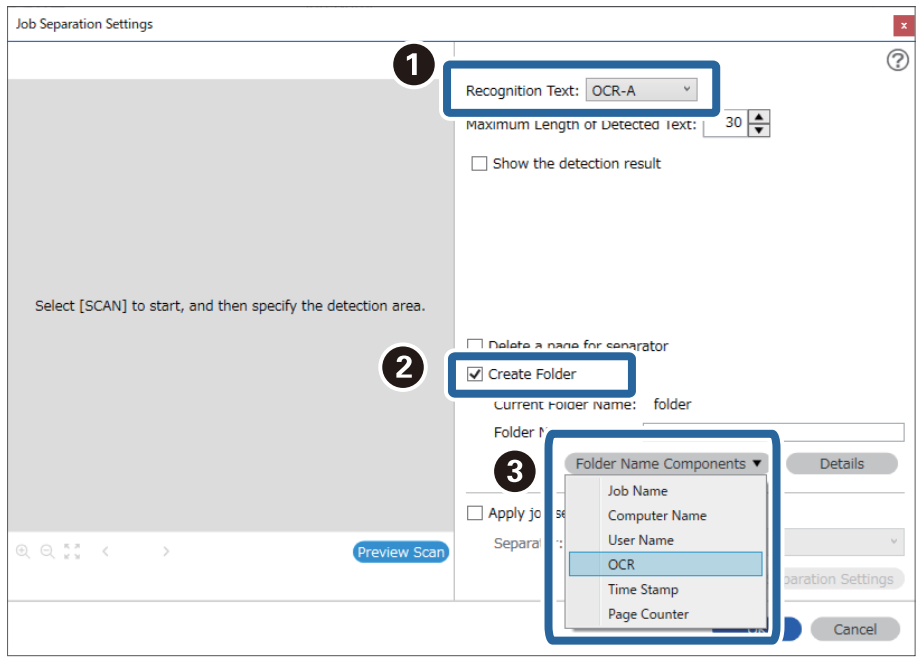

### **OCR** je dodan u **Folder Name**.

### *Napomena:*

Možete navesti točku u kojoj će *Folder Name Components* biti umetnut s vašim pokazivačem.

Također možete povući i ispustiti dodane stavke za promjenu redoslijeda.

Za brisanje dodanih stavki odaberite odabranu stavku i izbrišite je koristeći tipku DEL na vašoj tipkovnici.

4. Za postavljanje područja prepoznavanja teksta OCR-a stavite dokument na skener i zatim kliknite na **Preview Scan**.

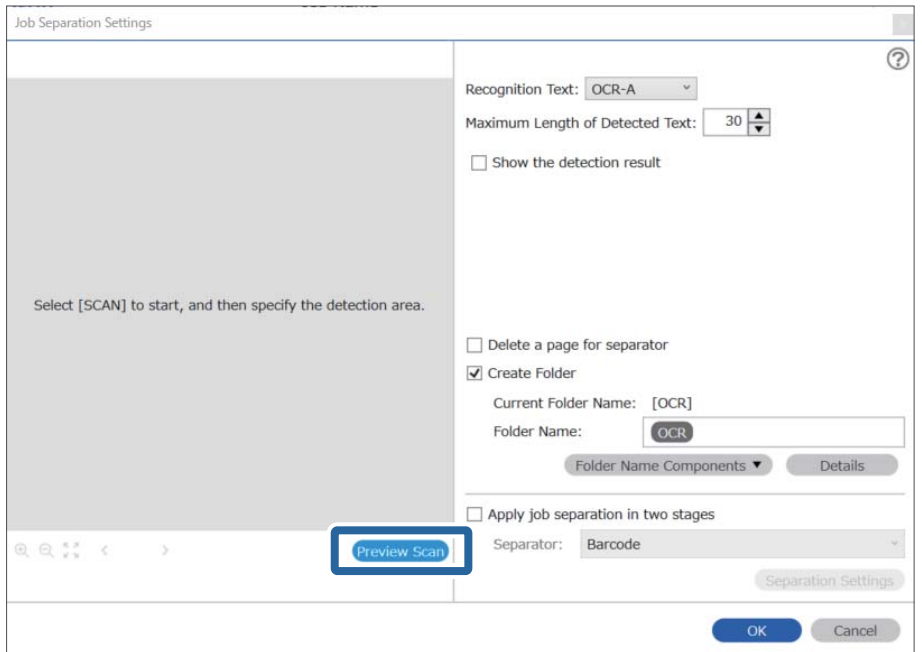

5. Kliknite na **OK** na zaslonu **Scan Settings**.

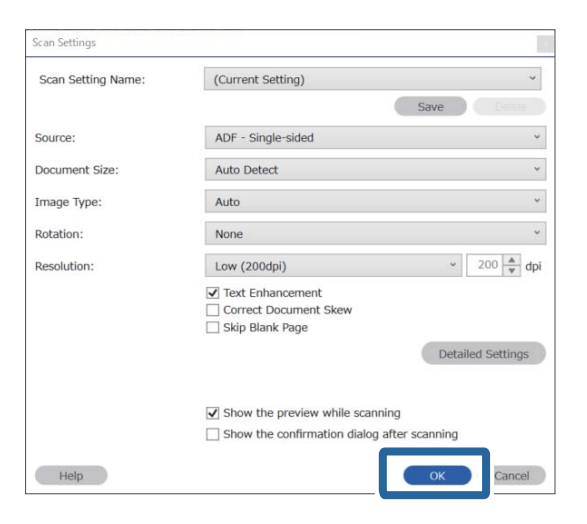

6. Na skeniranoj slici pretpregleda navedite područje prepoznavanja teksta. Kliknite na početnu točku i zatim povucite kako bi se prikazala plava crta za navođenje područja prepoznavanje teksta.

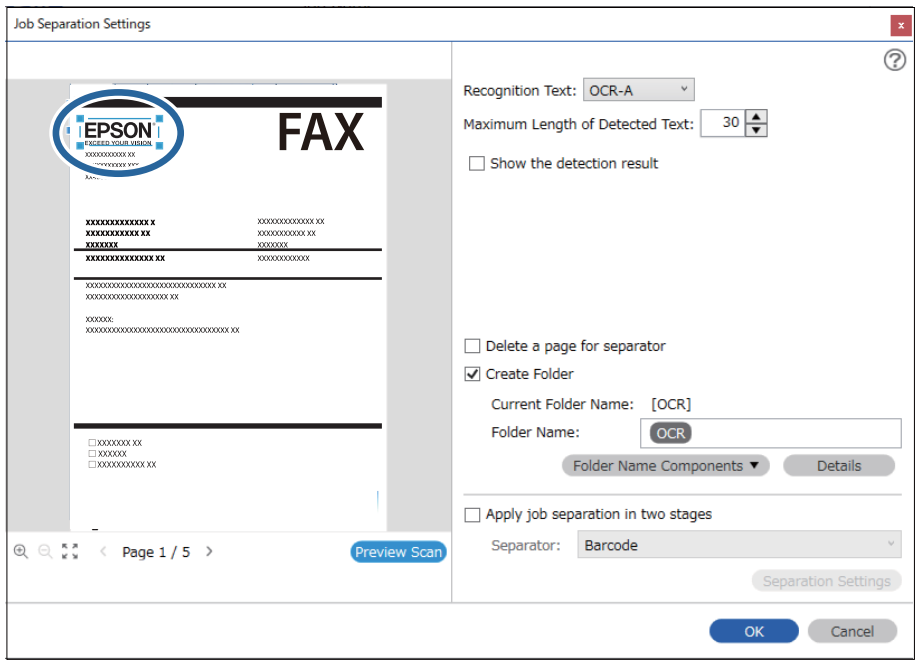

- ❏ Pod *Maximum Length of Detected Text* možete navesti maksimalni broj znakova korištenih za naziv mape iz teksta prepoznatog u navedenom području.
- ❏ Ako ne trebate spremiti stranice korištene za sortiranje, odaberite *Delete a page for separator*. Nepotrebne stranice zatim se brišu prije spremanja podataka.

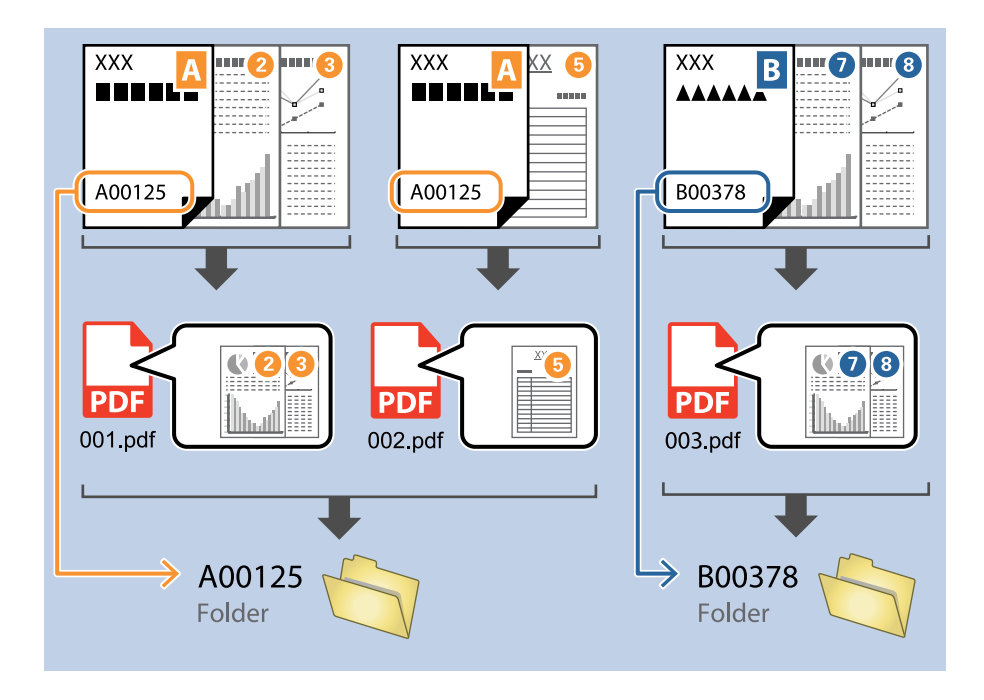

❏ Odaberite *Show the detection result* da biste provjerili je li pravilno iščitan tekst. Na zaslonu prikazanom nakon skeniranja možete provjeriti područje i tekst koji je prepoznat. Također možete ponovno navesti područje i ispraviti tekst.

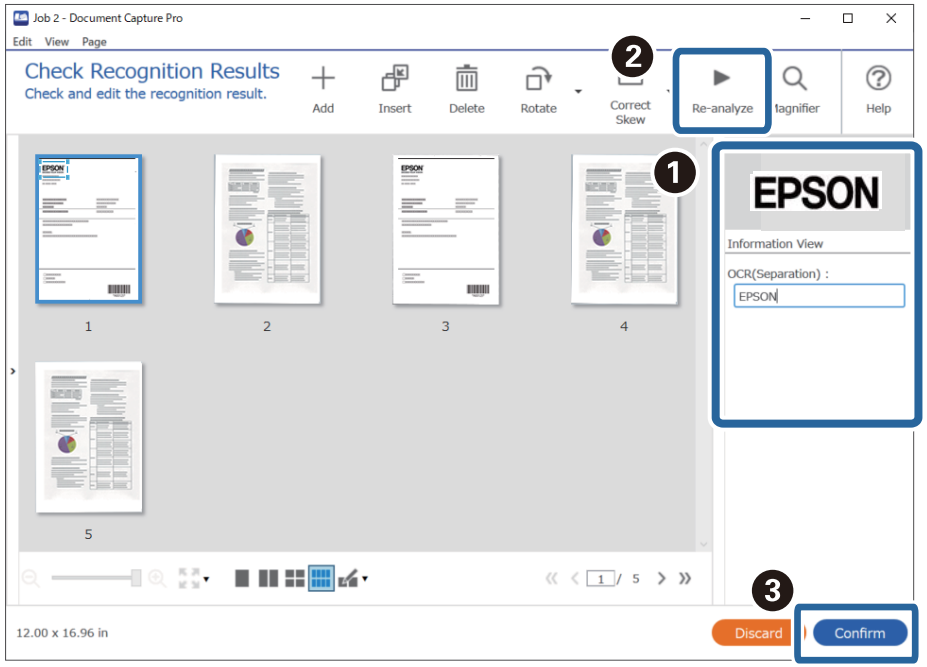

### **Povezane informacije**

& ["Postavljanje izvornika" na strani 33](#page-32-0)

### <span id="page-116-0"></span>& ["Skeniranje uz pomoć Document Capture Pro \(Windows\)" na strani 62](#page-61-0)

# **Spremanje datoteka s nazivima datoteke koristeći OCR znakove**

Koristeći OCR (funkcija za otkrivanje teksta na skeniranim slikama i pretvaranje u čitljivi tekst) možete čitati tekst iz određenog područja, a zatim spremite datoteke s nazivima datoteke koristeći prepoznati tekst.

Ovaj dio objašnjava postavke zadatka za "Spremanje datoteka koristeći čitanje teksta u OCR-u".

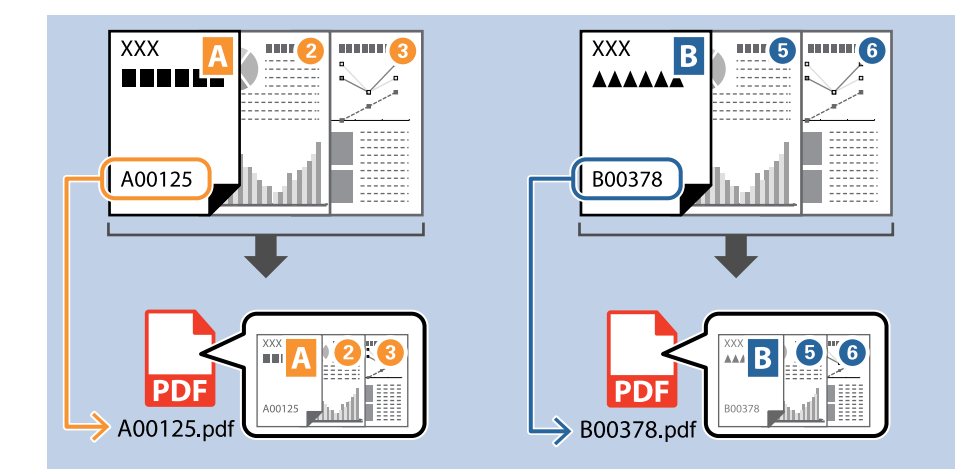

1. Prikažite zaslon **Job Settings**, a zatim kliknite na karticu **2. Save**.

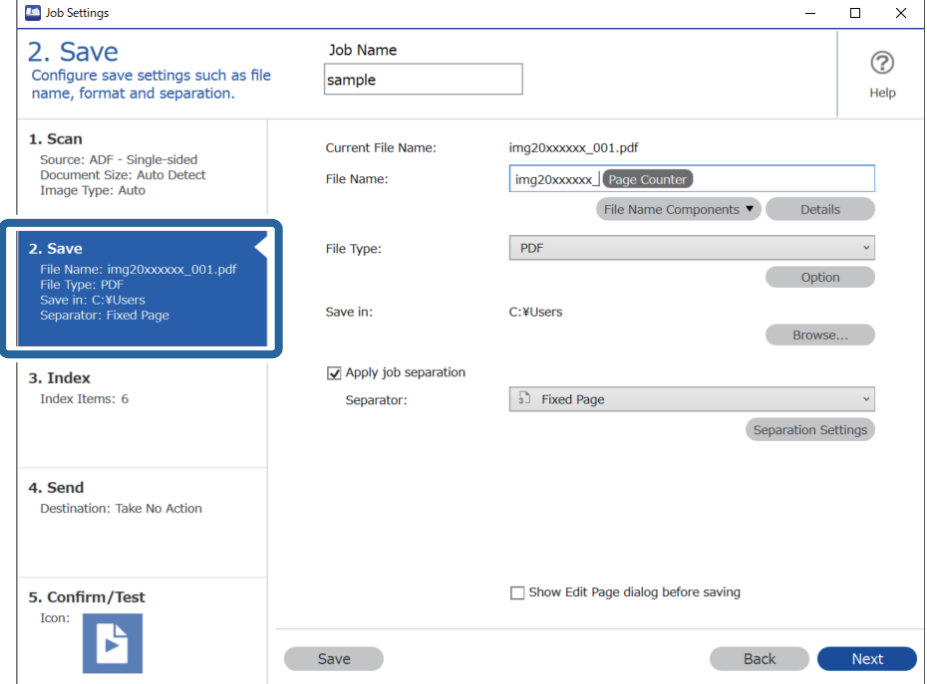

2. Odaberite **Apply job separation**, postavite **Separator** na **OCR**, a zatim kliknite na **Separation Settings**.

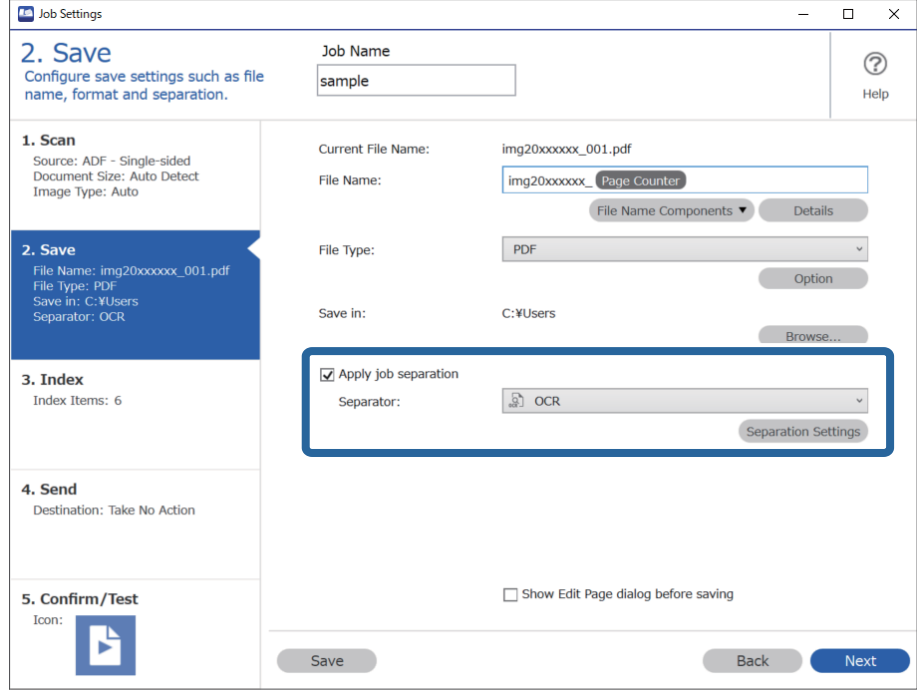

3. Na zaslonu **Job Separation Settings** odaberite jezik teksta koji se iščitava iz **Recognition Text**.

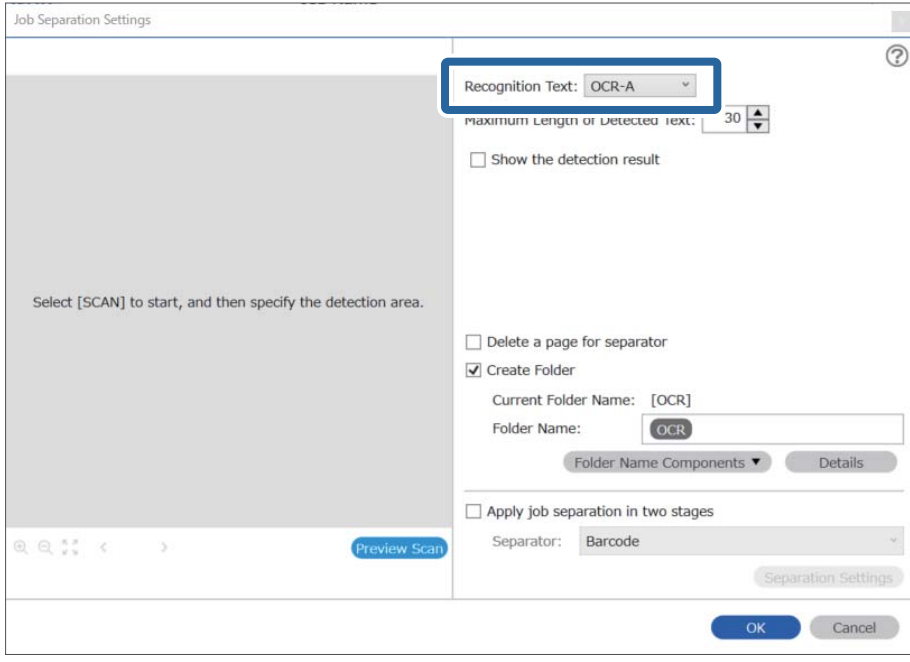

4. Za postavljanje područja prepoznavanja teksta OCR-a stavite dokument na skener i zatim kliknite na **Preview Scan**.

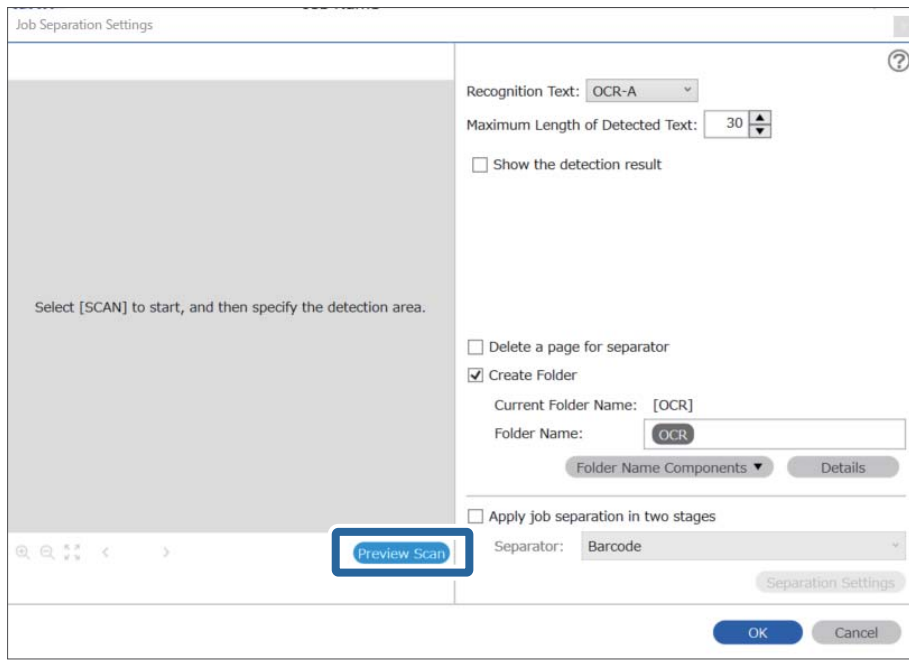

5. Kliknite na **OK** na zaslonu **Scan Settings**.

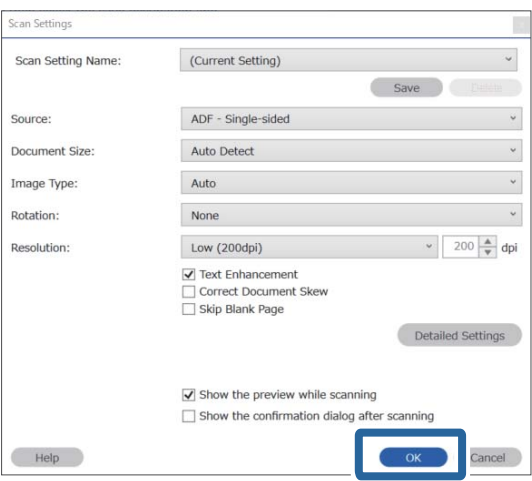

6. Na skeniranoj slici pretpregleda navedite područje prepoznavanja teksta. Kliknite na početnu točku i povucite kako bi se prikazala proširiva plava crta za obilježavanje područja za prepoznavanje teksta. Kliknite na **OK** za povratak na zaslon **Job Settings**.

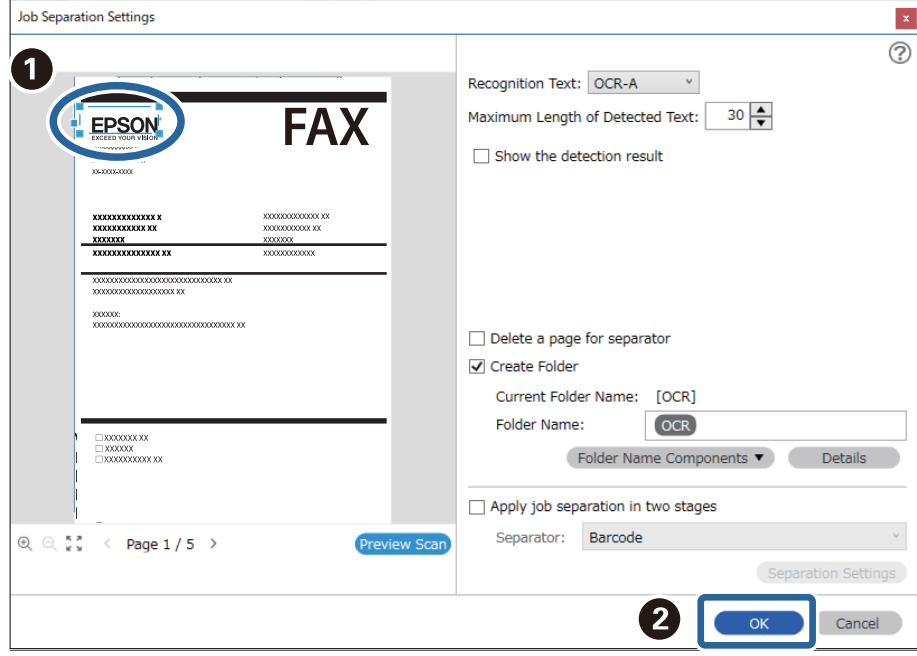

7. Kliknite na **Details**.

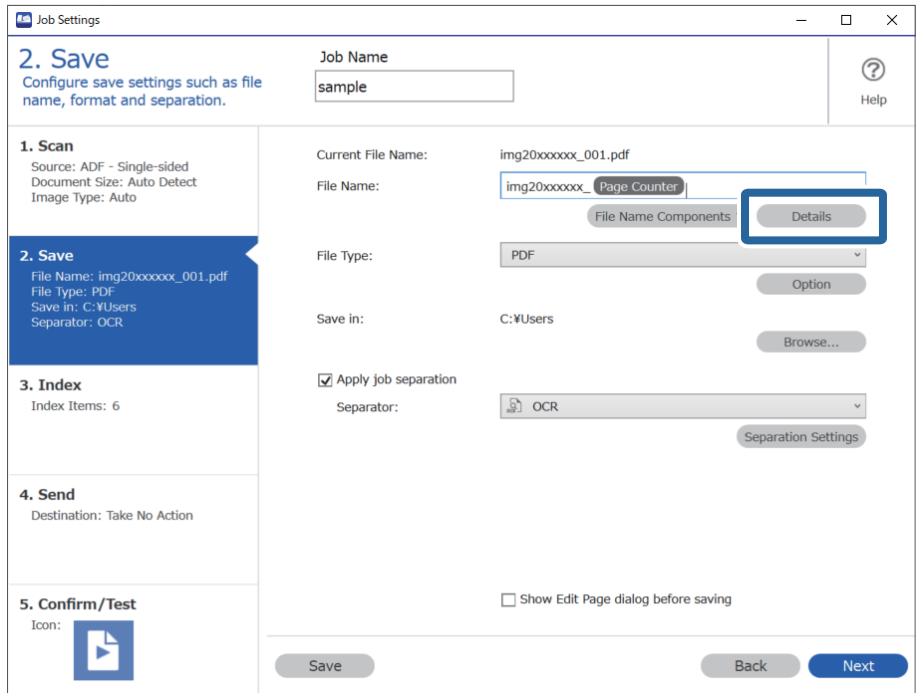

### *Napomena:*

Za odabir stavke *OCR* pod *File Name Components*, odaberite postavku pod *Details* i zatim je odaberite.

8. Na zaslonu **Name Component Settings** kliknite na **OCR**, a zatim odaberite jezik teksta koji se čita iz **Recognition Text**.

Postavite isti jezik za tekst koji je postavljen u koraku 3.

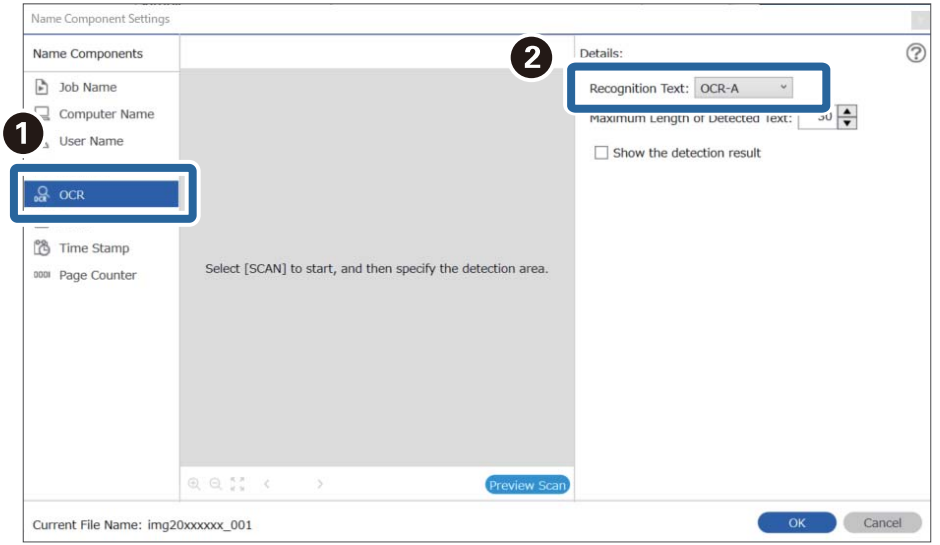

9. Za postavljanje područja prepoznavanja teksta OCR-a stavite dokument na skener i zatim kliknite na **Preview Scan**.

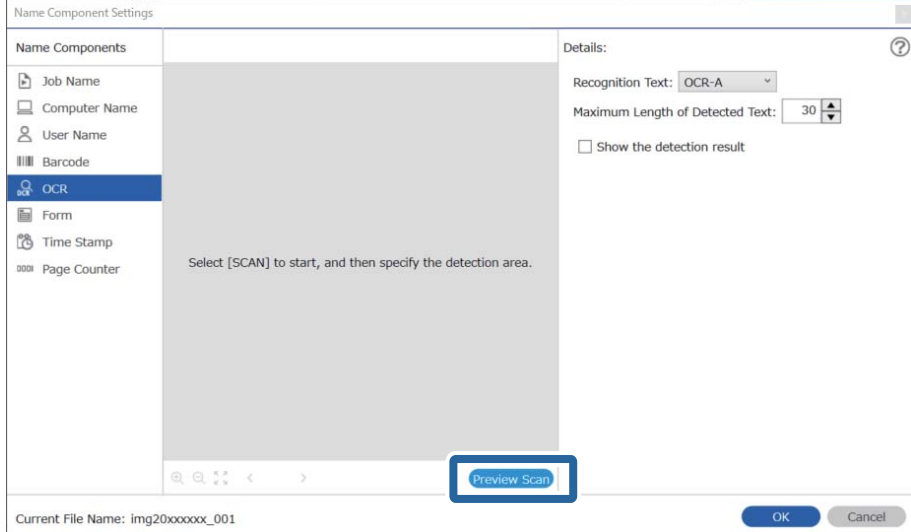

10. Kliknite na **OK** na zaslonu **Scan Settings**.

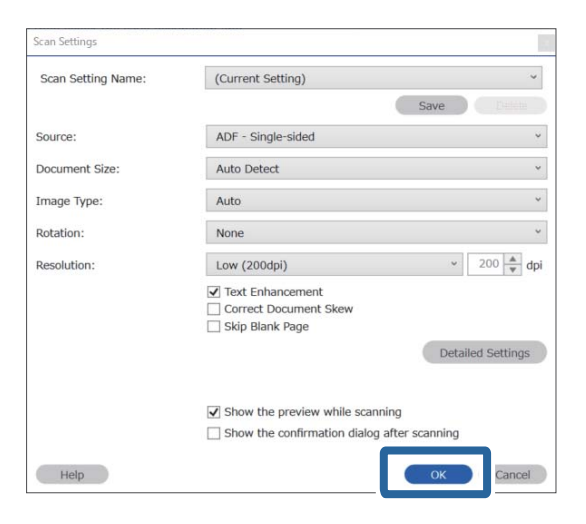

11. Na skeniranoj slici pretpregleda navedite područje prepoznavanja teksta. Kliknite na početnu točku i zatim povucite kako bi se prikazala plava crta za navođenje područja prepoznavanje teksta.

Navedite isto područje postavljeno u koraku 5.

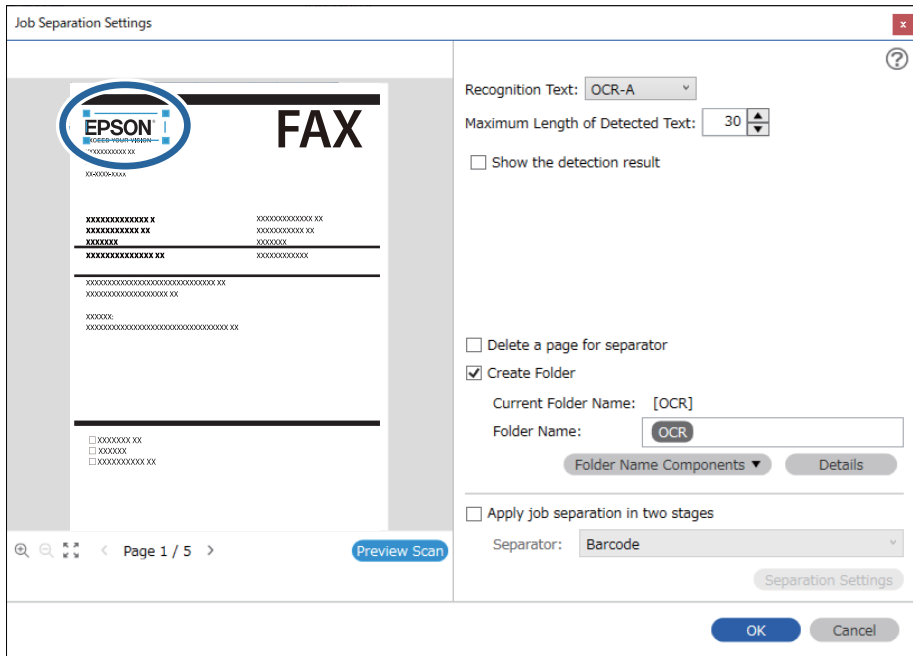

- ❏ Pod *Maximum Length of Detected Text* možete navesti maksimalni broj znakova korištenih za naziv datoteke iz teksta prepoznatog u navedenom području.
- ❏ Odaberite *Show the detection result* da biste provjerili je li pravilno iščitan tekst. Na zaslonu prikazanom nakon skeniranja možete provjeriti područje i tekst koji je prepoznat. Također možete ponovno navesti područje i ispraviti tekst.

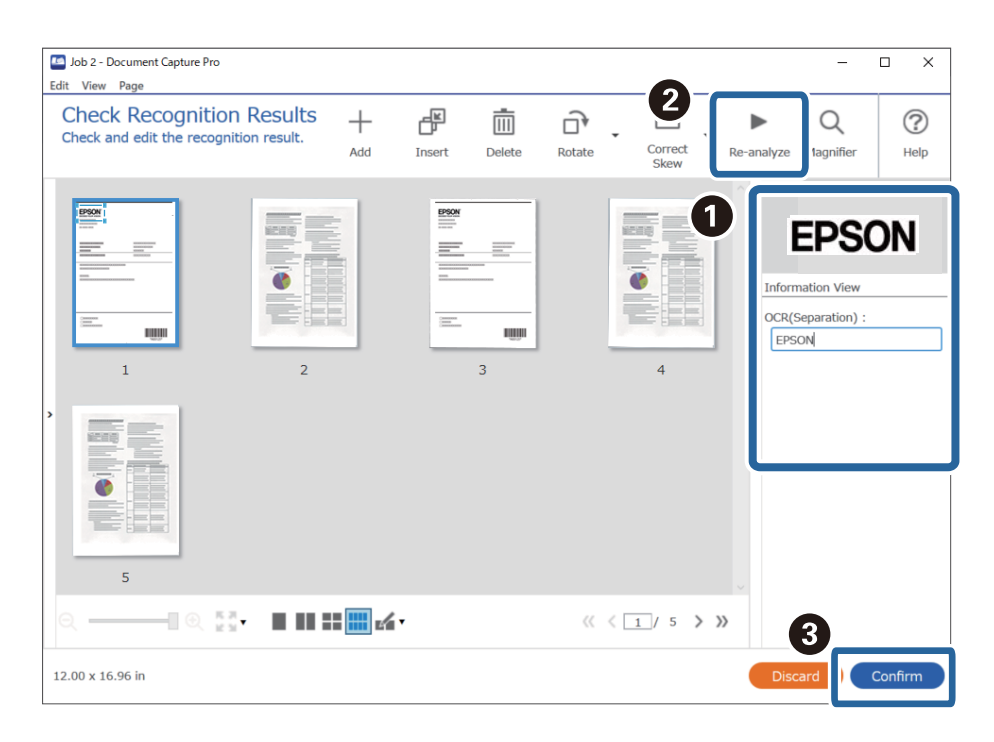

12. Odaberite **OCR** pod **File Name Components**.

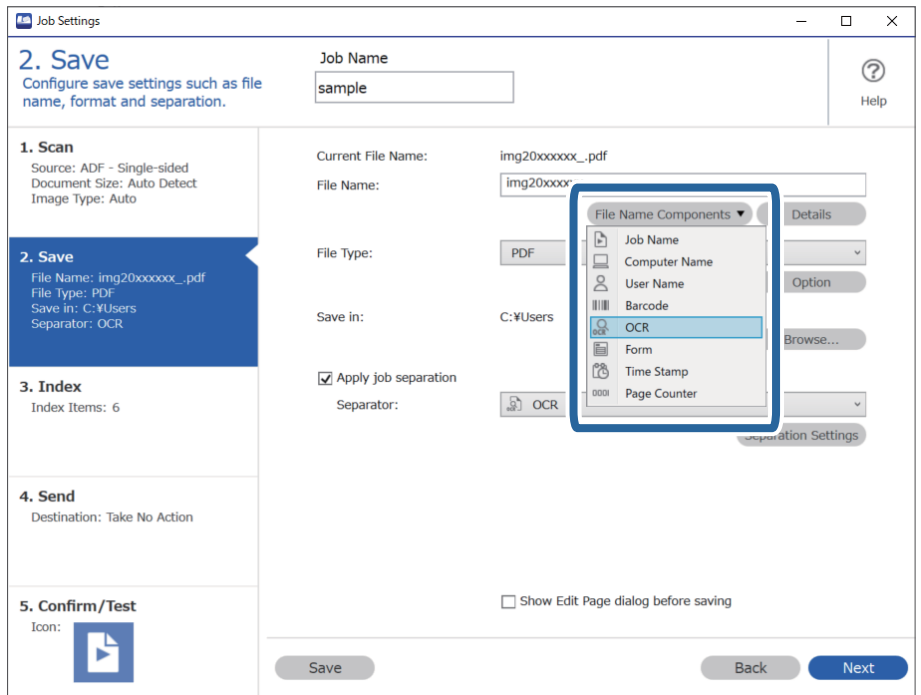

<span id="page-123-0"></span>Možete navesti točku u kojoj će *File Name Components* biti umetnut s vašim pokazivačem.

Također možete povući i ispustiti dodane stavke za promjenu redoslijeda.

Za brisanje dodanih stavki odaberite odabranu stavku i izbrišite je koristeći tipku DEL na vašoj tipkovnici.

### **Povezane informacije**

- & ["Postavljanje izvornika" na strani 33](#page-32-0)
- & ["Skeniranje uz pomoć Document Capture Pro \(Windows\)" na strani 62](#page-61-0)

## **Kreiranje i spremanje mapa za svaki obrazac**

Uporabom registriranih informacija obrasca, možete odvojiti skenirane podatke vrstom obrasca, a zatim možete kreirati i spremiti mape.

Ovaj dio objašnjava postavke zadatka za "Odvajanje prema obrascu i spremanje koristeći vrstu obrasca kao naziv mape".

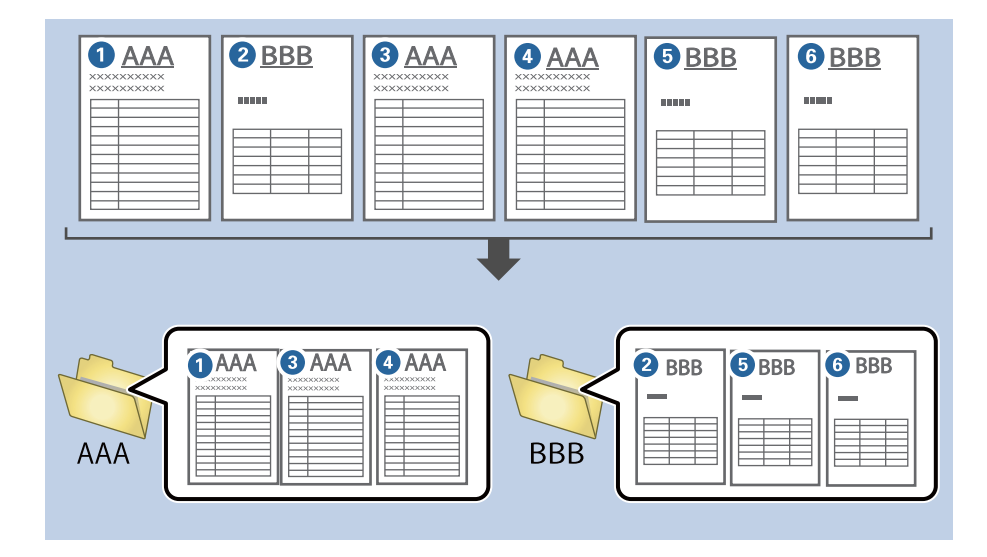

1. Prikažite zaslon **Job Settings**, a zatim kliknite na karticu **2. Save**.

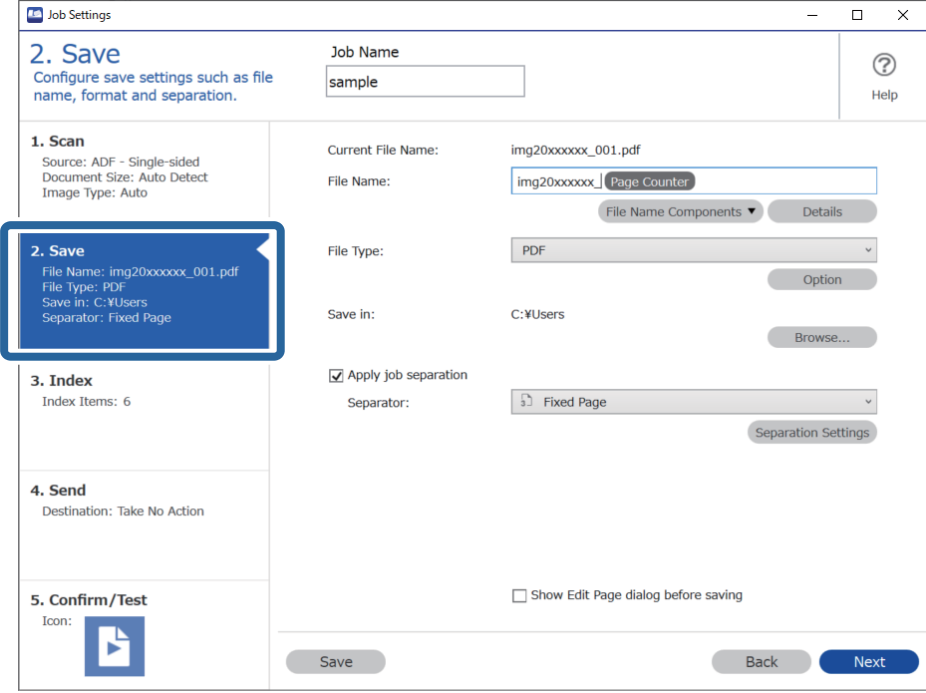

2. Odaberite **Apply job separation**, odaberite **Form** u **Separator**, a zatim kliknite na **Separation Settings**.

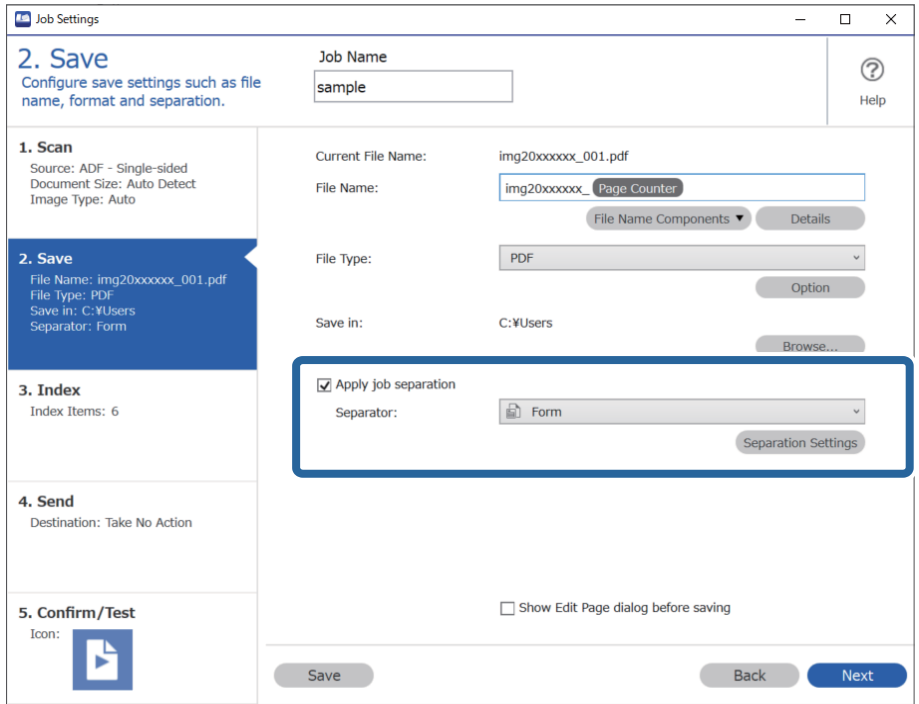

3. Kliknite na **Add** na zaslonu Job Separation Settings.

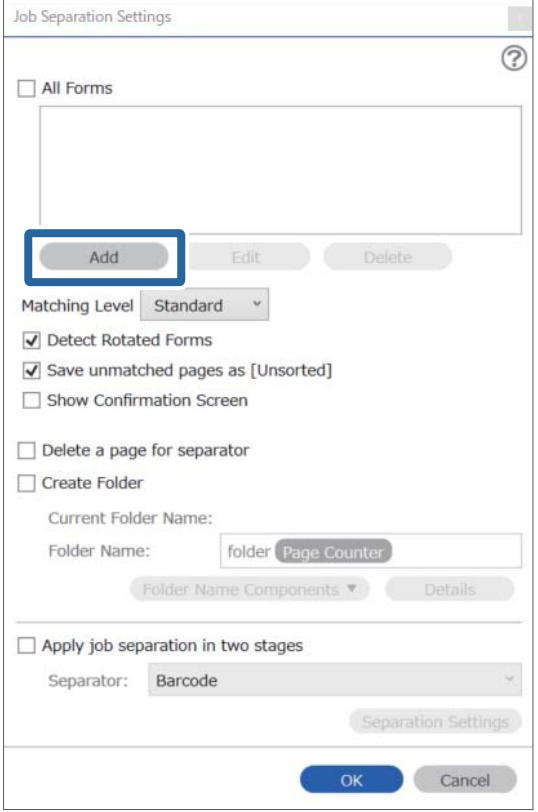

### *Napomena:*

Želite li koristiti odvajanje koje je već registrirano, odaberite naziv obrasca.

Za uređivanje informacija obrasca koji je već registriran odaberite obrazac i zatim kliknite na *Edit*.

4. Stavite izvornik obrasca koji želite registrirati na skener, a zatim kliknite na **Preview Scan**.

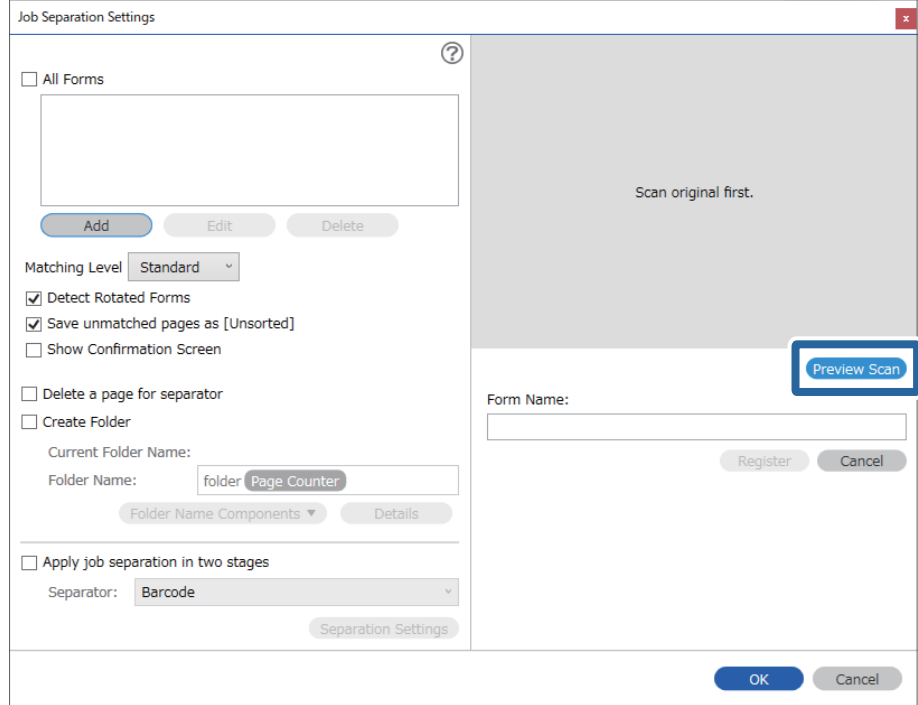

### *Napomena:*

Samo se jedna stranica informacija obrasca sprema čak i kada postoji više izvornika.

5. Odaberite postavke skeniranja na zaslonu **Scan Settings** i zatim kliknite na **OK**.

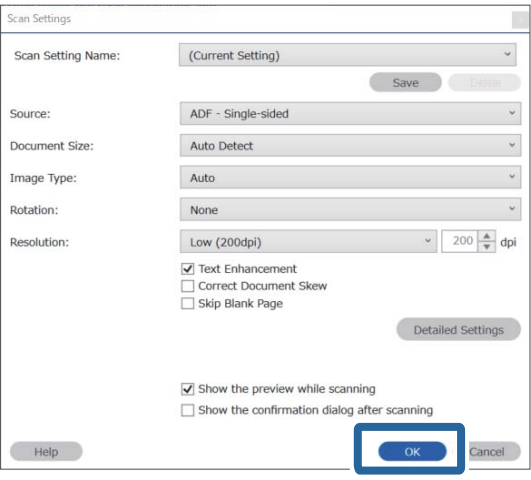

6. Unesite naziv obrasca i zatim kliknite na **Register**.

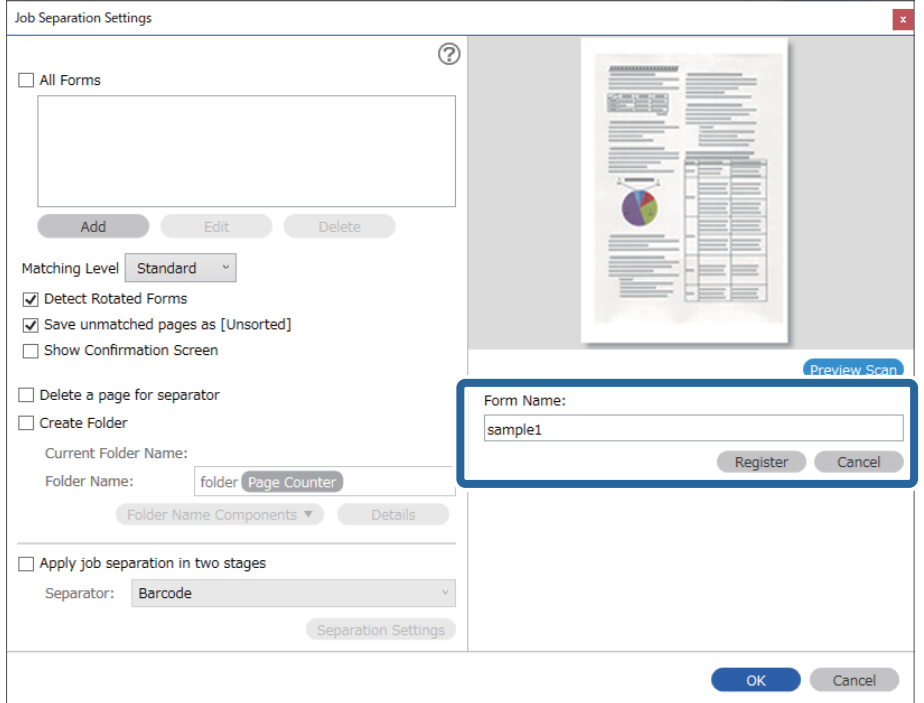

- 7. Ponovite korake 3 do 6 da biste registrirali sve informacije obrasca koje želite koristiti za odvajanje.
- 8. Odaberite **Create Folder**, a zatim odaberite **Form** iz **Folder Name Components**.

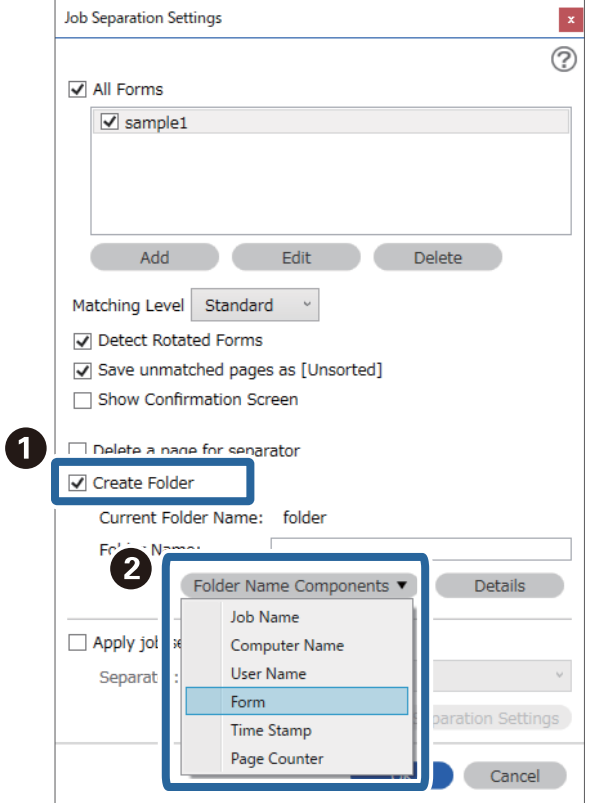

**Form** je dodano na **Folder Name**.

### **Povezane informacije**

- & ["Postavljanje izvornika" na strani 33](#page-32-0)
- & ["Skeniranje uz pomoć Document Capture Pro \(Windows\)" na strani 62](#page-61-0)

# <span id="page-129-0"></span>**Korisne značajke**

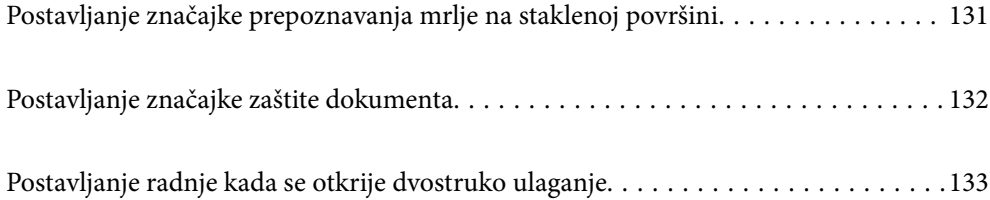

# <span id="page-130-0"></span>**Postavljanje značajke prepoznavanja mrlje na staklenoj površini**

Okomite linije mogu se pojaviti na slici zbog prašine ili prljavštine na staklenoj površini unutar skenera.

Kada se **Otkrivanje prljavštine na staklu** postavi na Uključeno, skener će prepoznati sve mrlje na staklenoj površini unutar skenera te će prikazati informacije na ekranu računala.

Kada se prikaže ova obavijest, očistite staklenu površinu unutar skenera koristeći originalni komplet za čišćenje ili mekanu krpu.

Zadana postavka je **Isključeno**.

- 1. Pokrenite Epson Scan 2 Utility.
	- ❏ Windows 10

Kliknite na gumb za pokretanje, a zatim odaberite **EPSON** > **Epson Scan 2 Utility**.

❏ Windows 8.1/Windows 8

Unesite naziv softvera u polje za pretraživanje i zatim odaberite prikazanu ikonu.

❏ Windows 7/Windows Vista/Windows XP

Kliknite na gumb za pokretanje, a zatim odaberite **Svi programi** ili **Programi** > **EPSON** > **Epson Scan 2** > **Epson Scan 2 Utility**.

❏ Mac OS

Odaberite **Idi** — **Aplikacije** — **Epson Software** — **Epson Scan 2 Utility**.

2. Podesite sljedeće stavke unutar kartice **Podešavanje skenera**.

Postavite **Otkrivanje prljavštine na staklu** na **Uključeno - nisko** ili **Uključeno - visoko**.

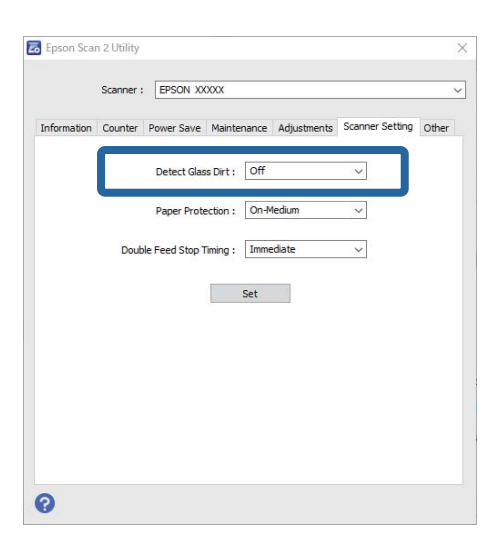

#### *Napomena:*

❏ Neke mrlje možda neće biti pravilno prepoznate.

❏ Ako detekcija ne radi pravilno, pokušajte promijeniti postavke.

Ako se ne otkriju nikakve mrlje, odaberite *Uključeno - visoko*. Ako se mrlje ne otkriju pravilno, odaberite *Uključeno - nisko* ili *Isključeno*.

3. Odaberite **Postavi** kako biste primijenili postavke na skener.

### <span id="page-131-0"></span>**Povezane informacije**

- & ["Čišćenje unutar skenera" na strani 148](#page-147-0)
- & ["Ravne crte pojavljuju se kod skeniranja iz automatskog ulagača dokumenta \(ADF\)" na strani 169](#page-168-0)
- & ["Ne uklanja se upozorenje na zaprljano staklo" na strani 169](#page-168-0)

# **Postavljanje značajke zaštite dokumenta**

Kako bi se smanjilo oštećenje dokumenta, skeniranje se zaustavlja odmah nakon prepoznavanja sljedećih stanja.

❏ Pojavila se greška pri ulaganju papira

❏ Dokument se umetnuo pod kutom

Zadana postavka je **Uključeno - srednje**.

### c*Važno:*

❏ Ova značajka ne sprječava oštećenje svih dokumenata.

❏ Greške kod ulaganja papira možda neće biti prepoznate ovisno o uvjetima ulaganja papira.

- 1. Pokrenite Epson Scan 2 Utility.
	- ❏ Windows 10

Kliknite na gumb za pokretanje, a zatim odaberite **EPSON** > **Epson Scan 2 Utility**.

❏ Windows 8.1/Windows 8

Unesite naziv softvera u polje za pretraživanje i zatim odaberite prikazanu ikonu.

❏ Windows 7/Windows Vista/Windows XP

Kliknite na gumb za pokretanje, a zatim odaberite **Svi programi** ili **Programi** > **EPSON** > **Epson Scan 2** > **Epson Scan 2 Utility**.

❏ Mac OS

Odaberite **Idi** — **Aplikacije** — **Epson Software** — **Epson Scan 2 Utility**.

2. Podesite sljedeće stavke unutar kartice **Podešavanje skenera**.

Postavite **Zaštita papira** na **Uključeno - nisko**, **Uključeno - srednje** ili **Uključeno - visoko**.

Kako bi se omogućila ova značajka, odaberite razinu prepoznavanja koju želite upotrijebiti. Pogledajte sljedeću tablicu s pojedinostima o svakoj razini.

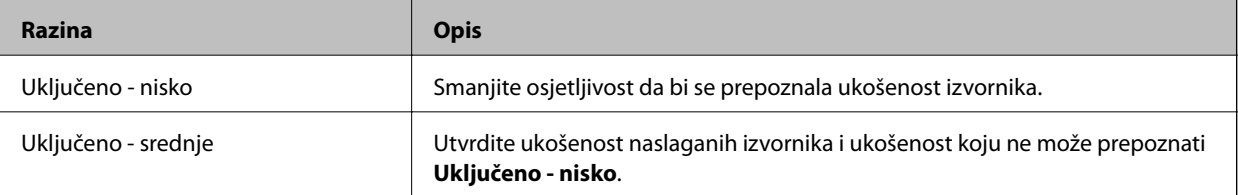

<span id="page-132-0"></span>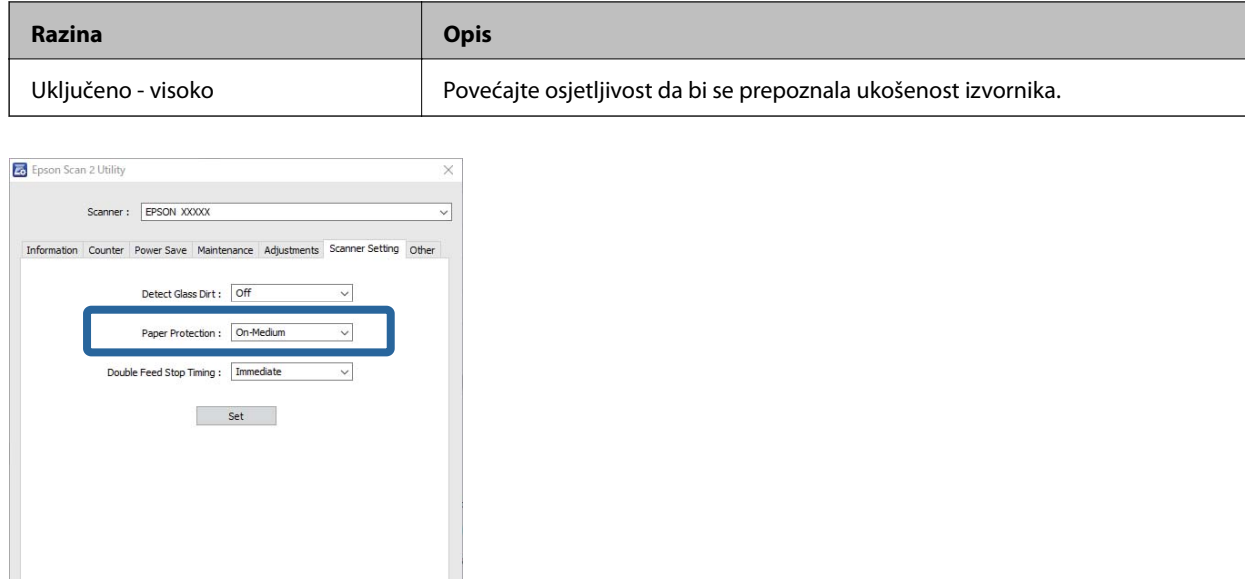

 $\bullet$ 

- ❏ Ova značajka možda neće pravilno funkcionirati ovisno o dokumentu, uvjetima ulaganja papira i zadanoj razini.
- ❏ Kod skeniranja plastičnih kartica i kartona odaberite *Isključeno* da bi se onemogućila ova značajka.
- ❏ Ako često dolazi do pogrešnih otkrivanja, isprobajte neku nižu razinu.
- ❏ Ako dokument ima nepravilan oblik ili se skenira pod kutom, može biti greškom prepoznat kao greška pri ulaganju papira.
- ❏ Kod umetanja više dokumenata, pobrinite se za to da su prednji rubovi dokumenata poravnati. Ako prednji rubovi dokumenata nisu poravnati, mogli bi biti greškom prepoznati kao greška kod ulaganja papira čak i ako se pravilno skeniraju.
- ❏ Obvezno poravnajte vodilice dokumenta s dokumentom kako bi se izbjeglo njegovo skeniranje pod kutom.
- 3. Odaberite **Postavi** kako biste primijenili postavke na skener.

# **Postavljanje radnje kada se otkrije dvostruko ulaganje**

Postavite vrijeme zaustavljanja kada se prepozna dvostruko ulaganje dokumenata.

- ❏ Odmah: zaustavlja se čim se otkrije dvostruko ulaganje.
- ❏ Nakon izbacivanja: dokumenti kod kojih se prepozna dvostruko ulaganje skenirani su u postojećem stanju, no nije zaustavljeno skeniranje sljedećeg dokumenta.

Kada ste zadovoljni jer nema problema na skeniranoj slici, možete nastaviti skeniranje.

### Zadana postavka je **Odmah**.

- 1. Pokrenite Epson Scan 2 Utility.
	- ❏ Windows 10

Kliknite na gumb za pokretanje, a zatim odaberite **EPSON** > **Epson Scan 2 Utility**.

❏ Windows 8.1/Windows 8

Unesite naziv softvera u polje za pretraživanje i zatim odaberite prikazanu ikonu.

❏ Windows 7/Windows Vista/Windows XP

Kliknite na gumb za pokretanje, a zatim odaberite **Svi programi** ili **Programi** > **EPSON** > **Epson Scan 2** > **Epson Scan 2 Utility**.

❏ Mac OS

Odaberite **Idi** — **Aplikacije** — **Epson Software** — **Epson Scan 2 Utility**.

2. Podesite sljedeće stavke unutar kartice **Podešavanje skenera**.

Postavite **Zaustavi mjerenje vremena zbog dvostrukog ulaganja** na **Odmah** ili **Nakon izbacivanja**.

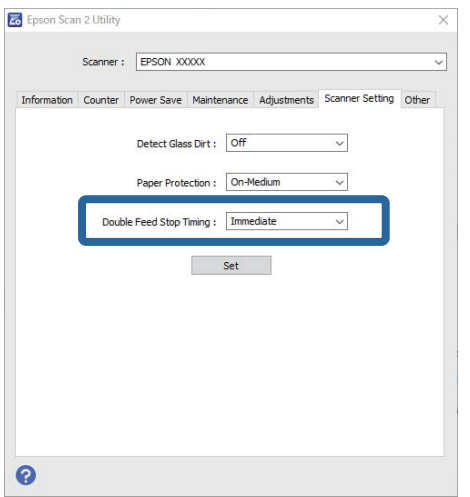

3. Odaberite **Postavi** kako biste primijenili postavke na skener.

# <span id="page-134-0"></span>**Uporaba postolja plošnog skenera**

[Informacije o postolju plošnog skenera. . . . . . . . . . . . . . . . . . . . . . . . . . . . . . . . . .136](#page-135-0)

# <span id="page-135-0"></span>**Informacije o postolju plošnog skenera**

Dodatno postolje plošnog skenera omogućuje vam skeniranje sa stakla skenera.

### *Napomena:*

Treba vam prikladan plošni skener za korištenje s postoljem plošnog skenera.

# **Nazivi dijelova i funkcije postolja plošnog skenera**

**Sprijeda**

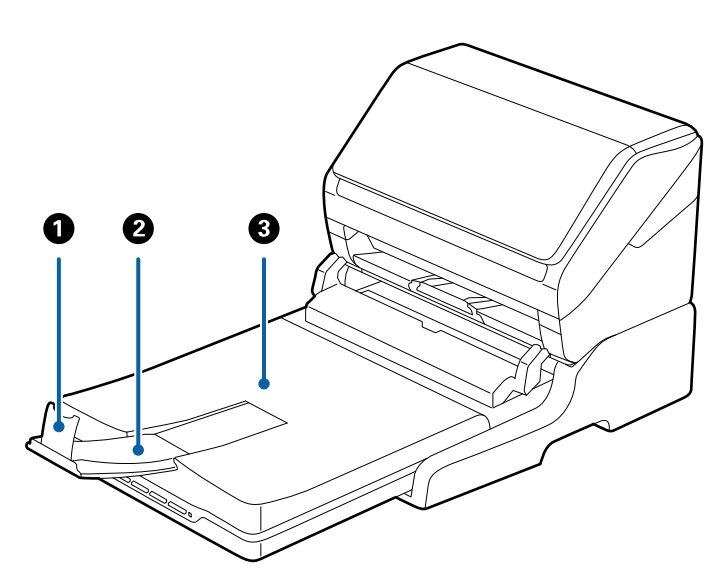

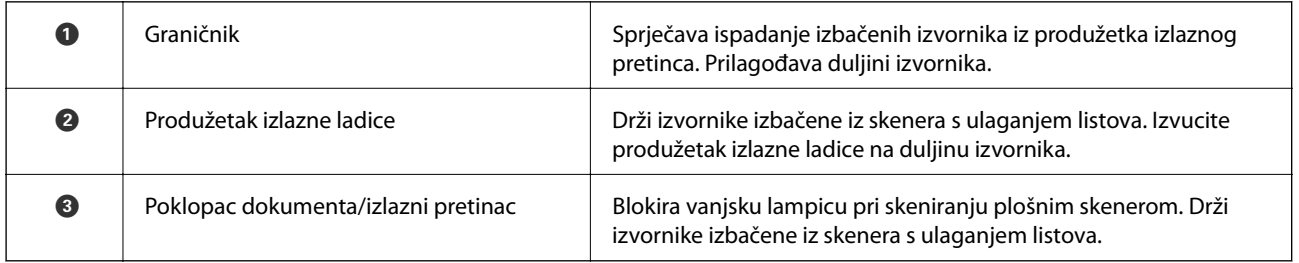

### **Straga**

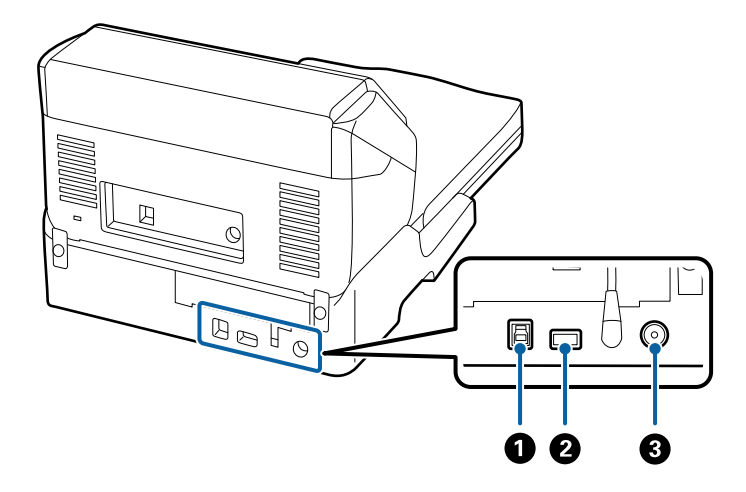

<span id="page-136-0"></span>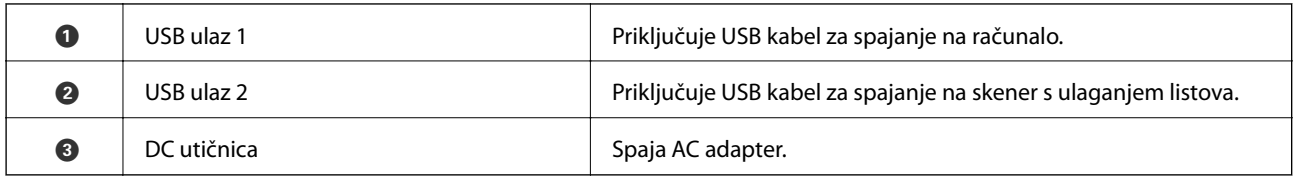

# **Skeniranje iz stakla skenera**

1. Zatvorite izlazni pretinac.

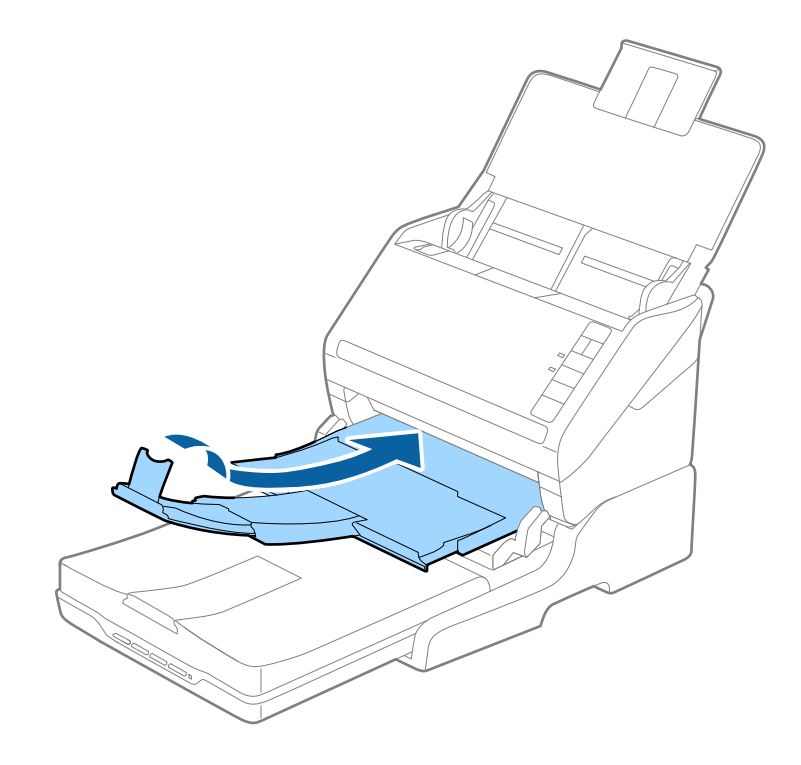

2. Otvorite poklopac za dokumente.

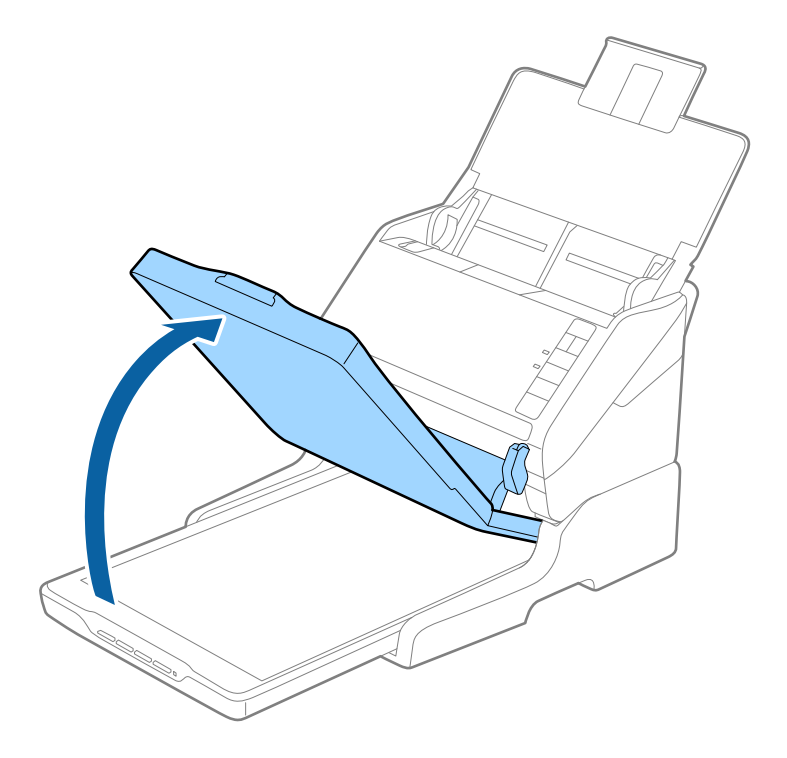

3. Stavite dokument ili fotografiju na staklo skenera licem prema dolje i pazite da gornji kut strane koju želite skenirati bude kraj kuta skenera pokraj oznake sa strelicom.

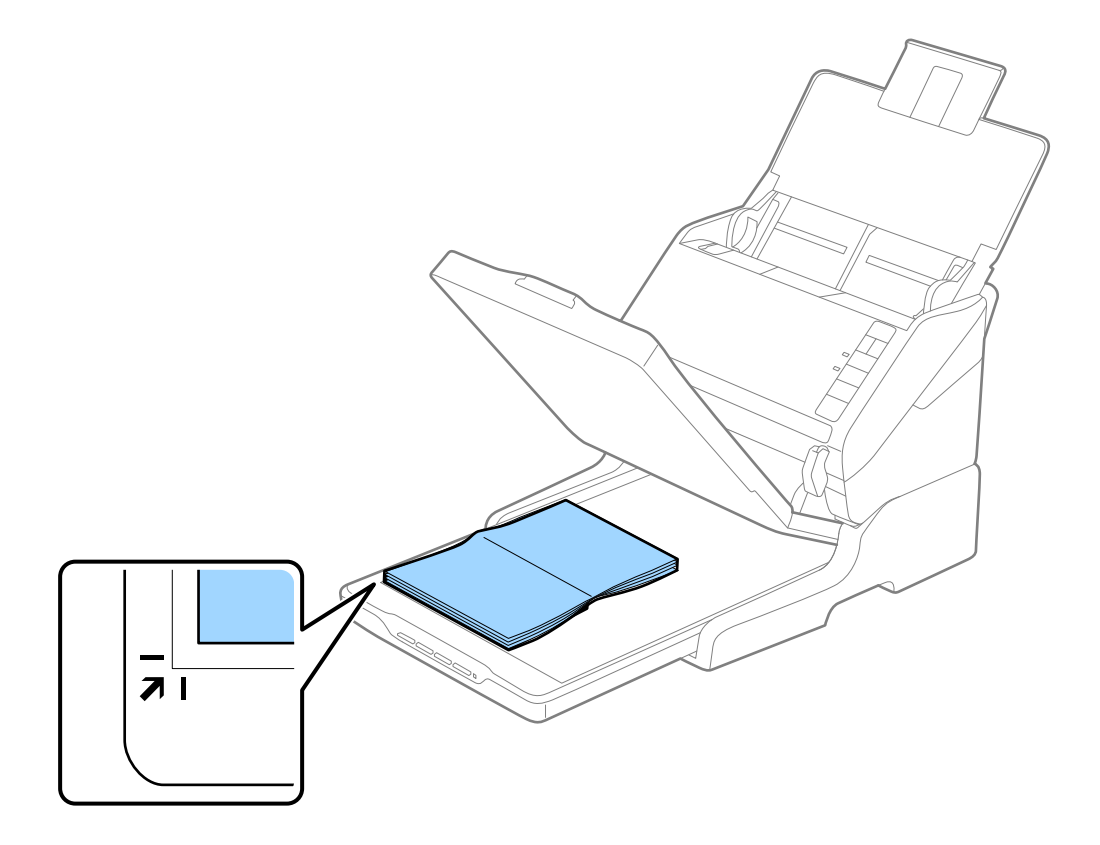

<span id="page-138-0"></span>Obrezivanje dokumenta možete izbjeći odmicanjem dokumenta za oko 2,5 mm (0,1 inč) od gornjeg i bočnog ruba koji su označeni na  $\bigcirc$  i  $\bigcirc$  na sljedećoj slici.

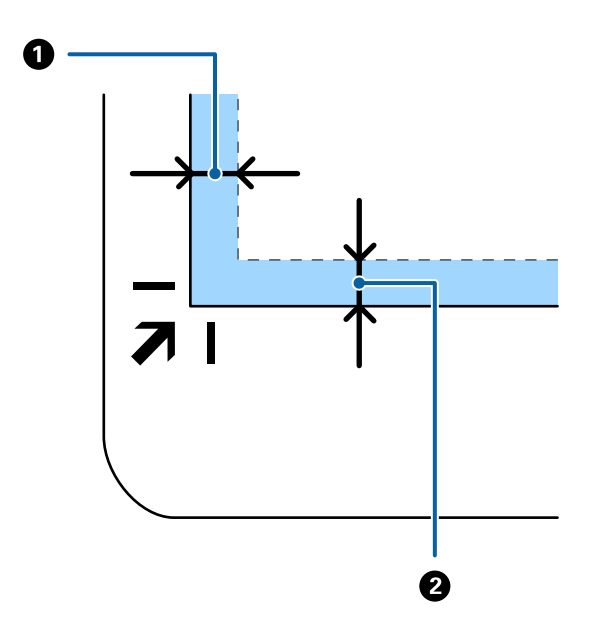

4. Lagano zatvorite poklopac za dokumente kako se izvornik ne bi pomaknuo.

### *Napomena:*

❏ Uvijek održavajte čistoću stakla skenera.

- ❏ Ne ostavljajte originale na staklu za skeniranje dulje vrijeme jer bi se mogli zalijepiti za staklo.
- 5. Pokrenite Document Capture Pro (Windows), Document Capture (Mac OS) ili Epson Scan 2.
- 6. Odaberite **Staklo skenera** na popisu **Izvor dokumenta** zaslona postavki skena.
- 7. Odredite druge stavke prema potrebi i počnite skenirati.

### **Napomene o uporabi postolja plošnog skenera**

Stavite postolje plošnog skenera na vodoravnu i stabilnu površinu.

### **Napomene o skeniranju iz jedinice ADF**

Ovisno o duljini izvornika, korištenje ulaznog pretinca, izlaznog pretinca i graničnika mijenjaju se kod skeniranja iz jedinice ADF koristeći postolje plošnog skenera. Napravite jedno od sljedećeg.

### *Napomena:*

Pogledajte objašnjenje za stavljanje izvornika u vezi drugih koraka izuzev ulaznog pretinca, izlaznog pretinca i graničnika.

### **Izvornici kraći od A5 (210 mm)**

Otvorite ulazni pretinac. Izvucite izlazni pretinac, izvucite produžetak izlaznog pretinca i zatim podignite graničnik.

- ❏ Obavezno izvucite produžetak izlaznog pretinca kako bi bili malo dulji od izvornika i podignite graničnik tako da se izbačeni izvornici lako mogu slagati na izlaznom pretincu.
- ❏ Graničnik se može pomicati prema naprijed i natrag na središnjem izlaznom produžetku tako da lako možete prilagoditi položaj graničnika u idealan položaj za originale koje se skenira.

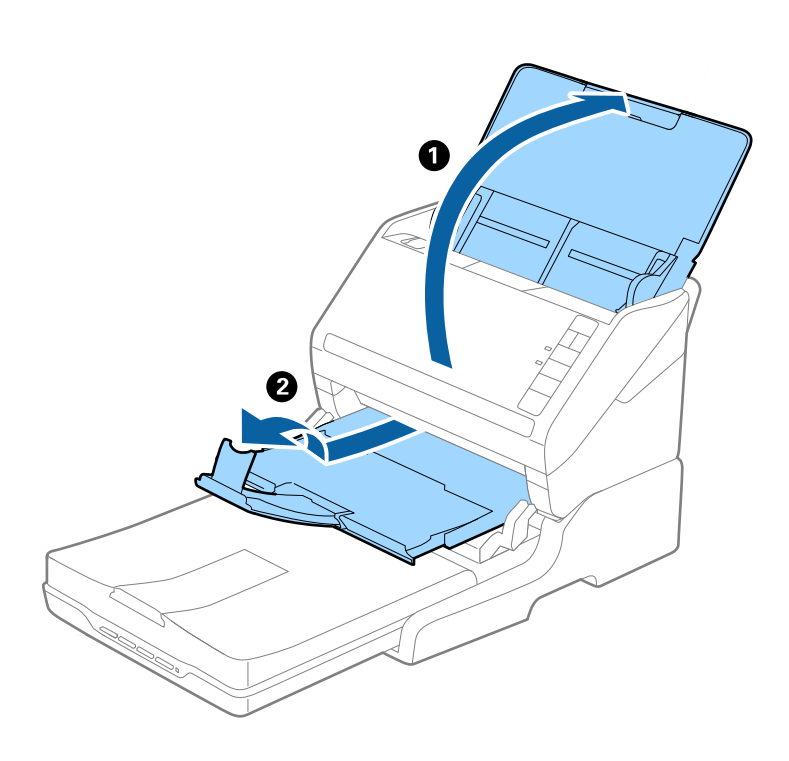

### **Izvornici veličine A5 (210 mm) ili dulji do A4 (297 mm)**

Otvorite i izvucite izlazni pretinac, a zatim podignite graničnik postolja plošnog skenera.

- ❏ Pobrinite se da podignite i gurnite graničnik tako da je malo dulji od izvornika. To omogućuje lako slaganje izbačenih izvornika u izlaznom pretincu.
- ❏ Graničnik se može pomicati prema naprijed i natrag na središnjem izlaznom produžetku tako da lako možete prilagoditi položaj graničnika u idealan položaj za originale koje se skenira.

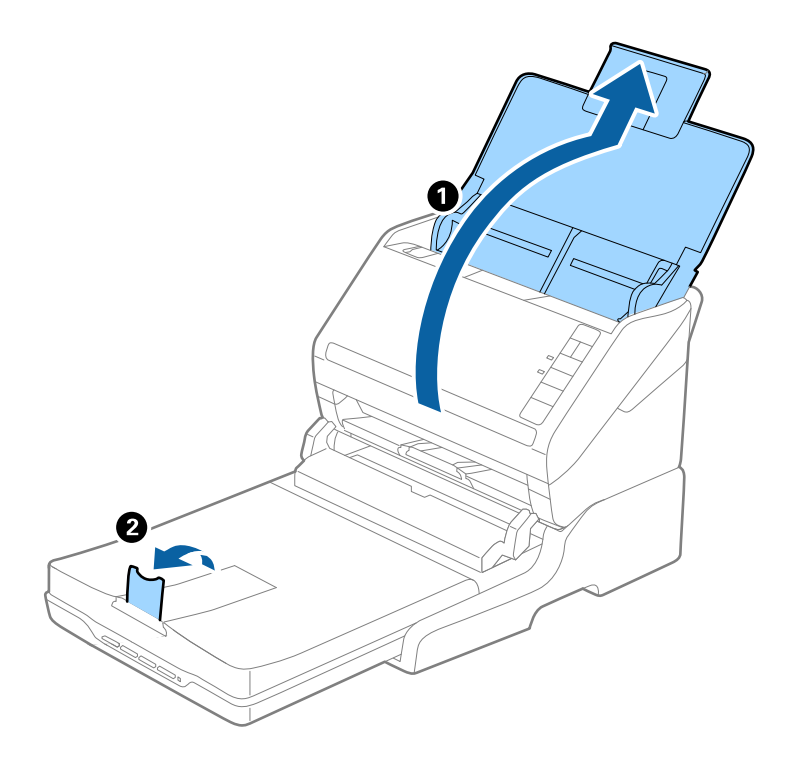

### **Izvornici dulji od A4 (297 mm) do Legal (355,6 mm)**

Otvorite i produžite ulazni pretinac i zatim izvucite produžetak izlaznog pretinca postolja plošnog skenera, a zatim podignite graničnik.

- ❏ Obavezno izvucite produžetak izlaznog pretinca kako bi bili malo dulji od izvornika i podignite graničnik tako da se izbačeni izvornici lako mogu slagati na izlaznom pretincu.
- ❏ Graničnik se može pomicati prema naprijed i natrag na središnjem izlaznom produžetku tako da lako možete prilagoditi položaj graničnika u idealan položaj za originale koje se skenira.

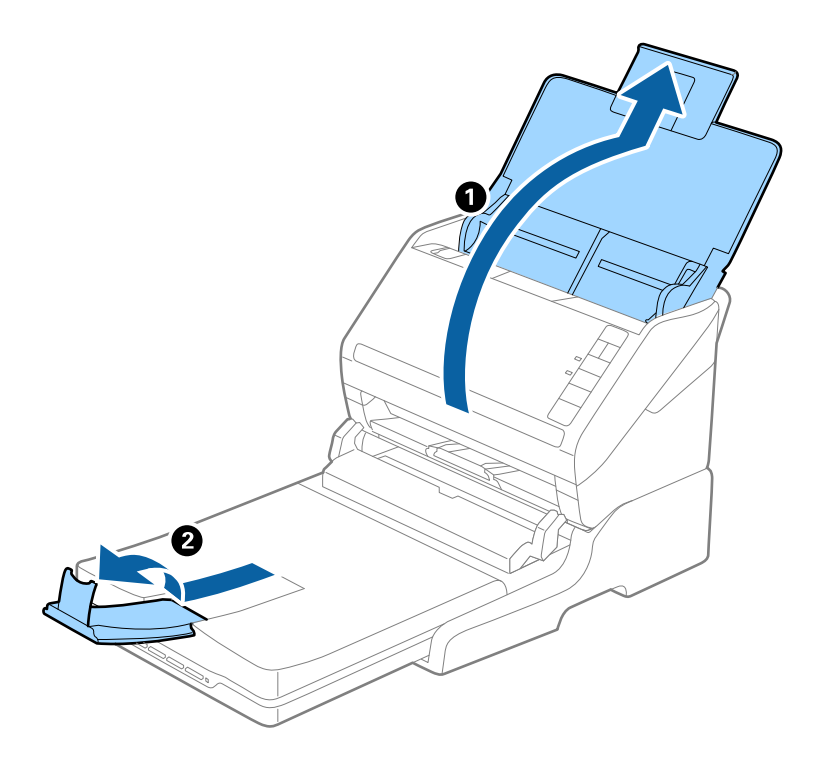

### **Izvornici dulji od veličine Legal (355,6 mm)**

Otvorite ulazni pretinac. Nemojte izvlačiti produžetke ulaznog i izlaznog pretinca i nemojte podizati graničnik.

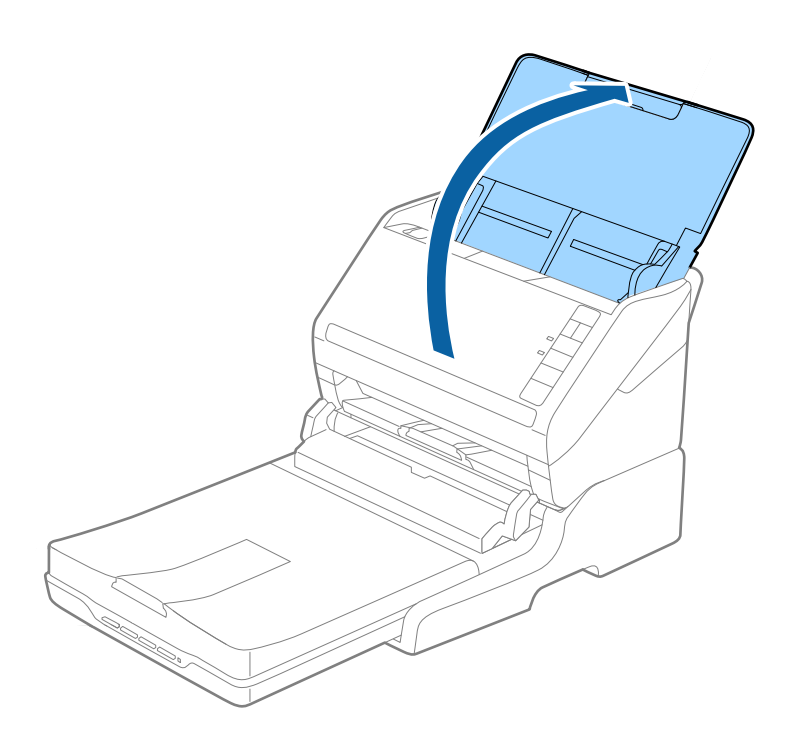

# <span id="page-142-0"></span>**Održavanje**

## **Čišćenje postolja plošnog skenera**

Kako biste održavali optimalno stanje vašeg postolja plošnog skenera, slijedite donje korake za povremeno čišćenje.

### c*Važno:*

- ❏ Nikada ne koristite alkohol, razrjeđivač ili korozivno otapalo za čišćenje postolja plošnog skenera. Ove kemikalije mogu oštetiti dijelove i kućište postolja plošnog skenera.
- ❏ Pazite da ne prolijete tekućinu na mehanizam skenera ili elektroničke dijelove. To može trajno oštetiti mehanizam i sklopovlje.
- ❏ Ne prskajte lubrikantima postolje plošnog skenera.
- ❏ Nikad ne otvarajte kućište postolja plošnog skenera.
- 1. Pritisnite gumb  $\bigcup$  kako biste isključili skener za ulaganje listova.

### *Napomena:*

Nema gumba napajanja na plošnom skeneru.

2. Iskopčajte AC adapter i zatim isključite USB kabel koji je priključen na računalo iz postolja plošnog skenera.

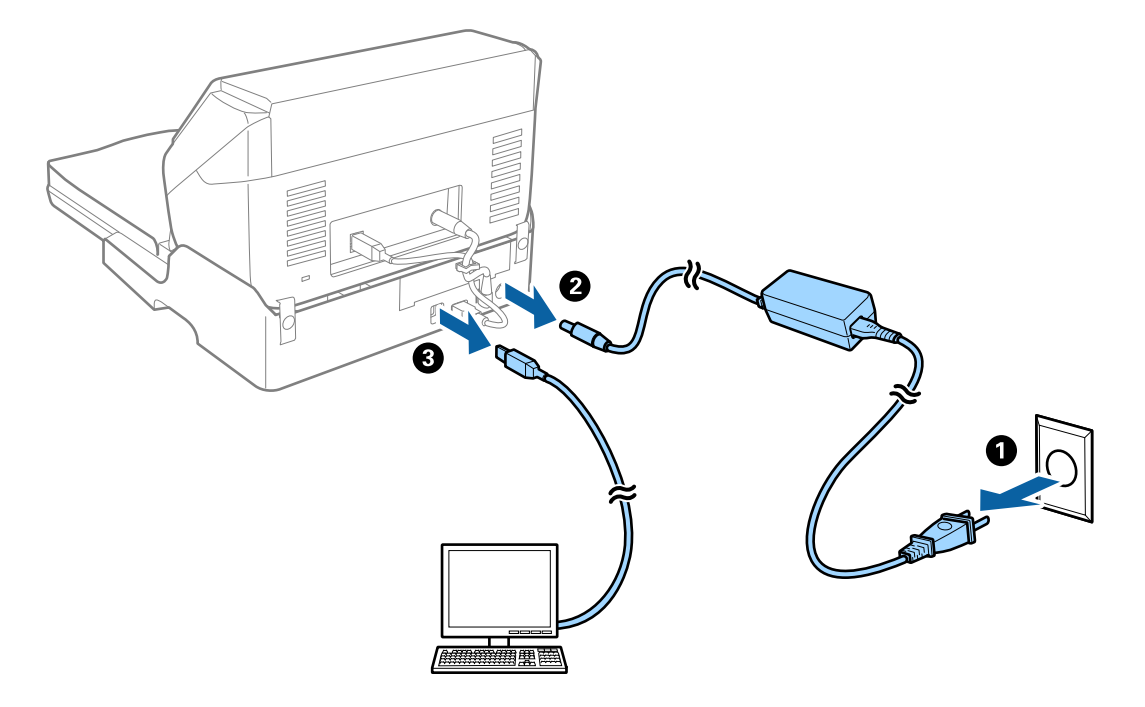

3. Mekanom krpom obrišite svu prljavštinu s vanjskog kućišta.

Ako se kućište jako zaprlja, namočite meku krpu vodom, ocijedite je temeljito i zatim obrišite sve preostale mrlje. Zatim obrišite kućište mekanom i suhom krpom.

### **Prijenos i transport postolja plošnog skenera**

# !*Pozor:*

Kod podizanja postolja plošnog skenera stavite ruke u položaj prikazan u nastavku. Ako postolje plošnog skenera podignete tako da ga držite u drugom položaju, postolje plošnog skenera može pasti ili možete zaglaviti prste kod stavljanja postolja plošnog skenera.

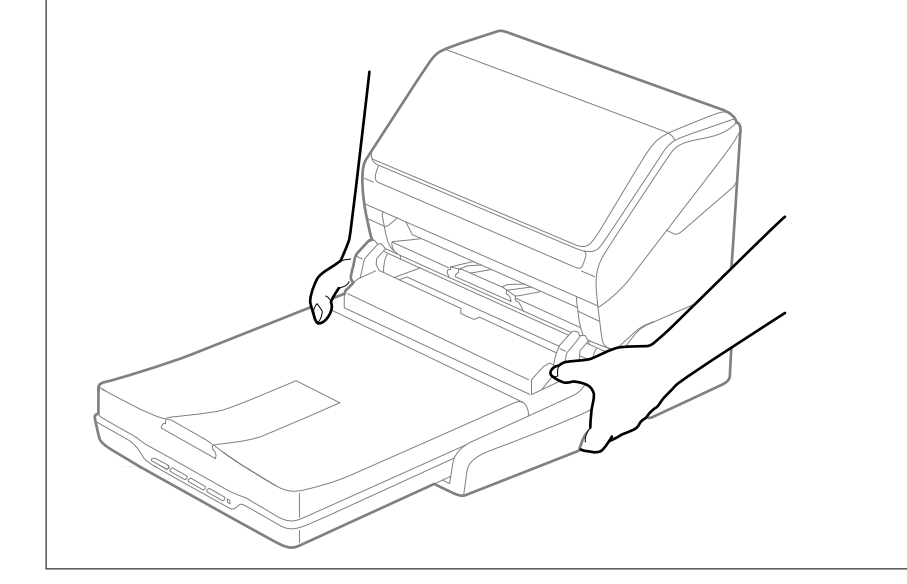

### *Transportiranje plošnog skenera na kraće udaljenosti*

1. Pritisnite gumb  $\bigcup$  kako biste isključili skener za ulaganje listova.

### *Napomena:*

Nema gumba napajanja na plošnom skeneru.

2. Iskopčajte AC adapter i zatim isključite USB kabel koji je priključen na računalo iz postolja plošnog skenera.

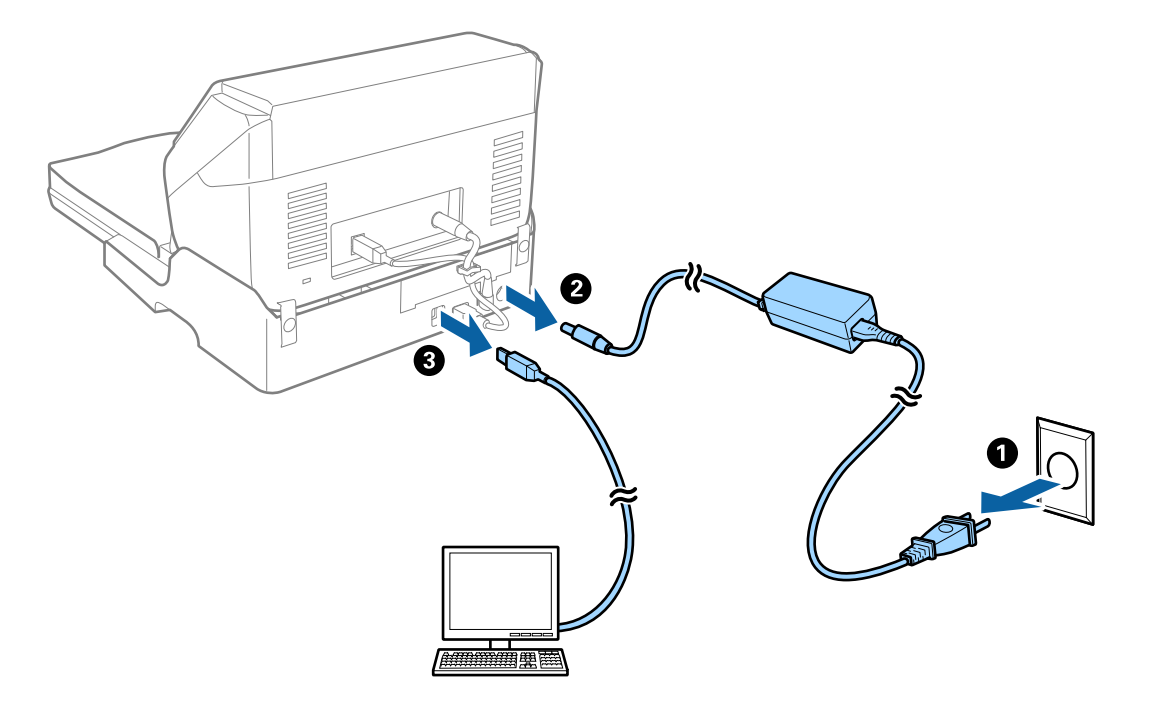
<span id="page-144-0"></span>3. Ne izlažite postolje plošnog skenera vibracijama i držite ga ravno dok ga nosite.

### *Transportiranje postolja plošnog skenera*

Pobrinite se da imate upute za postavljanje prije nego pokrenete sljedeći postupak.

1. Pritisnite gumb  $\bigcup$  kako biste isključili skener za ulaganje listova.

### *Napomena:* Nema gumba napajanja na plošnom skeneru.

- 2. Izvršite postavljanje obrnutim postupkom opisanim u uputama za postavljanje koje su isporučene s postoljem plošnog skenera za razdvajanje skenera s ulaganjem listova, plošnog skenera i postolja plošnog skenera.
- 3. Priložite ambalažni materijal koji je isporučen s postoljem plošnog skenera i ponovno ga zapakirajte skener u originalnu kutiju ili sličnu kutiju koja dimenzijama odgovara postolju plošnog skenera.

### **Rješavanje problema s postoljem plošnog skenera**

### **Prilikom skeniranja na staklu skenera pojavljuju se neravnomjerne boje, prljavština, točke i sl.**

- ❏ Očistite staklo skenera.
- ❏ Uklonite smeće i prljavštinu s izvornika.
- ❏ Ne pritišćite snažno izvornik ili poklopac dokumenta. Ako primijenite preveliku silu, mogle bi se pojaviti mrlje, točke i mutan prikaz.

### **Nije moguć ispis odgovarajućeg područja na stalku skenera**

- ❏ Pobrinite se da je izvornik namješten pravilno na oznakama za centriranje.
- ❏ Ako nedostaje rub skenirane slike, lagano odmaknite izvornik od ruba skeniranog stakla.

### **Neujednačeni ili zamagljeni rubovi spoja kod knjižice**

Kod skeniranja knjižice na staklu skenera znakovi mogu izgledati iskrivljeno ili zamagljeno na rubu spoja. Ako se pojavi taj problem, tekst neće biti pravilno prepoznat kada spremite skeniranu sliku kao **Pretraživi PDF**.

Kako biste smanjili izobličenje ili zamagljivanje na rubu spoja, lagano pritisnite poklopac dokumenta i pridržite ga tijekom skeniranja kako biste poravnali knjižicu. Pazite da tijekom skeniranja ne pomičete knjižicu.

### c*Važno:*

Nemojte prejako pritiskati poklopac dokumenta. U suprotnom bi se knjižica ili skener mogli oštetiti.

### **Pomak u pozadini slika**

Slike na poleđini izvornika mogu se pojaviti na skeniranoj slici.

- ❏ U programu Epson Scan 2 odaberite karticu **Napredne postavke** i zatim prilagodite **Svjetlina**.
	- Ova značajka možda neće biti dostupna, ovisno o postavkama na kartici **Glavne postavke** > **Vrsta slike** ili drugim postavkama na kartici **Napredne postavke**.
- ❏ U programu Epson Scan 2 odaberite karticu **Napredne postavke** i zatim **Opcija slike** > **Poboljšanje teksta**.
- ❏ Kod skeniranja sa stakla skenera namjestite crni papir ili stolni podmetač preko izvrornika.

# <span id="page-146-0"></span>**Održavanje**

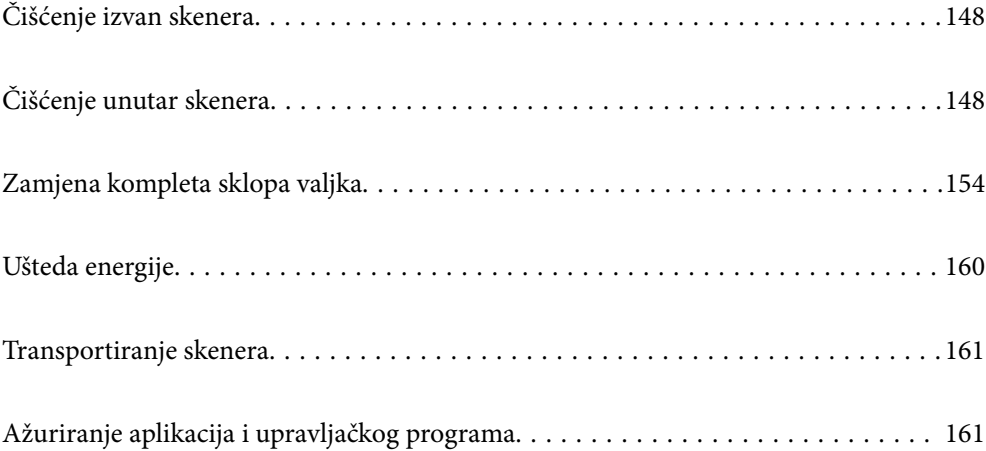

## <span id="page-147-0"></span>**Čišćenje izvan skenera**

Obrišite sve mrlje na vanjskom kućištu suhom krpom ili krpom namočenom blagim deterdžentom i vodom.

### c*Važno:*

- ❏ Nikada ne koristite alkohol, razrjeđivač ili bilo kakvo korozivno otapalo za čišćenje skenera. Može doći do izobličenja ili promjene boje.
- ❏ Ne dopustite da voda prodre unutar proizvoda. To bi moglo uzrokovati kvar.
- ❏ Nikad ne otvarajte kućište skenera.
- 1. Pritisnite gumb  $\bigcup$  kako biste isključili skener.
- 2. Iskopčajte AC prilagodnik iz skenera.
- 3. Očistite vanjsko kućište krpom navlaženom blagim deterdžentom i vodom.

## **Čišćenje unutar skenera**

Nakon korištenja skenera neko vrijeme, papirna i okolna prašina na valjcima ili staklenom dijelu unutar skenera može uzrokovati probleme s umetanjem papira ili kvalitetom skenirane slike. Očistite unutrašnjost skenera svakih 5,000 skenova.

Možete provjeriti najnoviji broj skenova u programu Epson Scan 2 Utility.

Ako je površina zaprljana materijalom koji se teško uklanja, upotrijebite originalni Epsonov komplet za čišćenje kako biste uklonili mrlje. Upotrijebite malu količinu sredstva za čišćenje na krpi za čišćenje kako biste uklonili mrlje.

### c*Važno:*

- ❏ Nikada ne koristite alkohol, razrjeđivač ili bilo kakvo korozivno otapalo za čišćenje skenera. Može doći do izobličenja ili promjene boje.
- ❏ Nikada ne prskajte tekućinu ili lubrikant po skeneru. Oštećenje opreme ili sklopovlja može uzrokovati neispravan rad.
- ❏ Nikad ne otvarajte kućište skenera.
- 1. Pritisnite gumb  $\bigcup$  kako biste isključili skener.
- 2. Iskopčajte AC prilagodnik iz skenera.

3. Povucite ručicu za otvaranje poklopca i otvorite poklopac skenera.

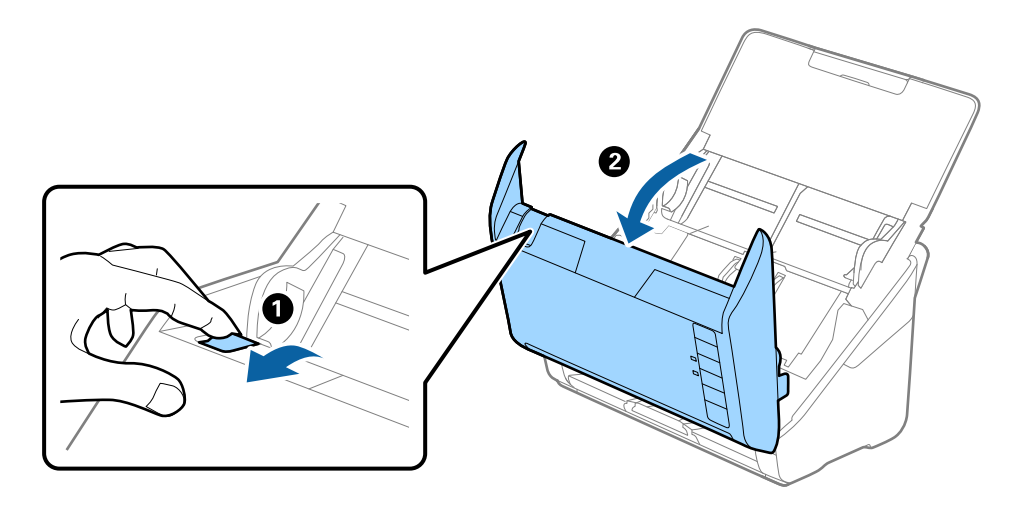

4. Obrišite sve mrlje s plastičnog valjka i staklene površine na dnu unutar poklopca skenera koristeći mekanu krpu ili originalni Epsonov komplet za čišćenje.

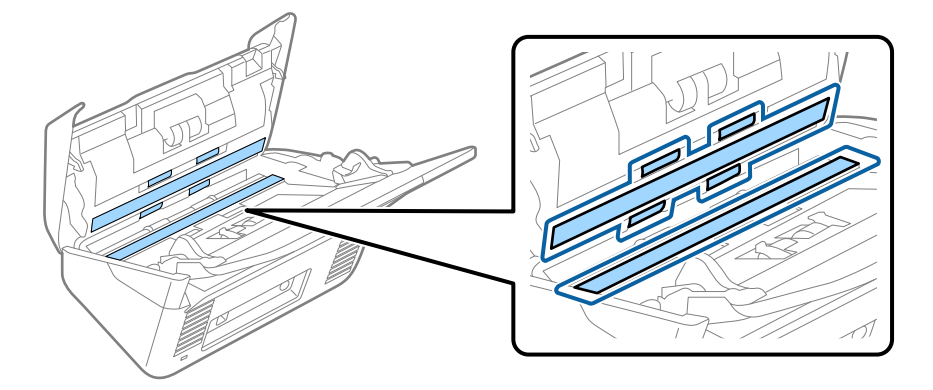

### c*Važno:*

- ❏ Ne pritiskajte prejako staklenu površinu.
- ❏ Nemojte koristiti četku ni tvrdi alat. Ogrebotine stakla mogu utjecati na kvalitetu skeniranja.
- ❏ Ne prskajte sredstvo za čišćenje izravno na staklenu površinu.
- 5. Obrišite sve mrlje sa senzora pomoću pamučnim štapićem.

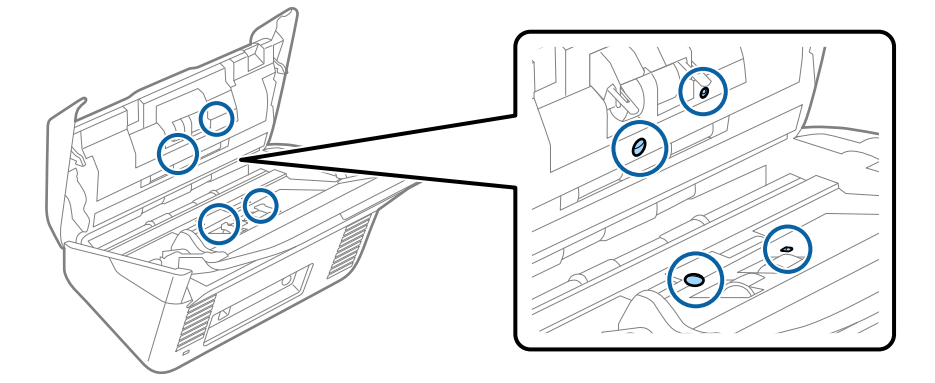

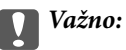

Nemojte koristiti tekućinu, primjerice sredstvo za čišćenje, na pamučnom štapiću.

6. Otvorite poklopac i zatim uklonite valjak za odvajanje.

Saznajte više u dijelu "Zamjena kompleta sklopa valjka".

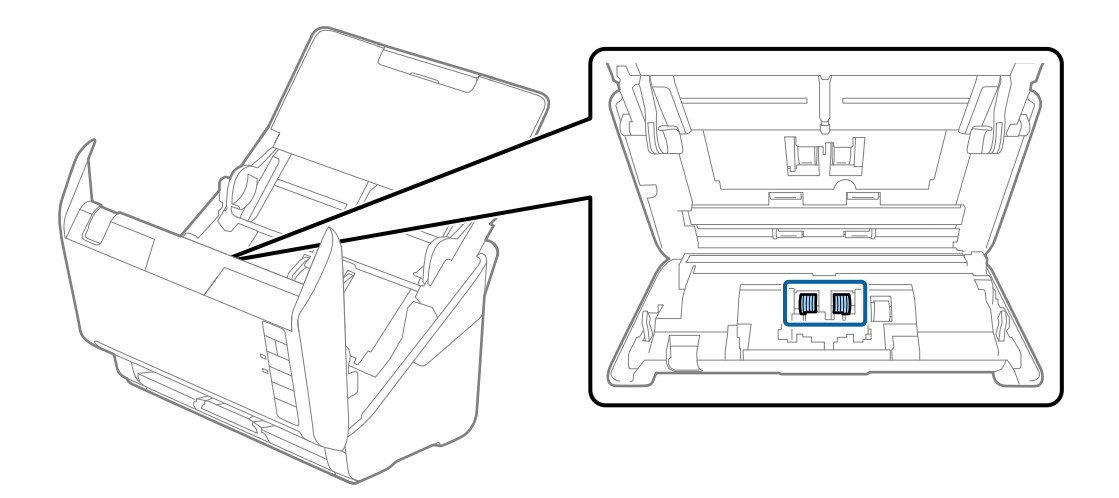

7. Obrišite svu prašinu ili prljavštinu s valjka za odvajanje koristeći originalni Epsonov set za čišćenje ili mekanu, navlaženu krpu.

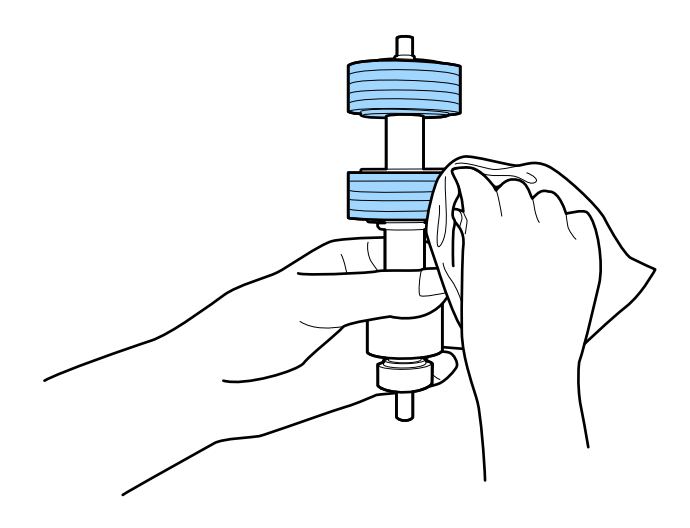

### c*Važno:*

Upotrijebite originalni Epsonov set za čišćenje ili mekanu, navlaženu krpu kako biste očistili valjak. Korištenje suhe krpe može oštetiti površinu valjka.

8. Otvorite poklopac i zatim uklonite valjak za preuzimanje. Saznajte više u dijelu "Zamjena kompleta sklopa valjka".

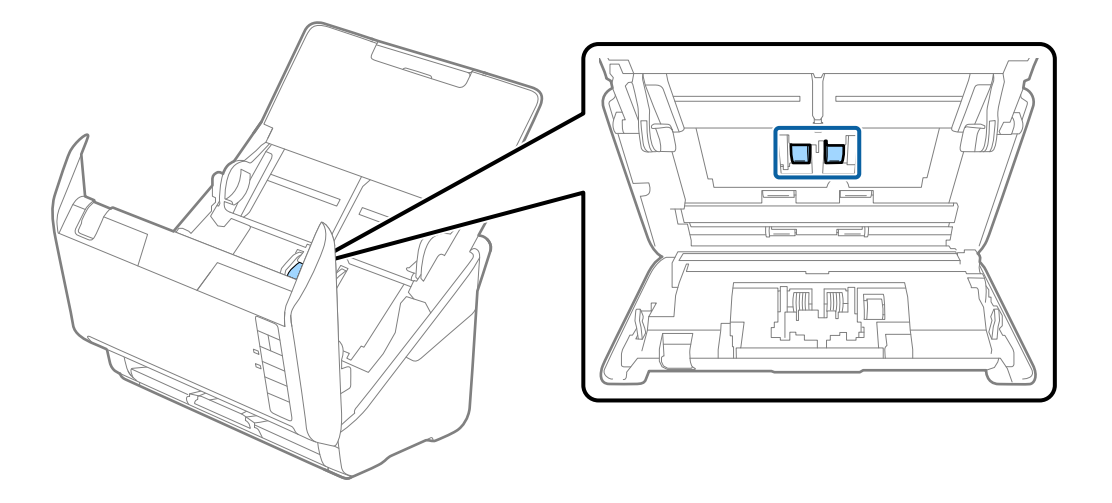

9. Obrišite svu prašinu ili prljavštinu s valjka za preuzimanje koristeći originalni Epsonov set za čišćenje ili mekanu, navlaženu krpu.

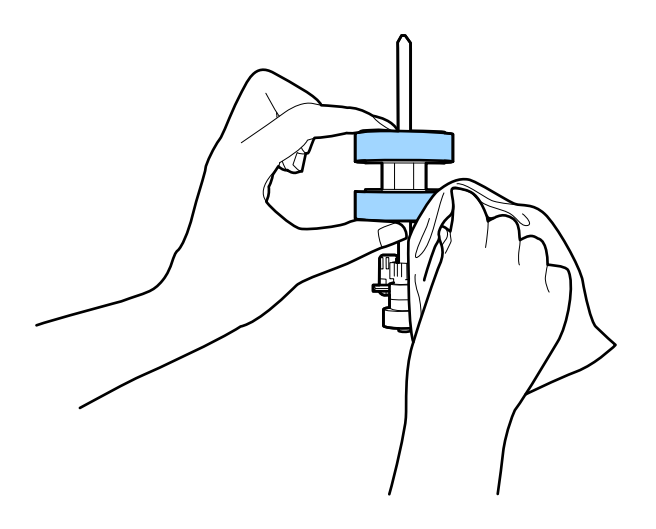

### c*Važno:*

Upotrijebite originalni Epsonov set za čišćenje ili mekanu, navlaženu krpu kako biste očistili valjak. Korištenje suhe krpe može oštetiti površinu valjka.

10. Ukopčajte AC prilagodnik i uključite skener.

<span id="page-151-0"></span>11. Pritisnite gumb ♦ i zadržite ga najmanje dvije sekunde dok otvarate poklopac skenera. Valjci na dnu pomiču se trenutno i skener pokreće ciklus čišćenja. Valjci se okreću malo svaki put kada pritisnete gumb  $\mathcal{D}$ . Pritisnite gumb  $\lozenge$  nekoliko puta kako bi se valjci okrenuli. Upotrijebite originalni Epsonov set za čišćenje ili mekanu, navlaženu krpu kako biste očistili valjke dok se okreću. Ponovite taj korak dok valjci ne budu čisti.

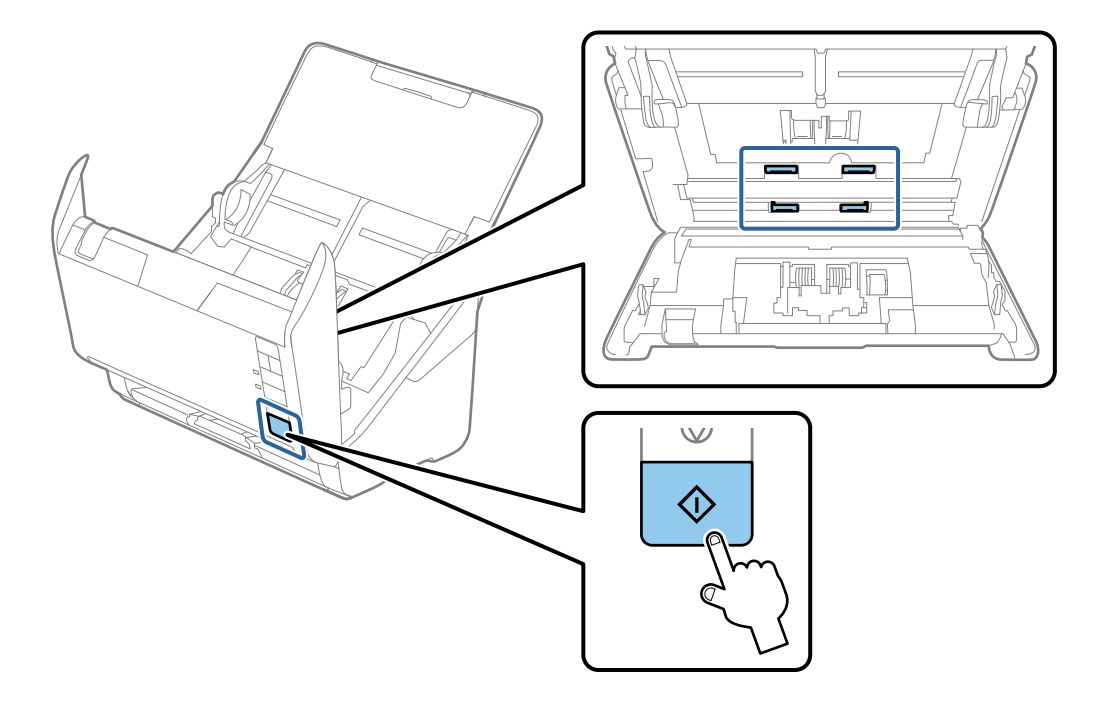

### !*Pozor:*

Pazite da vaše ruke ili kosu ne uhvati mehanizam tijekom okretanja valjka. To bi moglo izazvati ozljedu.

12. Zatvorite poklopac skenera.

Skener završava ciklus čišćenja.

#### **Povezane informacije**

- & ["Kodovi kompleta za čišćenje" na strani 25](#page-24-0)
- & ["Zamjena kompleta sklopa valjka" na strani 154](#page-153-0)

### **Resetiranje broja skenova nakon redovnog čišćenja**

Resetirajte broj skenova koristeći Epson Scan 2 Utility nakon izvođenja standardnog čišćenja.

- 1. Uključite skener.
- 2. Pokrenite uslužni program Epson Scan 2 Utility.
	- ❏ Windows 10

Kliknite na gumb za pokretanje, a zatim odaberite **EPSON** > **Epson Scan 2 Utility**.

❏ Windows 8.1/Windows 8

Zaslon **Start** > **Aplikacije** > **Epson** > **Epson Scan 2 Utility**.

❏ Windows 7/Windows Vista/Windows XP

Kliknite na gumb za pokretanje, a zatim odaberite **Svi programi** (ili **Programi**) > **EPSON** > **Epson Scan 2** > **Epson Scan 2 Utility**.

❏ Mac OS

Odaberite **Idi** > **Aplikacije** > **Epson Software** > **Epson Scan 2 Utility**.

- 3. Kliknite na karticu **Održavanje**.
- 4. Kliknite na **Resetiraj** pod **Redovito čišćenje**.

#### *Napomena:*

Ne možete resetirati ako nije odabrano *Upozorenje za redovito čišćenje*.

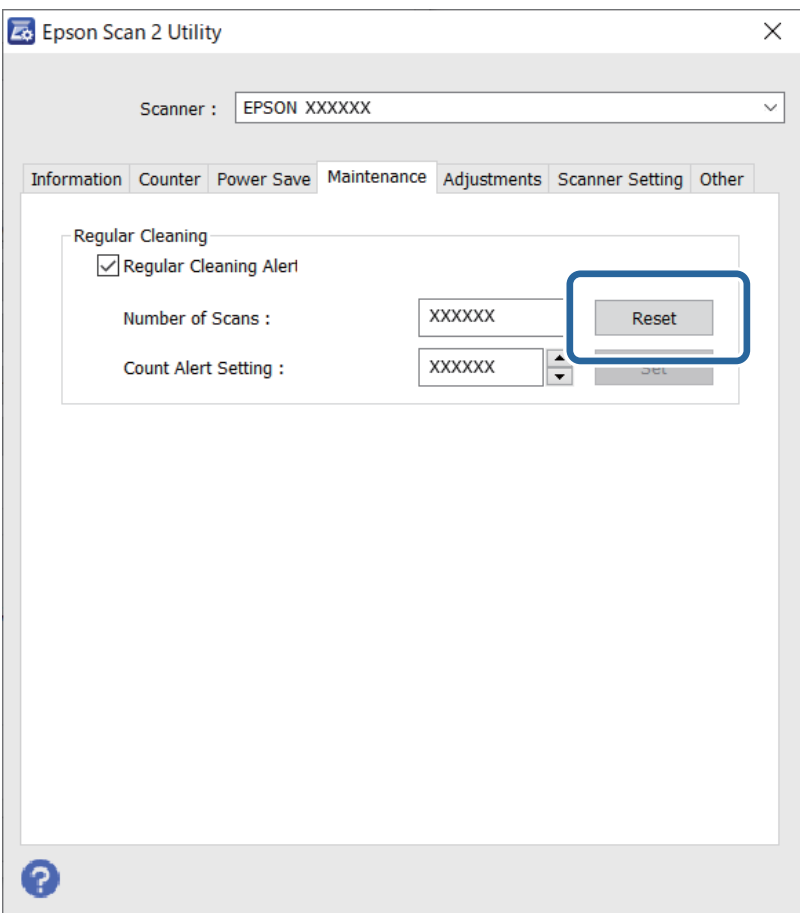

## <span id="page-153-0"></span>**Zamjena kompleta sklopa valjka**

Komplet sklopa valjka (valjak za preuzimanje i valjak za odvajanje) treba zamijeniti kada nekoliko skenova prekorači životni ciklus valjaka. Kada se poruka zamjene prikaže na zaslonu računala, slijedite donje korake za zamjenu.

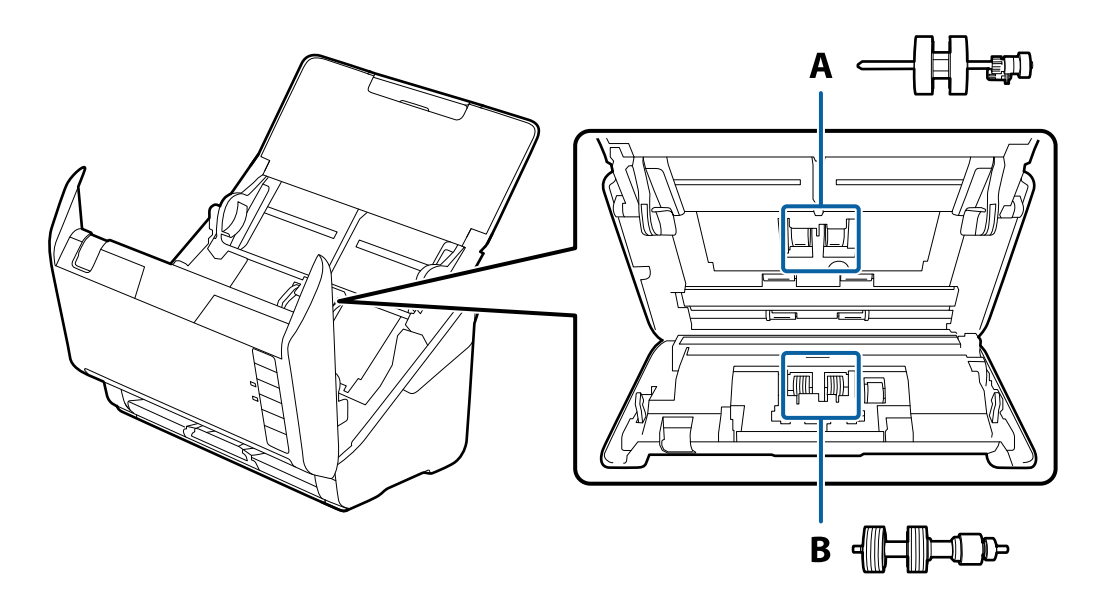

A: valjak za preuzimanje, B: valjak za odvajanje

- 1. Pritisnite gumb  $\bigcup$  kako biste isključili skener.
- 2. Iskopčajte AC prilagodnik iz skenera.
- 3. Povucite ručicu i otvorite poklopac skenera.

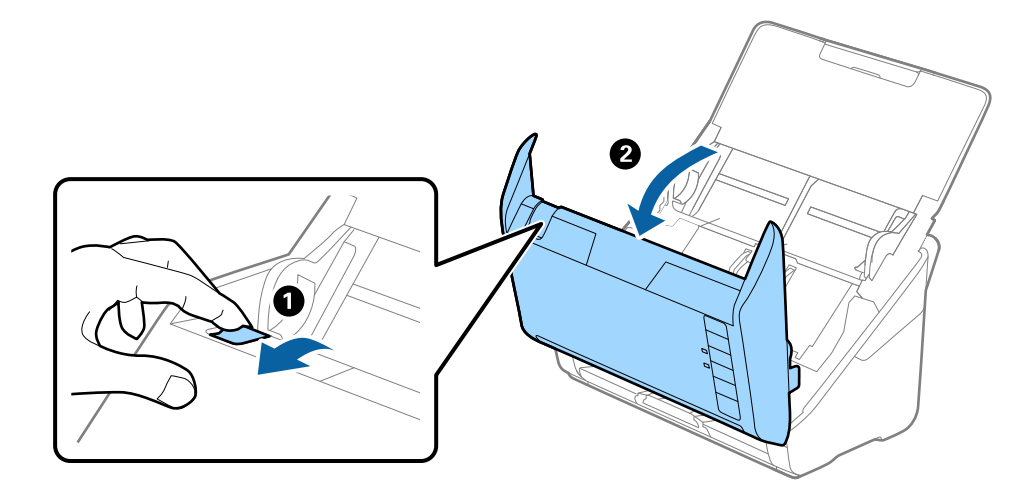

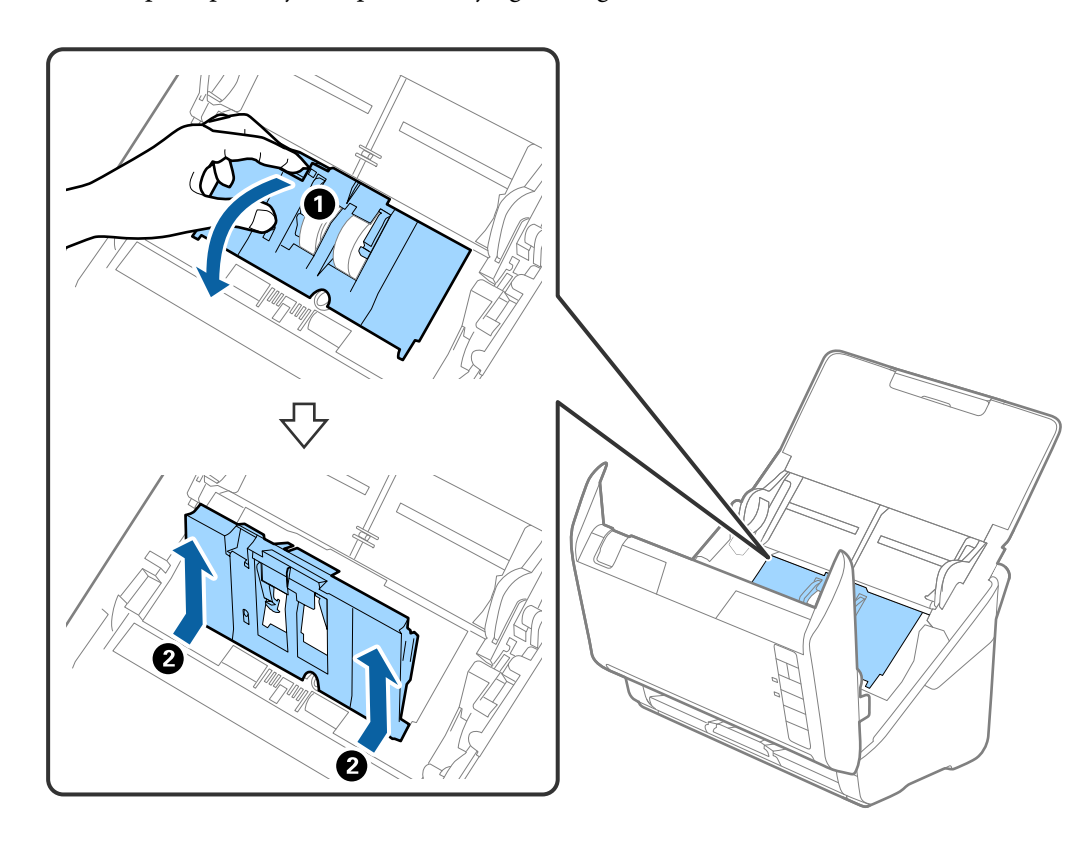

4. Otvorite poklopac valjka za preuzimanje, gurnite ga i uklonite.

5. Povucite učvršćenje osovinice valjka i zatim gurnite i uklonite valjke za preuzimanje.

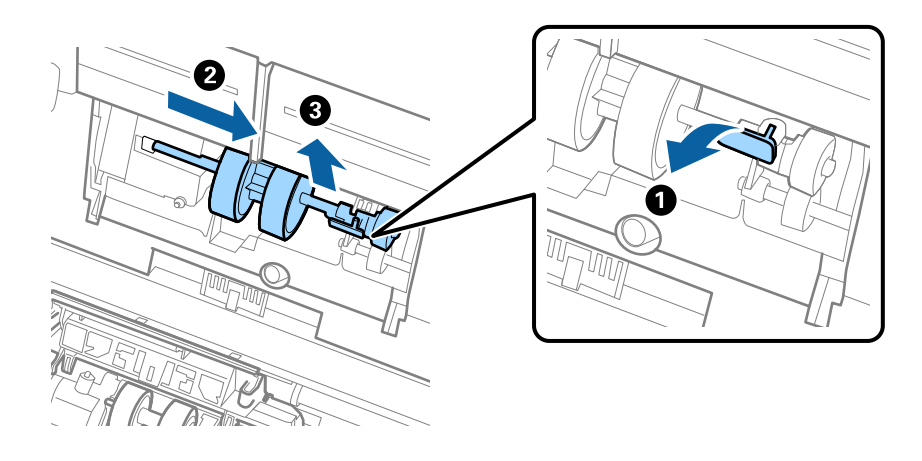

### c*Važno:* Nemojte snažno izvlačiti valjak za preuzimanje. To bi moglo oštetiti unutrašnjost skenera.

6. Pridržavajući učvršćenje, gurnite novi valjak za preuzimanje ulijevo i umetnite ga u otvor skenera. Pritisnite učvršćenje kao biste ga osigurali.

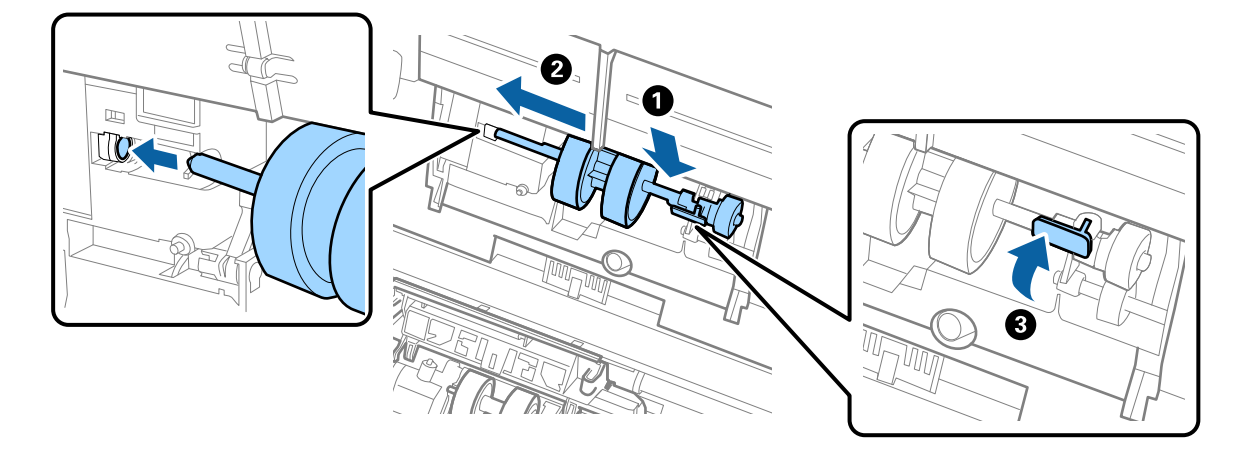

7. Rub poklopca valjka za preuzimanje umetnite u žlijeb i gurnite ga. Čvrsto zatvorite poklopac.

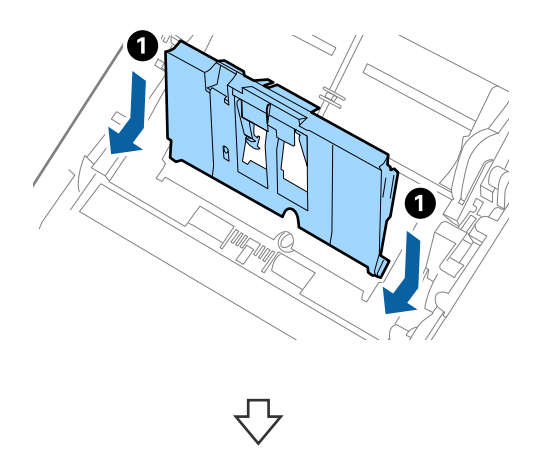

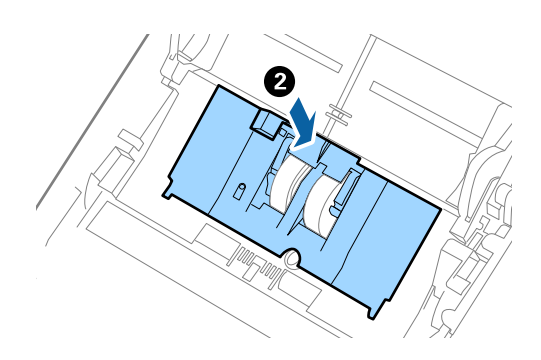

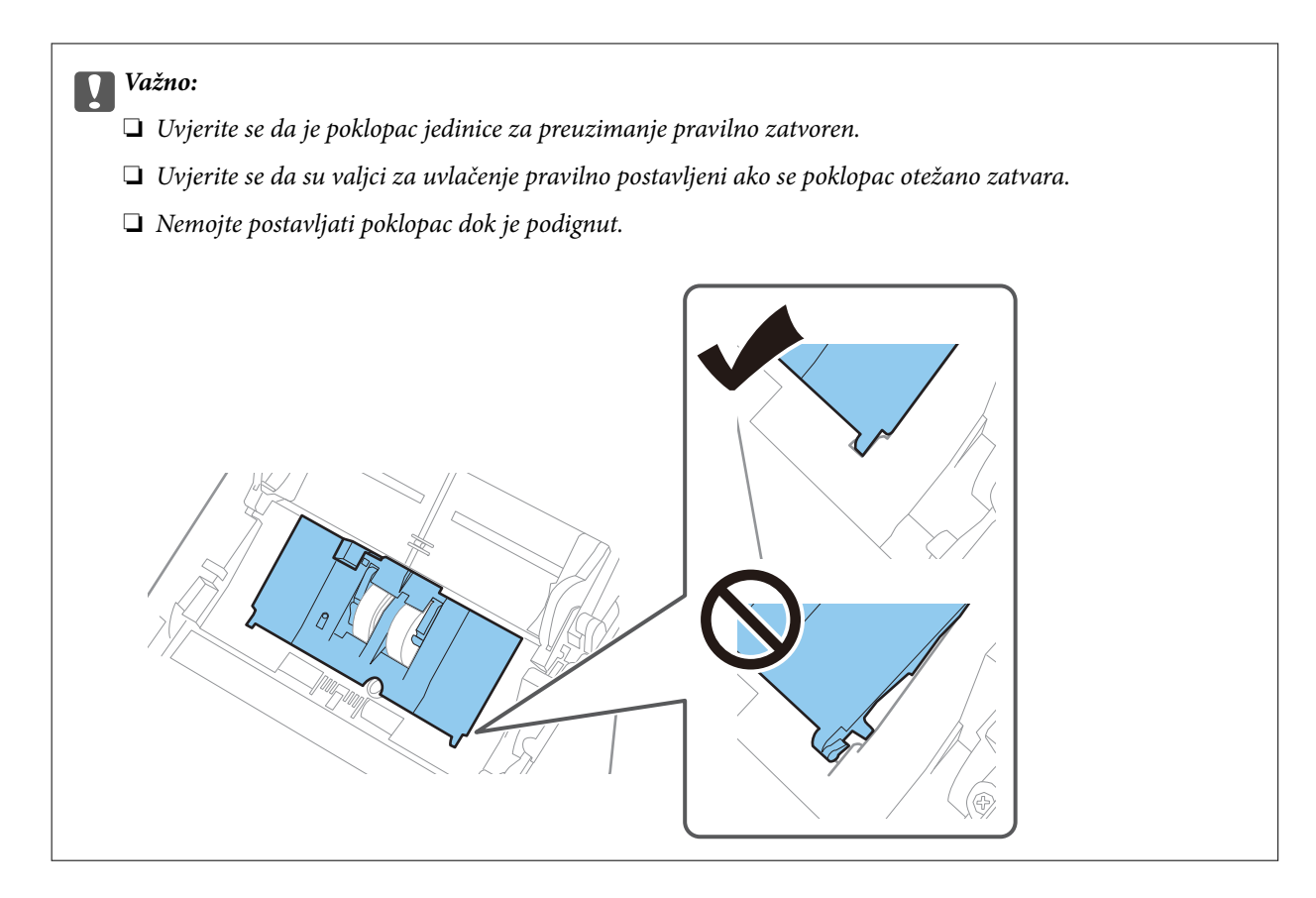

8. Gurnite kukice na krajevima poklopca valjka za odvajanje kako bi se otvorio poklopac.

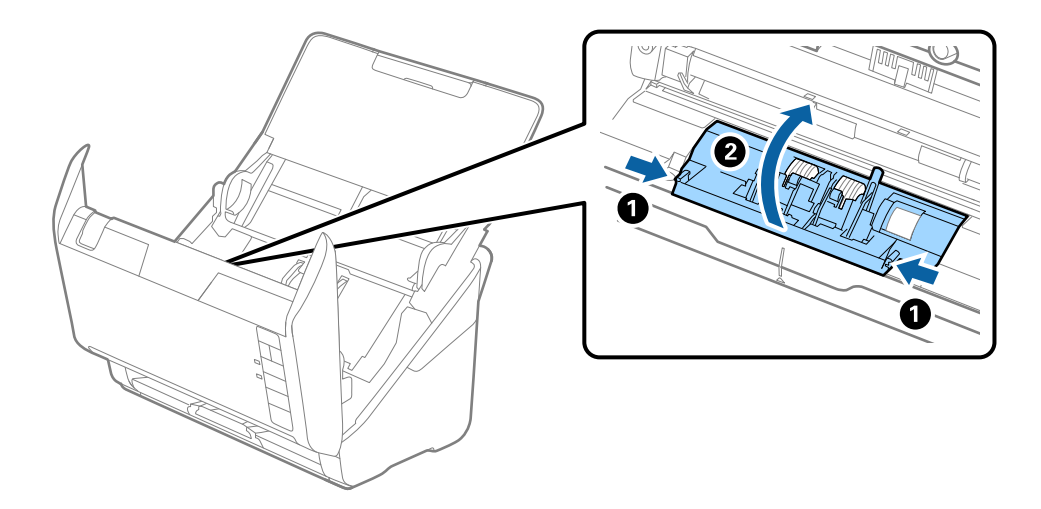

<span id="page-157-0"></span>9. Podignite lijevu stranu valjka za odvajanje, a zatim gurnite i uklonite ugrađene valjke za razdvajanje.

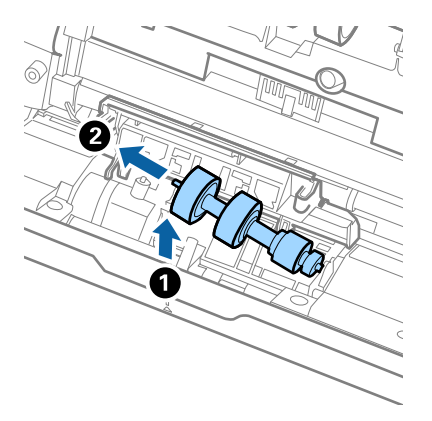

10. Umetnite novu osovinicu valjka za odvajanje u desnu rupu i zatim spustite valjak.

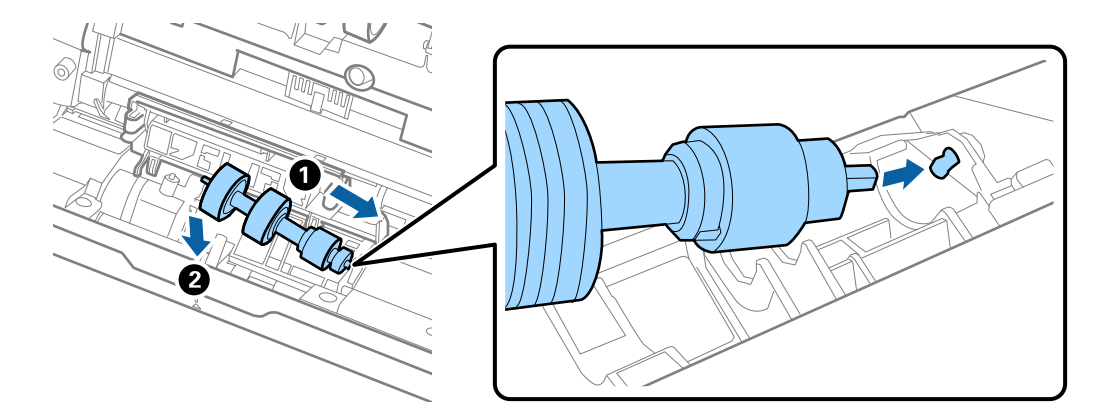

11. Zatvorite poklopac valjka za odvajanje.

#### c*Važno:*

Ako se poklopac ne može zatvoriti, provjerite jesu li valjci za odvajanje pravilno instalirani.

- 12. Zatvorite poklopac skenera.
- 13. Ukopčajte AC prilagodnik i uključite skener.
- 14. Resetirajte broj skena koristeći Epson Scan 2 Utility.

#### *Napomena:*

Zbrinite valjak za preuzimanje i valjak za odvajanje poštujući pravila i propise lokalnih nadležnih tijela. Nemojte ih rastavljati.

#### **Povezane informacije**

& ["Kodovi kompleta za sklapanje valjka" na strani 25](#page-24-0)

### **Resetiranje nekoliko skenova nakon zamjene valjaka**

Resetirajte broj skenova pomoću aplikacije Epson Scan 2 Utility nakon zamjene kompleta za sklapanje valjka.

- 1. Uključite skener.
- 2. Pokrenite Epson Scan 2 Utility.
	- ❏ Windows 10

Kliknite na gumb za pokretanje, a zatim odaberite **EPSON** > **Epson Scan 2 Utility**.

❏ Windows 8.1/Windows 8

Zaslon **Start** > **Aplikacije** > **Epson** > **Epson Scan 2 Utility**.

❏ Windows 7/Windows Vista/Windows XP

Kliknite na gumb za pokretanje, a zatim odaberite **Svi programi** (ili **Programi**) > **EPSON** > **Epson Scan 2** > **Epson Scan 2 Utility**.

❏ Mac OS

Odaberite **Idi** > **Aplikacije** > **Epson Software** > **Epson Scan 2 Utility**.

- 3. Kliknite na karticu **Brojilo**.
- 4. Kliknite na **Resetiraj** pod **Komplet sa sklopom valjka**.

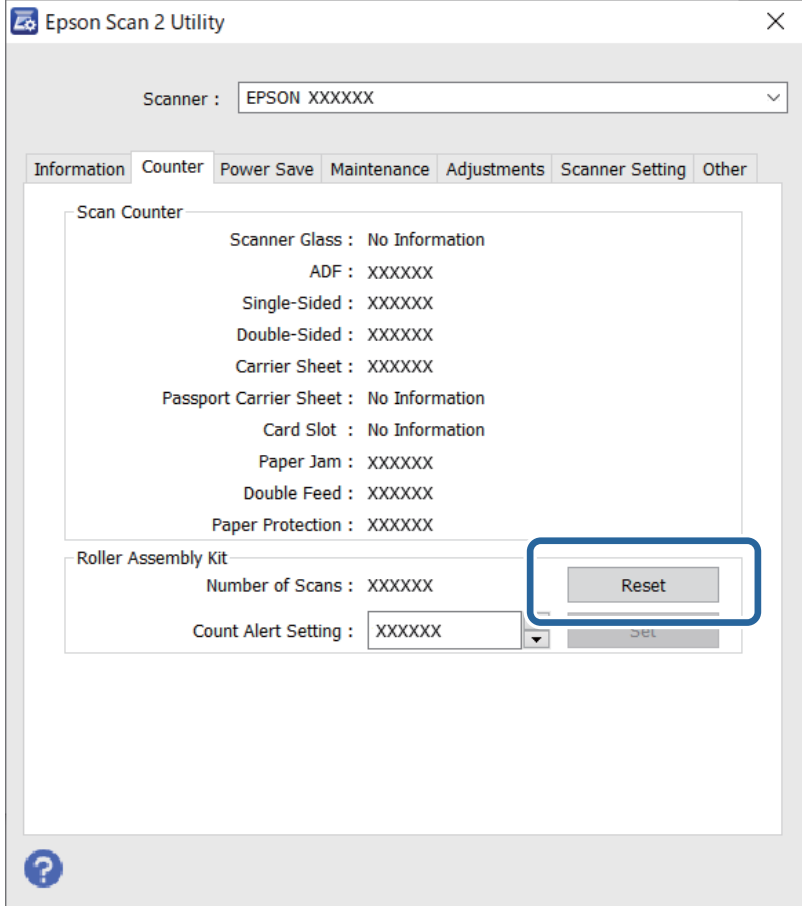

### **Povezane informacije**

& ["Zamjena kompleta sklopa valjka" na strani 154](#page-153-0)

## <span id="page-159-0"></span>**Ušteda energije**

Možete uštedjeti energiju primjenom načina mirovanja ili automatskog isključivanja kada računalo ne izvršava nikakvu radnju. Možete postaviti razdoblje prije nego skener uđe u način mirovanja i automatski se isključi. Svako povećanje utjecat će na energetski učinak proizvoda. Prije bilo kakvih promjena, uzmite u obzir zaštitu okoliša.

- 1. Pokrenite Epson Scan 2 Utility.
	- ❏ Windows 10

Kliknite na gumb za pokretanje, a zatim odaberite **EPSON** > **Epson Scan 2 Utility**.

❏ Windows 8.1/Windows 8

Zaslon **Start** > **Aplikacije** > **Epson** > **Epson Scan 2 Utility**.

❏ Windows 7/Windows Vista/Windows XP

Kliknite na gumb za pokretanje, a zatim odaberite **Svi programi** (ili **Programi**) > **EPSON** > **Epson Scan 2** > **Epson Scan 2 Utility**.

❏ Mac OS

Odaberite **Idi** > **Aplikacije** > **Epson Software** > **Epson Scan 2 Utility**.

- 2. Kliknite na karticu **Ušteda energije**.
- 3. Postavite **Mjer. vrem. za spav. (minute)** ili **Mjerač vrem. isključ. (minute)** i zatim kliknite na **Postavi**.

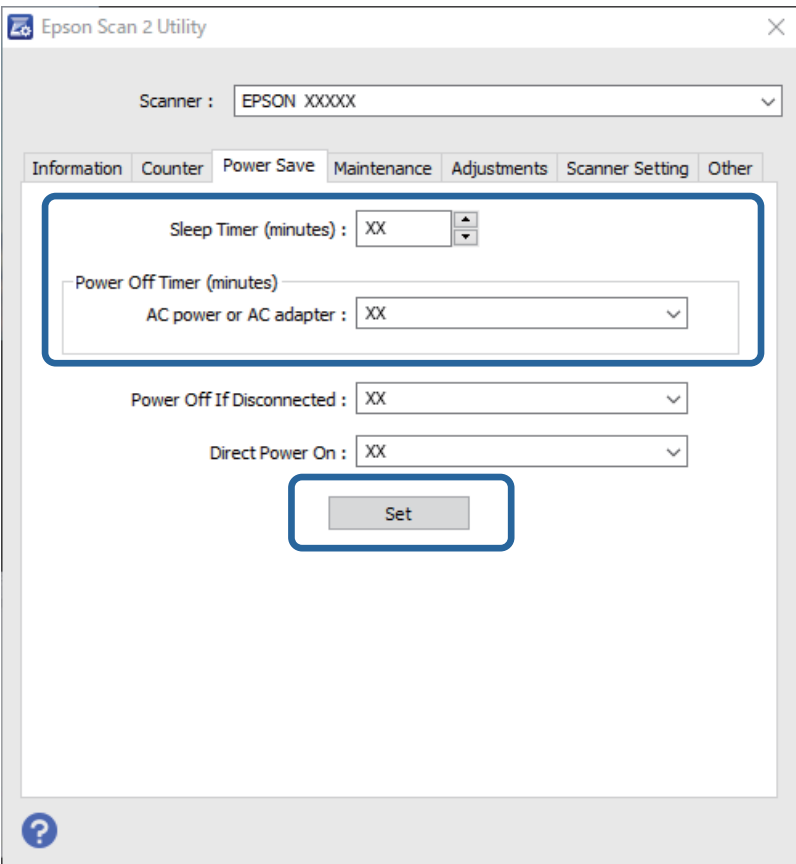

## <span id="page-160-0"></span>**Transportiranje skenera**

Ako trebate prenositi skener radi premještanja ili popravaka, slijedite korake u nastavku kako biste zapakirali skener.

- 1. Pritisnite gumb  $\bigcup$  kako biste isključili skener.
- 2. Iskopčajte AC adapter iz skenera.
- 3. Uklonite USB kabel.
- 4. Zatvorite ulazni i izlazni pretinac.

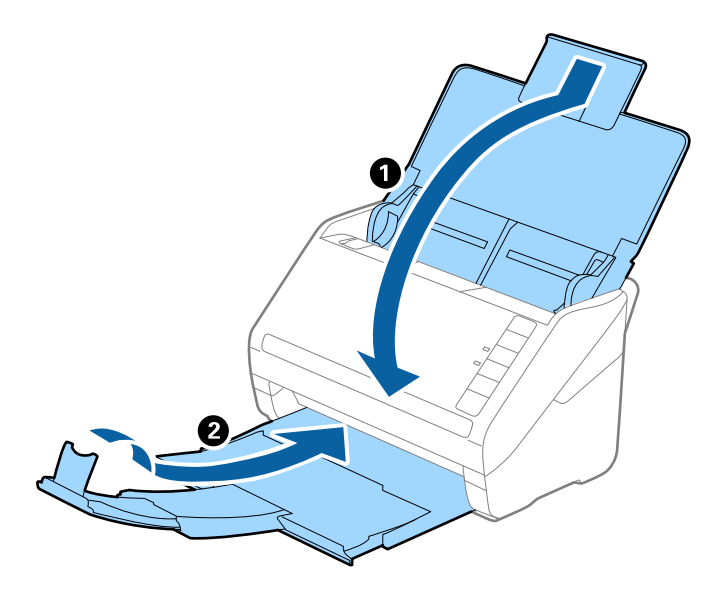

### c*Važno:*

Pobrinite se da je izlazni pretinac sigurno zatvoren, jer bi se u protivnom mogao oštetiti tijekom transporta.

5. Zapakirajte skener u materijale za pakiranje koje ste dobili sa skenerom te ponovno zapakirajte skener u originalnu kutiju.

## **Ažuriranje aplikacija i upravljačkog programa**

Riješite određene probleme i poboljšajte ili dodajte funkcije ažuriranjem aplikacija ili upravljačkog programa. Koristite najnoviju verziju aplikacija i upravljačkog programa.

### c*Važno:*

Ne isključujte računalo ili skener dok traje ažuriranje.

1. Pobrinite se da skener i računalo budu međusobno povezani i da je računalo spojeno na internet.

- 2. Pokrenite EPSON Software Updater kako biste ažurirali aplikacije ili firmver.
	- ❏ Windows 10

Kliknite na gumb za pokretanje, a zatim odaberite **Epson Software** > **EPSON Software Updater**.

❏ Windows 8.1/Windows 8

Unesite naziv aplikacije u gumbić za pretraživanje i zatim odaberite prikazanu ikonu.

❏ Windows 7

Kliknite na gumb za pokretanje, a zatim odaberite **Svi programi** ili **Programi** > **Epson Software** > **EPSON Software Updater**.

❏ Mac OS

Odaberite **Alat za traženje** > **Idi** > **Aplikacije** > **Epson Software** > **EPSON Software Updater**.

### *Napomena:*

Ako ne možete pronaći aplikaciju koju želite ažurirati na popisu aplikacija, tada postupak ažuriranja ne možete izvršiti korištenjem programa EPSON Software Updater. Potražite najnovije verzije aplikacija na lokalnoj mrežnoj Epsonovoj stranici.

[http://www.epson.com](http://www.epson.com/)

# <span id="page-162-0"></span>**Rješavanje problema**

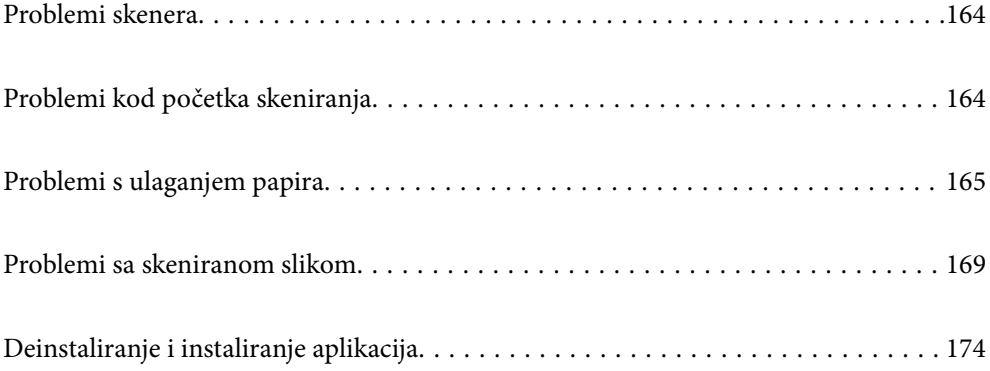

## <span id="page-163-0"></span>**Problemi skenera**

### **Lampice skenera ukazuju na grešku**

Provjerite sljedeće ako lampice skenera ukazuju na grešku.

- ❏ Pobrinite se da nema izvornika zaglavljenih u skeneru.
- ❏ Kod ulaganja više izvornika, otvorite poklopac jedinice ADF i uklonite izvornike. Zatim zatvorite poklopac jedinice ADF.
- ❏ Uvjerite se da je poklopac skenera zatvoren.
- ❏ Pobrinite se da je pisač pravilno spojen s vašim pisačem.
- ❏ Provjerite je li program Epson Scan 2 ispravno instaliran.
- ❏ Ako ne uspije ažuriranje upravljačkog programa i skener prijeđe u način oporavka, ponovno ažurirajte upravljački program pomoću USB veze.
- ❏ Isključite pisač i ponovno ga uključite. Ako to ne riješi problem, skener će možda neispravno raditi ili će biti potrebno zamijeniti izvor lampice u jedinici za skeniranje. Obratite se dobavljaču.

#### **Povezane informacije**

- ◆ ["Pokazivači pogreške" na strani 22](#page-21-0)
- & ["Često zaglavljivanje izvornika unutar skenera" na strani 167](#page-166-0)

### **Skener se ne uključuje**

- ❏ Provjerite je li AC adapter sigurno priključen na skener i strujnu utičnicu.
- ❏ Provjerite radi li strujna utičnica. Ukopčajte drugi uređaj u strujnu utičnicu i provjerite može li se uključiti napajanje.

## **Problemi kod početka skeniranja**

### **Ne može se pokrenuti skeniranje iz računala**

### **Skener se ne može povezati USB-om**

Mogu se uzeti u obzir sljedeći uzroci.

### **USB kabel nije pravilno ukopčan u električnu utičnicu.**

### **Rješenja**

Priključite čvrsto USB kabel na skener i računalo.

#### <span id="page-164-0"></span>**Pojavio se problem S USB koncentratorom.**

#### **Rješenja**

Ako upotrebljavate USB koncentrator, pokušajte spojiti skener izravno na računalo.

### **Postoji problem s USB kabelom ili USB ulazom.**

#### **Rješenja**

Ako pisač ne prepoznaje USB kabel, zamijenite priključak ili USB kabel.

### **Skener je isključen.**

### **Rješenja**

Provjerite je li skener uključen.

Pričekajte da lampica statusa prestane treptati što označava da je skener spreman za skeniranje.

### **Nije moguće skeniranje čak i ako je veza pravilno uspostavljena**

#### **Potrebne aplikacije nisu instalirane na vašem računalu.**

### **Rješenja**

Provjerite jesu li instalirane sljedeće aplikacije:

❏ Document Capture Pro (Windows) ili Document Capture (Mac OS)

❏ Epson Scan 2

Ako aplikacije nisu instalirane, ponovno ih instalirajte.

#### **Zadatak nije dodijeljen gumbu skenera.**

#### **Rješenja**

Provjerite je li zadatak ispravno dodijeljen gumbu skenera u Document Capture Pro (Windows) ili Document Capture (Mac OS).

### **Ako koristite bilo koji program kompatibilan sa sučeljima TWAIN, ispravan skener nije odabran kao izvorna postavka. (Windows)**

#### **Rješenja**

Obvezno odaberite odgovarajući skener s popisa vaših programa.

## **Problemi s ulaganjem papira**

### **Ulaganje više izvornika (dvostruko ulaganje)**

Provjerite sljedeće kada se pojavi dvostruko ulaganje.

- ❏ Kada se izvornici zaglave unutar skenera, otvorite poklopac skenera i uklonite izvornike i zatim zatvorite poklopac skenera.
- ❏ Provjerite skeniranu sliku i zatim po potrebi ponovno skenirajte izvornike.

Ako se često ulažu višestruki izvornici, isprobajte sljedeće.

- ❏ Ako uložite nepodržane izvornike, skener istovremeno može uložiti višestruke izvornike.
- ❏ Očistite valjke unutar skenera.
- ❏ Smanjite broj izvornika koji se istovremeno umeću.
- $\Box$  Pritisnite gumb  $\blacktriangleright$  kako biste usporili skeniranje.
- ❏ Koristite funkciju **Način automatskog uvlačenja** i skenirajte izvornike jedan po jedan. Kada koristite Document Capture Pro, možete otvoriti prozor Epson Scan 2 pritiskom na gumb **Detailed Settings** na zaslonu **Scan Settings**.

#### **Povezane informacije**

- & "Uklanjanje zaglavljenih izvornika iz skenera" na strani 166
- & ["Skeniranje različitih veličina ili tipova izvornika jednog po jednog \(Način automatskog uvlačenja\)" na strani 90](#page-89-0)
- & ["Čišćenje unutar skenera" na strani 148](#page-147-0)

### **Uklanjanje zaglavljenih izvornika iz skenera**

Ako je izvornik zaglavljen unutar skenera, učinite sljedeće kako biste ga uklonili.

- 1. Uklonite sve izvornike koji su ostali unutar pretinca za umetanje.
- 2. Povucite ručicu i otvorite poklopac skenera.

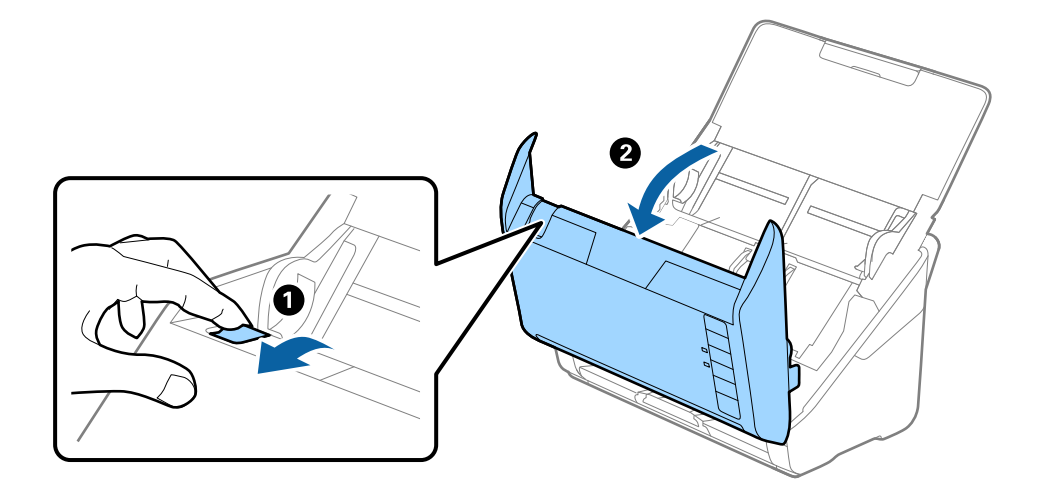

<span id="page-166-0"></span>3. Pažljivo uklonite sve izvornike koji su ostali unutar skenera.

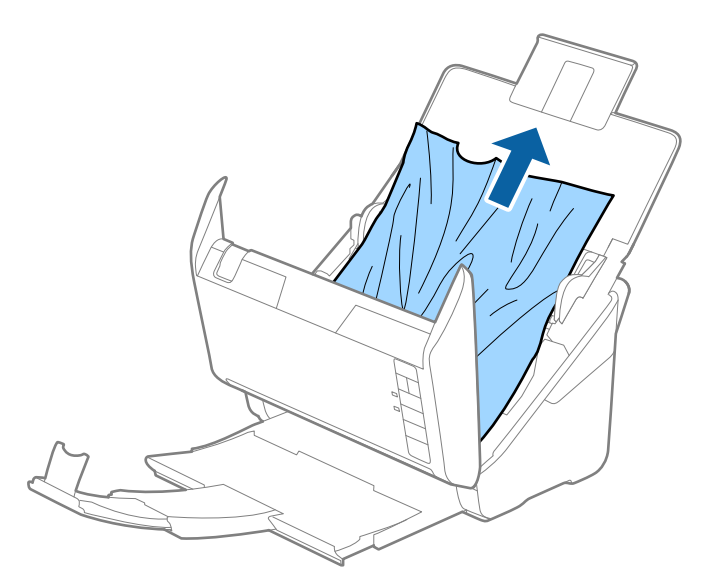

4. Ako ne možete povući izvornike ravno prema gore, pažljivo izvucite sve zaglavljene izvornike iz izlaznog pretinca u smjeru strelice.

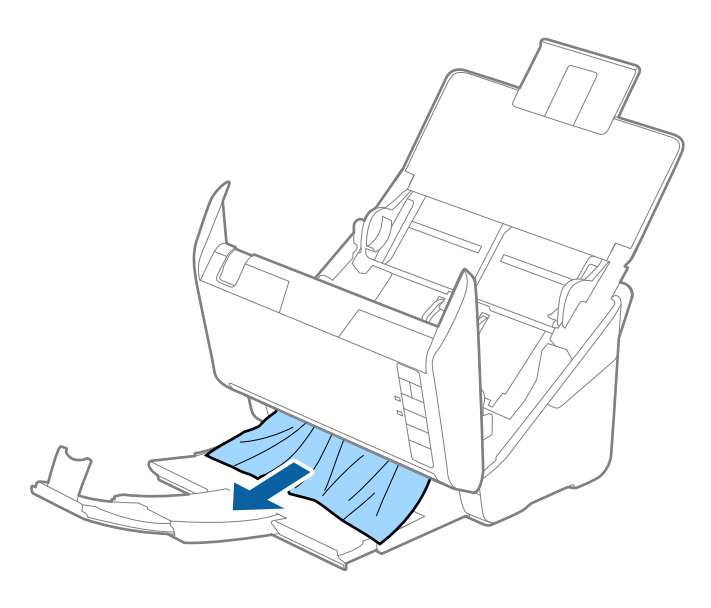

c*Važno:* Pobrinite se da nema papira unutar skenera.

5. Zatvorite poklopac skenera.

### **Često zaglavljivanje izvornika unutar skenera**

Ako se izvornik često zaglavljuje unutar skenera, isprobajte sljedeće.

- $\hfill\Box$  Pritisnite gumb  $\hfill\blacktriangleright$ kako biste usporili skeniranje.
- ❏ Očistite valjke unutar skenera.

❏ Ako se izbačeni izvornici zaglave u izlaznom pretincu, spremite izlazni pretinac i nemojte ga koristiti.

#### **Povezane informacije**

& ["Čišćenje unutar skenera" na strani 148](#page-147-0)

### **Zaštita papira ne radi pravilno**

Ovisno o izvorniku i razini koju postavite, ova značajka možda neće ispravno funkcionirati.

- ❏ Odaberite **Isklj.** da biste onemogućili značajku kod skeniranja plastičnih kartica ili debelog papira.
- ❏ Ako često dođe do pogrešnih detekcija, smanjite razinu ove značajke.
- ❏ Ako je vaš izbornik oštećen, provjerite je li ova značajka omogućena. Ako je već omogućena, povećajte razinu zaštite značajke.

#### **Povezane informacije**

& ["Postavljanje značajke zaštite dokumenta" na strani 132](#page-131-0)

### **Zaprljani izvornici**

Očistite unutrašnjost skenera.

#### **Povezane informacije**

& ["Čišćenje unutar skenera" na strani 148](#page-147-0)

### **Brzina skeniranja smanjuje se kod neprekidnog skeniranja**

Kod neprekidnog skeniranja pomoću funkcije ADF skeniranje se usporava kako bi se spriječilo pregrijavanje i oštećivanje mehanizma skenera. Međutim, možete nastaviti skeniranje.

Kako biste postigli normalnu brzinu skeniranja, ostavite skener u stanju mirovanja najmanje 30 minuta. Brzina skeniranja neće se ponovno uspostaviti čak i kada se prekine napajanje uređaja.

### **Skeniranje traje predugo**

- ❏ Skeniranje bi se moglo usporiti ovisno o uvjetima skeniranja, kao što su visoka rezolucija, značajke prilagodbe slike, format slike, itd.
- ❏ Računala s USB 3.0 (super brzi) ili USB 2.0 (vrlo brzi) mogu skenirati brže od računala su USB 1.1 ulazima. Ako koristite ulaz USB 3.0 ili USB 2.0 sa skenerom, provjerite zadovoljava li zahtjeve sustava.
- ❏ Pri korištenju sigurnosnog softvera izuzmite datoteku TWAIN.log od nadzora ili postavite TWAIN.log kao datoteku samo za čitanje. Više informacija o funkcijama vašeg sigurnosnog softvera potražite u pomoći i drugim izvorima koji su isporučeni uz softver. Datoteka TWAIN.log spremljena je na sljedećim lokacijama.

C:\Users\(korisničko ime)\AppData\Local\Temp

## <span id="page-168-0"></span>**Problemi sa skeniranom slikom**

### **Ravne crte pojavljuju se kod skeniranja iz automatskog ulagača dokumenta (ADF)**

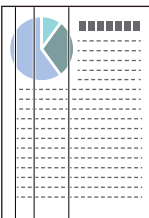

❏ Očistite automatski ulagač dokumenta (ADF).

Ravne crte se na slici mogu pojaviti kada u automatski ulagač dokumenta (ADF) uđe nečistoća ili prljavština.

- ❏ Uklonite nečistoće i prljavštinu nakupljenu na izvorniku.
- ❏ Koristeći značajku **Otkr. prlj. stakla** pojavit će se poruka upozorenja kada se na staklu skenera otkrije prljavština.

Odaberite karticu **Podešavanje skenera** i zatim odaberite **Uključeno - visoko** ili **Uključeno - nisko** iz funkcije **Otkrivanje prljavštine na staklu** u programu Epson Scan 2 Utility.

Kada se prikaže upozorenje, očistite staklene površine unutar vašeg skenera koristeći originalni Epson komplet za čišćenje ili mekanu krpu.

#### *Napomena:*

- ❏ Ovisno o prljavštini možda se neće biti pravilno prepoznata.
- ❏ Ako detekcija ne radi pravilno, promijenite postavku.

Odaberite *Uključeno-visoko* ako se ne otkrije prljavština. Odaberite *Uključeno-nisko* ili *Isklj.* ako je greškom prikazan alarm.

### **Povezane informacije**

& ["Čišćenje unutar skenera" na strani 148](#page-147-0)

### **Ne uklanja se upozorenje na zaprljano staklo**

Ako se zaslon upozorenja na zaprljano staklo pojavi nakon čišćenja unutrašnjosti skenera, ponovno provjerite površinu stakla. Ogrebotine stakla bit će prepoznate kao prljavština na staklu.

Trebat će zamijeniti stakleni dio. Za popravak se obratite lokalnom dobavljaču.

### **Boje nisu usklađene na skeniranoj slici**

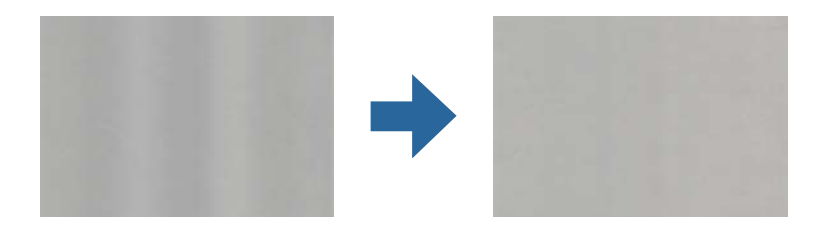

Ako je skener izložen jakom svjetlu, primjerice izravnom sunčevom svjetlu, senzor unutar skenera pogrešno će prepoznati svjetlo pa će boje na skeniranoj slici postati neusklađene.

- ❏ Promijenite usmjerenje skenera tako da jako svjetlo upada na prednji dio skenera.
- ❏ Premjestite skener na mjesto gdje neće biti izložen jakom svjetlu.

### **Širenje ili sužavanje skenirane slike**

Kod širenja ili sužavanja skenirane slike možete prilagoditi omjer širenja koristeći značajku **Podešavanja** u programu Epson Scan 2 Utility. Ova značajka dostupna je samo za Windows.

#### *Napomena:*

Epson Scan 2 Utility je jedna od aplikacija isporučenih sa softverom skenera.

- 1. Pokrenite Epson Scan 2 Utility.
	- ❏ Windows 10

Kliknite na gumb za pokretanje, a zatim odaberite **EPSON** > **Epson Scan 2 Utility**.

❏ Windows 8.1/Windows 8

Unesite naziv aplikacije u gumbić za pretraživanje i zatim odaberite prikazanu ikonu.

❏ Windows 7

Kliknite na gumb za pokretanje, a zatim odaberite **Svi programi** (ili **Programi**) > **EPSON** > **Epson Scan 2** > **Epson Scan 2 Utility**.

- 2. Odaberite karticu **Podešavanja**.
- 3. Upotrijebite **Širenje/skupljanje** za prilagođavanje omjera širenja skeniranih slika.
- 4. Kliknite na **Postavi** kako biste primijenili postavke na skener.

### **Pomak u pozadini slika**

Slike na poleđini izvornika mogu se pojaviti na skeniranoj slici.

❏ Kada je **Automatski**, **Boja**, ili **Sivi tonovi** odabrano kao **Vrsta slike**:

❏ Provjerite je li **Ukloni pozadinu** odabrano u prozoru Epson Scan 2. Kada koristite Document Capture Pro, možete otvoriti prozor pritiskom na gumb **Detailed Settings** na zaslonu **Scan Settings**.

Kliknite karticu **Napredne postavke** > **Ukloni pozadinu**.

❏ Provjerite je li odabrano **Poboljšanje teksta**.

Document Capture Pro (Windows)/Document Capture (Mac OS X): Kliknite **Scan Settings** > **Poboljšanje teksta**.

Epson Scan 2: Kliknite karticu **Napredne postavke** > **Poboljšanje teksta**.

❏ Kada je **Crno-bijelo** odabrano kao **Vrsta slike**:

Provjerite je li odabrano **Poboljšanje teksta**.

Document Capture Pro (Windows)/Document Capture (Mac OS X): Kliknite **Scan Settings** > **Poboljšanje teksta**.

Epson Scan 2: Kliknite karticu **Napredne postavke** > **Poboljšanje teksta**.

Ovisno o stanju skenirane slike, kliknite **Postavke** u prozoru Epson Scan 2 i pokušajte odabrati nižu razinu za **Isticanje rubova** ili višu razinu za **Razina smanjenja šuma**.

### **Skenirana slika ili tekst je zamućen(a)**

Možete prilagoditi izgled skenirane slike ili teksta povećavanje razlučivosti ili podešavanjem kvalitete slike.

❏ Promijenite razlučivost pa ponovno skenirajte.

Postavite odgovarajuću razlučivost za potrebe skenirane slike.

❏ Provjerite je li odabrano **Poboljšanje teksta**.

Document Capture Pro (Windows)/Document Capture (Mac OS X): Kliknite **Scan Settings** > **Poboljšanje teksta**.

Epson Scan 2: Kliknite karticu **Napredne postavke** > **Poboljšanje teksta**.

❏ Kada je **Crno-bijelo** odabrano kao **Vrsta slike**:

Ovisno o stanju skenirane slike, kliknite **Postavke** u prozoru Epson Scan 2 i pokušajte odabrati nižu razinu za **Isticanje rubova** ili višu razinu za **Razina smanjenja šuma**.

❏ Ako skenirate u JPEG formatu, pokušajte promijeniti stupanj kompresije.

Document Capture Pro (Windows)/Document Capture (Mac OS X): Kliknite **Option** na zaslonu **Save Settings** i zatim promijenite kvalitetu slike za JPEG.

Epson Scan 2: Kliknite **Format slike** > **Mogućnosti**, a zatim promijenite **Kvaliteta slike**.

### **Popis preporučenih rješenja u skladu s vašom namjenom**

Pogledajte tablicu i odaberite prikladnu rezoluciju prema namjeni vaše skenirane slike.

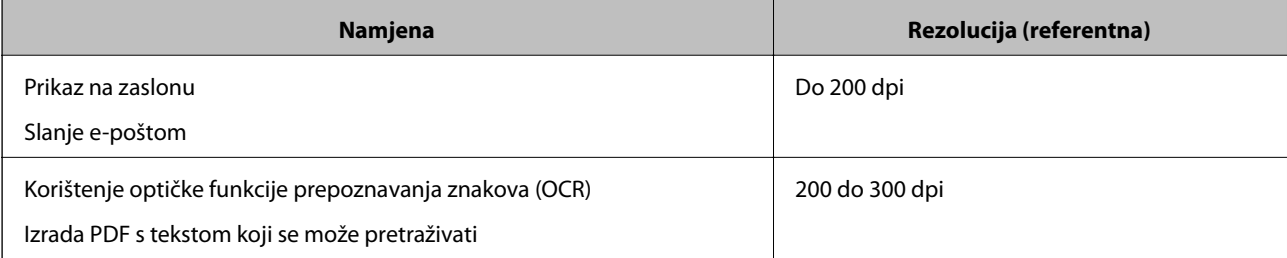

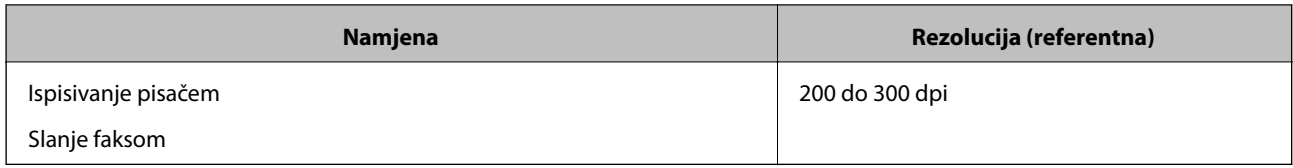

### **Pojavit će se Moiré uzorci (sjene nalik mreži)**

Ako je izvornik ispisan dokument, moiré uzorci (sjene nalik mreži) mogli bi se pojaviti na skeniranoj slici.

❏ Provjerite je li **Uklanj. dvost. Redova** odabrano u prozoru Epson Scan 2. Kada koristite Document Capture Pro, možete otvoriti prozor pritiskom na gumb **Detailed Settings** na zaslonu **Scan Settings**.

Kliknite karticu **Napredne postavke** > **Uklanj. dvost. Redova**.

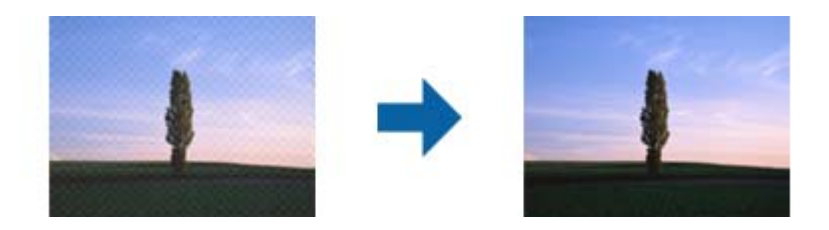

❏ Promijenite razlučivost pa ponovno skenirajte.

### **Rub izvornika neće se skenirati u slučaju automatskog prepoznavanja veličine izvornika**

Ovisno o izvorniku, njegov rub se možda neće skenirati u slučaju automatskog prepoznavanja veličine izvornika.

❏ Prilagodite **Obreži margine za veličinu "Automatski"** u prozoru Epson Scan 2. Kada koristite Document Capture Pro, možete otvoriti prozor pritiskom na gumb **Detailed Settings** na zaslonu **Scan Settings**.

Kliknite karticu **Glavne postavke** > **Veličina dokumenta** > **Postavke**. Na zaslonu **Postavke veličine dokumenta** namjestite **Obreži margine za veličinu "Automatski"**.

❏ Ovisno o izvorniku, njegovo područje možda se neće pravilno prepoznati kada koristite značajku **Automatsko otkrivanje**. Odaberite odgovarajuću veličini izvornika na popisu **Veličina dokumenta**.

#### *Napomena:*

Ako veličina izvornika koji želite skenirati nije navedena na popisu, ručno unesite veličinu u prozor Epson Scan 2. Kada koristite Document Capture Pro, možete otvoriti prozor pritiskom na gumb *Detailed Settings* na zaslonu *Scan Settings*.

Kliknite karticu *Glavne postavke* > *Veličina dokumenta*, a zatim odaberite *Prilagodi*.

### **Znak nije pravilno prepoznat**

Provjerite sljedeće kako biste povećali brzinu prepoznavanja značajke OCR (Optičko prepoznavanje znakova).

❏ Provjerite je li izvornik ravno postavljen.

- ❏ Koristite izvornik s jasnim tekstom. Prepoznavanje teksta može slabije raditi za sljedeće vrste izvornika.
	- ❏ Izvornici koji su kopirani puno puta
	- ❏ Izvornici primljeni faksom (u niskoj razlučivosti)
	- ❏ Izvornici s premalim razmakom između slova ili redaka
	- ❏ Izvornici s crtama ili crtama preko teksta
	- ❏ Izvornici s rukom pisanim tekstom
	- ❏ Izvornici s pregibima i naborima
- ❏ Vrsta papira izrađena od termalnog papira, kao što su računi, mogu izgubiti svojstva zbog starosti ili trenja. Skenirajte ih u najkraćem roku.
- ❏ Prilikom spremanja Microsoft® Office ili **Searchable PDF** datoteka, provjerite jesu li odabrani odgovarajući jezici.

### **Ne mogu se riješiti problemi na skeniranoj slici**

Ako ste isprobali sva rješenja i niste riješili problem, inicijalizirajte postavke aplikacije koristeći Epson Scan 2 Utility.

#### *Napomena:*

Epson Scan 2 Utility je jedna od aplikacija isporučenih sa softverom skenera.

- 1. Pokrenite Epson Scan 2 Utility.
	- ❏ Windows 10

Kliknite na gumb za pokretanje, a zatim odaberite **EPSON** > **Epson Scan 2 Utility**.

❏ Windows 8.1/Windows 8

Unesite naziv aplikacije u gumbić za pretraživanje i zatim odaberite prikazanu ikonu.

❏ Windows 7

Kliknite na gumb za pokretanje i odaberite **Svi programi** ili **Programi** > **EPSON** > **Epson Scan 2** > **Epson Scan 2 Utility**.

❏ Mac OS

Odaberite **Idi** > **Aplikacije** > **Epson Software** > **Epson Scan 2 Utility**.

- 2. Odaberite karticu **Ostalo**.
- 3. Kliknite na **Resetiraj**.

#### *Napomena:*

Ako inicijalizacija ne riješi problem, deinstalirajte i ponovno instalirajte softver skenera (Epson Scan 2).

## <span id="page-173-0"></span>**Deinstaliranje i instaliranje aplikacija**

### **Deinstaliranje aplikacija**

Možda ćete morati deinstalirati i zatim ponovno instalirati aplikacije kako biste razriješili određene probleme ili ako nadograđujete operativni sustav. Prijavite se u administratorski račun na vašem računalu. Unesite administratorsku lozinku ako je računalo od vas zatraži.

### **Deinstaliranje vaših aplikacija za Windows**

- 1. Izađite iz svih pokrenutih programa.
- 2. Isključite skener iz računala.
- 3. Otvorite upravljačku ploču:
	- ❏ Windows 10

Desnom tipkom kliknite na gumb Start ili pritisnite i zadržite i zatim odaberite **Upravljačka ploča**.

❏ Windows 8.1/Windows 8

Odaberite **Radna površina** > **Postavke** > **Upravljačka ploča**.

❏ Windows 7

Kliknite gumb Start i odaberite izbornik **Upravljačka ploča**.

### 4. Odaberite **Deinstaliranje programa** pod stavkom **Programi**.

- 5. Odaberite aplikaciju koju želite deinstalirati.
- 6. Kliknite **Deinstaliraj/promijeni** ili **Deinstaliraj**.

#### *Napomena:*

Kad se pojavi dijaloški okvir Kontrola korisničkog računa, kliknite Nastavi.

7. Slijedite upute na zaslonu.

#### *Napomena:*

Može se pojaviti poruka da ponovno pokrenete računalo. Ako se ona prikaže, svakako odaberite *Da, želim sada ponovno pokrenuti računalo* i kliknite na *Završi*.

### **Deinstaliranje vaših aplikacija za Mac OS**

#### *Napomena:*

Obavezno instalirajte EPSON Software Updater.

1. Preuzmite program za deinstaliranje koristeći EPSON Software Updater.

Nakon preuzimanja programa za deinstaliranje, ne trebate ga preuzimati ponovno kod svakog deinstaliranja aplikacije.

2. Isključite skener iz računala.

- 3. Kako biste deinstalirali upravljački program skenera, odaberite **Postavke sustava** u Apple izborniku > **Pisači i skeneri** (ili **Ispiši i skeniraj**, **Ispiši i faksiraj**), a potom uklonite skener iz popisa aktivnog skenera.
- 4. Izađite iz svih pokrenutih programa.
- 5. Odaberite **Idi** > **Aplikacije** > **Epson Software** > **Program za deinstaliranje**.
- 6. Odaberite aplikaciju koju želite deinstalirati i zatim kliknite Deinstaliraj.

### c*Važno:*

Program za deinstaliranje uklanja se upravljačke programe Epson skenera na računalu. Ako koristite više Epson skenera i samo želite izbrisati neke upravljačke programe, najprije ih sve izbrišite i zatim ponovno instalirajte sve potrebne upravljačke programe skenera.

### *Napomena:*

Ako ne možete pronaći aplikaciju koju želite deinstalirati na popisu aplikacija, ne možete izvršiti deinstaliranje korištenjem programa za deinstaliranje. U tom slučaju, odaberite *Idi na* > *Aplikacije* > *Epson Software* i odaberite aplikaciju koju želite deinstalirati te dovucite njezinu ikonu u ikonu Smeće.

### **Instaliranje vaših aplikacija**

Pratite upute u nastavku kako biste instalirali potrebne aplikacije.

### *Napomena:*

❏ Prijavite se na računalo kao administrator. Unesite administratorsku lozinku ako je računalo od vas zatraži.

❏ Prilikom ponovne instalacija aplikacija, prvo ih morate deinstalirati.

- 1. Izađite iz svih pokrenutih programa.
- 2. Kod instaliranja upravljačkog programa skenera (Epson Scan 2), privremeno isključite skener i računalo.

#### *Napomena:*

Nemojte povezivati skener s računalom dok se to ne zatraži od vas.

3. Instalirajte aplikaciju prateći upute koje su navedene na internetskoj stranici u nastavku.

#### [http://epson.sn](http://epson.sn/?q=2)

#### *Napomena:*

Za Windows možete koristiti disk sa softverom koji ste dobili sa skenerom.

# <span id="page-175-0"></span>**Tehničke specifikacije**

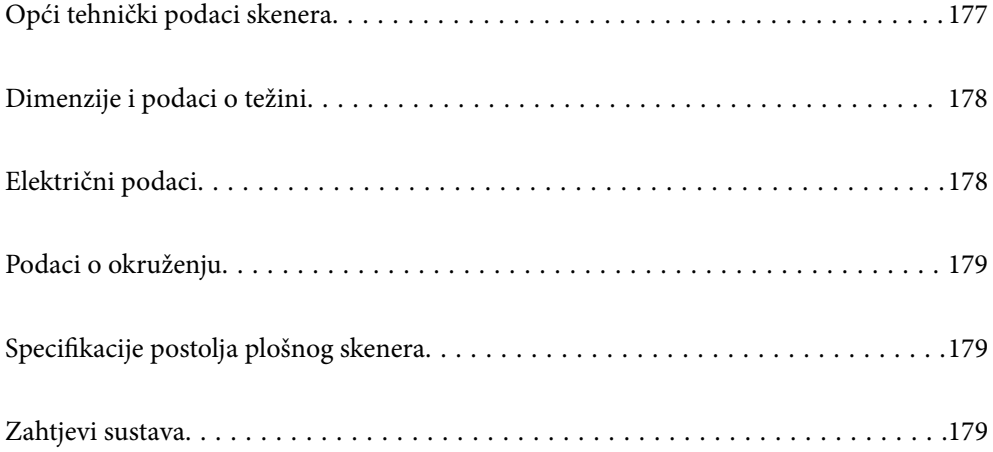

## <span id="page-176-0"></span>**Opći tehnički podaci skenera**

#### *Napomena:*

Tehnički podaci podliježu promjenama bez najave.

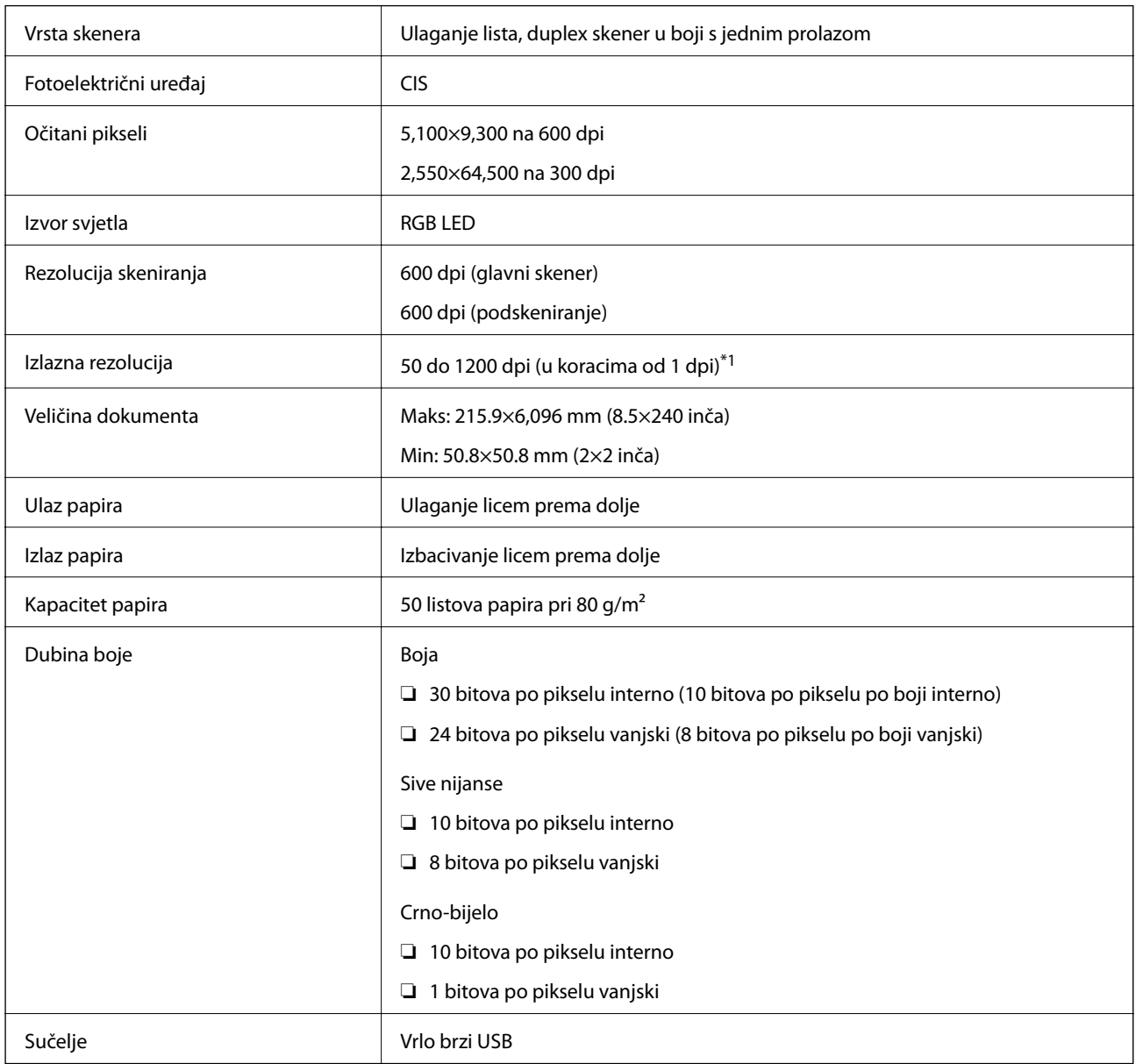

\*1 Dugačak papir možete skenirati u sljedećim rezolucijama.

❏ 1 346,0 mm (53 inča) ili manje: do 600 dpi

❏ 5 461 mm (215 inča) ili manje: do 300 dpi

❏ 6 096 mm (220 inča) ili manje: do 200 dpi

## <span id="page-177-0"></span>**Dimenzije i podaci o težini**

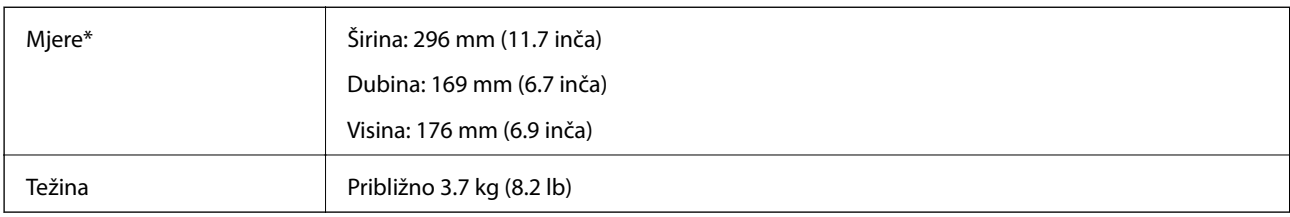

\* Bez probijajućih dijelova i ulaznog pretinca.

## **Električni podaci**

### **Električne specifikacije skenera**

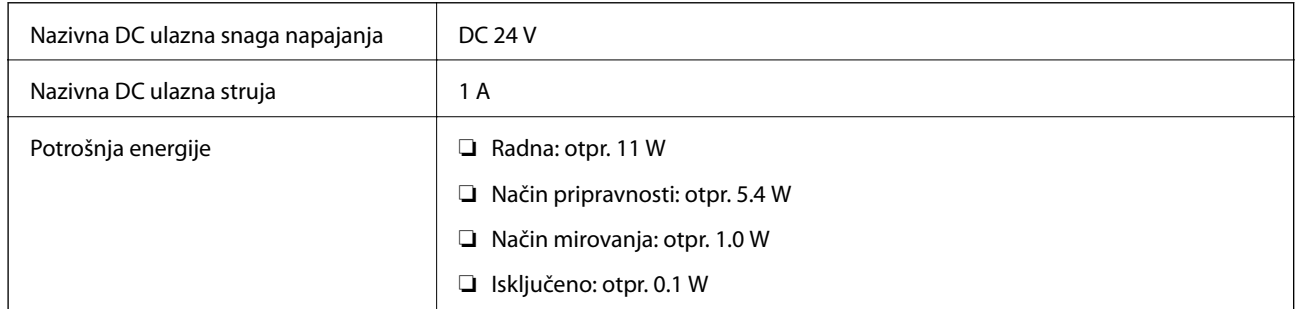

### *Napomena:*

Korisnici u Europskoj uniji za informacije o potrošnji električne energije trebaju pogledati sljedeće web-mjesto.

<http://www.epson.eu/energy-consumption>

### **Specifikacije električnih elemenata AC adaptera**

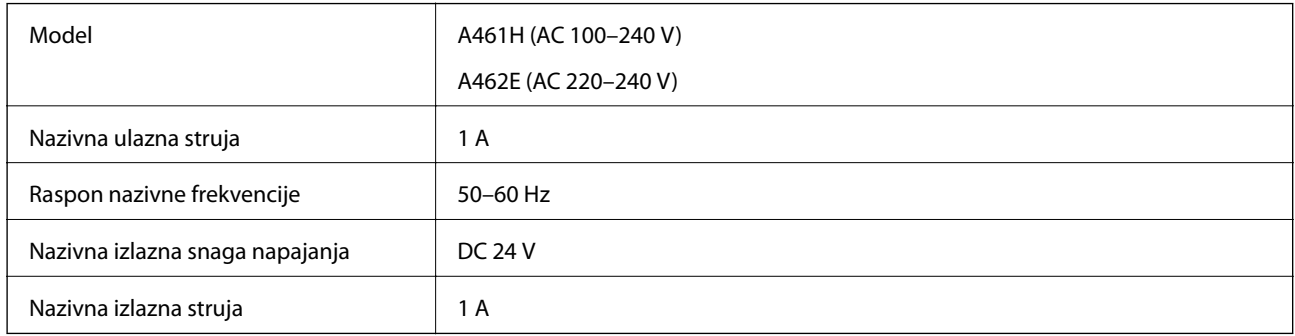

### *Napomena:*

Korisnici u Europskoj uniji za informacije o potrošnji električne energije trebaju pogledati sljedeće web-mjesto.

<http://www.epson.eu/energy-consumption>

## <span id="page-178-0"></span>**Podaci o okruženju**

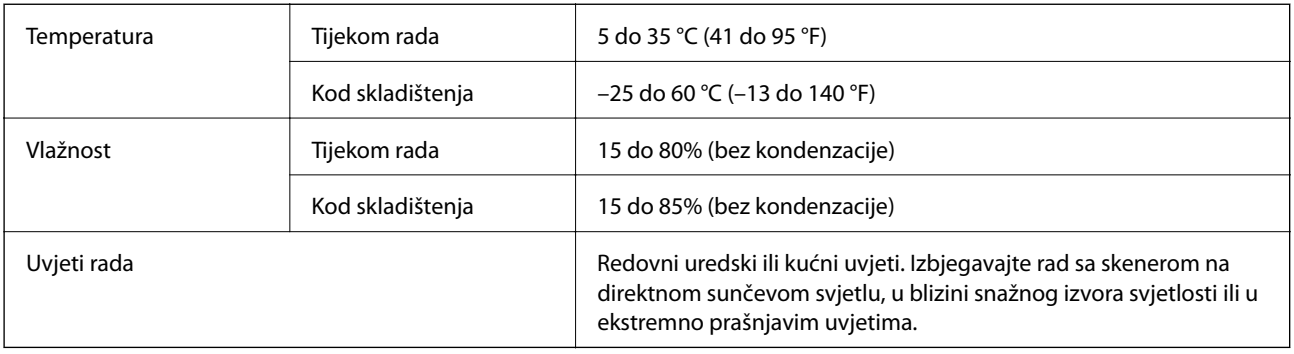

## **Specifikacije postolja plošnog skenera**

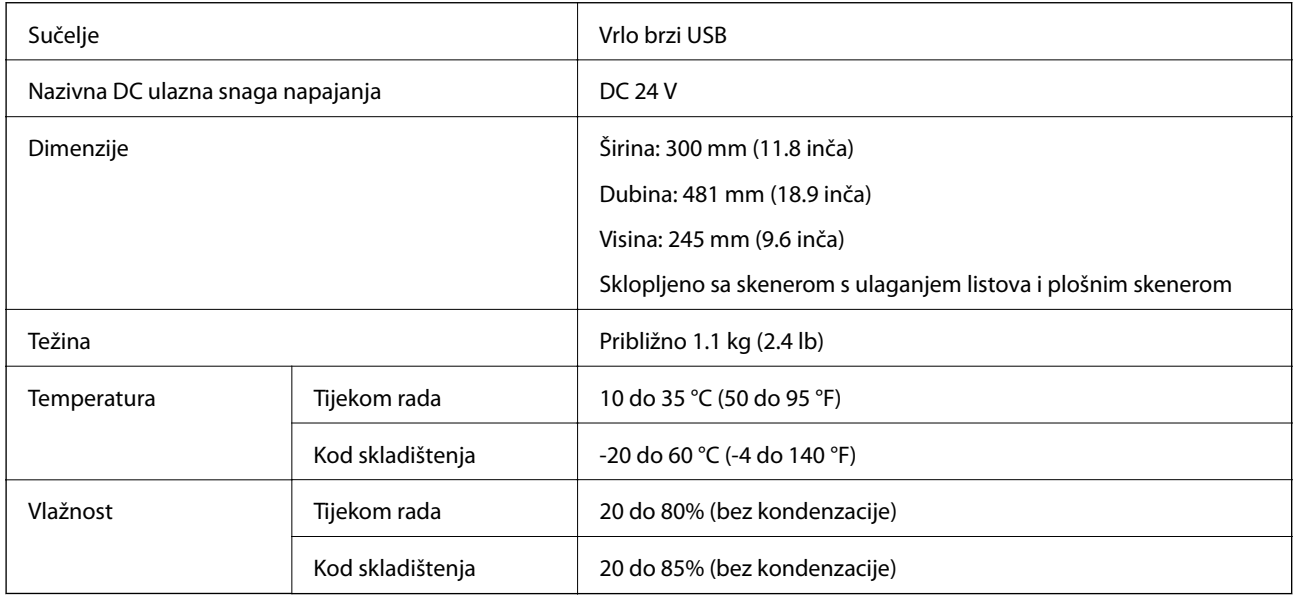

## **Zahtjevi sustava**

Podržani operativni sustavi mogu se razlikovati ovisno o aplikaciji.

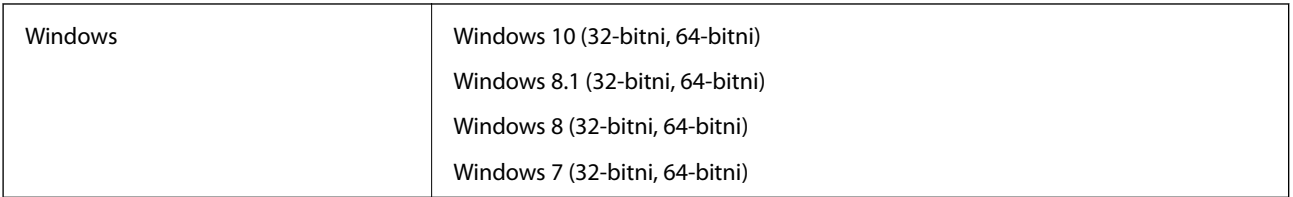

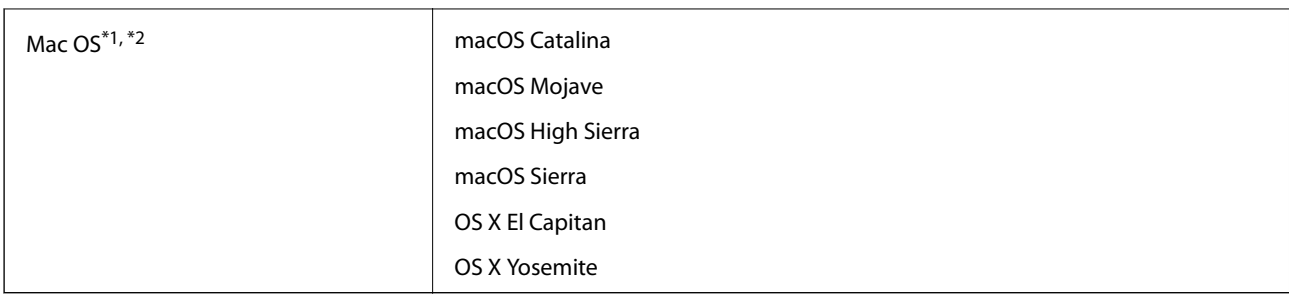

\*1 Nije podržana brza izmjena korisnika na Mac OS ili novijoj verziji.

\*2 Nije podržan datotečni sustav UNIX (UFS) za Mac OS.
# <span id="page-180-0"></span>**Standardi i odobrenja**

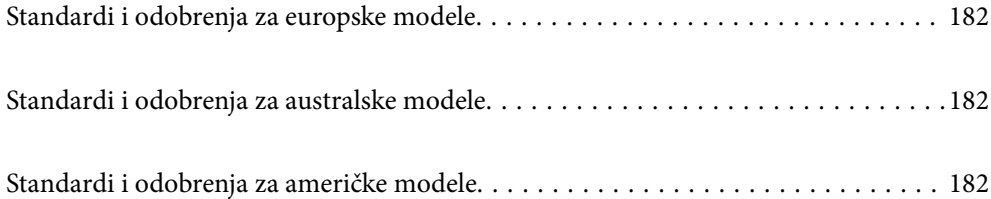

# <span id="page-181-0"></span>**Standardi i odobrenja za europske modele**

#### **Proizvod i AC adapter**

Sljedeći modeli nose oznaku CE i ispunjavaju zahtjeve svih primjenjivih EU Direktiva. Više pojedinosti potražite na sljedećoj web-stranici na kojoj je navedena izjava o sukladnosti s normama uz poveznice s Direktivama i usklađenim normama korištenih u izjavi o sukladnosti.

<http://www.epson.eu/conformity>

J382D

A461H, A462E

#### **Opcija postolja plošnog skenera**

Sljedeći model nosi oznaku CE i ispunjava zahtjeve svih primjenjivih EU Direktiva. Više pojedinosti potražite na sljedećoj web-stranici na kojoj je navedena izjava o sukladnosti s normama uz poveznice s Direktivama i usklađenim normama korištenih u izjavi o sukladnosti.

<http://www.epson.eu/conformity>

J381FBSD

# **Standardi i odobrenja za australske modele**

#### **Proizvod**

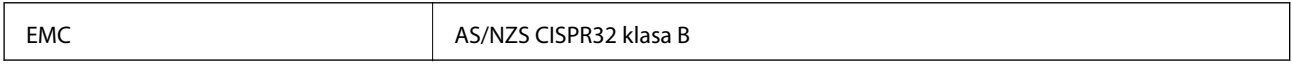

#### **AC prilagodnik (A461H)**

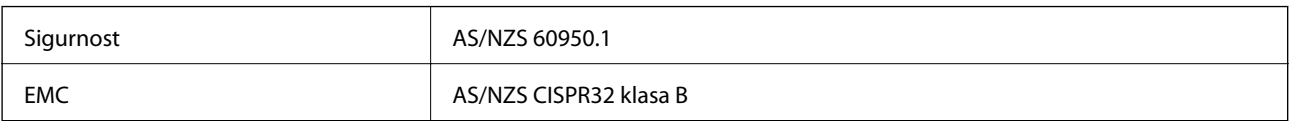

#### **Opcija postolja plošnog skenera**

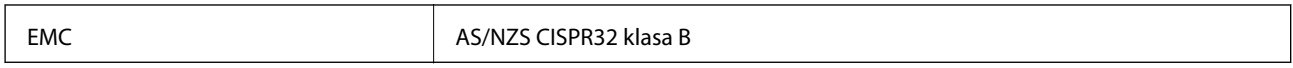

# **Standardi i odobrenja za američke modele**

#### **Proizvod**

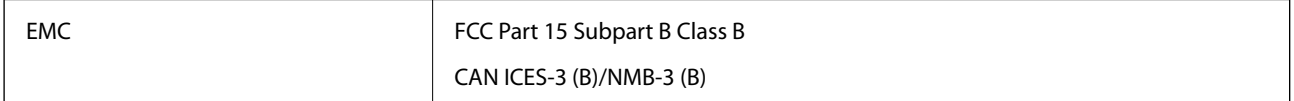

#### **AC adapter (A461H)**

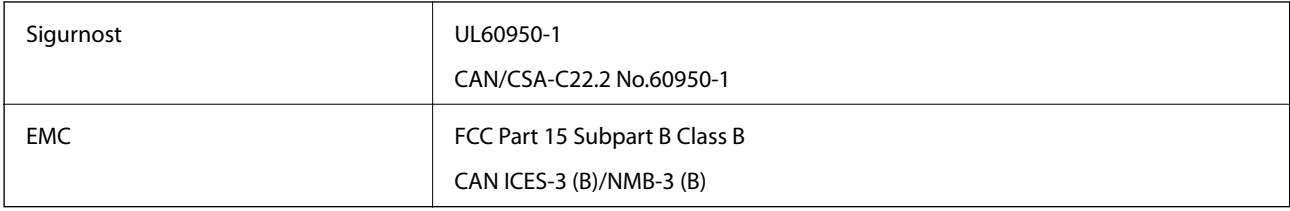

### **Opcija postolja plošnog skenera**

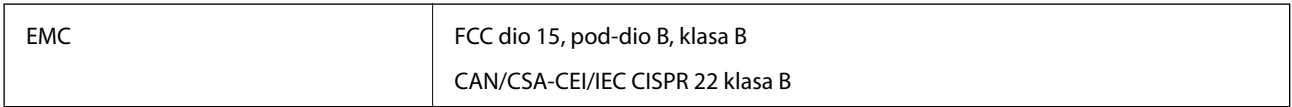

# <span id="page-183-0"></span>**Gdje potražiti pomoć**

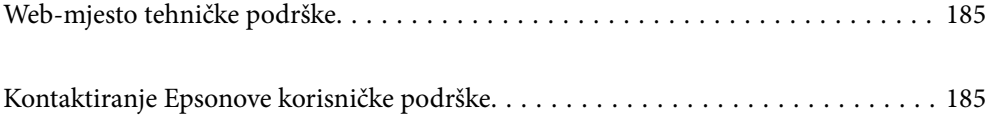

# <span id="page-184-0"></span>**Web-mjesto tehničke podrške**

Ako trebate dodatnu pomoć, posjetite Epsonovo web-mjesto tehničke podrške. Odaberite zemlju ili regiju i posjetite odjeljak tehničke podrške na lokalnim Epsonovim mrežnim stranicama. Na ovim stranicama pročitajte Česta pitanja (FAQ) i preuzmite najnovije verzije upravljačkih programa, priručnike te brojne druge sadržaje.

<http://support.epson.net/>

<http://www.epson.eu/support> (Europa)

Ako vaš proizvod tvrtke Epson ne radi ispravno, a ne možete riješiti problem, obratite se korisničkoj podršci za pomoć.

## **Kontaktiranje Epsonove korisničke podrške**

## **Prije obraćanja Epsonu**

Ako vaš proizvod Epson ne radi ispravno, a problem ne možete riješiti pomoću informacija za rješavanje problema koje su navedene u priručnicima, obratite se korisničkoj podršci za pomoć. Ako Epsonova korisnička podrška za vaše područje nije navedena u nastavku, obratite se dobavljaču od kojega ste kupili proizvod.

Epsonova korisnička podrška brže će vam moći pomoći ako budete imali pri ruci sljedeće podatke:

❏ Serijski broj proizvoda

(naljepnica sa serijskim brojem obično se nalazi na stražnjoj strani proizvoda)

- ❏ Model proizvoda
- ❏ Verziju softvera proizvoda

(Kliknite na **Podaci**, **o verziji** ili sličan gumb u softveru proizvoda)

- ❏ Marku i model računala
- ❏ Naziv i verziju operacijskog sustava računala
- ❏ Nazive i verzije softverskih programa koje koristite sa svojim proizvodom

#### *Napomena:*

Ovisno o proizvodu, podaci o popisu poziva za postavke faksa i/ili mreže mogu biti pohranjeni u memoriji uređaja. Podaci i/ili postavke se mogu izgubiti kao posljedica kvara ili popravka uređaja. Epson ne preuzima nikakvu odgovornost za gubitak podataka niti za izradu sigurnosne kopije podataka i/ili postavki, čak ni tijekom jamstvenog roka. Preporučujemo izradu vlastite sigurnosne kopije podataka ili bilježenje podataka.

## **Pomoć za korisnike u Europi**

U Dokumentu o paneuropskom jamstvu potražite informacije o tome kako se obratiti Epsonovoj korisničkoj podršci.

## **Pomoć za korisnike na Tajvanu**

Kontakti za informacije, podršku i usluge servisa su:

#### **Globalne mreže stranice**

#### [http://www.epson.com.tw](http://www.epson.com.tw/)

Dostupne su informacije o specifikacijama proizvoda, upravljačkim programima za preuzimanje i proizvodima.

#### **Epsonova služba za podršku**

Telefon: +886-2-80242008

- Operateri službe za podršku telefonskim putem mogu vam pomoći:
- ❏ u vezi s upitima o prodaji i informacijama o proizvodima
- ❏ u vezi s pitanjima o upotrebi ili problemima
- ❏ u vezi s upitima o popravcima i jamstvu

#### **Servisni centar za popravke:**

<http://www.tekcare.com.tw/branchMap.page>

Korporacija TekCare ovlašteni je servisni centar za tvrtku Epson Taiwan Technology & Trading Ltd.

## **Pomoć za korisnike u Australiji**

Podružnica tvrtke Epson u Australiji želi vam ponuditi visoku razinu korisničke usluge. Osim priručnika priloženih uz proizvod nudimo i sljedeće izvore informacija:

#### **Internetsku adresu**

#### [http://www.epson.com.au](http://www.epson.com.au/)

Pristup mrežnim stranicama podružnice tvrtke Epson u Australiji putem globalne mrežne stranice. Doista se isplati povremeno uputiti na ove stranice! Na ovim ćete mrežnim stranicama pronaći odjeljak za preuzimanje upravljačkih programa, Epsonova mjesta za kontakt, informacije o novim proizvodima i tehničku podršku (elektronička pošta).

#### **Epsonovu službu za podršku**

Telefon: 1300-361-054

Epsonova služba za podršku služi kao krajnja instanca za pristup savjetima za sve naše klijente. Operateri pri službi za podršku mogu vam pomoći s instalacijom, konfiguracijom i radom vašeg proizvoda Epson. Osoblje za ponude službe za podršku može vam ponuditi literaturu o novim Epsonovim proizvodima i uputiti vas najbližem prodavaču ili servisu. Ovdje je moguće dobiti odgovore na mnoge upite.

Preporučamo da uz sebe imate sve potrebne podatke kada zovete službu za podršku. Što više informacija imate pri ruci, to ćemo vam lakše pomoći riješiti problem. Navedene informacije uključuju priručnik za proizvod Epson, vrstu računala, operativni sustav, programe i sve druge informacije koje smatrate potrebnima.

#### **Transport proizvoda**

Epson preporuča da sačuvate ambalažu proizvoda zbog potreba budućeg transporta.

## **Pomoć za korisnike u Singapuru**

Izvori informacija, podrška i usluge servisa koje pruža podružnica tvrtke Epson u Singapuru su:

#### **Globalne mreže stranice**

#### [http://www.epson.com.sg](http://www.epson.com.sg/)

Putem elektroničke pošte moguće je dobiti specifikacije proizvoda, upravljačke programe za preuzimanje, odgovore na česta pitanja (FAQ), odgovore na upite o prodaji i tehničku podršku.

#### **Služba za podršku tvrtke Epson**

Besplatna telefonska linija: 800-120-5564

Operateri pri službi za podršku telefonskim putem mogu vam pomoći:

❏ u vezi s upitima o prodaji i informacijama o proizvodima

❏ u vezi s upitima o upotrebi proizvoda ili o rješavanju problema

❏ u vezi s upitima o popravcima i jamstvu

## **Pomoć za korisnike na Tajlandu**

Kontakti za informacije, podršku i usluge servisa:

#### **Globalne mreže stranice**

#### [http://www.epson.co.th](http://www.epson.co.th/)

Dostupne su specifikacije proizvoda, upravljački programi za preuzimanje, odgovori na česta pitanja (FAQ) i elektronička pošta.

#### **Pozivni centar tvrtke Epson**

Telefon: 66-2685-9899

E-pošta: support@eth.epson.co.th

Naš tim pozivnog centra može vam pomoći putem telefona:

❏ U vezi s upitima o prodaji i informacijama o proizvodima

❏ u vezi s pitanjima o upotrebi ili problemima

❏ u vezi s upitima o popravcima i jamstvu

## **Pomoć za korisnike u Vijetnamu**

Kontakti za informacije, podršku i usluge servisa:

#### **Epsonov servisni centar**

65 Truong Dinh Street, District 1, Ho Chi Minh City, Vietnam. Telefonski broj (Ho Ši Min): 84-8-3823-9239, 84-8-3825-6234 29 Tue Tinh, Quan Hai Ba Trung, Hanoi City, Vietnam Telefonski broj (Hanoi): 84-4-3978-4785, 84-4-3978-4775

## **Pomoć za korisnike u Indoneziji**

Kontakti za informacije, podršku i usluge servisa:

#### **Globalne mreže stranice**

[http://www.epson.co.id](http://www.epson.co.id/)

- ❏ Informacije o specifikacijama proizvoda, upravljačkim programima za preuzimanje
- ❏ Česta pitanja (FAQ), upiti o prodaji, pitanja putem elektroničke pošte

#### **Epsonov dežurni telefon**

Telefon: +62-1500-766

Telefaks: +62-21-808-66-799

Osoblje dežurnog telefona može vam pomoći telefonom ili telefaksom:

- ❏ U vezi s upitima o prodaji i informacijama o proizvodima
- ❏ Tehnička podrška

#### **Epsonov servisni centar**

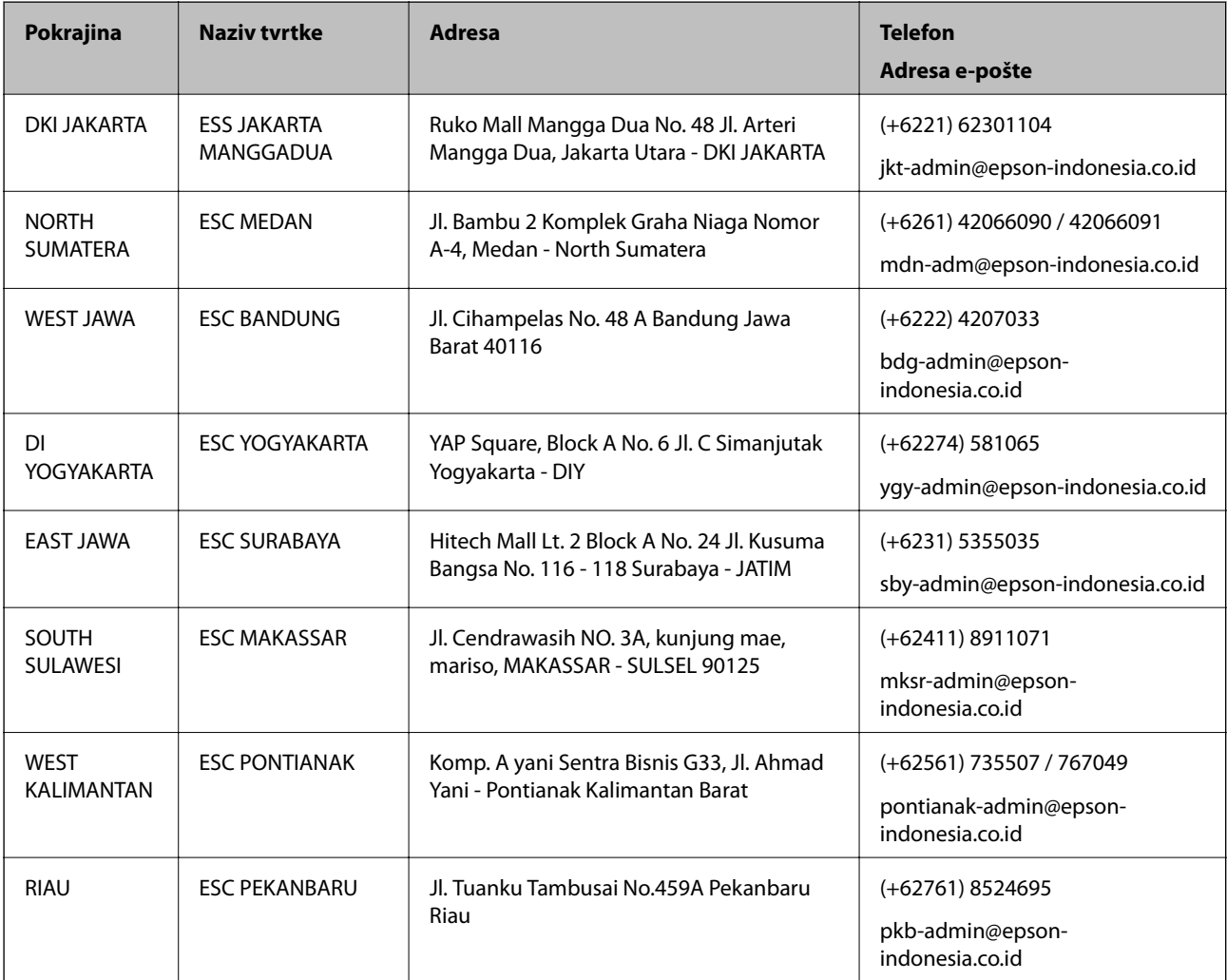

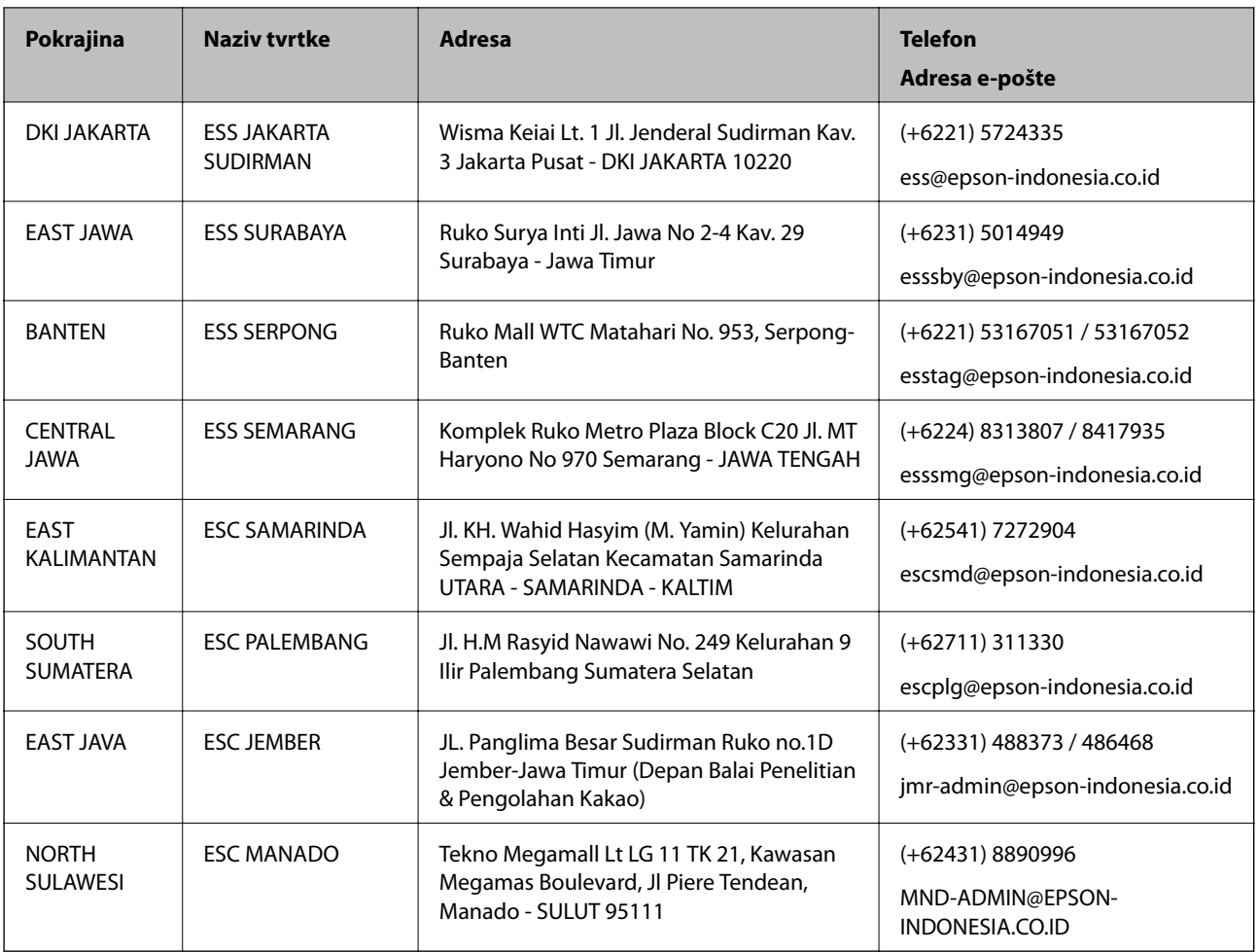

Za ostale gradove koji ovdje nisu navedeni, nazovite Liniju za pomoć: 08071137766.

## **Pomoć za korisnike u Hong Kongu**

Za tehničku podršku kao i postprodajne usluge korisnici se mogu obratiti podružnici tvrtke Epson Limited u Hong Kongu.

#### **Početna stranica**

#### [http://www.epson.com.hk](http://www.epson.com.hk/)

Podružnica tvrtke Epson u Hong Kongu otvorila je lokalnu početnu stranicu na kineskom i engleskom jeziku kako bi korisnicima učinila dostupnima sljedeće informacije:

- ❏ Informacije o proizvodu
- ❏ Odgovore na česta pitanja (FAQ)
- ❏ Najnovije verzije upravljačkih programa za proizvode Epson

#### **Dežurni telefon tehničke podrške**

Tehničkom osoblju možete se obratiti i putem sljedećih telefonskih i brojeva faksa:

Telefon: 852-2827-8911

Telefaks: 852-2827-4383

## <span id="page-189-0"></span>**Pomoć za korisnike u Maleziji**

Kontakti za informacije, podršku i usluge servisa su:

#### **Globalne mreže stranice**

[http://www.epson.com.my](http://www.epson.com.my/)

❏ Informacije o specifikacijama proizvoda, upravljačkim programima za preuzimanje

❏ Česta pitanja (FAQ), upiti o prodaji, pitanja putem elektroničke pošte.

#### **Pozivni centar tvrtke Epson**

Telefon: +60 1800-8-17349 ❏ u vezi s upitima o prodaji i informacijama o proizvodima ❏ u vezi s pitanjima o upotrebi ili problemima ❏ u vezi s upitima o uslugama popravka i jamstva

#### **Sjedište**

Telefon: 603-56288288 Telefaks: 603-5628 8388/603-5621 2088

## **Pomoć za korisnike u Indiji**

Kontakti za informacije, podršku i usluge servisa su:

#### **Globalne mreže stranice**

#### [http://www.epson.co.in](http://www.epson.co.in/)

Dostupne su informacije o specifikacijama proizvoda, upravljačkim programima za preuzimanje i proizvodima.

#### **Telefon za pomoć**

- ❏ Servis, podaci o proizvodu i narudžba potrošnog materijala (BSNL linije) Besplatni telefon: 18004250011 Dostupan od 9 do 18 h, od ponedjeljka do subote (osim državnih praznika)
- ❏ Servis (CDMA i korisnici mobilnih uređaja)

Besplatni telefon: 186030001600

Dostupan od 9 do 18 h, od ponedjeljka do subote (osim državnih praznika)

## **Pomoć za korisnike na Filipinima**

Kako bi dobili tehničku podršku kao i druge usluge nakon kupnje, korisnici slobodno mogu kontaktirati s tvrtkom Epson Philippines Corporation na sljedeći broj telefona ili telefaksa te na adresu e-pošte:

#### **Globalne mreže stranice**

[http://www.epson.com.ph](http://www.epson.com.ph/)

Dostupne su specifikacije proizvoda, upravljački programi za preuzimanje, odgovori na česta pitanja (FAQ) i upiti putem elektroničke pošte.

#### **Podrška kupcima tvrtke Epson Philippines**

Besplatna telefonska linija: (PLDT) 1-800-1069-37766 Besplatna telefonska linija: (digitalna) 1-800-3-0037766 Metro Manila: (+632)441-9030 Mrežna stranica:<https://www.epson.com.ph/contact> Adresa e-pošte: customercare@epc.epson.som.ph Dostupan od 9 do 18 h, od ponedjeljka do subote (osim državnih praznika) Naš tim podrške kupcima može vam pomoći putem telefona: ❏ U vezi s upitima o prodaji i informacijama o proizvodima ❏ u vezi s pitanjima o upotrebi ili problemima ❏ u vezi s upitima o popravcima i jamstvu

#### **Epson Philippines Corporation**

Glavna linija: +632-706-2609 Telefaks: +632-706-2663